# Bull NovaScale 5xx5 & 6xx5

User's Guide

ORDER REFERENCE 86 A1 41EM 00

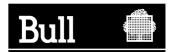

# Bull NovaScale 5xx5 & 6xx5

User's Guide

Hardware

February 2005

BULL CEDOC 357 AVENUE PATTON B.P.20845 49008 ANGERS CEDEX 01 FRANCE

ORDER REFERENCE 86 A1 41EM 00 The following copyright notice protects this book under the Copyright laws of the United States of America and other countries which prohibit such actions as, but not limited to, copying, distributing, modifying, and making derivative works.

Copyright © Bull S.A. 2003, 2005

Printed in France

Suggestions and criticisms concerning the form, content, and presentation of this book are invited. A form is provided at the end of this book for this purpose.

To order additional copies of this book or other Bull Technical Publications, you are invited to use the Ordering Form also provided at the end of this book.

## **Trademarks and Acknowledgements**

We acknowledge the right of proprietors of trademarks mentioned in this book.

Intel and Itanium are registered trademarks of Intel Corporation.

Windows and Microsoft software are registered trademarks of Microsoft Corporation.

UNIX is a registered trademark in the United States of America and other countries licensed exclusively through the Open Group.

Linux is a registered trademark of Linus Torvalds.

## Preface

## **Table of Contents**

| Intended Readers                                  | xv    |
|---------------------------------------------------|-------|
| Highlighting                                      | xv    |
| Related Publications                              | xvi   |
| Regulatory Specifications and Disclaimers         | xvii  |
| Declaration of the Manufacturer or Importer       | xvii  |
| Safety Compliance Statement                       | xvii  |
| European Community (EC) Council Directives        | xvii  |
| Federal Communications Commission (FCC) Statement | xviii |
| FCC Declaration of Conformity                     | xviii |
| Canadian Compliance Statement (Industry Canada)   | xviii |
| Laser Compliance Notice                           | xviii |
| Definition of Safety Notices                      | xix   |
| Electrical Safety                                 | xix   |
| Laser Safety Information                          | хх    |
| Data Integrity and Verification                   | хх    |
| Administrator's Memorandum                        | xxi   |
| PAM Writing Rules                                 | xxiii |
| Illegal Characters                                | xxiii |
| String Lengths                                    | xxiii |
| Registry Keys                                     | xxiv  |
| AZERTY/QWERTY Keyboard Lookup Table               | xxv   |
| Operator's Memorandum                             | xxvi  |
|                                                   |       |
| Chapter 1. Introducing the Server                 | 1-1   |
| Bull NovaScale Server Overview                    | 1-2   |
| Dynamic Partitioning                              | 1-2   |
| Extended Configurations                           | 1-3   |
| Cluster Configurations                            | 1-3   |
| Server Features                                   | 1-4   |
| Server Hardware                                   | 1-5   |
| Central SubSystem Module (CSS Module)             | 1-5   |
| Front Unit                                        | 1-5   |
| Core Unit                                         | 1-5   |
| Rear Unit                                         | 1-6   |
| Platform Administration Processor (PAP) Unit      | 1-6   |
| KVM Switch                                        | 1-6   |
| Console                                           | 1-6   |
| Disk Subsystem                                    | 1-6   |
| Additional Peripherals                            | 1-6   |
| Server Firmware and Software                      | 1-6   |
| Conformance to Standards                          | 1-7   |
| Getting to Know the Server                        | 1-8   |
| NovaScale 5085 Server                             | 1-8   |
| NovaScale 5165 Server                             | 1-9   |
| NovaScale 6085 Server                             | 1-10  |
| NovaScale 6165 Server                             | 1-11  |
| Server Components                                 | 1-12  |

| Central Subsystem (CSS) Module                                     | 1-12 |
|--------------------------------------------------------------------|------|
| Integrated Platform Administration Processor (PAP) Unit            | 1-13 |
| Integrated Console                                                 | 1-14 |
| Keyboard / Video / Mouse (KVM) Switch                              | 1-15 |
| 8–Port KVM Switch                                                  | 1-15 |
| 16–Port KVM Switch                                                 | 1-15 |
| SR–0812 SCSI RAID / SJ–0812 SCSI JBOD Disk Racks                   | 1-16 |
| SJ–0812 SCSI JBOD Extension Disk Rack                              | 1-16 |
| FDA 1x00 FC Disk Rack                                              | 1-17 |
| FDA 2x00 FC Disk Rack                                              | 1-17 |
| FDA 1x00 FC Extension Disk Rack                                    | 1-17 |
| Ethernet Hub                                                       | 1-19 |
|                                                                    | 1-19 |
|                                                                    | -    |
|                                                                    | 1-19 |
| Accessing Server Components                                        | 1-20 |
| Opening the Front Door                                             | 1-20 |
| Closing the Front Door                                             | 1-20 |
| Opening / Closing the Slideaway Console                            | 1-21 |
| Bull NovaScale Server Resources                                    | 1-22 |
| System Resource and Documentation CD–Roms                          | 1-22 |
| PAM Software Package                                               | 1-22 |
| PAP Unit Mirroring and Failover Policy                             | 1-22 |
| EFI Utilities                                                      | 1-23 |
|                                                                    |      |
| Chapter 2. Getting Started                                         | 2-1  |
| Connecting to the PAM Web Site                                     | 2-2  |
| Connecting to the PAM Web Site from the Local / Integrated Console | 2-2  |
| Connecting to the PAM Web Site from a Remote Computer              | 2-3  |
| Enabling Remote Access to the PAM Web Site with Internet Explorer  | 2-3  |
| Enabling Remote Access to the PAM Web Site with Mozilla            | 2-3  |
| Simultaneous Connection to the PAM Web Site                        | 2-4  |
| PAM User Interface                                                 | 2-5  |
| PAM User Interface                                                 | 2-5  |
| Checking Server Status via PAM                                     | 2-6  |
| PAM Status Pane                                                    | 2-6  |
| CSS Availability Status                                            | 2-6  |
| PAM Tree Pane                                                      | 2-7  |
| PAM Control Pane                                                   | 2-7  |
| Setting up Users                                                   | 2-7  |
| Toggling the Local / Integrated Console Display                    | 2-8  |
| Powering Up / Down Server Domains                                  | 2-9  |
| Powering Up the NovaScale 5xx5 Server Domain                       | 2-9  |
| Powering Down the NovaScale 5xx5 Server Domain                     | 2-10 |
| Powering Up NovaScale 6085 Server Domains                          | 2-11 |
| Powering Down NovaScale 6085 Server Domains                        | 2-14 |
| Powering Up NovaScale 6165 Server Domains                          | 2-15 |
| Powering Down NovaScale 6165 Server Domains                        | 2-18 |
| Preparing Server Domains for Remote Access via the Enterprise LAN  | 2-19 |
| Microsoft Windows Domain                                           | 2-19 |
| Linux Redhat Domain                                                | 2-19 |
|                                                                    | 2-20 |
| Preparing Server Domains for Remote Access via the Web             | 2-20 |
| Microsoft Windows Domain                                           | 2-21 |
|                                                                    | 2-21 |
| Connecting to a Server Domain via the Enterprise LAN               | 2-22 |
|                                                                    |      |

| Microsoft Windows Domain                                                             | 2-22              |
|--------------------------------------------------------------------------------------|-------------------|
| Linux Domain                                                                         | 2-22              |
| Connecting to the Server via the Web                                                 | 2-23              |
| Microsoft Windows Domain                                                             | 2-23              |
| Linux Domain                                                                         | 2-23              |
| Oberter & Menering Demoine                                                           | 0.4               |
| Chapter 3. Managing Domains                                                          | <b>3-1</b><br>3-2 |
| Introducing PAM Domain Management Tools                                              | 3-2               |
| Managing Domain Configuration Schemes<br>Synchronizing NovaScale 5xx5 Server Domains | 3-5               |
| Viewing a Domain Configuration Scheme                                                | 3-6               |
| Loading a Domain Configuration Scheme                                                | 3-6               |
| Adding Domains to the Current Domain Configuration                                   | 3-0               |
| Replacing the Current Domain Configuration                                           | 3-10              |
| Saving the Current Domain Configuration Snapshot                                     | 3-10              |
|                                                                                      | 3-11              |
| Powering On a Domain                                                                 | 3-14              |
| Powering Off a Domain                                                                | 3-10              |
| Manually Resetting a Domain                                                          | 3-17              |
| Forcing a Domain Power Off                                                           | 3-10              |
| Performing a Domain Memory Dump                                                      | 3-20              |
| Viewing Domain Functional Status                                                     | 3-21              |
| Viewing Domain Powering Sequences                                                    | 3-22              |
|                                                                                      | 3-23              |
| Viewing Domain BIOS Info                                                             | 3-24              |
| Viewing Domain Request Logs                                                          | 3-20              |
| Viewing Domain Configuration, Resources and Status                                   | 3-20              |
| Viewing Domain Hardware Resources                                                    | 3-29              |
| Viewing Domain Details and Status                                                    | 3-30              |
| Modifying Domain Configuration                                                       | 3-33              |
| Adding Cells to a Domain                                                             | 3-35              |
| Removing Cells from a Domain                                                         | 3-38              |
| Changing the Domain EFI Boot LUN                                                     | 3-42              |
| Deleting a Domain                                                                    | 3-44              |
| What To Do if an Incident Occurs                                                     | 3-47              |
| Dealing with Incidents                                                               | 3-48              |
|                                                                                      | 0.10              |
| Chapter 4. Monitoring the Server                                                     | 4-1               |
| Introducing PAM Monitoring Tools                                                     | 4-2               |
| Viewing System / Component Status                                                    | 4-3               |
| PAM Status Pane                                                                      | 4-3               |
| CSS Availability Status                                                              | 4-4               |
| System Functional Status                                                             | 4-4               |
| Event Message Status                                                                 | 4-4               |
| PAM Tree Pane                                                                        | 4-5               |
| Displaying Presence Status                                                           | 4-5               |
| Displaying Functional Status                                                         | 4-7               |
| Using PAM Utilities                                                                  | 4-9               |
| Using the Hardware Search Engine                                                     | 4-9               |
| Viewing PAM Web Site User Information                                                | 4-10              |
| Viewing PAM Version Information                                                      | 4-11              |
| Viewing Server Hardware Status                                                       | 4-12              |
| Viewing Detailed Hardware Information                                                | 4-13              |
|                                                                                      | 4-13              |
| FRU Info Tab                                                                         | 4-14              |

| Firmware Tab (Core MFL & PMB only)                                   | 4-15         |
|----------------------------------------------------------------------|--------------|
| Thermal Zones (CSS module only)                                      | 4-15         |
| Power Tab                                                            | 4-16         |
| CSS Module Power Tab                                                 | 4-17         |
| Temperature Tab                                                      | 4-18         |
| Fan Status (Fanboxes only)                                           | 4-19         |
| Jumper Status (IOC only)                                             | 4-19         |
| PCI Slots (IOC only)                                                 | 4-20         |
| Excluding / Including Hardware Elements                              | 4-21         |
| Viewing and Managing PAM Event Messages and History Files            | 4-24         |
| Understanding Message Severity Levels                                | 4-25         |
| Consulting Event Messages, Hardware Faults and History/Archive Files | 4-26         |
| Viewing and Acknowledging PAM Web Event Messages                     | 4-27         |
| Sorting and Locating Messages                                        | 4-28         |
|                                                                      | 4-28         |
| Viewing E-mailed Event Messages                                      | 4-28<br>4-28 |
| Displaying the Hardware Faults List                                  |              |
| Viewing, Archiving and Deleting History Files                        | 4-29         |
| Viewing History Files Online                                         | 4-29         |
| Manually Archiving History Files                                     | 4-31         |
| Viewing Archive Files Online                                         | 4-31         |
| Manually Deleting a History Archive File                             | 4-33         |
| Downloading History / Archive Files for Offline Viewing              | 4-33         |
| What to Do if an Incident Occurs                                     | 4-35         |
| Dealing with Incidents                                               | 4-38         |
| Checking Environmental Conditions                                    | 4-38         |
| Checking Hardware Availability                                       | 4-38         |
| Checking Hardware Connections                                        | 4-39         |
| Excluding a Hardware Element and Checking Exclusion Status           | 4-39         |
| Checking Hardware Fault Status                                       | 4-39         |
| Checking Hardware Power Status                                       | 4-39         |
| Checking Hardware Temperature Status                                 | 4-39         |
| Checking Histories and Events                                        | 4-39         |
| Checking SNMP Settings                                               | 4-40         |
| Checking Autocall Settings                                           | 4-40         |
| Checking PAM Version                                                 | 4-40         |
| Checking MAESTRO Version                                             | 4-40         |
| Checking Writing Rules                                               | 4-40         |
| Powering OFF/ON a Domain                                             | 4-40         |
| Rebooting the PAP Application                                        | 4-40         |
| Modifying LUN Properties                                             | 4-41         |
| Checking, Testing and Resetting the PMB                              | 4-41         |
| PMB LEDs and Code Wheels                                             | 4-41         |
|                                                                      | 4-42         |
| Chapter 5. Tips and Features for Administrators                      | 5-1          |
|                                                                      | 0-1          |
| Section I – Setting up Server Users and Configuring Data Disks       | 5-3          |
| Setting up Server Users                                              | 5-4          |
| Configuring SCSI Data Disks                                          | 5-5          |
| SJ–0812 SCSI JBOD Disk Rack                                          | 5-5          |
| SR–0812 SCSI BOD Disk Rack                                           | 5-5<br>5-6   |
|                                                                      | 5-6<br>5-6   |
| Creating a New Disk Array                                            | 5-6<br>5-7   |
| Creating a New Array Partition                                       |              |
| Configuring FC Data Disks                                            | 5-8          |
| Creating a New Logical Data Disk                                     | 5-9          |

| Section II – Using EFI Utilities<br>Using the EFI Boot Manager<br>Using the EFI Shell<br>Entering the EFI Shell<br>EFI Shell Command Syntax<br>Executing Batch Scripts<br>EFI Network Setup and Configuration<br>Manual EFI Network Configuration<br>File Transfer Protocol (FTP)                                                                                                    | 5-11<br>5-12<br>5-14<br>5-14<br>5-16<br>5-18<br>5-18<br>5-19                                                 |
|----------------------------------------------------------------------------------------------------|----------------------------------------------------------------------------------------------------|
| Section III – Customizing PAM Software.<br>Setting up PAP Unit Users<br>Predefined PAP User Groups<br>Modifying Customer Information<br>Configuring Autocalls<br>Setting Thermal Units<br>Deploying a New PAM Release<br>Activating a PAM Version<br>Backing Up and Restoring PAM Configuration Files                                                                                                    | 5-20<br>5-21<br>5-23<br>5-24<br>5-26<br>5-27<br>5-28<br>5-30                                                 |
| Section IV – Configuring Domains<br>Partitioning your Server<br>Assessing Configuration Requirements<br>Creating, Editing, Copying, Deleting, Renaming a Domain Configuration Scheme<br>Updating Test Schemes<br>Creating, Editing, Copying, Deleting a Domain Identity<br>Creating a Mono–Domain Scheme using all Server Resources<br>Creating a Mono–Domain Scheme using a Part of Server Resources<br>Creating a Multi–Domain Scheme using all Server Resources<br>Creating a Multi–Domain Scheme using all Server Resources<br>Creating a Multi–Domain Scheme using a Part of Server Resources<br>Creating a Multi–Domain Scheme using a Part of Server Resources<br>Creating a Multi–Domain Scheme using a Part of Server Resources<br>Configuring and Managing Extended Systems<br>Clearing, Loading, Saving NVRAM Variables<br>Updating the LUN List<br>Limiting Access to Hardware Resources<br>Scheme, Domain Identity, and Resources Checklists | 5-32<br>5-33<br>5-36<br>5-41<br>5-42<br>5-45<br>5-53<br>5-61<br>5-69<br>5-76<br>5-77<br>5-78<br>5-79<br>5-80 |
| Section V – Creating Event Subscriptions and User Histories<br>Customizing the PAM Event Messaging System<br>Setting up Event Subscriptions<br>Event Subscription Flowcharts<br>Creating, Editing, Deleting an E–mail Server<br>Creating, Editing, Deleting an E–mail Account<br>Creating, Editing, Deleting a User History<br>Enabling / Disabling Event Channels<br>Creating, Editing, Deleting an Event Subscription<br>Understanding Event Message Filtering Criteria<br>Standard Event Message Filtering Criteria<br>Advanced Event Message Filtering Criteria<br>Preselecting, Creating, Editing, Deleting an Event Filter                                                                                                    | 5-84<br>5-85<br>5-87<br>5-88<br>5-90<br>5-92<br>5-96<br>5-98<br>5-100<br>5-102<br>5-105<br>5-110             |
| Appendix A. SpecificationsNovaScale 5085 Server SpecificationsNovaScale 5165 Server SpecificationsNovaScale 6085 Server SpecificationsNovaScale 6165 Server Specifications                                                                                                    | <b>A-1</b><br>A-2<br>A-4<br>A-6<br>A-8                                                                       |

| Appendix B. Cabling Diagrams                         | B-1          |
|------------------------------------------------------|--------------|
| NovaScale 5085 Server Data Cabling Diagram           | B-3          |
| Internal Disk Configuration                          | B-3          |
| NovaScale 6085 Server Data Cabling Diagram           | B-7          |
| Internal Disk Configuration                          | B-7          |
| External Disk Configuration                          | B-8          |
| Extension Disk Rack (FDA 1x00 FC – FDA 1x00 FC)      | B-10         |
| Power Cabling Diagram                                | B-11         |
| NovaScale 5165 Server Data Cabling Diagrams          | B-12         |
| Internal Disk Configuration                          | B-12         |
| External Disk Configuration                          | B-13         |
| NovaScale 6165 Server Data Cabling Diagrams          | B-16         |
| Internal Disk Configuration                          | B-16         |
| External Disk Configuration                          | B-10<br>B-18 |
| -                                                    | B-18<br>B-25 |
| Power Cabling Diagram                                | D-20         |
| Appendix C. Error Messages and Recovery Information  | C-1          |
| BIOS POST Codes                                      | C-1          |
| BIOS Error Messages                                  | C-2          |
| SAL–A POST Codes                                     | C-2<br>C-3   |
| SAL-A Hang POST Codes                                | C-3<br>C-7   |
|                                                      | C-9          |
| SAL-B POST Codes                                     |              |
| SAL-B Hang POST Codes                                | C-11         |
| SAL-F POST Codes                                     | C-12         |
| SAL-F Hang POST Codes                                | C-13         |
| IA-32 POST Codes                                     | C-14         |
| Device Initialization Manager (DIM) Code Checkpoints | C-24         |
| PCI Diagnostic POST Codes                            | C-25         |
| EFI POST Code MAP                                    | C-26         |
| ACPI POST Codes                                      | C-26         |
| Recovery Port 80 POST Codes                          | C-27         |
| Runtime POST Codes                                   | C-29         |
| PAM – BIOS Interface Post Codes                      | C-30         |
| Boot Error Messages                                  | C-33         |
| Storage Device Error Messages                        | C-33         |
| System Configuration Error Messages                  | C-34         |
| CMOS Error Messages                                  | C-35         |
| Miscellaneous Error Messages                         | C-35         |
| PAM Help Messages                                    | C-36         |
| Message Severity Levels                              | C-36         |
| Message List                                         | C-36         |
|                                                      |              |
| Glossary                                             | G-1          |
| Index                                                | X-1          |

## List of Figures

| Figure 1.  | AZERTY keyboard                                          | xxv  |
|------------|----------------------------------------------------------|------|
| Figure 2.  | QWERTY keyboard                                          | xxv  |
| Figure 3.  | Bull NovaScale Server cabinets                           | 1-2  |
| Figure 4.  | NovaScale 5085 Server components (19 U cabinet example)  | 1-8  |
| Figure 5.  | NovaScale 5165 Server components (40U cabinet example)   | 1-9  |
| Figure 6.  | NovaScale 6085 Server components (19 U cabinet example)  | 1-10 |
| Figure 7.  | NovaScale 6165 Server components (40U cabinet example)   | 1-11 |
| Figure 8.  | CSS module features (full CSS module example)            | 1-12 |
| Figure 9.  | PAP unit                                                 | 1-13 |
| Figure 10. | Slideaway Console features                               | 1-14 |
| Figure 11. | 8-port KVM switch features                               | 1-15 |
| Figure 12. | 16–port KVM switch features                              | 1-15 |
| Figure 13. | SR–0812 SCSI RAID / SJ–0812 SCSI JBOD disk rack features | 1-16 |
| Figure 14. | SJ-0812 SCSI JBOD extension disk rack features           | 1-16 |
| Figure 15. | FDA 1x00 FC disk rack features                           | 1-17 |
| Figure 16. | FDA 2x00 FC disk rack features                           | 1-17 |
| Figure 17. | FDA 1x00 FC extension disk rack features                 | 1-18 |
| Figure 18. | Ethernet hub features                                    | 1-19 |
| Figure 19. | USB modem features                                       | 1-19 |
| Figure 20. | NPort Server features                                    | 1-19 |
| Figure 21. | Opening the front door                                   | 1-20 |
| Figure 22. | Slideaway console                                        | 1-21 |
| Figure 23. | PAM software deployment                                  | 1-22 |
| Figure 24. | PAM Web site session details                             | 2-4  |
| Figure 25. | Multiple session example                                 | 2-4  |
| Figure 26. | PAM user interface                                       | 2-5  |
| Figure 27. | Status pane                                              | 2-6  |
| Figure 28. | CSS Module availability status bar (bi-module server)    | 2-6  |
| Figure 29. | PAM Tree toolbar                                         | 2-7  |
| Figure 30. | Domain Manager Control pane                              | 2-9  |
| Figure 31. | Domain state                                             | 2-10 |
| Figure 32. | Domain schemes list dialog                               | 2-13 |
| Figure 33. | Domain Manager Control pane                              | 2-13 |
| Figure 34. | Domain state                                             | 2-14 |
| Figure 35. | Domain schemes list dialog                               | 2-17 |
| Figure 36. | Domain Manager Control pane                              | 2-17 |
| Figure 37. | Domain state                                             | 2-18 |
| Figure 38. | Schemes list dialog                                      | 3-6  |
| Figure 39. | Scheme properties dialog                                 | 3-7  |
| Figure 40. | Schemes list dialog                                      | 3-8  |
| Figure 41. | Domain Manager control pane                              | 3-9  |
| Figure 42. | Save Snapshot dialog                                     | 3-11 |
| Figure 43. | Power logs dialog                                        | 3-22 |
| Figure 44. | Powering view dialog                                     | 3-23 |
| Figure 45. | BIOS Info dialog                                         | 3-24 |
| Figure 46. | Request Logs dialog                                      | 3-25 |

| Figure 47. | View Domain dialog                                                   | 3-27 |
|------------|----------------------------------------------------------------------|------|
| Figure 48. | View Domain dialog                                                   | 3-28 |
| Figure 49. | Domain Hardware Resources dialog                                     | 3-29 |
| Figure 50. | Domain Hardware Details dialog                                       | 3-30 |
| Figure 51. | Modify Domain – Add Cell dialog                                      | 3-35 |
| Figure 52. | Add Cells to Domain dialog (mono-module server)                      | 3-36 |
| Figure 53. | Add Cells to Domain dialog (bi-module server)                        | 3-36 |
| Figure 54. | Modify Domain – Add Cell confirmation dialog (mono–module server)    | 3-37 |
| Figure 55. | Modify Domain – Add Cell confirmation dialog (bi–module server)      | 3-37 |
| Figure 56. | Modify Domain – Remove Cell dialog (mono–module server)              | 3-39 |
| Figure 57. | Modify Domain – Remove Cell dialog (bi–module server)                | 3-39 |
| Figure 58. | Remove Cells from Domain dialog (mono-module server)                 | 3-40 |
| Figure 59. | Remove Cells from Domain dialog (bi–module server)                   | 3-40 |
| Figure 60. | Modify Domain – Remove Cell confirmation dialog (mono–module server) | 3-41 |
| Figure 61. | Modify Domain – Remove Cell confirmation dialog (bi–module server)   | 3-41 |
| Figure 62. | Modify Domain – Configure LUN dialog                                 | 3-42 |
| Figure 63. | Select LUN dialog                                                    | 3-42 |
| Figure 64. | Modify Domain – Configure LUN confirmation dialog                    | 3-43 |
| Figure 65. | Delete domain dialog – mono–module server                            | 3-44 |
| Figure 66. | Delete Domain dialog – bi–module server                              | 3-45 |
| Figure 67. | Domain deleted information box                                       | 3-46 |
| Figure 68. | PAM Status pane                                                      | 4-3  |
| Figure 69. | CSS Module availability status bar                                   | 4-4  |
| Figure 70. | PAM Tree hardware presence status display                            | 4-5  |
| Figure 71. | PAM Tree functional status display                                   | 4-7  |
| Figure 72. | PAM Tree – automatically expanded functional status display          | 4-8  |
| Figure 73. | Hardware Search engine                                               | 4-9  |
| Figure 74. | Hardware Search result list (example)                                | 4-10 |
| Figure 75. | PAM Web Site user information                                        | 4-10 |
| Figure 76. | PAM version information                                              | 4-11 |
| Figure 77. | PAM Hardware Monitor                                                 | 4-12 |
| Figure 78. | General Hardware Status page (example)                               | 4-13 |
| Figure 79. | FRU data (example)                                                   | 4-14 |
| Figure 80. | Firmware data (example)                                              | 4-15 |
| Figure 81. | CSS module thermal zone details                                      | 4-15 |
| Figure 82. | Converter power status details (example)                             | 4-16 |
| Figure 83. | CSS module power status details                                      | 4-17 |
| Figure 84. | Temperature probe status details (example)                           | 4-18 |
| Figure 85. | Fanbox details (example)                                             | 4-19 |
| Figure 86. | IOB jumpers tab                                                      | 4-19 |
| Figure 87. | PCI slots tab                                                        | 4-20 |
| Figure 88. | PCI slot details dialog (example)                                    | 4-20 |
| Figure 89. | Example Hardware Status page                                         | 4-21 |
| Figure 90. | Example Hardware Status page                                         | 4-22 |
| Figure 91. | Display Events page                                                  | 4-26 |
| Figure 92. | Specimen message help file                                           | 4-27 |
| Figure 93. | History Manager Control pane – Histories tab                         | 4-29 |
| Figure 94. | History properties                                                   | 4-30 |
| Figure 95. | History Manager Control pane – Archived histories tab                | 4-31 |

| Figure 96.  | Archive properties 4-                                       | 32  |
|-------------|-------------------------------------------------------------|-----|
| Figure 97.  | PMB LED location 4-                                         | 42  |
| Figure 98.  | SJ–0812 SCSI JBOD disk configuration5                       | 5-5 |
| Figure 99.  | SR–0812 SCSI RAID disk configuration5                       | 5-6 |
| Figure 100. | iSM Client interface                                        | 5-9 |
| Figure 101. | Customer Information configuration page                     | 23  |
| Figure 102. | Autocalls Channel Settings control pane                     | 24  |
| Figure 103. | PAM configuration control pane                              | 26  |
| Figure 104. | PAM Installation InstallShield Wizard 5-                    | 27  |
| Figure 105. | PAM Activation InstallShield Wizard 5-                      | 28  |
| Figure 106. | Schemes and Identites panes                                 | 33  |
| -           |                                                             | 36  |
| Figure 108. | Scheme Creation and Central Subsystem Configuration dialogs | 37  |
| Figure 109. | Scheme Management dialog 5-                                 | 38  |
| Figure 110. | Edit Scheme dialog                                          | 40  |
| Figure 111. | Identities List page                                        | 42  |
| Figure 112. | Create New Identity dialog                                  | 43  |
| Figure 113. | Scheme creation dialog – example 1 5-                       | 46  |
| Figure 114. | Central Subsystem configuration dialog – example 1 5-       | 47  |
| Figure 115. | Scheme Management dialog – example 1 5-                     | 48  |
| Figure 116. | Identities list dialog – example 1 5-                       | 49  |
| Figure 117. | Create new identity dialog – example 1 5-                   | ·50 |
| Figure 118. | Scheme Management dialog – example 1 5-                     | 51  |
| Figure 119. | Lun list dialog – example 1   5-                            | 52  |
| Figure 120. | Scheme creation dialog – example 2 5-                       | 54  |
| Figure 121. | Central Subsystem configuration dialog – example 2 5-       | 55  |
| Figure 122. | Remove domain confirmation dialog – example 2    5-         | 56  |
| Figure 123. | Scheme Management dialog – example 2 5-                     | 57  |
| Figure 124. | Identities list dialog – example 2 5-                       | 58  |
| Figure 125. | Create new identity dialog – example 2 5-                   | 59  |
| Figure 126. | Scheme Management dialog – example 2 5-                     | 60  |
| Figure 127. | Scheme creation dialog – example 3 5-                       | 63  |
| Figure 128. | Central Subsystem configuration dialog – example 3 5-       | 64  |
| -           |                                                             | 65  |
| Figure 130. | Identities list dialog – example 3 5-                       | 66  |
| 0           |                                                             | 67  |
| Figure 132. | Scheme management dialog – example 3 5-                     | 68  |
| -           | 5                                                           | 70  |
| -           |                                                             | 71  |
| Figure 135. | Scheme Management dialog – example 4 5-                     | 72  |
| -           |                                                             | 72  |
|             |                                                             | 73  |
| •           | 5                                                           | 74  |
| -           |                                                             | 74  |
| •           |                                                             | 75  |
| -           |                                                             | 77  |
| •           | •                                                           | 79  |
| -           |                                                             | 85  |
| Figure 144. | E-mail servers configuration page 5-                        | 88  |

| Figure 145. E-mail accounts configuration page                                              | 5-90  |
|---------------------------------------------------------------------------------------------|-------|
| Figure 146. Create a New User History dialog                                                | 5-93  |
| Figure 147. Event Channels configuration page                                               | 5-97  |
| Figure 148. New Event Subscription dialog box                                               | 5-98  |
| Figure 149. Event message standard filtering criteria chart                                 | 5-100 |
| Figure 150. Event message advanced filtering criteria chart                                 | 5-101 |
| Figure 151. Filters configuration page                                                      | 5-110 |
| Figure 152. New Filter configuration page – standard event message filtering criteria table | 5-111 |
| Figure 153. New Filter configuration page – advanced event message filtering criteria table | 5-112 |
| Figure 154. NovaScale 5085 Server data cabling diagram                                      | B-3   |
| Figure 155. SJ–0812 SCSI JBOD disk rack data cabling diagram                                | B-4   |
| Figure 156. SR–0812 SCSI RAID disk rack data cabling diagram                                | B-4   |
| Figure 157. SJ-0812 SCSI JBOD extension disk rack data cabling diagram                      | B-5   |
| Figure 158. FDA 1x00 FC disk rack data cabling diagram                                      | B-5   |
| Figure 159. FDA 1x00 FC – FDA 1x00 FC extension disk rack data cabling diagram              | B-6   |
| Figure 160. NovaScale 6085 Server data cabling diagram                                      | B-7   |
| Figure 161. SJ-0812 SCSI JBOD disk rack data cabling diagram                                | B-8   |
| Figure 162. SR–0812 SCSI RAID disk rack data cabling diagram                                | B-8   |
| Figure 163. SJ-0812 SCSI JBOD extension disk rack data cabling diagram                      | B-9   |
| Figure 164. FDA 1x00 FC disk rack data cabling diagram                                      | B-9   |
| Figure 165. FDA 1x00 FC – FDA 1x00 FC extension disk rack data cabling diagram              | B-10  |
| Figure 166. NovaScale 5085 Server / NovaScale 6085 Server power cabling diagram             | B-11  |
| Figure 167. NovaScale 5165 Server data cabling diagram                                      | B-13  |
| Figure 168. SJ-0812 SCSI JBOD disk rack data cabling diagram                                | B-13  |
| Figure 169. SR–0812 SCSI RAID disk rack data cabling diagram                                | B-14  |
| Figure 170. SJ-0812 SCSI JBOD extension disk rack data cabling diagram                      | B-14  |
| Figure 171. FDA 1x00 FC disk rack data cabling diagram                                      | B-15  |
| Figure 172. FDA 1x00 FC – FDA 1x00 FC extension disk rack data cabling diagram              | B-15  |
| Figure 173. NovaScale 6165 Server data cabling diagram                                      | B-17  |
| Figure 174. SJ–0812 SCSI JBOD disk rack data cabling diagram                                | B-18  |
| Figure 175. SR–0812 SCSI RAID disk rack data cabling diagram                                | B-19  |
| Figure 176. SJ–0812 SCSI JBOD extension disk rack data cabling diagram                      | B-20  |
| Figure 177. FDA 1x00 FC disk rack data cabling diagram                                      | B-21  |
| Figure 178. FDA 1x00 FC – FDA 1x00 FC extension disk rack data cabling diagram              | B-22  |
| Figure 179. FDA 2x00 FC disk rack data cabling diagram                                      | B-23  |
| Figure 180. FDA 2x00 FC – FDA 1x00 FC extension data cabling diagram                        | B-24  |
| Figure 181. NovaScale 5165 Server / NovaScale 6165 Server power cabling diagram             | B-26  |

## List of Tables

| Table 1.  | PAM illegal characters                                         | xxiii |
|-----------|----------------------------------------------------------------|-------|
| Table 2.  | String length rules                                            | xxiii |
| Table 3.  | PAM Tree nodes                                                 | 2-7   |
| Table 4.  | KVM port configuration                                         | 2-8   |
| Table 5.  | MyOperationsScheme organization – mono–module server           | 2-12  |
| Table 6.  | MyOperations Scheme organization – bi–module server            | 2-16  |
| Table 7.  | PAM Domain Manager tools                                       | 3-4   |
| Table 8.  | MyOperations Scheme organization – NovaScale 6xx5 Servers      | 3-12  |
| Table 9.  | Power-on states                                                | 3-15  |
| Table 10. | Power-off states                                               | 3-16  |
| Table 11. | Reset states                                                   | 3-17  |
| Table 12. | Force power-off states                                         | 3-18  |
| Table 13. | Dump states                                                    | 3-20  |
| Table 14. | Domain functional status indicators                            | 3-21  |
| Table 15. | Domain hardware details icons                                  | 3-31  |
| Table 16. | NovaScale 6xx5 Server server cell configuration                | 3-33  |
| Table 17. | Domain power sequence error messages                           | 3-47  |
| Table 18. | CSS hardware functional status icons                           | 4-4   |
| Table 19. | Hardware presence status indicators                            | 4-6   |
| Table 20. | Hardware functional status indicators                          | 4-7   |
| Table 21. | Fault status indicators                                        | 4-14  |
| Table 22. | Power tab status indicators                                    | 4-16  |
| Table 23. | Temperature tab status indicators                              | 4-18  |
| Table 24. | Hardware exclusion guidelines                                  | 4-23  |
| Table 25. | Message severity levels                                        | 4-25  |
| Table 26. | Domain cells                                                   | 4-35  |
| Table 27. | CSS functional status / domain state                           | 4-36  |
| Table 28. | HyperTerminal parameters                                       | 5-6   |
| Table 29. | SCSI data disk population order                                | 5-7   |
| Table 30. | FDA 1x00 FC / FDA 2x00 FC disk configuration                   | 5-8   |
| Table 31. | Boot Option Maintenance Menu                                   | 5-13  |
| Table 32. | Wildcard character expansion                                   | 5-15  |
| Table 33. | Output redirection syntax                                      | 5-15  |
| Table 34. | List of EFI Shell Commands                                     | 5-17  |
| Table 35. | User access to PAM features                                    | 5-22  |
| Table 36. | Domain configuration assessment criteria                       | 5-35  |
| Table 37. | Scheme configuration criteria – example 1 – mono-module server | 5-45  |
| Table 38. | Scheme configuration criteria – example 1 – bi–module server   | 5-45  |
| Table 39. | Scheme configuration criteria – example 2 – mono-module server | 5-53  |
| Table 40. | Scheme configuration criteria – example 2 – bi–module server   | 5-53  |
| Table 41. | Scheme configuration criteria – example 3 – mono-module server | 5-61  |
| Table 42. | Scheme configuration criteria – example 3 – bi–module server   | 5-62  |
| Table 43. | Scheme configuration criteria – example 4 – bi–module server   | 5-69  |
| Table 44. | Scheme configuration checklist                                 | 5-80  |
| Table 45. | Domain Identity configuration checklist                        | 5-81  |
| Table 46. | Resources checklist – part 1                                   | 5-82  |

| Table 47. | Resources checklist – part 2                                  | 5-83  |
|-----------|---------------------------------------------------------------|-------|
| Table 48. | Event channels                                                | 5-86  |
| Table 49. | System history contents                                       | 5-92  |
| Table 50. | History automatic achiving policies                           | 5-94  |
| Table 51. | Event channel selection guidelines                            | 5-96  |
| Table 52. | Standard event message filtering criteria                     | 5-104 |
| Table 53. | Advanced event message filtering criteria                     | 5-109 |
| Table 54. | NovaScale 5085 Server specifications                          | A-3   |
| Table 55. | NovaScale 5165 Server specifications                          | A-5   |
| Table 56. | NovaScale 6085 Server specifications                          | A-7   |
| Table 57. | NovaScale 6165 Server specifications                          | A-9   |
| Table 58. | BIOS POST code organization                                   | C-1   |
| Table 59. | BIOS error message organization                               | C-2   |
| Table 60. | SAL-A POST codes (before release B600)                        | C-3   |
| Table 61. | SAL-A POST codes (for releases B600 and later)                | C-6   |
| Table 62. | SAL-A hang POST codes (before release B600)                   | C-7   |
| Table 63. | SAL-A hang POST codes (for releases B600 and later)           | C-8   |
| Table 64. | SAL-B POST codes                                              | C-10  |
| Table 65. | SAL-B hang POST codes                                         | C-11  |
| Table 66. | SAL-F POST codes                                              | C-12  |
| Table 67. | SAL-F Hang POST Codes                                         | C-13  |
| Table 68. | IA-32 POST Codes                                              | C-23  |
| Table 69. | DIM Code checkpoints                                          | C-24  |
| Table 70. | PCI diagnostic POST code format                               | C-25  |
| Table 71. | PCI diagnostic POST codes                                     | C-25  |
| Table 72. | EFI POST Codes                                                | C-26  |
| Table 73. | ACPI POST Codes                                               | C-26  |
| Table 74. | Recovery Port 80 POST codes (before release B600)             | C-27  |
| Table 75. | Recovery Port 80 POST codes (for releases B600 and later)     | C-28  |
| Table 76. | ACPI POST codes                                               | C-29  |
| Table 77. | PAM – BIOS Interface POST codes (for releases B740 and later) | C-32  |
| Table 78. | Boot error messages                                           | C-33  |
| Table 79. | Storage error messages                                        | C-33  |
| Table 80. | System configuration error messages                           | C-34  |
| Table 81. | CMOS error messages                                           | C-35  |
| Table 82. | Miscellaneous error messages                                  | C-35  |
| Table 83. | PAM message list                                              | C-47  |

## **Intended Readers**

This guide is intended for use by the Administrators and Operators of NovaScale 5xx5/6xx5 Servers.

Chapter 1. *Introducing the Server* describes server hardware components and user environment.

Chapter 2. *Getting Started* explains how to connect to and use the server.

Chapter 3. *Managing Domains* describes how to perform straightforward server domain management tasks.

Chapter 4. *Monitoring the Server* explains how to supervise server operation.

Chapter 5. *Tips and Features for Administrators* explains how, as Customer Administrator, you can configure the server to suit your environment.

Appendix A. Specifications

Appendix B. Server Cabling

Appendix C. Error Messages and Recovery Information

## Highlighting

The following highlighting conventions are used in this guide:

| Bold    |   | Identifies predefined commands, subroutines, keywords, files, structures, buttons, labels, and icons. |
|---------|---|----------------------------------------------------------------------------------------------------|
| Italics | 3 | Identifies referenced publications, chapters, sections, figures, and tables.                          |
| <       | > | Identifies parameters to be supplied by the user.                                                     |

Abbreviations, acronyms and concepts are documented in the Glossary.

## **Related Publications**

#### Site Preparation Guide, 86 A1 87EF

explains how to prepare a Data Processing Center for Bull NovaScale Servers, in compliance with the standards in force. This guide is intended for use by all personnel and trade representatives involved in the site preparation process.

#### Installation Guide, 86 A1 40EM

explains how to set up and start NovaScale 5xx5/6xx5 Servers for the first time. This guide is intended for use by qualified support personnel.

# *Maintenance and Service Guide*, 86 A7 42EM explains how to maintain, service, and upgrade NovaScale 5xx5/6xx5 Servers. This guide is intended for use by qualified support personnel.

## *Troubleshooting Guide*, 86 A7 91EF explains how to diagnose and solve any problems occurring during Bull NovaScale

Server operation. This guide is intended for use by qualified support personnel.

*Bull 1300H/L & 1100H/L Cabinets*, 86 A1 91EM explains how to install and fit out rack cabinets for Bull NovaScale Servers and peripheral devices.

*Documentation Overview*, 86 A2 27EM describes the hardware, software and online documentation available for Bull NovaScale Servers, related Operating Systems, and licensed programs.

## **I** Note:

According to server configuration and version, certain features and functions described in this guide may not be accessible. Please contact your Bull Sales Representative for sales information.

## **Regulatory Specifications and Disclaimers**

## **Declaration of the Manufacturer or Importer**

We hereby certify that this product is in compliance with European Union EMC Directive 89/336/EEC, using standards EN55022 (Class A) and EN55024 and Low Voltage Directive 73/23/EEC, using standard EN60950. The product has been marked with the CE Mark to illustrate its compliance.

## Safety Compliance Statement

- UL 60950 (USA)
- IEC 60950 (International)
- CSA 60950 (Canada)

## **European Community (EC) Council Directives**

This product is in conformity with the protection requirements of the following EC Council Directives:

### **Electromagnetic Compatibility**

• 89/336/EEC

### Low Voltage

• 73/23/EEC

### **EC Conformity**

• 93/68/EEC

### **Telecommunications Terminal Equipment**

• 1999/5/EC

Neither the provider nor the manufacturer can accept responsibility for any failure to satisfy the protection requirements resulting from a non-recommended modification of the product.

Compliance with these directives requires:

- an EC declaration of conformity from the manufacturer
- an EC label on the product
- technical documentation

## **Federal Communications Commission (FCC) Statement**

## **I** Note:

This equipment has been tested and found to comply with the limits for a Class A digital device, pursuant to Part 15 of the FCC Rules. These limits are designed to provide reasonable protection against harmful interference when the equipment is operated in a commercial environment. This equipment generates, uses, and can radiate radio frequency energy and, if not installed and used in accordance with the instruction manual, may cause harmful interference to radio communications. Operation of this equipment in a residential area is likely to cause harmful interference in which case the user will be required to correct the interference at his own expense.

Properly shielded and grounded cables and connectors must be used in order to meet FCC emission limits. Neither the provider nor the manufacturer are responsible for any radio or television interference caused by using other than recommended cables and connectors or by unauthorized changes or modifications to this equipment. Unauthorized changes or modifications could void the user's authority to operate the equipment.

Any changes or modifications not expressly approved by the grantee of this device could void the user's authority to operate the equipment. The customer is responsible for ensuring compliance of the modified product.

## **FCC Declaration of Conformity**

This device complies with Part 15 of the FCC Rules. Operation is subject to the following two conditions: (1) this device may not cause harmful interference, and (2) this device must accept any interference received, including interference that may cause undesired operation.

## **Canadian Compliance Statement (Industry Canada)**

This Class A digital apparatus meets all requirements of the Canadian Interference Causing Equipment Regulations.

Cet appareil numérique de la classe A est conforme à la norme NMB-003 du Canada.

This product is in conformity with the protection requirements of the following standards:

### **Electromagnetic Compatibility**

- ICES-003
- NMB–003

## Laser Compliance Notice

This product that uses laser technology complies with Class 1 laser requirements.

A CLASS 1 LASER PRODUCT label is located on the laser device.

Class 1 Laser Product Luokan 1 Laserlaite Klasse 1 Laser Apparat Laser Klasse 1

## **Definition of Safety Notices**

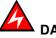

DANGER

A *Danger* notice indicates the presence of a hazard that has the potential of causing death or serious personal injury.

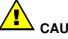

CAUTION:

A *Caution* notice indicates the presence of a hazard that has the potential of causing moderate or minor personal injury.

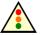

Warning:

A *Warning* notice indicates an action that could cause damage to a program, device, system, or data.

## **Electrical Safety**

The following safety instructions shall be observed when connecting or disconnecting devices to the system.

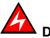

## DANGER

The Customer is responsible for ensuring that the AC electricity supply is compliant with national and local recommendations, regulations, standards and codes of practice.

An incorrectly wired and grounded electrical outlet may place hazardous voltage on metal parts of the system or the devices that attach to the system and result in an electrical shock.

It is mandatory to remove power cables from electrical outlets before relocating the system.

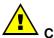

### CAUTION:

This unit has more than one power supply cable. Follow procedures for removal of power from the system when directed.

## **Laser Safety Information**

The optical drive in this system unit is classified as a Class 1 level Laser product. The optical drive has a label that identifies its classification.

The optical drive in this system unit is certified in the U.S. to conform to the requirements of the Department of Health and Human Services 21 Code of Federal Regulations (DHHS 21 CFR) Subchapter J for Class 1 laser products. Elsewhere, the drive is certified to conform to the requirements of the International Electrotechnical Commission (IEC) 60825–1: 2001 and CENELEC EN 60825–1: 1994 for Class 1 laser products.

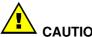

## 

Invisible laser radiation when open. Do not stare into beam or view directly with optical instruments.

Class 1 Laser products are not considered to be hazardous. The optical drive contains internally a Class 3B gallium–arsenide laser that is nominally 30 milliwatts at 830 nanometers. The design incorporates a combination of enclosures, electronics, and redundant interlocks such that there is no exposure to laser radiation above a Class 1 level during normal operation, user maintenance, or servicing conditions.

## **Data Integrity and Verification**

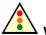

### Warning:

Bull NovaScale Servers are designed to reduce the risk of undetected data corruption or loss. However, if unplanned outages or system failures occur, users are strongly advised to check the accuracy of the operations performed and the data saved or transmitted by the system at the time of outage or failure.

## Administrator's Memorandum

| _ |   |    |    |   |
|---|---|----|----|---|
|   | n | na | in | S |
|   |   | 10 | ш  | 9 |

- Manage Domain Schemes, on page 3-5
- Power ON Domain, on page 3-14
- Power OFF Domain, on page 3-16
- Perform a Manual Domain Reset, on page 3-17
- Perform a Domain Force Power OFF, on page 3-18
- Perform a Domain Memory Dump, on page 3-20
- View Domain Functional Status, on page 3-21
- View Domain Power Logs, on page 3-22
- View Domain Powering Sequences, on page 3-23
- View Domain BIOS Info, on page 3-24
- View Domain Request Logs, on page 3-25
- View Domain Configuration, Resources and Status, on page 3-26
- Modify Domain Configuration, on page 3-33\*
- Solve Incidents, on page 3-47
  - \* Reserved for partitioned servers and extended systems.

## Monitoring

- Refresh the PAM Display, on page 4-2
- View CSS Availability Status and System Functional Status, on page 4-4
- View Event Message Status, on page 4-4
- Display Hardware Presence / Functional Status, on page 4-5
- View PAM Web Site User Information, on page 4-10
- View PAM Version Information, on page 4-11
- View Server Hardware Status, on page 4-12
- Use the Hardware Search Engine, on page 4-9
- Display Detailed Hardware Information, on page 4-13
- Exclude / Include Hardware Elements, on page 4-21
- View, Manage PAM Event Messages and History Files, on page 4-24
- Understand Message Severity Levels, on page 4-25
- Consult Event Messages, Hardware Faults List, History Files, on page 4-26
- View, Acknowledge WEB Event Messages, on page 4-27
- Sort and Locate Messages, on page 4-28
- View, Archive, Delete History / Archive files, on page 4-29
- Solve Incidents, on page 4-35

### Configuration

- Set up Server Users, on page 5-4
- Use the EFI Boot Manager, on page 5-12
- Use the EFI Shell, on page 5-14
- Set Up and Configure the EFI Network, on page 5-18
- Set up PAP Unit Users, on page 5-21
- Modify Customer Information, on page 5-21
- Configure PAM Autocall Parameters, on page 5-24
- Customize PAM Settings, on page 5-26
- Deploy a New PAM Release, on page 5-27
- Activate a PAM Version, on page 5-28
- Back Up and Restore PAM Configuration Files, on page 5-30
- Configure Domains, on page 5-32\*
- Assess Configuration Requirements, on page 5-35\*
- Create, Edit, Copy, Delete, Rename a Domain Scheme, on page 5-36\*
- Update Test Schemes, on page 5-41\*
- Create, Edit, Copy, Delete a Domain Identity, on page 5-42\*
- Configure Extended Systems, on page 5-76\*
- Clear, Load, Save NVRAM Variables, on page 5-77\*
- Update the LUN List, on page 5-78\*
- Limit Access to Hardware Resources, on page 5-79\*
- Prepare Scheme, Domain Identity and Resources Checklists, on page 5-80\*
- Customize the PAM Event Messaging System, on page 5-85
- Set up Event Subscriptions, on page 5-86
- Event Subscription Flowcharts, on page 5-86
- Create, Edit, Delete an E-mail Server, on page 5-88
- Create, Edit, Delete an E-mail Account, on page 5-90
- Create, Edit, Delete a User History, on page 5-93
- Enable / Disable Event Channels, on page 5-96
- Create, Edit, Delete an Event Subscription, on page 5-98
- Understand Event Message Filtering Criteria, on page 5-100
- Preselect an Event Filter, on page 5-110
- Create, Edit, Delet an Event Filter, on page 5-111
  - \* Reserved for partitioned servers and extended systems.

## **PAM Writing Rules**

## **Illegal Characters**

The following table lists the illegal characters that must not be used in PAM identifiers.

|                  | Illegal Characters                    |
|------------------|---------------------------------------|
| à, é, è, ù, ^, ¨ | Accentuated letters                   |
| /                | Slash                                 |
| /                | Backslash                             |
| "                | Double quote                          |
| 3                | Simple quote                          |
| (                | Inverted comma                        |
| &                | Ampersand                             |
| +                | Plus                                  |
| *                | Asterisk                              |
| %                | Percent                               |
| =                | Equal sign                            |
| <                | Less-than sign                        |
| >                | Greater-than sign                     |
| :                | Colon                                 |
| !                | Exclamation mark                      |
| ?                | Question mark                         |
| ,                | Semi-colon                            |
| 3                | Comma                                 |
| ~                | Tilde                                 |
|                  | Pipe operator                         |
|                  | Space. Use – (dash) or _ (underscore) |

Table 1. PAM illegal characters

## **String Lengths**

The following table lists authorized string lengths.

| String Type             | Length                               |
|-------------------------|--------------------------------------|
| CellBlock / System Name | 16                                   |
| Scheme Name             | 32                                   |
| History Name            | 64                                   |
| Archive Name            | 75 (History Name: + 11 (_JJMMAA_nnn) |
| LUN Name                | 32                                   |
| Switch Name             | 32                                   |
| Event Name              | 32                                   |
| Description             | 256 (Scheme: unlimited)              |
| Domain Identity Name    | 16                                   |

Table 2.String length rules

## **Registry Keys**

PAM obtains file paths via 2 registry keys:

### ReleaseRoot:

Contains PAP application file paths (DLL, WEB pages, models,...). Two versions of PAM software can be installed and used indifferently on the same machine: each new version is installed in a new directory.

### • SiteRoot:

Contains site data file paths. Site data remains valid when the PAM software version changes.

Registry keys are generally stored under: HKEY\_LOCAL\_MACHINE\SOFTWARE\BULL\PAM

## AZERTY/QWERTY Keyboard Lookup Table

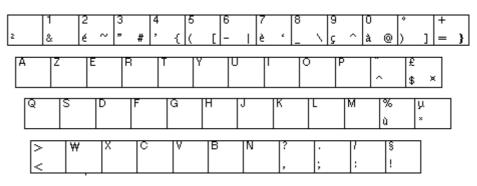

Figure 1. AZERTY keyboard

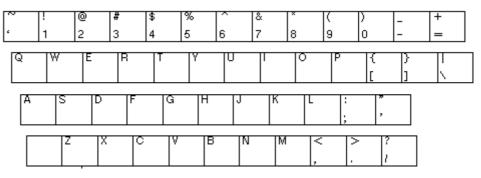

Figure 2. QWERTY keyboard

## **Operator's Memorandum**

|                            | Domains                                                                                                    |
|----------------------------|----------------------------------------------------------------------------------------------------|
| •<br>•<br>•<br>•<br>•<br>• | Power ON a Domain, on page 3-14<br>Power OFF a Domain, on page 3-16<br>Perform a Domain Force Power OFF, on page 3-18<br>Perform a Manual Domain Reset, on page 3-17<br>Perform a Domain Memory Dump, on page 3-20<br>View Domain Functional Status, on page 3-21<br>View Power Logs, on page 3-22<br>View Domain Powering Sequences, on page 3-23<br>View BIOS Info, on page 3-24<br>View Domain Request Logs, on page 3-25<br>View Domain Configuration, Resources and Status, on page 3-26 |
|                            | Solve Incidents, on page 3-47                                                                                                    |
|                            | Histories                                                                                                    |
| •<br>•                     | View, Manage PAM Event Messages, History Files, on page 4-24<br>Understand Event Message and History Severity Levels, on page 4-25<br>Consult Event Messages, Hardware Faults List, History Files, on page 4-26<br>View, Archive, Delete History / Archive files, on page 4-29<br>Sort and Locate messages, on page 4-28                                                                                                    |
|                            | Status                                                                                                    |
| •                          | Check System Functional Status, on page 4-4<br>Check CSS Availability, on page 4-4<br>View, Acknowledge WEB Event Messages, on page 4-27<br>Sort, Locate WEB event messages, on page 4-28                                                                                                    |

## Chapter 1. Introducing the Server

This chapter describes the main hardware components and user environment for NovaScale 5xx5/6xx5 Servers. It includes the following topics:

- Bull NovaScale Server Overview, on page 1-2
- Accessing Server Components, on page 1-20
- Bull NovaScale Server Resources, on page 1-22
- PAM Software Package, on page 1-22
- EFI Utilities, on page 1-23

## I Note:

Customer Administrators and Customer Operators are respectively advised to consult the *Administrator's Memorandum*, on page xxi or the *Operator's Memorandum*, on page xxvi for a detailed summary of the everyday tasks they will perform.

## **Bull NovaScale Server Overview**

Bull NovaScale Servers for business and scientific applications are based upon the FAME architecture (Flexible Architecture for Multiple Environments), leveraging the latest generation of Intel<sup>®</sup> Itanium<sup>®</sup> 2 processors.

NovaScale 5xx5 Servers are designed to operate as single SMP systems and are delivered with one pre-configured domain englobing all the hardware and software resources managed by the Operating System.

NovaScale 6xx5 Servers are designed to operate as one or two hardware–independent SMP systems or domains, each running an Operating System instance and a specific set of applications.

According to version, servers are delivered rack-mounted and ready-to-use in high or low cabinets.

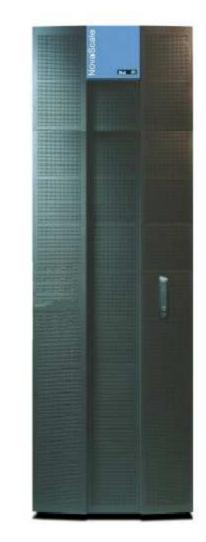

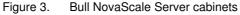

## **Dynamic Partitioning**

Bull NovaScale 6000 Series servers can be dynamically partitioned into physically independent ccNUMA (Cache Coherent Non Uniform Memory Access) SMP systems or domains, each running an Operating System instance and a specific set of applications.

## **Extended Configurations**

Several Bull NovaScale Servers may be administered through a single instance of PAM software.

## **Cluster Configurations**

Several Bull NovaScale Servers may be grouped to act like a single system, enabling high availability, load balancing and parallel processing.

## **Server Features**

The main features of Bull NovaScale Servers are:

#### Intel® Itanium® Processor Family architecture:

- Modularity, predictable performance and growth

#### High availability:

- Component redundancy
- Capacity to isolate or replace a faulty component without service disruption
- Global and unified system visibility
- Round-the-clock operation

#### Scalability:

- Dynamic partitioning
- Power on demand : capacity to dynamically adapt resources to load requirement

#### Simultaneous support of multiple environments:

- Microsoft® Windows® Server
- Linux<sup>®</sup>

#### High performance computing capabilites:

- Business Intelligence:
  - . Datawarehousing
  - . Datamining
- Large enterprise applications:
  - . ERP
  - . CRM
  - . SCM ...
- Large database applications for Internet transactions.
- Large business sector applications:
  - . Online billing
  - . Online reservations
  - . Online banking ...

#### Built-in Platform Administration and Maintenance (PAM) software suite:

- Proactive administration
- Optimization of resources
- Automatic generation of corrective actions and calls to support centers
- Dynamic configuration

#### Bull NovaScale Master System Management (NSM) software suite:

- Windows, Linux, and Platform management
- Monitoring, Information, Control, and Event Handling
- Client / Server / Agent architecture
- WEB standard OpenSource solutions

## **Server Hardware**

## Note:

Abbreviations and acronyms are documented in the Glossary.

Main server hardware components are:

### Central SubSystem Module (CSS Module)

Main server hardware components are housed in the CSS Module. For easy access and servicing, the CSS Module is composed of three interconnected units:

| Front Unit                         | Core Unit  | Rear Unit        |
|------------------------------------|------------|------------------|
| 1 or 2 QBBs                        | 1 MQB      | 1 or 2 IOCs      |
| 1 or 2 Internal Peripheral Drawers | 1 MIO      | 1 or 2 IOLs      |
|                                    | 2 MSXs     | 1 PMB            |
|                                    | 1 MFL      | 2 or 4 DPS Units |
|                                    | 8 Fanboxes |                  |

## **I** Notes:

- The NovaScale 6xx5 Server CSS Module can be logically divided into two Cells, each with one QBB and one IOC, to allow dynamic partitioning.
- The NovaScale 6165 Server is equipped with two inter-connected CSS modules.

### **Front Unit**

#### **Quad Brick Block (QBB)**

The QBB is equipped with 1 to 4 Itanium 2 processors and 16 DDR DIMMs. The QBB communicates with the rest of the system the high–speed bidirectional link **Scalability Port Switches (SPS)** located on the MSX.

#### Internal Peripheral Drawer (IPD)

The Internal Peripheral Drawer is equipped with a DVD/CD ROM drive and a USB port. The Internal Peripheral Drawer is connected to the MQB in the Core Unit via a **Device Interface Board (DIB)**. Optionally, the Internal Peripheral Drawer can house 2 SCSI Disks for OS partitions or storage.

### **Core Unit**

#### Midplane QBB Board (MQB)

The QBBs and the Internal Peripheral Drawers are connected to the MQB.

#### Midplane IO Board (MIO)

The IOCs and the PMB are connected to the MIO.

#### Midplane SPS & XPS Board (MSX)

Each MSX houses 1 high–speed directional link **Scalability Port Switch (SPS)** and is connected to both the MIO and the MQB. Each QBB and IOC communicates with the rest of the system through the SPS.

#### Midplane Fan & Logistics Board (MFL)

16 Fans and various logistics components are implemented on the MFL. The MFL is connected to both the MIO and the MQB.

#### Fanboxes

8 Fanboxes, each housing 2 fans, provide redundant cooling.

### **Rear Unit**

#### IO board Compact (IOC)

The IOC provides 6 x 133 MHz PCI buses for the connection of up to 6 (2 long and 4 short) PCI–X boards, and a PCI Hot Plug Board (HPB). The IOC communicates with the rest of the system through the high–speed bidirectional link **Scalability Port Switches (SPS)** located on the MSX.

#### IO board Legacy (IOL)

The IOL is an IOC daughter board providing legacy IO connections: 2 USB ports, 1 LAN port, 2 serial ports, and 1 video port.

#### **Platform Maintenance Board (PMB)**

The PMB concentrates logistics access and links the platform to the Platform Administration Processor (PAP Unit) running Platform Administration and Maintenance (PAM) software.

#### **Distributed Power Supply (DPS) Unit**

Each DPS Unit supplies 48V AC/DC power to the server. The server is equipped with 2 or 4 DPS units for full redundancy.

#### Platform Administration Processor (PAP) Unit

The PAP Unit hosts all server administration software, in particular Platform Administration and Maintenance (PAM) software.

#### **KVM Switch**

The KVM Switch allows the use of a single keyboard, monitor and mouse for the local server domains and the local PAM console.

#### Console

The Console contains the keyboard, monitor and touch pad / mouse used for local access to the server domains and to the PAP Unit.

#### **Disk Subsystem**

If the disk slots in the Internal Peripheral Drawer are not used for OS disk partitions, a SCSI RAID or FC disk subsystem is required.

### **Additional Peripherals**

Additional peripherals such as disk subsystems, storage area networks, communication networks, archiving peripherals etc. can be connected to the server via PCI adapters located in the IOCs. Such peripherals may either be rack-mounted in the server cabinet (if free space is available) or in external cabinets.

## Server Firmware and Software

#### **Operating Systems (OS)**

The server is certified for the following Operating Systems:

- Windows Server 2003, Enterprise Edition
- Windows Server 2003, Datacenter Edition
- Linux Red Hat Advanced Server
- Linux SUSE

### BIOS

The BIOS controls the server startup process, dynamic resource allocation (Domain reconfiguration, hot–plugging), and error handling. The BIOS also includes:

- The Extended Firmware Interface (EFI), which provides the OS with system services.
- The EFI Shell, an autonomous environment used to run Off–line Test & Diagnostic suites.

#### Platform Administration and Maintenance (PAM) suite

The PAM Web–based software suite is used to operate, monitor, and configure the server. PAM can be accessed locally or remotely through Microsoft Internet Explorer or Mozilla browsers, under the protection of appropriate access rights. PAM provides the administration functions needed to manage and maintain the server:

- Domain configuration and resource allocation
- · Alert or maintenance requests to the Customer Service Center
- Error logging ...

#### **Test & Diagnostics suites**

The server is delivered with the following T & D suites:

- Online Test & Diagnostic suite
- Offline Test & Diagnostic suite
- Power–On Self–Test suite

#### NovaScale Master (NSM) Management suite

The NSM software suite allows you to monitor and manage NovaScale Windows and Linux systems.

## **Conformance to Standards**

#### Intel

Bull NovaScale Servers conform to all Intel platform standards:

- ACPI (Advanced Configuration and Power Interface)
- IPMI (Intelligent Platform Management Interface)
- EFI (Extended Firmware Interface)
- SMBIOS (System Management BIOS)
- DIG64 (Developer Interface Guide for Intel Itanium Architecture)

#### Windows

Bull NovaScale Servers conform to the standards set out in the Windows Hardware Design Guide.

## Getting to Know the Server

## I Note:

Abbreviations and acronyms are documented in the Glossary.

## NovaScale 5085 Server

## Dote:

Server components and configuration may differ according to the version chosen.

The server is delivered rack-mounted and pre-cabled in a low or high cabinet, typically containing the following components:

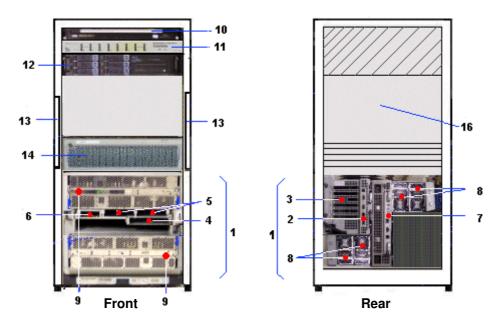

| 1   | 1 CSS module with core unit, power supply and AC power cable, including: |    |                               |     |
|-----|--------------------------------------------------------------------------|----|-------------------------------|-----|
|     | IO Box (IOC) with:                                                       | 2  | IOL board – legacy ports      |     |
|     |                                                                          | 3  | 6xPCI hot plug slots (133Mhz) |     |
|     | Internal Peripheral Drawer with:                                         | 4  | DVD–ROM drive                 |     |
|     |                                                                          | 5  | 2xInternal SCSI RAID disks    |     |
|     |                                                                          | 6  | USB port                      |     |
|     | PMB board                                                                | 7  |                               |     |
|     | 2 or 4 DPS units                                                         | 8* |                               |     |
|     | 2xQBB subsets (1 to 4 CPUs each)                                         | 9  |                               |     |
| 10  | Slideaway console with monitor and keyboard                              |    |                               | 1 U |
| 11  | 8–ports KVM switch                                                       |    |                               | 1 U |
| 12  | PAP unit with CD–ROM writer, FDD and 2 disks                             |    |                               | 2 U |
| 13* | 1 or 2 PDU(s) with AC power cable                                        |    |                               |     |
| 14  | 1 optional FC disk                                                       |    |                               | 3 U |
| 16  | Free space for additional components (SCSI or FC disks) 4 U              |    |                               | 4 U |
|     | * Redundant servers are connected to 2 PDUs and have 4 DPS units.        |    |                               |     |

Figure 4. NovaScale 5085 Server components (19 U cabinet example)

### NovaScale 5165 Server

### **IF** Note:

Server components and configuration may differ according to the version chosen.

The server is delivered rack-mounted and pre-cabled in a low or high cabinet, typically containing the following components:

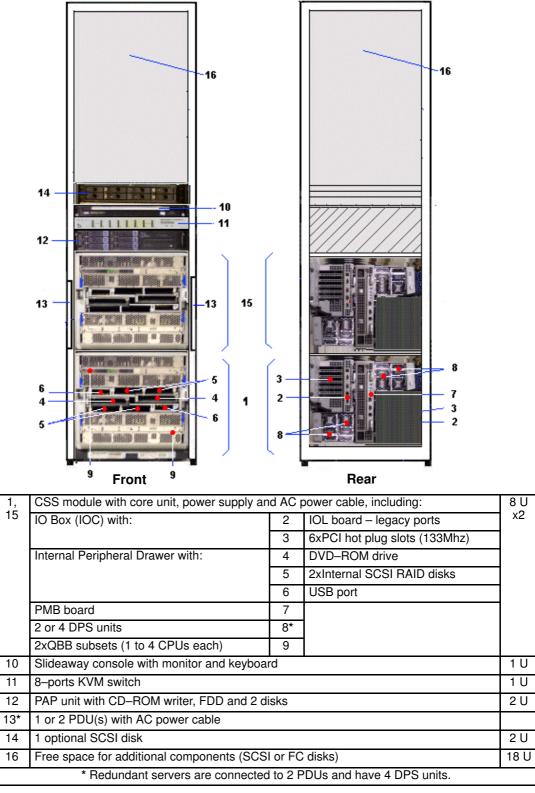

Figure 5. NovaScale 5165 Server components (40U cabinet example)

### NovaScale 6085 Server

### I Note:

Server components and configuration may differ according to the version chosen.

The server is delivered rack-mounted and pre-cabled in a low or high cabinet, typically containing the following components:

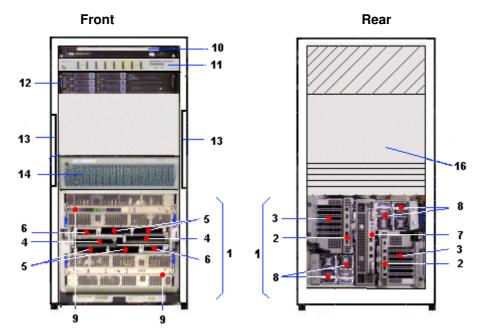

| 1   | CSS module with core unit, power supply an  | nd AC I  | oower cable, including:       | 8 U |
|-----|---------------------------------------------|----------|-------------------------------|-----|
|     | 2xIO Boxes (IOC) each with:                 | 2        | IOL board – legacy ports      |     |
|     |                                             | 3        | 6xPCI hot plug slots (133Mhz) |     |
|     | 2xInternal Peripheral Drawers each with:    | 4        | DVD–ROM drive                 |     |
|     |                                             | 5        | 2xInternal SCSI RAID disks    |     |
|     |                                             | 6        | USB port                      |     |
|     | PMB board                                   |          |                               |     |
|     | 2 or 4 DPS units                            | 8*       |                               |     |
|     | 2xQBB subsets (1 to 4 CPUs each)            | 9        |                               |     |
| 10  | Slideaway console with monitor and keyboard |          |                               |     |
| 11  | 8–ports KVM switch                          |          |                               |     |
| 12  | PAP unit with CD-ROM writer, FDD and 2 d    | isks     |                               | 2 U |
| 13* | 1 or 2 PDU(s) with AC power cable           |          |                               |     |
| 14  | 1 optional FC disk                          |          |                               |     |
| 16  | Free space for additional components        |          |                               | 4 U |
|     | * Redundant servers are connected           | d to 2 F | PDUs and have 4 DPS units.    |     |

Figure 6. NovaScale 6085 Server components (19 U cabinet example)

### NovaScale 6165 Server

### I Note:

Server components and configuration may differ according to the version chosen.

The server is delivered rack-mounted and pre-cabled in a low or high cabinet, typically containing the following components:

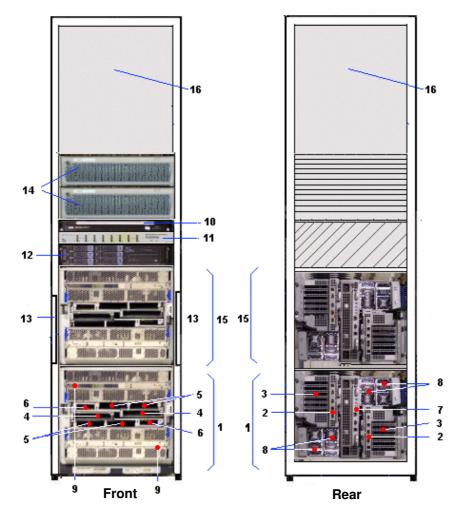

| 1,  | CSS module with core unit, power supply an       | nd AC    | power cable, including:       | 8 U<br>x2 |  |  |
|-----|--------------------------------------------------|----------|-------------------------------|-----------|--|--|
| 15  | IO Box (IOC) with:                               | 2        | 2 IOL board – legacy ports    |           |  |  |
|     |                                                  | 3        | 6xPCI hot plug slots (133Mhz) |           |  |  |
|     | Internal Peripheral Drawer with:                 | 4        | DVD–ROM drive                 |           |  |  |
|     |                                                  | 5        | 2xInternal SCSI RAID disks    |           |  |  |
|     |                                                  | 6        | USB port                      |           |  |  |
|     | PMB board                                        | 7        |                               |           |  |  |
|     | 2 or 4 DPS units                                 | 8*       | ]                             |           |  |  |
|     | 2xQBB subsets (1 to 4 CPUs each)                 | 9        | ]                             |           |  |  |
| 10  | Slideaway console with monitor and keyboard 1 U  |          |                               |           |  |  |
| 11  | 8–ports KVM switch 1 U                           |          |                               |           |  |  |
| 12  | PAP unit with CD–ROM writer, FDD and 2 disks 2 U |          |                               |           |  |  |
| 13* | 1 or 2 PDU(s) with AC power cable                |          |                               |           |  |  |
| 14  | 2 FC disks                                       |          |                               | 6 U       |  |  |
| 16  | Free space for additional components (SCS        | l or FC  | c disks)                      | 14 U      |  |  |
|     | * Redundant servers are connected                | d to 2 F | PDUs and have 4 DPS units.    | •         |  |  |

Figure 7. NovaScale 6165 Server components (40U cabinet example)

### **Server Components**

### **IF** Note:

Server components and configuration may differ according to the version chosen.

### Central Subsystem (CSS) Module

The CSS module houses main hardware components:

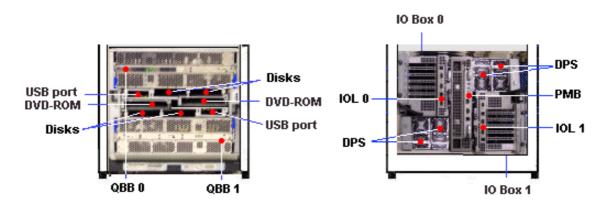

Front

Rear

| Front | <ul> <li>1 or 2 QBB (Quad Brick Board) subset(s):</li> <li>Each QBB subset houses: <ul> <li>1 mother board</li> <li>2 memory boards</li> <li>1 to 4 processors</li> <li>16 DIMMs</li> </ul> </li> </ul>                                                                                                    |
|-------|----------------------------------------------------------------------------------------------------|
|       | <ul> <li>1 or 2 Internal Peripheral Drawer(s):</li> <li>Each drawer houses: <ul> <li>2 internal SCSI RAID system disks</li> <li>1 DVD–ROM drive</li> <li>1 USB port</li> </ul> </li> </ul>                                                                                                    |
| Rear  | <ul> <li>1 or 2 IO Box(es) (Input / Output Board Compact):<br/>Each IO Box can house: <ul> <li>1 HPB (PCI Hot Plug Board)</li> <li>6 hot-plug 133 MHz PCI-X slots (2 long, 4 short)</li> <li>1 IOL (Input / Output board Legacy):</li> <li>2 A-type USB ports</li> <li>1 RJ45 10/100/1000 Mbps Ethernet port</li> <li>2 DB9-M RS232 serial ports</li> <li>1 HD15-F VGA port</li> </ul> </li> </ul> |
|       | <b>1 PMB (Platform Management Board)</b> :<br>This active board links the server to the Platform Administration Processor (PAP) Unit (via an Ethernet link).                                                                                                    |
| Core  | <b>1 Core unit</b><br>This set of 5 active boards is used to interconnect the QBBs, IOCs, DIBs and the PMB.                                                                                                    |

ures (full CSS module example)

### Dote:

Abbreviations and acronyms are documented in the Glossary.

### Integrated Platform Administration Processor (PAP) Unit

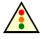

Warning:

The PAP unit has been specially configured for Bull NovaScale Server administration and maintenance. NEVER use the PAP unit for other purposes and NEVER change PAP unit configuration unless instructed to do so by an authorized Customer Service Engineer.

The PAP unit is linked to the server via the Platform Management Board (PMB). It hosts Platform Administration Software (PAM). According to version, the PAP unit is located in the center of a high cabinet or at the top of a low cabinet.

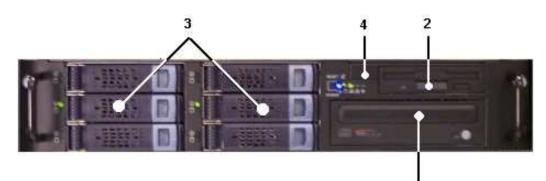

| ٠ | 1 | P4SCi / | 2.6 | GHz | PC |
|---|---|---------|-----|-----|----|
|---|---|---------|-----|-----|----|

- 2 x 512 Mb RAM
- 2 x 80 Gb disks (RAID) (3)
- 4 free disk slots
- 1 DVD-ROM drive (1)
- 1 FDD (2)
- 2 serial ports
- 3 PCI slots
- 2 x 1 Gb Ethernet ports (1 free)
- 4 USB ports (2 front (4)+ 2 rear)
- Microsoft Windows operating system
- Internet Explorer software
- PAM software
- 1 power cable

Figure 9. PAP unit

1

### **Integrated Console**

According to version, the console is located in the center of a high cabinet or at the top of a low cabinet.

The inegrated slideaway Console contains the keyboard, monitor and touch pad used for local access to the server and to the Platform Administration Processor (PAP) Unit.

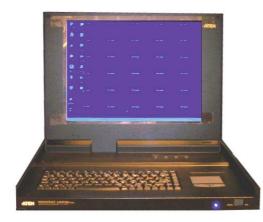

- 1 monitor
- 1 QWERTY keyboard and touch pad
- 1 power cable

Figure 10. Slideaway Console features

### Keyboard / Video / Mouse (KVM) Switch

The KVM Switch allows the use of the integrated console for the local server and the local Platform Administration and Maintenance console.

#### 8–Port KVM Switch

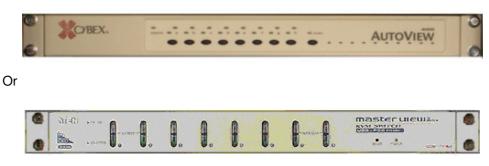

| <ul> <li>8 ports</li> </ul>    |      |  |  |
|--------------------------------|------|--|--|
| <ul> <li>1 power ca</li> </ul> | able |  |  |

Figure 11. 8-port KVM switch features

#### 16–Port KVM Switch

| -       | <br> |            |
|---------|------|------------|
| Avocent |      | AUTOMOTIVE |

| <ul> <li>16 ports</li> </ul>     |   |  |
|----------------------------------|---|--|
| <ul> <li>1 power cabl</li> </ul> | ; |  |

Figure 12. 16–port KVM switch features

### SR-0812 SCSI RAID / SJ-0812 SCSI JBOD Disk Racks

Optionally, SR–0812 SCSI RAID / SJ–0812 SCSI JBOD Disk Racks are delivered with pre–installed system disks (two RAID#1 and one spare disk per domain). Empty slots can be used for data disks. According to version, the Disk Rack is located in the main or I/O cabinet.

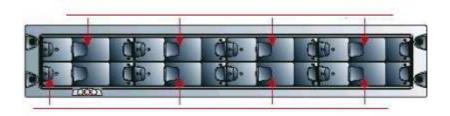

- 8 slots
- 1 RAID controller card
- 2 power cables (redundant power supply)

Figure 13. SR-0812 SCSI RAID / SJ-0812 SCSI JBOD disk rack features

### SJ-0812 SCSI JBOD Extension Disk Rack

The SJ–0812 SCSI JBOD Extension Disk Rack offers eight empty slots for Customer data disks. According to version, the Extension Disk Rack is located in the main or I/O cabinet.

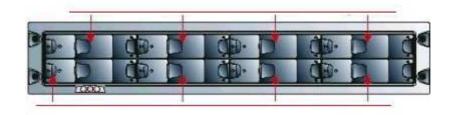

8 slots

• 2 power cables (redundant power supply)

Figure 14. SJ-0812 SCSI JBOD extension disk rack features

### FDA 1x00 FC Disk Rack

Optionally, the FDA 1x00 FC Disk Rack is delivered with pre–installed system disks (two RAID#1 and one spare disk per domain). Empty slots can be used for data disks. According to version, the Disk Rack is located in the main or I/O cabinet.

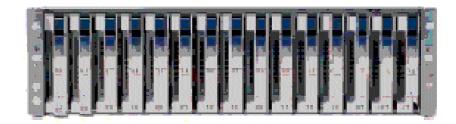

- 15 slots
  - 2 FC RAID controller cards, 1 FC port per controller
  - 3 disks per domain (2 RAID#1 + 1 spare)
  - 2 power cables (redundant power supply)

Figure 15. FDA 1x00 FC disk rack features

### FDA 2x00 FC Disk Rack

Optionallay, the FDA 2x00 FC Disk Rack is delivered with pre-installed system disks (two RAID#1 and one spare disk per domain). Empty slots can be used for data disks. According to version, the Disk Rack is located in the main or I/O cabinet.

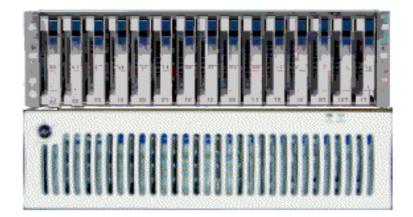

- 1 controller unit & 1 disk unit
- 15 slots
- 2 FC RAID controller cards, 2 FC ports per controller
- 3 disks per domain (2 RAID#1 + 1 spare)
- 2 power cables (redundant power supply)

Figure 16. FDA 2x00 FC disk rack features

### FDA 1x00 FC Extension Disk Rack

The FDA 1x00 FC Extension Disk Rack offers15 empty slots for data disks. According to version, the Disk Rack is located in the main or I/O cabinet.

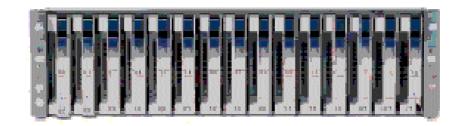

- 15 slots
- 2 power cables (redundant power supply)

Figure 17. FDA 1x00 FC extension disk rack features

### **Ethernet Hub**

The optional Maintenance LAN Ethernet Hub is used to connect PMB, PAP Unit and external FDA FC Disk Rack Ethernet ports.

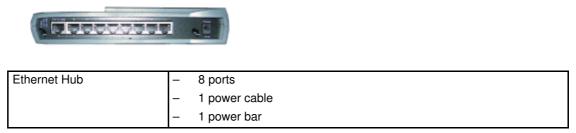

Figure 18. Ethernet hub features

### **USB Modem**

The optional USB modem is used to transmit Autocalls to the Remote Maintenance Center, if your maintenance contract includes the Autocall feature.

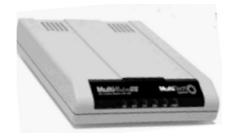

| USB Modem | - 1 USB cable  |
|-----------|----------------|
|           | - 1 RJ11 cable |

Figure 19. USB modem features

### **NPort Server**

The Nport Server is used connect the administration port of the SR–0812 SCSI RAID disk rack to the PAP Unit.

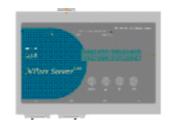

| NPort Server | - | 2 DB9 to Jack cable          |
|--------------|---|------------------------------|
|              | - | 1 RJ45 – RJ45 Ethernet cable |

Figure 20. NPort Server features

### **Accessing Server Components**

During normal operation, cabinet components can be accessed from the front. Customer Service Engineers may also remove the rear and side covers for certain maintenance operations.

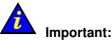

Optimum cooling and airflow is ensured when the cabinet door is closed.

### **Opening the Front Door**

**Tools Required:** 

Cabinet key

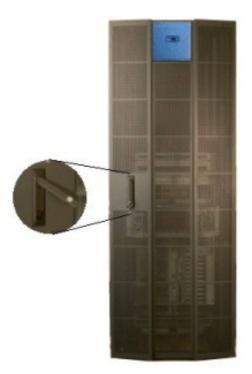

Figure 21. Opening the front door

- 1. Unlock the front door with the key.
- 2. Pull out the locking mechanism and turn to open.
- 3. Open the door as required (90° / 180°).

### **Closing the Front Door**

- 1. Close the door.
- 2. Turn the locking mechanism to close and push back into place.
- 3. Lock the front door with the key.

### **Opening / Closing the Slideaway Console**

The server is equipped with an integrated console for local administration and maintenance operations.

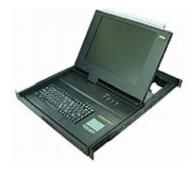

Figure 22. Slideaway console

To open the slideaway console:

- 1. Slide the console forward until it clicks into place.
- 2. Use the front bar to lift the screen panel into position.
- To close the slideaway console:
- 1. Press the 2 buttons marked PUSH on either side of the keyboard panel to release the console.
- 2. Lower the front bar to close the screen panel.
- 3. Slide the console back into the cabinet.

### **Bull NovaScale Server Resources**

### **I** Note:

According to server configuration and version, certain features and functions described in this guide may not be accessible. Please contact your Bull Sales Representative for sales information.

#### System Resource and Documentation CD–Roms

The Bull NovaScale Server System Resource and Documentation CD–Roms contain all the firmware and documentation referred to in this guide.

#### PAM Software Package

The Bull NovaScale Server is equipped with an integrated Platform Administration and Maintenance software package, otherwise known as the PAM software package.

One part of PAM software is an embedded application (MAESTRO) running on the Platform Management Board(s) (PMB) and the other is an external application (PAM Kernel / Web User Interface) running on the Platform Administration Processor (PAP) unit under Microsoft Windows.

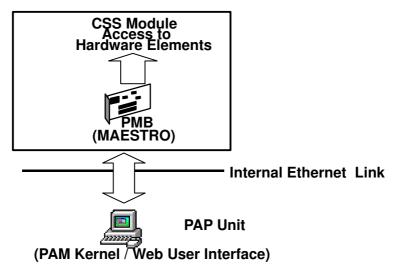

Figure 23. PAM software deployment

The PAM Web–based administration and maintenance tools give you immediate insight into system status and configuration. You will use PAM software to operate, monitor, and configure your Bull NovaScale Server.

As soon as your system is connected to the power supply, the PAP unit running Microsoft Windows and PAM software also powers up. For further information about connecting to PAM, see *Connecting to the PAM Web Site*, on page 2-2.

#### **PAP Unit Mirroring and Failover Policy**

Most configuration, administration, and maintenance activities are carried out from the PAP unit. To ensure a high level of data integrity and availability, the PAP unit is equipped with two extractable mirrored disks. Mirroring writes and updates data across both disks, creating a single logical volume with completely redundant information on each disk. If one disk fails, it can be replaced without losing data.

### Note:

For enhanced data integrity and availability, the PAP unit can be equipped with a third disk. Contact your Customer Representative for details.

### **EFI Utilities**

The Bull NovaScale Server EFI utilities provide a complete set of configuration, operation, and maintenance tools:

- EFI driver,
- EFI Shell,
- EFI system utility,
- EFI system diagnostic,
- Operating System loader.

For further details, see Chapter 5. Tips and Features for Administrators.

# **Chapter 2. Getting Started**

This chapter explains how to connect to and start server domains. It includes the following topics:

- Connecting to the PAM Web Site, on page 2-2
- PAM User Interface, on page 2-5
- Toggling the Local / Integrated Console Display, on page 2-8
- Setting up Users, on page 2-8
- Powering Up / Down the NovaScale 5xx5 Server Domain, on page 2-9
- Powering Up / Down NovaScale 6085 Server Domains, on page 2-11
- Powering Up / Down NovaScale 6165 Server Domains, on page 2-15
- Preparing Server Domains for Remote Access via the Enterprise LAN, on page 2-19
- Preparing Server Domains for Remote Access via the Web, on page 2-21
- Connecting to a Server Domain via the Enterprise LAN, on page 2-22
- Connecting to a Server Domain via the Web, on page 2-23

#### Note:

Customer Administrators and Customer Operators are respectively advised to consult the *Administrator's Memorandum*, on page xxi or the *Operator's Memorandum*, on page xxvi for a detailed summary of the everyday tasks they will perform.

### **Connecting to the PAM Web Site**

The server is equipped with an integrated Platform Administration and Maintenance software package, otherwise known as PAM software. One part of PAM software is an embedded application (MAESTRO) running on the Platform Management Board (PMB) and the other is an external application running on the Platform Administration Processor (PAP) unit under Microsoft Windows.

The PAM Web–based administration and maintenance tools give you immediate insight into system status and configuration. You will use PAM software to operate, monitor, and configure your server.

### **I** Notes:

Local and remote access rights to the PAP unit and to the PAM Web site must be configured by the Customer Administrator. For further details, refer to the Microsoft Windows documentation and to *Setting up PAP Unit Users*, on page 5-21. Customer Administrator rights are required for all PAM configuration tasks.

### Connecting to the PAM Web Site from the Local / Integrated Console

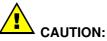

Access to the local / integrated console should be restricted to Customer / Support Administrators and Operators ONLY to avoid inadvertent damage to software and/or hardware components.

- 1. Check that the KVM switch is set to the **PAP Unit** port. See *Toggling the Local / Integrated Console Display*, on page 2-8.
- 2. From the PAP unit Microsoft Windows desktop, double-click the PAM icon (http://localhost/PAM).
- 3. When prompted, enter the appropriate Administrator or Operator **User Name** and **Password**. The PAM home page appears.

### Connecting to the PAM Web Site from a Remote Computer

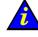

Important:

Before connecting to PAM from a remote computer, you are advised to disconnect from your local Windows session on the PAP unit by clicking Start  $\rightarrow$  Log Off.

The PAM Software utility can be accessed from any PC running Microsoft Windows with the Internet Explorer (6 or later) browser installed and/or from any workstation running Linux with the Mozilla (1.6 or later) browser installed.

#### **I** Note:

Do NOT use the Mozilla browser on the PAP unit.

#### Enabling Remote Access to the PAM Web Site with Internet Explorer

- 1. From the remote computer, configure Internet Explorer to connect directly to the PAM Web site:
  - a. From the Internet Explorer main menu bar, click **Tools**  $\rightarrow$  **Internet Options**.
  - b. Under the General tab, type the PAM Web site URL defined during the PAP installation procedure in the Home Page Address field: http://<PAPname>/pam (where <PAPname> is the name allocated to the PAP unit during setup).
  - c. Click Advanced → Restore Defaults to validate default settings.
  - d. Save your changes and close Internet Explorer.
- 2. Launch Internet Explorer to connect directly to the PAM web site.
- 3. When prompted, enter the appropriate Administrator or Operator **User Name** and **Password**. The PAM home page appears.

#### Enabling Remote Access to the PAM Web Site with Mozilla

- 1. From the remote computer, configure Mozilla to connect directly to the PAM Web site:
  - a. From the Mozilla main menu bar, select  $\textbf{Edit} \rightarrow \textbf{Preferences} \rightarrow \textbf{Navigator}.$
  - b. Select the Home Page checkbox and enter the PAM Web site URL defined during the PAP installation procedure in the location field: http://<PAPname>/pam (where <PAPname> is the name allocated to PAP unit during setup).
  - c. Select the Restore Defaults checkbox to validate default settins.
  - d. Save your changes and close Mozilla.
- 2. Launch Mozilla to connect directly to the PAM web site.
- 3. When prompted, enter the appropriate Administrator or Operator **User Name** and **Password**. The PAM home page appears.

### Simultaneous Connection to the PAM Web Site

Several users can access the PAM Web site simultaneously.

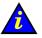

### Important:

If configuration changes are made, they may not be visible to other users unless they refresh the PAM Tree.

As Customer Administrator, you can view the list of PAM users currently logged onto the PAM Web site by clicking Hardware Monitor  $\rightarrow$  PAM Web Site.

The Web site version and a list of connected users and session details are displayed in the **Control** pane.

| aScale                 | PAM Web                        | Site Monitoring               | Bull |
|------------------------|--------------------------------|-------------------------------|------|
| PAM WEB Site<br>PamSit | te Version : 7.0.0.0           |                               |      |
| L                      | Contraction Contraction        |                               |      |
|                        | Sessions on                    | Pamsite                       |      |
| Current                | Sessions on<br>Connected users | Pamsite<br>Session started at |      |

The icon indicates the current session.

Figure 24. PAM Web site session details

You can also open several browser sessions from the same computer to obtain different views of system operation. For example, as Customer Administrator, you may want to open a first session for permanent and easy access to powering on/off functions, a second session for access to system histories and archives, and a third session for access to configuration menus, as shown in the following figure.

|      |              |                                                              |                           |                                                                                              | Adre   | esse 🙆 http://localhost/PAM/   |     |                                                                                          |
|------|--------------|--------------------------------------------------------------|---------------------------|----------------------------------------------------------------------------------------------|--------|--------------------------------|-----|------------------------------------------------------------------------------------------|
|      | D Calle      | Site<br>Domain Manage<br>History Manager<br>Configuration Ta | Click t<br>nitor<br>sks   | VaScale<br>wering View C. S.<br>he domain you wa<br>Domain<br>MYSERVER<br>Microsoft Internet | and) S | Status 🧿 WARNING               |     | NovaScale  New Edit Copy & Delete Conservation  Schemes MyOperationsSchemeFull NewScheme |
| ?réc | édente 🔹     | 🙆 🔂                                                          | 🔏 🔍 Rechercher 🔒          | JFavoris 《PMédia                                                                             | 3      | - dentities                    |     |                                                                                          |
| esse | 🕘 http:      | ://localhost/PAM/N                                           | odes/Info/wEventsList.asp |                                                                                              |        | Customer Information           |     |                                                                                          |
| Str  | _            | elect all events                                             | Un:<br>contained in attr  | Disp<br>select all events                                                                    | 1    L | ⊕ Girvents<br>PAM<br>Autocalis |     | Selected scheme description:                                                             |
| 2011 |              | 1                                                            |                           | 13 ev                                                                                        | nt(s   |                                |     |                                                                                          |
| k    | SV           | ID                                                           | Local Time 🔻              | Target                                                                                       |        |                                |     |                                                                                          |
| 1    | ± 🗘          | 28284008                                                     | 03/22/04 - 10:42:28       | FRCLS5778\ca                                                                                 | VVE    |                                |     |                                                                                          |
|      | <b>⊕</b> ⊕   | 2828400A                                                     | 03/22/04 - 10:38:53       | FRCLS5778\ca                                                                                 | WE     |                                |     | (                                                                                        |
| 1    | ± 🗘          | 2828400A                                                     | 03/22/04 - 10:38:45       | FRCLS5778\ca                                                                                 | WE     |                                | AL. |                                                                                          |
|      | <b>⊞</b> (‡) | 28284008                                                     | 03/22/04 - 10:38:37       | FRCLS5778\sa                                                                                 | WE O   |                                |     |                                                                                          |

Figure 25. Multiple session example

### **PAM User Interface**

### **PAM User Interface**

The PAM user interface is divided into three areas in the browser window: a **Status** pane, a **PAM Tree** pane, and a **Control** pane.

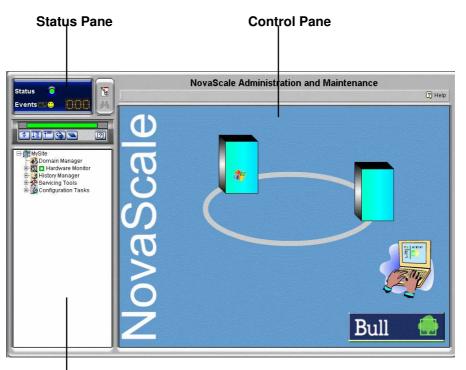

#### PAM Tree Pane

Figure 26. PAM user interface

### **I** Note:

For further details about the PAM user interface, please consult the User's Guide.

### **Checking Server Status via PAM**

The PAM user interface allows you to check system status at a glance. If the **Functional Status** icon in the **Status** pane and the **CSS Availability Status** bar are green, the server is ready to be powered up.

### **PAM Status Pane**

The **Status** pane, which is automatically refreshed every few seconds, provides quick access to the following synthetic information:

- Functional Status: if the system is operating correctly, the status icon is green,
- Event Messages: shows the number and maximum severity of pending event messages,
- CSS Availability Status: if the CSS Module is present, configured correctly, and is ready to operate, the status bar is green.

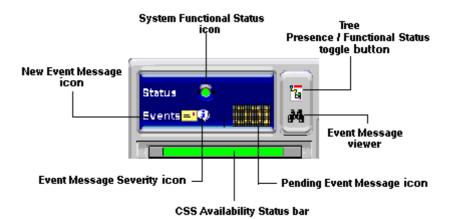

Figure 27. Status pane

### **CSS Availability Status**

#### NovaScale 5085 Server / NovaScale 6085 Server

When the CSS Module is operating correctly, the **CSS Availability Status** bar is green. If the CSS Module is not operating correctly, the bar is red.

#### NovaScale 5165 Server / NovaScale 6165 Server

The CSS Availability Status bar is divided into two zones.

If the CSS Modules are operating correctly, the CSS Availability Status bar is green.

If the CSS Modules are not operating correctly, the bar is red.

If one of the CSS Modules is not operating correctly, half the bar is red.

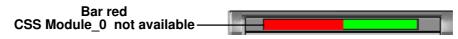

Figure 28. CSS Module availability status bar (bi-module server)

### **PAM Tree Pane**

### **I** Note:

The PAM tree builiding process may take one to two minutes. The PAM tree pane is refreshed on request.

The **PAM Tree** pane provides access to server administration and maintenance features:

| Tree Nodes          | Function                                                                                              |
|---------------------|----------------------------------------------------------------------------------------------------|
| Domain Manager      | to power on / off and manage domains. See Chapter 3. Manag-<br>ing Domains.                           |
| Hardware Monitor    | to display the status of hardware components and assemblies.<br>See Chapter 4. Monitoring the Server. |
| History Manager     | to view logs and manage archives.See Chapter 4. Monitoring the Server.                                |
| Configuration Tasks | to customize server features.See Chapter 5. Tips and Features for Administrators.                     |

Table 3. PAM Tree nodes

#### **PAM Tree Toolbar**

The PAM Tree toolbar, located at the top of the PAM Tree, is used to refresh, expand, or collapse the tree display.

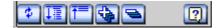

| Explanation                                    |  |
|------------------------------------------------|--|
| Refresh /rebuild the PAM Tree to view changes. |  |
| Expand the complete tree.                      |  |
| Collapse the complete tree.                    |  |
| Expand selected node.                          |  |
| Collapse selected node.                        |  |
| View the related <b>Help</b> topic.            |  |
|                                                |  |

Figure 29. PAM Tree toolbar

### **PAM Control Pane**

When an item is selected in the **PAM Tree** pane, details and related commands are displayed in the **Control** pane, which is automatically refreshed at one minute intervals.

### **Setting up Users**

As Customer Administrator, you must set up user accounts and passwords to control access to the PAP unit. See *Setting up PAP Unit Users*, on page 5-21.

### **Toggling the Local / Integrated Console Display**

During the powering up / down sequences, you will be requested to toggle the local / integrated console from the PAP unit display to the server domain display, or vice versa, as explained below.

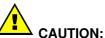

#### Access to the local / integrated console should be restricted to Customer / Support Administrators and Operators ONLY to avoid inadvertent damage to software and/or hardware components.

The KVM Switch allows the integrated console to be used as the local server domain and local PAP unit console. KVM ports are configured as shown in Table 4.

| 8–Port KVM Switch | Console Display | Domain            |
|-------------------|-----------------|-------------------|
| Port 1            | PAP Unit        | N/A               |
| Port 2            | CSS0–Mod0–IO0   | MyOperations-xx-1 |
| Port 3            | CSS0–Mod0–IO1   | MyOperations-xx-2 |

or

| 16–Port KVM Switch | Console Display | Domain            |
|--------------------|-----------------|-------------------|
| Port 1             | PAP Unit        | N/A               |
| Port 3             | CSS0–Mod0–IO0   | MyOperations-xx-1 |
| Port 4             | CSS0–Mod0–IO1   | MyOperations-xx_2 |
| Port 5             | CSS0–Mod1–IO0   | MyOperations-xx-3 |
| Port 6             | CSS0-Mod1-IO1   | MyOperations-xx-4 |

Table 4. KVM port configuration

You can easily toggle from the server domain display to the PAP unit display, or vice versa:

- 1. From the keyboard, press the **Control** key twice to display the KVM Switch Command Menu.
- 2. Select the required port with the  $\uparrow\downarrow$  keys and press **Enter**.
- 3. The selected display appears on the Console monitor.

### **Powering Up / Down Server Domains**

To power up / down the server, see:

- Powering Up / Down the NovaScale 5xx5 Server Domain, on page 2-9
- Powering Up / Down NovaScale 6085 Server Domains, on page 2-11
- Powering Up / Down NovaScale 6165 Server Domains, on page 2-15

### Powering Up the NovaScale 5xx5 Server Domain

NovaScale 5xx5 Servers are designed to operate as single SMP systems and are delivered with one pre-configured domain.

When server status has been checked – functional status icon and CSS availability status bar green in the Status pane – the server domain can be powered up.

#### **I** Note:

If an error dialog box appears during this sequence, see Chapter 3. Managing Domains.

To power up server domains:

- 1. From the Customer Administrator / Operator PAM Tree, click **Domain Manager** to open the **Control** pane. A dialog box invites you to load the server domain.
- Click OK to confirm. The domain appears in the Control pane. If the domain is ready to be powered up, INACTIVE is displayed in the Domain State box and the Power On button is accessible.
- 3. Select the domain and click **Power On** to power up the server domain and associated hardware components.

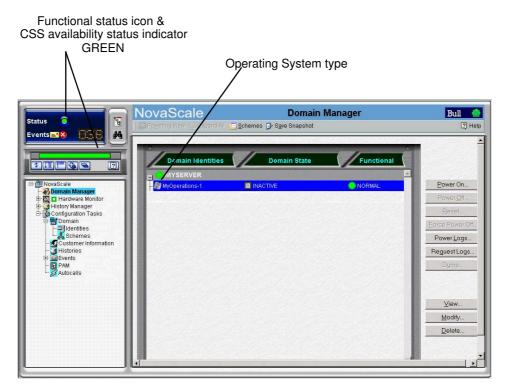

Figure 30. Domain Manager Control pane

4. Follow the power-on steps displayed in the **Domain State** box, until **RUNNING** is displayed.

| ·                 |             | •            |
|-------------------|-------------|--------------|
| Domain Identities | Domain Stat | e Functional |
|                   |             | <u> </u>     |
| MyOperations-1    | 🔜 RUNNING   |              |

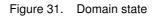

- 5. Toggle the local / integrated console from the PAP unit display to the server display. See *Toggling the Local / Integrated Console Display*, on page 2-8.
- 6. Wait for the Operating System to load completely. The domain is now fully functional.
- 7. Check the Operating System environment pre-installed on the domain.
- 8. As Customer Administrator, you can now prepare each domain for remote access via the Enterprise LAN and/or via the Web. See *Preparing Server Domains for Remote Access via the Enterprise LAN*, on page 2-19 and *Preparing Server Domains for Remote Access via the Web*, on page 2-21.

### Powering Down the NovaScale 5xx5 Server Domain

### **I** Note:

If an error dialog box appears during this sequence, see Chapter 3. *Managing Domains*.

- 1. Shut down the Operating System to power down the domain to the stand-by mode.
- 2. Toggle the local / integrated console to the PAP unit display. **INACTIVE** is displayed in the **Domain State** box and the **Power ON** button is accessible.

#### **I** Note:

For further details about the **Power ON** / **OFF** sequences, see *Powering ON a Domain*, on page 3-14 and *Powering OFF a Domain*, on page 3-16.

### Powering Up NovaScale 6085 Server Domains

The NovaScale 6085 Server is designed to operate as two hardware-independent SMP systems, or domains.

For easy configuration and optimum use of the physical and logical resources required for simultaneous operation, domains are defined by the Customer Administrator via the **PAM Domain Scheme** wizard.

For further details about domain configuration, see Configuring Domains, on page 5-32.

The server is delivered with a default scheme, or configuration file, called **MyOperationsScheme-xx** containing two domains, **MyOperations-xx-1** and **MyOperations-xx-2**.your An Operating System instance is pre-installed on each domain boot disk (EFI LUN). According to your requirements, identical or different Operating System instances may be pre-installed on each EFI LUN. The default scheme allows domains to be booted simultaneously or independently. A brief summary of the organization of physical and logical resources in **MyOperationsScheme-xx** is given in the following table.

#### **I** Notes:

- **xx** in the default scheme and domain names represents the Central Subsystem HW identifier (from 00 to 16). For further details, refer to *PMB Code Wheel Settings*, on page 4-42.
- In the screen shots, tables, and examples in this guide:
  - MyOperationsScheme-xx is referred to as MyOperationsScheme
  - MyOperations-xx-1 is referred to as MyOperations-1
  - MyOperations-xx-2 is referred to as MyOperations-2
- In the screen shots in this guide, an instance of Microsoft Windows is pre-installed on MyOperations-xx-1 and an instance of Linux is pre-installed on MyOperations-xx-2.

Operating System type is indicated by the Microsoft Windows  $\mathbb{R}$  or Linux  $\Delta$  logo in the **Domain Identities** box.

#### MyOperationsScheme Organization

| Domain Identity: MyOperations-1         |                           |  |  |
|-----------------------------------------|---------------------------|--|--|
| Hardware Cell                           | Cell_0                    |  |  |
| Operating System<br>(customer–specific) | Windows or 🔬 Linux        |  |  |
| EFI LUN**                               | *< <i>MyServer</i> >_0LU0 |  |  |
| IOC                                     | Module0_IOC0              |  |  |
| QBBs                                    | Module0_QBB0              |  |  |
| Domain KVM Ports                        | ***CSS0_Mod0_IO0          |  |  |
| Domain Identity: MyOperations-2         |                           |  |  |
| Hardware Cell                           | Cell_1                    |  |  |
| Operating System<br>(customer–specific) | Windows or 🔬 Linux        |  |  |
| EFI LUN**                               | *< <i>MyServer</i> >_0LU1 |  |  |
| IOC                                     | Module0_IOC1              |  |  |
| QBBs                                    | Module0_QBB1              |  |  |
| Domain KVM Ports                        | ***CSS0_Mod0_IO1          |  |  |

\* *<MyServer>* = default server name, e.g.: NS6085–0

\*\* EFI LUN: xLUx = boot LUN device location (*Modx*LU*IOx*):

0LU0 = LUN device located in Module0\_DIB0 or connected to Module0\_IOC0

0LU1 = LUN device located in Module0\_DIB1 or connected to Module0\_IOC1

\*\*\*CSSx = CSS number, Modx = Module number, IOx = IO box number

 Table 5.
 MyOperationsScheme organization – mono–module server

### **I** Note:

If an error dialog box appears during these sequences, see Chapter 3. Managing Domains.

To power up server domains:

- 1. From the PAM Tree, click **Domain Manager** to open the **Control** pane. You are invited to load a domain configuration scheme.
- 2. Click **Schemes.** The **Schemes List** dialog opens displaying the pre–configured scheme.

3. Select MyOperationsScheme and click Apply.

| 🚰 Schemes List Dialogue de page Web                    |                                   |                     | X        |
|--------------------------------------------------------|-----------------------------------|---------------------|----------|
| Select a scheme from the list for use as a template to | ) define / modify the current dor | nain configuration. |          |
| Schemes                                                | Author                            | Local Date & Time   |          |
| MyOperationsScheme                                     | FRCLS5778\CA                      | 04/30/04 15:38:48   |          |
|                                                        |                                   |                     |          |
|                                                        |                                   |                     |          |
|                                                        |                                   |                     |          |
|                                                        |                                   |                     |          |
|                                                        |                                   |                     |          |
|                                                        |                                   |                     |          |
|                                                        |                                   |                     | <b>v</b> |
| Selected scheme description:                           |                                   |                     |          |
| Default Scheme for MyServer                            |                                   |                     |          |
| 1                                                      |                                   |                     |          |
| Apply scheme as new configuration Add scheme           | e to current configuration        |                     |          |
| Preview Apply Previe                                   | w A <u>d</u> d                    | Help Close          | 1        |
|                                                        |                                   |                     | •        |
|                                                        |                                   |                     |          |
|                                                        |                                   |                     |          |
|                                                        |                                   |                     |          |

Figure 32. Domain schemes list dialog

4. When requested, click **Yes** to confirm. **MyOperations–1** and **MyOperations–2** domains are loaded in the **Control** pane.

If the domains are ready to be powered up, **INACTIVE** is displayed in the **Domain State** boxes and the **Power On** button is accessible for each domain.

| Functional status i<br>CSS availability stat<br>GREEN                                        | con &<br>us indicator                                                                                                    | Operating Syste                            | m type  |                                                                                                    |
|----------------------------------------------------------------------------------------------|----------------------------------------------------------------------------------------------------|--------------------------------------------|---------|----------------------------------------------------------------------------------------------------|
| Status C Revents                                                                             | NovaScale                                                                                                    | 🔄 <u>S</u> chemes 🦻 S <u>a</u> ve Snapshot | Manager | Bull 🌰<br>2 Help                                                                                                    |
| Status<br>Events<br>NovaScale<br>Hardware Monitor<br>Hardware Monitor<br>Configuration Tasks | Click the domain you want to ma<br>NovaScale<br>Provering View Percendial<br>Click the domain you want to ma<br>Domain<br>MYSERVER<br>MyOperations-1<br>MyOperations-2 | Domain                                     | Manager | Bull ()<br>() Help<br>() Help<br>Eorce Power Off<br>Beset<br>Eorce Power Off<br>Power Logs<br>Reguest Logs<br>Dump<br>Modify<br>Delete |
|                                                                                              | L                                                                                                    |                                            | -       |                                                                                                    |

Figure 33. Domain Manager Control pane

5. Select **MyOperations–1** in the **Control** pane and click **Power On** to power up the domain and associated hardware components.

- 6. Select **MyOperations–2** in the **Control** pane and click **Power On** to power up the domain and associated hardware components.
- 7. Follow the power-on steps displayed in the **Domain State** boxes, until **RUNNING** is displayed in both **Domain State** boxes.

| //            | Domain         |             | Domain State | Function | al State |
|---------------|----------------|-------------|--------------|----------|----------|
| -1 <b>O</b> M | IYSERVER       |             |              | -        |          |
| 20            | MyOperations-1 | <b>II</b> F | RUNNING      | 😑 NORMAL |          |
| - Å           | MyOperations-2 |             | RUNNING      |          |          |

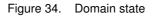

- 8. Toggle the local / integrated console from the PAP unit display to **MyOperations–1** display. See *Toggling the Local / Integrated Console Display*, on page 2-8.
- 9. Wait for the Operating System to load completely. **MyOperations–1** domain is now fully functional.
- 10. Toggle the local / integrated console from **MyOperations-1** display to **MyOperations-2** display.
- 11. Wait for the Operating System to load completely. **MyOperations–2** domain is now fully functional.
- 12. Check the Operating System environment pre-installed on each domain.
- 13. As Customer Administrator, you can now prepare each domain for remote access via the Enterprise LAN and/or via the Web. See *Preparing Server Domains for Remote Access via the Enterprise LAN*, on page 2-19 and *Preparing Server Domains for Remote Access via the Web*, on page 2-21.

#### Powering Down NovaScale 6085 Server Domains

#### **I** Note:

If an error dialog box appears during this sequence, see Chapter 3. *Managing Domains*.

- 1. Shut down each Operating System to power down the corresponding domain to the stand-by mode.
- 2. Toggle the local / integrated console to the PAP unit display. **INACTIVE** is displayed in the **Domain State** boxes and the **Power ON** button is accessible for each domain.

#### **I** Note:

For further details about the **Power ON** / **OFF** sequences, see *Powering ON a Domain*, on page 3-14 and *Powering OFF a Domain*, on page 3-16.

### Powering Up NovaScale 6165 Server Domains

The NovaScale 6165 Server is designed to operate as four hardware-independent SMP systems, or domains.

For easy configuration and optimum use of the physical and logical resources required for simultaneous operation, domains are defined by the Customer Administrator via the **PAM Domain Scheme** wizard. For further details about domain configuration, see *Configuring Domains*, on page 5-32.

The server is delivered with a default scheme, or configuration file, called **MyOperationsScheme–xx**, containing up to four domains, **MyOperations–xx–1**, **MyOperations–xx–2**, **MyOperations–xx–3**, **MyOperations–xx–4**. An Operating System instance is pre–installed on each domain boot disk (EFI LUN). According to your requirements, identical or different Operating System instances may be pre–installed on each EFI LUN. The default scheme allows you to simultaneously boot all domains. A brief summary of the organization of physical and logical resources in **MyOperationsScheme–xx** is given in the following table.

#### **I** Notes:

- **xx** in the default scheme and domain names represents the Central Subsystem HW identifier (from 00 to 16). For further details, refer to *PMB Code Wheel Settings*, on page 4-42.
- In the screen shots, tables, and examples in this guide:
  - MyOperationsScheme-xx is referred to as MyOperationsScheme
  - MyOperations-xx-1 is referred to as MyOperations-1
  - MyOperations-xx-2 is referred to as MyOperations-2
  - MyOperations-xx-3 is referred to as MyOperations-3
  - MyOperations-xx-4 is referred to as MyOperations-4
- In the screen shots in this guide, an instance of Microsoft Windows is pre-installed on MyOperations-xx-1 and MyOperations-xx-3 and an instance of Linux is pre-installed on MyOperations-xx-2 and MyOperations-xx-4.

Operating System type is indicated by the Microsoft Windows are Linux to logo in the **Domain Identities** box.

#### **MyOperationsScheme Organization**

| Domain Identity: MyOperations-1                            |                                                             |  |  |
|------------------------------------------------------------|-------------------------------------------------------------|--|--|
| Hardware Cell                                              | Cell_0                                                      |  |  |
| Operating System<br>(customer–specific)                    | Windows or 🔬 Linux                                          |  |  |
| EFI LUN**                                                  | *< <i>MyServer</i> >_0LU0                                   |  |  |
| IOC                                                        | Module0_IOC0                                                |  |  |
| QBBs                                                       | Module0_QBB0                                                |  |  |
| Domain KVM Ports                                           | ***CSS0_Mod0_IO0                                            |  |  |
| Domai                                                      | n Identity: MyOperations-2                                  |  |  |
| Hardware Cell                                              | Cell_1                                                      |  |  |
| Operating System<br>(customer–specific)                    | Windows or 🔬 Linux                                          |  |  |
| EFI LUN**                                                  | *< <i>MyServer</i> >_0LU1                                   |  |  |
| IOC                                                        | Module0_IOC1                                                |  |  |
| QBBs                                                       | Module0_QBB1                                                |  |  |
| Domain KVM Ports         ***CSS0_Mod0_IO1                  |                                                             |  |  |
| Domain Identity: MyOperations-3<br>(NovaScale 6165 Server) |                                                             |  |  |
| Hardware Cell                                              | Cell_2                                                      |  |  |
| Operating System<br>(customer–specific)                    | Windows or 🔬 Linux                                          |  |  |
| EFI LUN**                                                  | *< <i>MyServer</i> >_0LU2                                   |  |  |
| IOC                                                        | Module1_IOC0                                                |  |  |
| QBBs                                                       | Module1_QBB0                                                |  |  |
| Domain KVM Ports                                           | ***CSS0_Mod1_IO0                                            |  |  |
| Domai<br>(۱                                                | <b>n Identity: MyOperations–4</b><br>NovaScale 6165 Server) |  |  |
| Hardware Cell                                              | Cell_3                                                      |  |  |
| <b>Operating System</b><br>(customer–specific)             | Windows or 🔬 Linux                                          |  |  |
| EFI LUN**                                                  | *< <i>MyServer</i> >_0LU3                                   |  |  |
| IOC                                                        | Module1_IOC1                                                |  |  |
| QBBs                                                       | Module1_QBB1                                                |  |  |
| Domain KVM Ports                                           | ***CSS0_Mod1_IO1                                            |  |  |

\* <*MyServer*> = default server name, e.g.: NS6085–0, NS6165–0

\*\* EFI LUN: xLUx = boot LUN device location (*Modx*LU*IOx*):

0LU0 = LUN device located in Module0\_DIB0 or connected to Module0\_IOC0

0LU1 = LUN device located in Module0\_DIB1 or connected to Module0\_IOC1

0LU2 = LUN device located in Module1\_DIB0 or connected to Module1\_IOC0

0LU3 = LUN device located in Module1\_DIB1 or connected to Module1\_IOC1

\*\*\*CSSx = CSS number, Modx = Module number, IOx = IO box number

 Table 6.
 MyOperations Scheme organization – bi–module server

**I** Note:

If an error dialog box appears during these sequences, see Chapter 3. Managing Domains.

To power up server domains:

- 1. From the PAM Tree, click **Domain Manager** to open the **Control** pane. You are invited to load a domain configuration scheme.
- 2. Click **Schemes**. The **Schemes List** dialog opens displaying the pre-configured scheme.
- 3. Select MyOperationsScheme and click Apply.

| 🚈 Schemes List Dialogue de page Web                    |                                   |                     | X        |
|--------------------------------------------------------|-----------------------------------|---------------------|----------|
| Select a scheme from the list for use as a template to | ) define / modify the current dor | nain configuration. |          |
| Schemes                                                | Author                            | Local Date & Time   |          |
| MyOperationsScheme                                     | FRCLS5778\CA                      | 04/30/04 15:38:48   | <b>A</b> |
|                                                        |                                   |                     |          |
|                                                        |                                   |                     |          |
|                                                        |                                   |                     |          |
|                                                        |                                   |                     |          |
|                                                        |                                   |                     |          |
|                                                        |                                   |                     |          |
|                                                        |                                   |                     |          |
|                                                        |                                   |                     | -        |
| Selected scheme description:                           |                                   |                     | _        |
| Default Scheme for MyServer                            |                                   |                     | <b>A</b> |
|                                                        |                                   |                     |          |
| j                                                      | - <b>k</b>                        |                     | _        |
| Apply scheme as new configuration Add schem            | e to current configuration        |                     |          |
| Preview Apply Previe                                   | w A <u>d</u> d                    | Help Close          | 1        |
|                                                        |                                   |                     | -        |
|                                                        |                                   |                     |          |
|                                                        |                                   |                     |          |
|                                                        |                                   |                     |          |

Figure 35. Domain schemes list dialog

4. When requested, click Yes to confirm. MyOperations–1, MyOperations–2, MyOperations–3, and MyOperations–4 domains are loaded in the Control pane. If the domains are ready to be powered up, INACTIVE is displayed in the Domain State boxes and the Power On button is accessible for each domain.

| NovaScale                         | Domain I                                   | Manager           | Bull 🔶          |
|-----------------------------------|--------------------------------------------|-------------------|-----------------|
| 💭 Powering View 💮 Expand All 🧯    | <u>] S</u> chemes 🔀 S <u>a</u> ve Snapshot |                   | Help            |
| Click the domain you want to mana | ige.                                       |                   |                 |
|                                   |                                            |                   |                 |
| Domain                            | Domain State                               | Functional State  |                 |
|                                   |                                            | <u>+</u>          | Power On        |
| - 🕞 🚱 MyOperations-1              |                                            |                   | PowerOff        |
| • 🖬 🛆 MyOperations-2              |                                            | NORMAL            | Reset           |
| MyOperations-3                    |                                            | O NORMAL          | Force Power Off |
| └── 🚺 MyOperations-4              |                                            | O NORMAL          | Power Logs      |
|                                   |                                            |                   | Reguest Logs    |
|                                   |                                            |                   |                 |
|                                   |                                            |                   | <u> </u>        |
|                                   |                                            |                   |                 |
| Contraction and                   |                                            |                   | 1               |
|                                   |                                            |                   | View            |
|                                   |                                            |                   | Modify          |
|                                   |                                            |                   | Delete          |
|                                   |                                            | The second states |                 |
|                                   |                                            | ×                 |                 |
|                                   |                                            |                   |                 |
|                                   |                                            | and the should be |                 |

Figure 36. Domain Manager Control pane

- 5. Select **MyOperations–1** in the **Control** pane and click **Power On** to power up the domain and associated hardware components.
- 6. Repeat Step 5 for each domain in the **Control** pane.
- 7. Follow the power-on steps displayed in the **Domain State** boxes, until **RUNNING** is displayed in all **Domain State** boxes.

| Domain               | Domain State | Functional State |
|----------------------|--------------|------------------|
|                      |              | _                |
| - 🕞 🦓 MyOperations-1 | 🛄 RUNNING    |                  |
| 🗖 🔬 MyOperations-2   | III RUNNING  |                  |
| MyOperations-3       | III RUNNING  |                  |
| MyOperations-4       | III RUNNING  | NORMAL           |

Figure 37. Domain state

- 8. Toggle the local / integrated console from the PAP unit display to the first domain display. See *Toggling the Local / Integrated Console Display*, on page 2-8.
- 9. Wait for the Operating System to load completely. The domain is now fully functional.
- 10. Toggle the local / integrated console from this domain display to the next domain display.
- 11. Wait for the Operating System to load completely. The domain is now fully functional.
- 12. Repeat Steps 10 and 11 for each domain.
- 13. Check the Operating System environment pre-installed on each domain.
- 14. As Customer Administrator, you can now prepare each domain for remote access via the Enterprise LAN and/or via the Web. See *Preparing Server Domains for Remote Access via the Enterprise LAN*, on page 2-19 and *Preparing Server Domains for Remote Access via the Web*, on page 2-21.

Image: Note:

If an error dialog box appears during this sequence, see Chapter 3. Managing Domains.

#### **Powering Down NovaScale 6165 Server Domains**

- 1. Shut down each Operating System to power down the corresponding domain to the stand-by mode.
- 2. Toggle the local / integrated console to the PAP unit display. **INACTIVE** is displayed in the **Domain State** boxes and the **Power ON** button is accessible for each domain.

### Note:

For further details about the **Power ON** / **OFF** sequences, see *Powering ON a Domain*, on page 3-14 and *Powering OFF a Domain*, on page 3-16.

# Preparing Server Domains for Remote Access via the Enterprise LAN

# 

Access to the local / integrated console should be restricted to Customer / Support Administrators and Operators ONLY to avoid inadvertent damage to software and/or hardware components.

#### **I** Note:

Required networking data is indicated in the *Read Me First* document delivered with the server and is also recorded under the corresponding PAM **Domain Identity**. Customer Administrator rights are required for all PAM configuration tasks.

### **Microsoft Windows Domain**

- 1. Toggle the integrated console to the corresponding Windows domain port. See *Toggling the Local / Integrated Console Display*, on page 2-8.
- 2. From the Windows desktop, right click **My Computer** and select **Properties**  $\rightarrow$  **Remote**.
- 3. Check the Allow remote connection box.
- 4. Share the <system root>\system32\clients\tsclient directory via the Explorer.
- 5. Toggle the integrated console to the PAP unit port.
- 6. From the Customer Administrator PAM tree, click Configuration Tasks  $\rightarrow$  Domains  $\rightarrow$  Identities to open the Identities page.
- 7. Select the corresponding Windows domain from the list and click **Edit** to open the **Edit an Identity** dialog.
- 8. Check that the **Network Name**, **IP Address**, and **URL** fields are completed. If not, complete these fields with the networking data entered during the Windows setup completion procedure and click **OK**.

### **Linux Redhat Domain**

- 1. Toggle the integrated console to the corresponding Linux domain port. See *Toggling the Local / Integrated Console Display*, on page 2-8.
- 2. From the Linux desktop, enable remote connection via telnet, rlogin, ftp, ...:
- From the PAP unit Internet Explorer or Mozilla browser, enter the Webmin URL: http://<networkname>:10000, where <networkname> is the network name given to the server domain during the Linux setup completion procedure. The Login to Webmin dialog box opens.
- 4. Click the Networking icon. The Networking main page opens.
- 5. Click Extended Internet Services to display the list of available services.
- 6. From the service list, check that **Yes** is displayed in the status column. If **No** is displayed in the status column, proceed as follows to enable the service:
  - a. Select the required service from the list.
  - b. Complete the fields accordingly.
  - c. Click Yes after Service enabled?
  - d. Click Save.
- 7. Repeat step 3 for each required service.

- 8. Click Apply changes to apply all changes.
- 9. Click Return to index.
- 10.Click Log Out to exit Webmin.
- 11. Toggle the integrated console to the PAP unit port.
- 12. From the Customer Administrator PAM tree, click Configuration Tasks  $\rightarrow$  Domains  $\rightarrow$  Identities to open the Identities page.
- 13. Select the corresponding Windows domain from the list and click **Edit** to open the **Edit an Identity** dialog.
- 14. Check that the **Network Name**, **IP Address**, and **URL** fields are completed. If not, complete these fields with the networking data entered during the Windows setup completion procedure and click **OK**.

#### Linux SuSE Domain

- 1. Toggle the integrated console to the corresponding Linux domain port. See *Toggling the Local / Integrated Console Display*, on page 2-8.
- 2. From the Linux desktop, enable remote connection via telnet, rlogin, ftp, ...:
- 3. Launch the yast2 command to open the Yast Control Center screen.
- 4. Click the Network/Basic icon in the left pane.
- 5. Click Start/stop services (inetd).
- 6. From the **Network Services** page, select **On with customer configuration** and click **Next** to open the **Enable/disable network services** page.
- 7. From the service list, check that **Active** is displayed in the status column. Proceed as follows to enable the service:
  - a. Select the required service from the list.
  - b. Click Activate.
- 8. Repeat step 5 for each required service.
- 9. Click Finish to apply all changes.
- 10.Click Close to exit yast2.
- 11. Toggle the integrated console to the PAP unit port.
- 12. From the Customer Administrator PAM tree, click Configuration Tasks  $\rightarrow$  Domains  $\rightarrow$  Identities to open the Identities page.
- 13. Select the corresponding Windows domain from the list and click **Edit** to open the **Edit an Identity** dialog.
- 14. Check that the **Network Name**, **IP Address**, and **URL** fields are completed. If not, complete these fields with the networking data entered during the Windows setup completion procedure and click **OK**.

# Preparing Server Domains for Remote Access via the Web

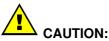

Remote access via the Web is a potential security hazard. Customers are strongly advised to protect their systems with up-to-date protection devices such as virus-prevention programs and firewalls, and to maintain a detailed record of authorized users.

#### **Microsoft Windows Domain**

- 1. Toggle the integrated console to the corresponding Windows domain port. See *Toggling the Local / Integrated Console Display*, on page 2-8.
- 2. Left click Start  $\rightarrow$  Control Panel  $\rightarrow$  Add or Remove Programs.
- 3. Select Add / Remove Windows Components.
- Click Web Application Services → Details → Internet Information Services → Details → World Wide Web Services → Details → Remote Desktop Web Connection. Validate where required by clicking OK or Next.
- 5. Insert the the Microsoft Windows CD-ROM in the CD-ROM / DVD drive.
- 6. The Microsoft Windows setup wizard is launched automatically and guides you through the setup completion procedure.
- 7. Toggle the integrated console to the PAP unit port.
- 8. From the Customer Administrator PAM tree, click **Configuration Tasks** → **Domains** → **Identities** to open the **Identities** page.
- 9. Select the corresponding Windows domain from the list and click **Edit** to open the **Edit an Identity** dialog.
- 10. Check that the **Network Name**, **IP Address**, and **URL** fields are completed. If not, complete these fields with the networking data entered during the Windows setup completion procedure and click **OK**.

#### **Linux Domain**

Virtual Network Computing (VNC) remote control software allows users to interact with the server from a remote computer via Internet.

The server domain is ready for remote connection.

- 1. Toggle the integrated console to the PAP unit port.
- 2. From the Customer Administrator PAM tree, click Configuration Tasks  $\rightarrow$  Domains  $\rightarrow$  Identities to open the Identities page.
- 3. Select the corresponding Linux domain from the list and click **Edit** to open the **Edit an Identity** dialog.
- Check that the Network Name, IP Address, and URL fields are completed. If not, complete these fields with the networking data entered during the Linux setup completion procedure and click OK.

# Connecting to a Server Domain via the Enterprise LAN

## **Microsoft Windows Domain**

- 1. Check that **Client for Microsoft Networks** is installed on the remote computer and that the remote computer is connected to the same LAN as the server domain.
- 2. Check that **Client for Remote Desktop** is installed on the remote computer. If the **Remote Desktop Connection** menu does not exist:
  - a. Click Start  $\rightarrow$  Run.
  - b. Type \\<networkname>\tsclient\win32\setup.exe in the box, where <networkname> is the network name given to the server domain during the Windows setup completion procedure.
- 3. Connect to the server domain by running:
  - a. Microsoft Windows XP (and later): All Programs  $\rightarrow$  Accessories  $\rightarrow$  Communication  $\rightarrow$  Remote Desktop Connection.
  - b. All other versions of Microsoft Windows: **Programs**  $\rightarrow$  **Remote Desktop Connection**  $\rightarrow$  **OK**.
- 4. Type Administrator (default administrator user name) in the User name field.
- 5. Type the administrator password defined during the Windows setup completion procedure in the **Password** field.
- 6. The remote computer connects to the server domain.

## **Linux Domain**

1. Enter the following command:

**ssh** <*networkname*> –**I** user\_name, where <*networkname*> is the network name given to the server domain during the Linux setup completion procedure.

2. The remote computer connects to the server domain.

# Connecting to the Server via the Web

## **Microsoft Windows Domain**

- 1. Check that **Internet Explorer** (6 or later) and **Terminal Server Client** are installed on the remote computer.
- Launch the Internet Explorer or Netscape browser and connect to the server desktop, url: http://<networkname>/tsweb/, where <networkname> is the network name given to the server domain during the Windows setup completion procedure. See the Read Me First document delivered with the server.

## **Linux Domain**

Virtual Network Computing (VNC) remote control software allows users to interact with the server from a remote computer via Internet.

- 1. Check that **VNC Server** is installed.
- 2. Execute the **vncpasswd** command to initialize the password.
- 3. Execute the **vncserver** command to start the process.
- Record the *<networkname>* display number for the remote computer, where *<networkname>* is the network name given to the server domain during the Linux setup completion procedure.

# **Chapter 3. Managing Domains**

This chapter explains how, as Customer Administrator and/or Customer Operator, you can manage server domains. It includes the following topics:

- Introducing PAM Domain Management Tools, on page 3-2
- Managing Domain Configuration Schemes, on page 3-5
- Synchronizing NovaScale 5xx5 Server Domains, on page 3-6
- Powering On a Domain, on page 3-14
- Powering Off a Domain, on page 3-16
- Manually Resetting a Domain, on page 3-17
- Forcing a Domain Power Off, on page 3-18
- Performing a Domain Memory Dump, on page 3-20
- Viewing Domain Functional Status, on page 3-21
- Viewing Domain Power Logs, on page 3-22
- Viewing Domain Powering Sequences, on page 3-23
- Viewing Domain BIOS Info, on page 3-24
- Viewing Domain Request Logs, on page 3-25
- Viewing Domain Configuration, Resources and Status, on page 3-26
- Modifying Domain Configuration, on page 3-33
- What to Do if an Incident Occurs, on page 3-47

#### Note:

Customer Administrators and Customer Operators are respectively advised to consult the *Administrator's Memorandum*, on page xxi or the *Operator's Memorandum*, on page xxvi for a detailed summary of the everyday tasks they will perform.

For further information about user accounts and passwords, see *Setting up PAP Unit Users*, on page 5-21.

# **Introducing PAM Domain Management Tools**

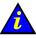

## Important:

Certain domain configuration and management tools are reserved for use with partitioned servers and extended systems. Please contact your Bull Sales Representative for sales information.

A Bull NovaScale Server domain englobes all the hardware and software resources managed by an Operating System instance.

NovaScale 5xx5 Servers are designed to operate as single SMP systems and are delivered with one pre-configured domain.

NovaScale 6xx5 Servers are designed to operate as one, two, three or four hardware-independent SMP systems or domains, each running an Operating System instance and a specific set of applications.

The PAM Domain Manager is at the heart of server operation. Customer Administrators and Operators have equal access rights to Domain Manager functions and the Control pane is frequently used during operation. The Domain Manager Control pane gives access to all domain commands and domain details.

#### What You Can Do

Via the Domain Manager Control pane, you can:

- Manage domain configuration schemes
- Power on a domain
- Powering off a domain
- Perform a domain reset
- Perform a domain force power off
- Request a domain memory dump
- View functional status
- View power logs
- View powering sequences
- View BIOS info
- View request logs
- View domain configuration, resources and status

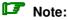

Access to certain hardware resources, such as system disks can be limited by using the Exclusion / Inclusion function. See Limiting Access to Hardware Resources, on page 5-79 and Excluding / Including Hardware Elements, on page 4-21. This function must be used with care.

From the PAM Tree, click **Domain Manager** to open the **Control** pane.

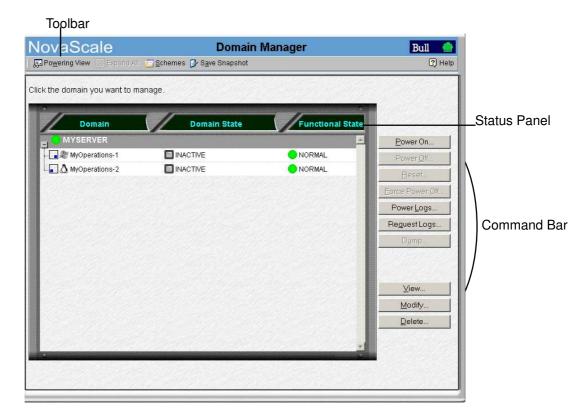

|                   | Toolbar                                                                                                    |
|-------------------|----------------------------------------------------------------------------------------------------|
| Powering View     | Dynamically displays domain power sequences and gives access to <b>Power Logs</b> , see details on page 3-22 and <b>BIOS Info</b> , see details on page 3-24. |
| Expand All        | Expands the list of domains included in the current domain con-<br>figuration.                                                                                |
| Schemes           | Loads a selected scheme and displays <b>Scheme Properties</b> , see details on page 3-8.                                                                      |
| Save Snapshot     | Saves current domain configuration as a new scheme for future use, see details on page 3-11.                                                                  |
|                   | Status Panel                                                                                                    |
| Domain Identities | The names given to clearly identify domains, see details on page 5-32.                                                                                        |
| Domain State      | Power sequence state. See <i>Powering ON a Domain</i> , on page 3-14 and <i>Powering OFF a Domain</i> , on page 3-16.                                         |
| Functional Status | Status of the last action performed on a domain. See <i>Viewing Domain Functional Status</i> , on page 3-21.                                                  |

|                 | Command Bar                                                                                                    |
|-----------------|----------------------------------------------------------------------------------------------------|
| Power On        | Powers on the selected domain, see details on page 3-14.                                                                                                    |
| Power Off       | Powers off the selected domain, see details on page 3-16.                                                                                                    |
| Reset           | Resets the selected domain, see details on page 3-17.                                                                                                    |
| Force Power Off | Forcibly powers off the selected domain, see details on page 3-18.                                                                                                    |
| Power Logs      | Displays power sequence logs, see details on page 3-22.                                                                                                    |
| Request Logs    | Displays Power On, Power Off, and Reset requests and request-<br>ors, see details on page 3-25.                                                                                                  |
| Dump            | Performs a domain memory dump, see details on page 3-20.                                                                                                    |
| View            | Displays <b>Domain Resources</b> , see details on page 3-26 and <b>BIOS Info</b> , see details on page 3-24 and gives access to the <b>Domain Modification</b> dialog, see details on page 3-33. |
| Modify          | Used to change current domain settings, see details on page 3-33.                                                                                                    |
| Delete          | Removes the selected domain from the current domain configu-<br>ration, see details on page 3-44.                                                                                                |

Table 7.PAM Domain Manager tools

# **Managing Domain Configuration Schemes**

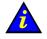

#### Important:

Reserved for partitioned servers and extended systems. Please contact your Bull Sales Representative for sales information.

#### What You Can Do

Via the Schemes tool in the Domain Manager Control pane toolbar, you can:

- Synchronize domains
- View a domain configuration scheme
- Load a domain configuration scheme
- Add domains to the current domain configuration
- Replace the current domain configuration
- Save the current domain configuration snapshot

A **Domain Configuration Scheme** is the template or configuration file used to define and manage a set of domains that can be active simultaneously. For easy configuration and optimum use of the physical and logical resources required for simultaneous operation, domains are defined via the **PAM Domain Configuration Scheme** wizard.

## **I** Note:

Server components and configuration may differ according to site requirements.

#### NovaScale 5xx5 Server

NovaScale 5xx5 Servers are designed to operate as single SMP systems and are delivered with one pre-configured domain.

#### NovaScale 6085 Server

The NovaScale 6085 Server is designed to operate as one or two hardware–independent domains. The server is delivered with a pre–configured domain configuration scheme called **MyOperationsScheme** containing two domains, **MyOperations–1** and **MyOperations–2**, allowing you to manage and administer all server resources.

#### NovaScale 6165 Server

The NovaScale 6165 Server is designed to operate as one, two, three or four hardware–independent domains. The server is delivered with a pre–configured domain configuration scheme called **MyOperationsScheme** containing four domains, **MyOperations–1**, **MyOperations–2**, **MyOperations–3** and **MyOperations–4**, allowing you to manage and administer all server resources.

## **I** Note:

As Customer Administrator, you may configure other schemes for domain management. For further details about domain configuration options, see *Configuring Domains*, on page 5-32.

To power on server domains, you must first load the required **Domain Configuration Scheme** from the **Domain Manager** Control pane. Once the domain configuration scheme has been loaded, domains can be powered up simultaneously or independently.

## Synchronizing NovaScale 5xx5 Server Domains

The **Synchronize Domains** command is used to load the NovaScale 5xx5 Server domain. Each NovaScale 5xx5 Server is delivered with one pre–configured domain.

To load the server domain:

Click **Synchronize Domains** in the toolbar. The server domain(s) appear(s) in the Control pane for management.

The other **Schemes** tool options are reserved for partitioned (NovaScale 6xx5 Servers) or extended systems. See *Configuring and Managing Extended Systems*, on page 5-76.

#### Viewing a Domain Configuration Scheme

Before loading a domain configuration scheme, you may want to know more about its scope.

To view a scheme:

- 1. Click Domain Manager to open the Control pane.
- 2. Click Schemes in the Toolbar to open the Schemes List dialog.

| 🚰 Save Snapshot Dialogue de page Web               |                              |                   | ×        |
|----------------------------------------------------|------------------------------|-------------------|----------|
| The current domain configuration can be saved as a | a new scheme for future use. |                   |          |
| Save As :                                          |                              |                   |          |
|                                                    |                              |                   |          |
| Description :                                      |                              |                   |          |
|                                                    |                              |                   |          |
| List of available schemes:                         |                              |                   |          |
| Schemes                                            | Author                       | Local Date & Time |          |
| MyOperationsScheme                                 | FRCLS5778\CA                 | 04/30/04 15:38:48 |          |
|                                                    |                              |                   |          |
|                                                    |                              |                   |          |
|                                                    |                              |                   |          |
|                                                    |                              |                   |          |
|                                                    |                              |                   |          |
|                                                    |                              |                   | ~        |
| Selected scheme description:                       |                              |                   |          |
|                                                    |                              |                   |          |
| <u>]</u>                                           |                              |                   | <b>_</b> |
| 🧒 Indicates Required Field.                        |                              |                   |          |
| Bave                                               |                              | ancel             |          |

Figure 38. Schemes list dialog

3. Select the required **Scheme** from the list and click **Preview** to view scheme properties.

#### NovaScale 6085 Server

|   |            |   |    | alogue de page Web                |               | × |
|---|------------|---|----|-----------------------------------|---------------|---|
|   |            | · |    | tionsScheme<br>cheme for MyServer |               |   |
|   |            |   |    |                                   |               |   |
|   | CellBlocks | s | D  | Identities                        | EFI LUNS      | S |
| 1 | MYSERVER - |   | D1 | MyOperations-1                    | MYSERVER_OLUO |   |
|   |            |   | D2 | $\Delta$ MyOperations-2           | MYSERVER_OLU1 |   |
|   | D2 D       | 1 |    |                                   |               |   |
|   |            |   |    |                                   |               |   |
|   |            |   |    |                                   |               |   |
|   |            |   |    |                                   |               |   |
|   |            |   |    |                                   |               |   |
|   |            |   |    |                                   |               | ~ |
|   |            |   |    | Close                             |               |   |

#### NovaScale 6165 Server

| CellBlocks    | D         | Identities              | EFILUNS       | S         |
|---------------|-----------|-------------------------|---------------|-----------|
|               | 1         | MyOperations-1          | MYSERVER_OLUO | •         |
| D3 D4         | <b>D2</b> | $\Delta$ MyOperations-2 | MYSERVER_OLU1 |           |
| <b>D2 D</b> 1 | D3        | MyOperations-3          | MYSERVER_0LU2 |           |
|               | <b>D4</b> | $\Delta$ MyOperations-4 | MYSERVER_OLU3 | $\bullet$ |
|               |           |                         |               |           |

| CellBlocks | Shows the Central Subsystems included in the scheme and how they are partitioned into domains.                                                                                                    |
|------------|----------------------------------------------------------------------------------------------------|
| D          | Identifies physical partitions.                                                                                                    |
| Identities | Shows the Identities allocated to each domain.                                                                                                    |
| EFI LUNs   | Indicates the EFI LUNs used to boot each domain.                                                                                                    |
| S          | Indicates domain configuration status. A Green status icon indicates that the domain is configured correctly and is ready for use, a Red status icon indicates that the domain is not configured correctly and is not ready for use. If the status icon is Red, see <i>Configuring Domains</i> , on page 5-32. |

Figure 39. Scheme properties dialog

# Loading a Domain Configuration Scheme

To power on server domains, you must first load the required **Domain Configuration Scheme** from the **Domain Manager** Control pane. Once the domain configuration scheme has been loaded, domains can be powered up simultaneously or independently.

To load a scheme:

1. Click **Domain Manager** to open the Control pane. If a scheme has not been previously loaded, you are invited to load one.

## **I**Note:

If the required scheme is already loaded, it is available for domain management. If a scheme is already loaded, but is not the required scheme, see *Adding Domains to the Current Domain Configuration* and *Replacing the Current Domain Configuration* below.

2. Click Schemes in the Toolbar to open the Schemes List dialog.

| 🖉 Save Snapshot Dialogue de page Web               |                              |                   | X        |
|----------------------------------------------------|------------------------------|-------------------|----------|
|                                                    | nou cohorno for futuro uco   |                   | -        |
| The current domain configuration can be saved as a | ritew scheme for future use. |                   |          |
| Save As :                                          |                              |                   |          |
|                                                    |                              |                   |          |
| Description :                                      |                              |                   |          |
|                                                    |                              |                   |          |
| List of available schemes:                         |                              |                   |          |
| Schemes                                            | Author                       | Local Date & Time |          |
| MyOperationsScheme                                 | FRCLS5778\CA                 | 04/30/04 15:38:48 | <u>^</u> |
|                                                    |                              |                   |          |
|                                                    |                              |                   |          |
|                                                    |                              |                   |          |
|                                                    |                              |                   |          |
|                                                    |                              |                   | Ŧ        |
| Selected scheme description:                       |                              |                   | _        |
|                                                    |                              |                   | <u>^</u> |
| J                                                  |                              |                   | <b>Y</b> |
| 🤫 Indicates Required Field.                        |                              |                   |          |
| Bave                                               | Ca                           | ncel              |          |

Figure 40. Schemes list dialog

- 3. Select the required **Scheme** from the list and click **Preview** to view scheme properties. See *Viewing Domain Configuration Schemes*, on page 3-6.
- 4. Click **Apply**. A dialog box informs you that the selected scheme will replace the current domain configuration.
- 5. Click **Yes** to confirm. All the domains included in the selected scheme are loaded in the Control pane and are available for management.

If the domains are ready to be powered up, **INACTIVE** is displayed in the **Domain State** boxes. The **Power On** button becomes accessible once a domain has been selected.

#### NovaScale 6085 Server

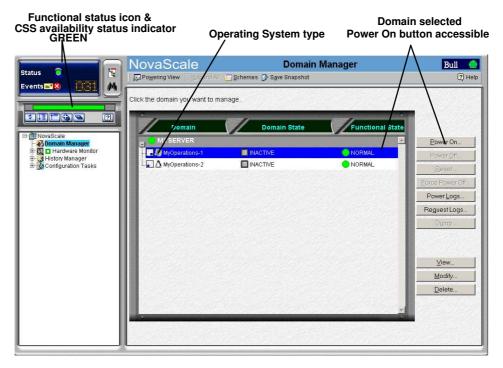

#### NovaScale 6165 Server

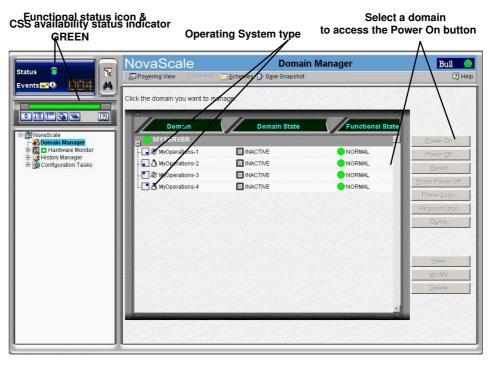

Figure 41. Domain Manager control pane

## Adding Domains to the Current Domain Configuration

A scheme can include domains from one or more Central Subsystems. More domains can be made available for domain management by adding one or more schemes to the current domain configuration.

## **I** Notes:

- New domains must only include resources that are **INACTIVE** in the current domain configuration.
- The current domain configuration can be partially replaced by first deleting **INACTIVE** domains and then adding a new domain scheme
- New domains must be configured via **Configuration Tasks** before they are available for domain management. For further details, see *Configuring Domains*, on page 5-32.

To add domains:

- 1. Click Domain Manager to open the Control pane.
- 2. Click Schemes in the Toolbar to open the Schemes List dialog.
- 3. Select the required **Scheme** from the list and click **Preview** to view scheme properties. See *Viewing Domain Configuration Schemes*, on page 3-6.
- 4. Click **Add**. All the domains included in the scheme added are now available for management in the Control pane.

## **Replacing the Current Domain Configuration**

#### **I** Note:

All domains must be **INACTIVE** before the current domain configuration can be replaced.

To replace the current domain configuration:

- 1. Click Domain Manager to open the Control pane.
- 2. Check that all domains are **INACTIVE**. If a domain is not **INACTIVE**, it must be powered down before the current domain configuration can be replaced. See *Powering OFF a Domain*, on page 3-16.
- 3. If required, save the current domain configuration. See *Saving the Current Domain Configuration Snapshot*, on page 3-11.
- 4. Click Schemes in the Toolbar to open the Schemes List dialog.
- 5. Select the required scheme from the list and click **Preview** to view scheme properties. See *Viewing Domain Configuration Schemes*, on page 3-6.
- 6. Click **Apply**. A dialog box informs you that the selected scheme will replace the current domain configuration.
- 7. Click **Yes** to confirm. All the domains included in the selected scheme are loaded in the Control pane and are available for management.

# Saving the Current Domain Configuration Snapshot

You may want to save the current domain configuration, in particular if more than one scheme has been loaded and/or if you have modified domain configuration. When you save the current domain configuration, you create a new domain configuration scheme which is then available for domain management.

To save the current domain configuration snapshot:

- 1. Click **Domain Manager** to open the Control pane.
- 2. Click Save Snapshot. The Save Snapshot dialog opens.

| 🖉 Save Snapshot Dialogue de page Web            |                               |                   | ×        |
|-------------------------------------------------|-------------------------------|-------------------|----------|
| The current domain configuration can be saved a | as a new scheme for future us | 3e.               |          |
| Save As :                                       |                               |                   |          |
|                                                 |                               |                   |          |
| Description :                                   |                               |                   |          |
|                                                 |                               |                   |          |
|                                                 |                               | _                 |          |
| List of available schemes:<br>Schemes           | Author                        | Local Date & Time |          |
| MyOperationsScheme                              | FRCLS5778\CA                  | 04/30/04 15:38:48 | <u> </u> |
|                                                 |                               |                   |          |
|                                                 |                               |                   |          |
|                                                 |                               |                   |          |
|                                                 |                               |                   |          |
| Selected scheme description:                    |                               |                   | <u> </u> |
|                                                 |                               |                   |          |
| J                                               |                               |                   |          |
| 🔫 Indicates Required Field.                     |                               |                   |          |
| Save                                            |                               | <u>Cancel</u>     |          |

Figure 42. Save Snapshot dialog

3. Enter a name and description for the new domain configuration scheme and click **Save**. The **Snapshot** is now available as a scheme for domain management. For further details, see *Configuring Domains*, on page 5-32.

| Domain Identity: MyOperations-1                |                                                       |  |  |
|------------------------------------------------|-------------------------------------------------------|--|--|
| Hardware Cell                                  | Cell_0                                                |  |  |
| <b>Operating System</b><br>(customer–specific) | Windows or 🔬 Linux                                    |  |  |
| EFI LUN**                                      | *< <i>MyServer</i> >_0LU0                             |  |  |
| IOC                                            | Module0_IOC0                                          |  |  |
| QBBs                                           | Module0_QBB0                                          |  |  |
| Domain KVM Ports                               | ***CSS0_Mod0_IO0                                      |  |  |
| Domai                                          | Domain Identity: MyOperations-2                       |  |  |
| Hardware Cell                                  | Cell_1                                                |  |  |
| <b>Operating System</b><br>(customer–specific) | Windows or 🔬 Linux                                    |  |  |
| EFI LUN**                                      | *< <i>MyServer</i> >_0LU1                             |  |  |
| IOC                                            | Module0_IOC1                                          |  |  |
| QBBs                                           | Module0_QBB1                                          |  |  |
| Domain KVM Ports                               | ***CSS0_Mod0_IO1                                      |  |  |
|                                                | in Identity: MyOperations–3<br>NovaScale 6165 Server) |  |  |
| Hardware Cell                                  | Cell_2                                                |  |  |
| Operating System<br>(customer–specific)        | Windows or 🔬 Linux                                    |  |  |
| EFI LUN**                                      | *< <i>MyServer</i> >_0LU2                             |  |  |
| IOC                                            | Module1_IOC0                                          |  |  |
| QBBs                                           | Module1_QBB0                                          |  |  |
| Domain KVM Ports                               | ***CSS0_Mod1_IO0                                      |  |  |
|                                                | in Identity: MyOperations–4<br>NovaScale 6165 Server) |  |  |
| Hardware Cell                                  | Cell_3                                                |  |  |
| Operating System<br>(customer–specific)        | Windows or 🔬 Linux                                    |  |  |
| EFI LUN**                                      | *< <i>MyServer</i> >_0LU3                             |  |  |
| IOC                                            | Module1_IOC1                                          |  |  |
| QBBs                                           | Module1_QBB1                                          |  |  |
| Domain KVM Ports                               | ***CSS0_Mod1_IO1                                      |  |  |

#### MyOperationsScheme Organization – NovaScale 6xx5 Servers

\* <*MyServer*> = default server name, e.g.: NS6085–0, NS6165–0

\*\* EFI LUN: xLUx = boot LUN device location (*Modx*LU*IOx*):

0LU0 = LUN device located in Module0\_DIB0 or connected to Module0\_IOC0

0LU1 = LUN device located in Module0\_DIB1 or connected to Module0\_IOC1

0LU2 = LUN device located in Module1\_DIB0 or connected to Module1\_IOC0

0LU3 = LUN device located in Module1\_DIB1 or connected to Module1\_IOC1

\*\*\*CSSx = CSS number, Modx = Module number, IOx = IO box number

Operating System type is indicated by the Microsoft Windows Reference or Linux A logo in the **Domain Identities** box.

 Table 8.
 MyOperations Scheme organization – NovaScale 6xx5 Servers

## **I** Notes:

- In the screen shots, tables, and examples in this guide:
  - MyOperationsScheme-xx is referred to as MyOperationsScheme
  - MyOperations-xx-1 is referred to as MyOperations-1
  - MyOperations-xx-2 is referred to as MyOperations-2
  - MyOperations-xx-3 is referred to as MyOperations-3
  - MyOperations-xx-4 is referred to as MyOperations-4
- **xx** in the default scheme and domain names represents the Central Subsystem HW identifier (from 00 to 16). For further details, refer to *PMB Code Wheel Settings*, on page 4-42.

# **Powering On a Domain**

#### What You Can Do

During the domain power-on sequence, you can:

- View functional status
- View power logs
- View powering sequences
- View BIOS info
- View request logs
- · View domain configuration, resources and status

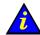

### Important:

# Certain domain configuration and management tools are reserved for use with partitioned servers and extended systems. Please contact your Bull Sales Representative for sales information.

Once connected to the Customer's site power supply, the server initializes to the stand-by mode and the integrated PAP unit powers up. The server is not equipped with a physical power button and server domains are powered up from the PAM **Domain Manager** Control pane.

Check server functional status via the PAM **Status Pane**. If functional status is normal and the **CSS Availability** bar is green, server domains can be powered up.

#### Note:

Server domains may be powered up even if the server presents a minor fault. See *System Functional Status*, on page 4-4. However, you are advised to contact your Customer Service Engineer so that the fault can be repaired.

To power up a domain:

#### NovaScale 5xx5 Servers

1. Click **Domain Manager** to open the Control pane. If the domain is already loaded, it is available for domain management. Go to Step 2 below.

#### **I**Note:

If the domain is not already loaded, click **Synchronize Domains** in the toolbar to load the domain.

#### NovaScale 6xx5 Servers

1. Click **Domain Manager** to open the Control pane. If the required domain configuration scheme is already loaded, the corresponding domain(s) are available for domain management. Loaded domains can be powered up simultaneously. Go to Step 2.

## Notes:

- If a scheme has not been previously loaded, you are invited to select and load a scheme. See Viewing Domain Configuration Schemes, on page 3-6 and Loading a Domain Configuration Scheme, on page 3-8.
- If a Scheme is already loaded, but is not the required Scheme, see Adding a Domain Configuration Scheme and Replacing a Domain Configuration Scheme, on page 3-10.

2. Select the required domain. If the domain is in the stand-by mode, **INACTIVE** is displayed in the **Domain Status** panel and the **Power On** button is accessible.

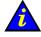

#### Important:

If INACTIVE is not displayed in the Domain Status panel and the Power On button is not accessible, check whether another user has already launched the power–up sequence on this domain. If the power–up sequence is not already in progress, see What To Do if an Incident Occurs, on page 3-47.

- 3. Click **Power On** to power up the domain and associated hardware components. The **Power On Confirmation** dialog opens.
- Select the View Power–On Logs checkbox if you want power–on logs to be automatically displayed during the power–on sequence and click Yes to confirm.

Domain hardware is powered up from the stand-by mode to the main mode and the Operating System is booted. As the power-on sequence progresses, power-on steps and domain state are displayed in the **Domain Status** panel, as shown in the following table.

| Power On States           |
|---------------------------|
| POWERING ON               |
| POWERED ON – LOADING BIOS |
| BIOS READY – STARTING EFI |
| EFI STARTED – BOOTING OS  |
| RUNNING                   |
|                           |

#### Table 9. Power–on states

Once the **Power On** sequence has been successfully completed, **RUNNING** is displayed in the **Domain Status** panel and the **Power Off**, **Reset** and **Force Power Off** buttons become accessible.

For a detailed view of the **Power On** sequence, click **Powering View** in the Toolbar. See *Viewing Powering Sequences*, on page 3-23.

5. Repeat Steps 2 to 4 for each domain to be powered up.

## **I** Note:

If an error message is displayed in the **Domain Status** panel, the **Power On** sequence has failed. See *What To Do if an Incident Occurs*, on page 3-47.

# **Powering Off a Domain**

#### What You Can Do

During the domain power-off sequence, you can:

- View functional status
- View power logs
- View powering sequences
- View BIOS info
- View request logs
- · View domain configuration, resources and status

Server domains can either be powered off from the Operating System (RECOMMENDED) or from the PAM **Domain Manager**, according to Operating System power settings.

The PAM **Power Off** command is a shutdown request to the Operating System. If the Operating System is configured to accept a PAM power off request, it will save data, close open applications and shut down. Domain hardware will power down to the stand-by mode. The Operating System may also be configured to request Operator confirmation before accepting a PAM power off request. Refer to the applicable documentation delivered with the Operating System for further details.

To power off a domain from the PAM **Domain Manager**:

- 1. Click **Domain Manager** to open the Control pane.
- 2. Select the required domain. If the domain is in the powered–on mode, **RUNNING** is displayed in the **Domain Status** panel and the **Power OFF** button is accessible.
- 3. Click **Power Off** to power down the domain and associated hardware components. The **Power Off Confirmation** dialog opens.
- Select the View Power–Off Logs checkbox if you want power–off logs to be automatically displayed during the power–off sequence and click Yes to confirm.

The Operating System saves data, closes open applications and shuts down. Domain hardware is powered down from the main mode to the stand-by mode. As the power-off sequence progresses, power-off steps and domain state are displayed in the **Domain Status** panel, as shown in the following table.

|               | Power Off States |  |
|---------------|------------------|--|
| POWERING DOWN |                  |  |
| INACTIVE      |                  |  |

Table 10. Power–off states

Once the **Power Off** sequence has been successfully completed, **INACTIVE** is displayed in the **Domain Status** panel and the **Power On** button becomes accessible.

For a detailed view of the **Power Off** sequence, click **Powering View** in the Toolbar. See *Viewing Powering Sequences*, on page 3-23.

5. Repeat Steps 2 to 4 for each domain to be powered down.

#### **I** Note:

If an error message is displayed in the **Domain Status** panel, the **Power Off** sequence has failed. See *What To Do if an Incident Occurs*, on page 3-47.

# Manually Resetting a Domain

#### What You Can Do

During the domain reset sequence, you can:

- View functional status
- View power logs
- View powering sequences
- View BIOS info
- View request logs
- View domain configuration, resources and status

The **Reset** command is used to restart the current Operating System without powering off/on the domain.

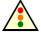

#### Warning:

The Reset command should only be used if the Operating System is not running or is not able to respond to a standard Power Off command. The Reset command may result in domain data loss and file corruption. The Reset command does not power down domain hardware (warm reboot).

To manually reset a domain:

- 1. Click **Domain Manager** to open the Control pane.
- 2. Select the required domain. If **INACTIVE** is NOT displayed in the **Domain Status** panel, the **Reset** button is accessible.
- 3. Click **Reset** to override the Operating System and forcibly perform a warm reboot of the domain BIOS, EFI and Operating System without closing running applications and saving data. The **Reset Confirmation** dialog opens.
- 4. Click Yes to confirm the Reset command.

As the reset sequence progresses, reset steps and domain state are displayed in the **Domain Status** panel, as shown in the following table.

| Reset States              |
|---------------------------|
| POWERING ON               |
| POWERED ON – LOADING BIOS |
| BIOS READY – STARTING EFI |
| EFI STARTED – BOOTING OS  |
| RUNNING                   |

Table 11. Reset states

Once the **Reset** sequence has been successfully completed, **RUNNING** is displayed in the **Domain Status** panel and the **Power Off**, **Reset** and **Force Power Off** buttons become accessible.

For a detailed view of the **Reset** sequence, click **Powering View** in the Toolbar. See *Viewing Powering Sequences*, on page 3-23.

5. Repeat Steps 2 to 4 for each domain to be reset.

## **I** Note:

If an error message is displayed in the **Domain Status** panel, the **Power On** sequence has failed. See *What To Do if an Incident Occurs*, on page 3-47.

# Forcing a Domain Power Off

#### What You Can Do

During the domain force power-off sequence, you can:

- View functional status
- View power logs
- View powering sequences
- View BIOS info
- View request logs
- · View domain configuration, resources and status

The **Force Power Off** command powers down domain hardware to the standby mode independently of the Operating System. This command should only be used if the Operating System is not running or is not configured / not able to respond to a standard power off command.

#### **I** Note:

A standard power off command is a shutdown request to the Operating System. Refer to the applicable documentation delivered with the Operating System for further details.

In the event of a critical fault, PAM software automatically forces a domain power off.

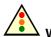

#### Warning: The Force Po

The Force Power Off command may result in domain data loss and file corruption. NEVER use the Force Power Off command if a RECOVERING BIOS error message is displayed. (The BIOS recovery program automatically re–flashes the BIOS when certain problems occur during initialization).

To force a domain power off:

- 1. Click Domain Manager to open the Control pane.
- 2. Select the required domain. If **INACTIVE** is NOT displayed in the **Domain Status** panel, the **Force Power Off** button is accessible.
- 3. Click **Force Power Off** to override the Operating System and forcibly power down the domain and associated hardware components without closing running applications and saving data. The **Force Power Off Confirmation** dialog opens.
- Select the View Power–Off Logs checkbox if you want power–off logs to be automatically displayed during the power–off sequence and click Yes to confirm.

Domain hardware is powered down from the main mode to the stand-by mode. As the force power-off sequence progresses, power-off steps and domain state are displayed in the **Domain Status** panel, as shown in the following table.

|               | Force Power Off States |  |
|---------------|------------------------|--|
| POWERING DOWN |                        |  |
| INACTIVE      |                        |  |

Table 12. Force power-off states

Once the **Force Power Off** sequence has been successfully completed, **INACTIVE** is displayed in the **Domain Status** panel and the **Power On** button becomes accessible.

For a detailed view of the **Force Power Off** sequence, click **Powering View** in the Toolbar. See *Viewing Powering Sequences*, on page 3-23.

5. Repeat Steps 2 to 4 for each domain to be forcibly powered down.

# I Note:

If an error message is displayed in the **Domain Status** panel, the **Power Off** sequence has failed. See *What To Do if an Incident Occurs*, on page 3-47.

# Performing a Domain Memory Dump

The **Dump** command is used when the Operating System hangs and allows technicians to diagnose software problems by saving domain memory.

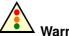

Warning:

The Dump command should only be used if the Operating System is not able to respond to a standard Power OFF command. The Dump command may result in domain data loss and file corruption.

The Dump command does not power down domain hardware (automatic warm reboot).

To perform a domain memory dump:

- 1. Click Domain Manager to open the Control pane.
- 2. Select the required domain. If **RUNNING** is displayed in the **Domain Status** panel, the **Dump** button is accessible.
- Click **Dump** to override the Operating System and forcibly clear domain core memory which will be copied to the PAP unit hard disk for analysis. The **Dump Confirmation** dialog opens.
- 4. Click Yes to confirm the Dump command.

The **Dump** sequence results in a warm reboot of the domain BIOS, EFI and Operating System (without closing running applications and saving data).

As the dump sequence progresses, dump steps and domain state are displayed in the **Domain Status** panel, as shown in the following table.

|                           | Dump States |
|---------------------------|-------------|
| POWERING ON               |             |
| POWERED ON – LOADING BIOS |             |
| BIOS READY – STARTING EFI |             |
| EFI STARTED – BOOTING OS  |             |
| RUNNING                   |             |

Table 13. Dump states

Once the **Dump** sequence has been successfully completed, **RUNNING** is displayed in the **Domain Status** panel and the **Power Off**, **Reset** and **Force Power Off** buttons become accessible.

5. Repeat Steps 2 to 4 for each domain on which you want to perform a memory dump.

#### **I** Note:

If an error message is displayed in the **Domain Status** panel, the **Dump** sequence has failed. See *What To Do if an Incident Occurs*, on page 3-47.

# **Viewing Domain Functional Status**

The **Domain Functional Status** indicator in the **Domain Manager** Control pane shows the functional status of the last action performed on each domain, e.g. if the last **Power ON/OFF** sequence was successful, the indicator is green.

As Customer Administrator, you can toggle the **PAM Tree** to display the synthetic functional status (round, colored indicator next to the **Domain Manager** node) of all the domains loaded in the **Domain Manager** Control pane , e.g. if the last **Power ON/OFF** sequence was successful on all domains, the indicator is green; if the last **Power ON/OFF** sequence failed on at least one domain, the indicator is red. See PAM Status Pane, on page 2-6.

| Indicator | Status   | Explanation                                                                                                    |  |
|-----------|----------|----------------------------------------------------------------------------------------------------|--|
|           |          | Control Pane                                                                                                    |  |
| •         | NORMAL   | The last command on this domain was successful.                                                                               |  |
| Green     | NORMAL   | PAM Tree                                                                                                    |  |
|           |          | The last command on all domains was successful.                                                                               |  |
|           |          | Control Pane                                                                                                    |  |
|           |          | An automatic <b>Recovery</b> command has been launched on this domain.                                                        |  |
|           |          | PAM Tree                                                                                                    |  |
| Yellow    | WARNING  | An automatic <b>Recovery</b> command has been launched on at least one domain.                                                |  |
|           |          | <b>Note:</b><br>The BIOS recovery program automatically re–flashes the BIOS when certain problems occur during initialization |  |
|           | CRITICAL | Control Pane                                                                                                    |  |
| •         |          | The last command on this domain was not successful (Timeout).                                                                 |  |
| Orange    |          | PAM Tree                                                                                                    |  |
|           |          | The last command on at least one domain was not successful (Timeout).                                                         |  |
|           |          | Control Pane                                                                                                    |  |
| •         | FATAL    | The last command on this domain failed or the Operating System has been halted.                                               |  |
| Red       |          | PAM Tree                                                                                                    |  |
|           |          | The last command on at least one domain failed or the Operating System on at least one domain has been halted.                |  |

Table 14 explains possible domain functional status indications.

Table 14. Domain functional status indicators

#### **IF** Notes:

- The domain functional status indicator does NOT show the functional status of domain hardware. The synthetic functional status of CSS hardware is indicated by the **System Functional Status** icon in the **Status Pane**. See *Introducing PAM Software*, on page 2-5 for further details.
- When, as Customer Administrator, you are informed of a hardware incident, you can use the PAM **Hardware Monitor** to obtain CSS hardware presence / functional status details and to logically **Exclude** a redundant hardware element from the domain until it has been repaired or replaced. See *Viewing Server Hardware Status*, on page 4-12 and *Excluding/Including Hardware Elements*, on page 4-21.

# **Viewing Domain Power Logs**

Power logs are recorded during domain power ON/OFF sequences. This information is particularly useful for troubleshooting. See *What To Do if an Incident Occurs*, on page 3-47.

#### **During a Power ON/OFF Sequence**

- 1. Click Domain Manager to open the Control pane.
- 2. Select the required domain and launch the domain power ON/OFF sequence, as required.
- 3. Select the **View Power Logs** checkbox in the **Power Confirmation** dialog to automatically display power logs during the powering sequence.

| 🙆 Power Logs Dialogue de page Web                                                                                                    | ×            |
|----------------------------------------------------------------------------------------------------|--------------|
| Domain : MyOperations-2 Central Subsystem                                                                                                    | n : MYSERVER |
| Power On trace :                                                                                                    |              |
| 3/9/2004 15:57:42 : Step 24 substep 0 Control Thermal Zones OK                                                                                       | <u>_</u>     |
| 3/9/2004 15:57:42 : Step 25 substep 0 DeassertDomainReset OK<br>3/9/2004 15:57:43 : Step 26 substep 0 Setting CVDR of MODULE_0/QBB_3 OK              |              |
| 3/9/2004 15:57:43 : Step 27 substep 0 SecondDomainReset OK                                                                                           |              |
| 3/9/2004 15:57:43 : Step 28 substep 0 SetSPSRegisters of MODULE_0/MPCELL_1 OK                                                                        |              |
| 3/9/2004 15:57:43 : Step 29 substep 0 Setting SPADS of MODULE_0/IOB_1 OK<br>3/9/2004 15:57:43 : Step 30 substep 0 Setting SPADS of MODULE_0/QBB_3 OK |              |
| 3/9/2004 15:57:43 : Step 99 substep 0 Final step of POWERON OK                                                                                       | <b>v</b>     |
| Power Off trace :                                                                                                    |              |
|                                                                                                    | <u> </u>     |
|                                                                                                    |              |
|                                                                                                    |              |
|                                                                                                    |              |
|                                                                                                    |              |
| 1                                                                                                    | <b>V</b>     |
| Close                                                                                                    |              |
| Touron                                                                                                    |              |

Figure 43. Power logs dialog

#### **Outside a Power ON/OFF Sequence**

• Click **Powering View**  $\rightarrow$  **Power Logs** in the Domain Manager Toolbar.

#### **I** Note:

Existing power logs are erased when a new power ON sequence is launched.

# **Viewing Domain Powering Sequences**

A detailed view of powering sequences can be displayed by clicking **Powering View** in the Domain Manager Toolbar after a power request.

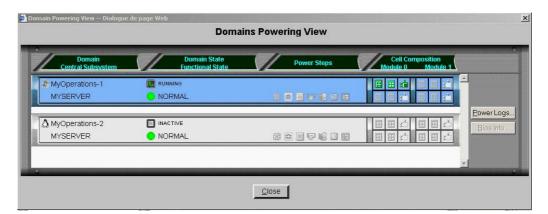

| Status Panel Item | Explanation                                                                                                    |  |
|-------------------|----------------------------------------------------------------------------------------------------|--|
| Domain            | Selected domain identity.                                                                                                    |  |
| Central Subsystem | Name of the Central Subsystem containing the domain.                                                                                                    |  |
| Domain State      | Current power sequence step.                                                                                                    |  |
| Functional Status | Functional status of the last action performed on the domain.<br>See <i>Domain Functional Status Indicators</i> , on page 3-21.                                                                             |  |
| Power Steps       | Dynamic, graphic representation of power sequence steps.                                                                                                    |  |
| Cell Composition  | Graphic representation of the core hardware elements in each cell (hardware partition): QBB(s), IOC(s) – Master / Slave. See <i>Configuring Domain Conifguration Schemes and Identities</i> , on page 5-32. |  |

Figure 44. Powering view dialog

## **I** Note:

An Infotip can be obtained by hovering the mouse over the required element.

# **Viewing Domain BIOS Info**

BIOS information is particularly useful for troubleshooting. See *What To Do if an Incident Occurs*, on page 3-47.

To view BIOS information:

- 1. Click Domain Manager to open the Control pane.
- 2. Select the required domain.
- 3. Click:
  - View  $\rightarrow$  BIOS Info in the Command bar.

or

– Powering View  $\rightarrow$  BIOS Info in the Toolbar.

The **BIOS Info** dialog opens, displaying the following information:

- BIOS version used by the domain,
- BIOS boot post codes. See BIOS POST Codes, on page C-1.
- 4. Click Refresh to update BIOS information.

| ø | BIOS Information Dial                                                | ogue de page Web |                                                                                                    |             | ×                 |
|---|----------------------------------------------------------------------|------------------|----------------------------------------------------------------------------------------------------|-------------|-------------------|
|   | Domain : MYOPERATIO                                                  | DNS-1            |                                                                                                    | Central St  | ubsystem : PROTO1 |
|   | BIOS version: B613.                                                  | 000.03/03/2004.1 | 0:36:02.                                                                                                  |             |                   |
|   | Component                                                            | Post-Code        |                                                                                                    | Description |                   |
|   | MODULE_0/QBB_0<br>MODULE_0/QBB_1<br>MODULE_0/QBB_2<br>MODULE_0/QBB_3 |                  | SAL to EFI handoff<br>Wait for interrupt wakeup<br>Wait for interrupt wakeup<br>Wait for interrupt wakeup |             | ×                 |
|   | Domain Manager                                                       | <u>C</u> lose    |                                                                                                    | Refresh     |                   |
|   |                                                                      |                  |                                                                                                    |             |                   |

Figure 45. BIOS Info dialog

# **Viewing Domain Request Logs**

The **Request Logs** dialog gives direct access to a trace of major domain operations (requests) and indicates their initiators (requestors).

To view Request logs:

- 1. Click **Domain Manager** to open the Control pane.
- 2. Select the required domain.
- 3. Click Request Logs in the Command bar.

The **Request Logs** dialog displays the following information:

- Power On requests and requestors,
- Power Off requests and requestors,
- Reset requests and requestors.

| 🖆 Request Logs Dialogue de page Web                                                                                                    | ×                          |
|----------------------------------------------------------------------------------------------------|----------------------------|
| Domain : MYOPERATIONS-1                                                                                                    | Central Subsystem : PROTO9 |
| 3/11/2004 15:53:59 : Domain Power On requested by logged operator<br>3/11/2004 15:58:49 : Domain Hard Reset requested by Bios<br>3/11/2004 16:18:50 : Domain Hard Reset requested by Bios | M                          |
| Close                                                                                                    |                            |

Figure 46. Request Logs dialog

## Image: Note:

Existing request logs are erased when a new power ON sequence is launched.

# **Viewing Domain Configuration, Resources and Status**

## **IF** Notes:

- In the screen shots, tables, and examples in this guide:
  - MyOperationsScheme-xx is referred to as MyOperationsScheme
  - MyOperations-xx-1 is referred to as MyOperations-1
  - MyOperations-xx-2 is referred to as MyOperations-2
  - MyOperations-xx-3 is referred to as MyOperations-3
  - MyOperations-xx-4 is referred to as MyOperations-4

Information about the resources allocated to each domain is permanently accessible from the **Domain Manager** Control pane:

- Graphic representation of domain configuration.
- Non-graphic summary of the hardware resources allocated to a domain.
- Graphic summary of the hardware resources allocated to a domain and their status.

# **Viewing Domain Configuration**

- 1. Click **Domain Manager** to open the Control pane.
- 2. Select the required domain.
- 3. Click View in the Command bar to open the View Domain dialog.

| 🥙 View Domain Dialogue de page Web                                                                                                    |                   |                |  |  |  |
|----------------------------------------------------------------------------------------------------|-------------------|----------------|--|--|--|
| View Domain                                                                                                    |                   |                |  |  |  |
|                                                                                                    |                   |                |  |  |  |
|                                                                                                    |                   |                |  |  |  |
| Central Subsystem                                                                                                    | 📕 MYSERVER        | 2              |  |  |  |
| Domain Identity                                                                                                    | MyOperations-1    |                |  |  |  |
| EFILUN                                                                                                    | MYSERVER OLUO     |                |  |  |  |
| CPU & Memory                                                                                                    | 0 CPU 🔊 0 MB      |                |  |  |  |
| Composition                                                                                                    |                   |                |  |  |  |
| Module 1                                                                                                    |                   |                |  |  |  |
| Module 0                                                                                                    |                   |                |  |  |  |
| interaction of the second second seco |                   |                |  |  |  |
|                                                                                                    | <u>B</u> ios Info | View Resources |  |  |  |
|                                                                                                    | <u>D</u> 103 III0 |                |  |  |  |
|                                                                                                    |                   |                |  |  |  |
| Close                                                                                                    |                   | <u>M</u> odify |  |  |  |
|                                                                                                    |                   |                |  |  |  |
|                                                                                                    |                   |                |  |  |  |

\* Module 1 (Cell\_2 & Cell\_3): does not equip mono-module servers Figure 47. View Domain dialog

#### **View Domain Dialog Items**

| Domain Item       | Explanation                                                                                                    |  |
|-------------------|----------------------------------------------------------------------------------------------------|--|
| Central Subsystem | Name of the Central Subsystem containing the domain.                                                                                                    |  |
| Domain Identity   | Logical name and profile given to the domain.                                                                                                    |  |
| EFI LUN           | Boot LUN device location:                                                                                                    |  |
|                   | NovaScale 5xx5 Server<br>OLU0 located in Module0_DIB0 or connected to Module0_IOC0<br>NovaScale 6085 Server<br>OLU0 located in Module0_DIB0 or connected to Module0_IOC0<br>OLU1 located in Module0_DIB1 or connected to Module0_IOC1<br>NovaScale 6165 Server<br>OLU0 located in Module0_DIB0 / connected to Module0_IOC0<br>OLU1 located in Module0_DIB1 or connected to Module0_IOC1<br>OLU2 located in Module1_DIB0 or connected to Module1_IOC0<br>OLU3 located in Module1_DIB1 or connected to Module1_IOC1                                                                                               |  |
| CPU               | Number of processors used by the domain.                                                                                                    |  |
| Memory            | Size of memory used by the domain.                                                                                                    |  |
| Composition       | Graphic representation of the main hardware elements used by the domain. See <b>Note</b> below.                                                                                                    |  |
| Module            | Module housing the cell(s) used by the domain.<br><b>Module0</b> = Cell_0 and Cell_1<br><b>Module1</b> = Cell_2 and Cell_3*                                                                                                    |  |
| Cell              | Cell(s) or hardware partition(s) used by the domain.<br>NovaScale 5085 Server<br>Cell_0 = Mod0_QBB0, Mod0_IOC0, DIB0<br>Cell_1 = Mod0_QBB1<br>NovaScale 5165 Server<br>Cell_0 = Mod0_QBB0, Mod0_IOC0, DIB0<br>Cell_1 = Mod0_QBB1<br>Cell_2 = Mod1_QBB0<br>Cell_3 = Mod1_QBB1<br>NovaScale 6085 Server<br>Cell_0 = Mod0_QBB0, Mod0_IOC0, DIB0<br>Cell_1 = Mod0_QBB1, Mod0_IOC1, DIB1<br>NovaScale 6165 Server<br>Cell_0 = Mod0_QBB1, Mod0_IOC0, DIB0<br>Cell_1 = Mod0_QBB1, Mod0_IOC1, DIB1<br>Cell_2 = Mod1_QBB1, Mod0_IOC1, DIB1<br>Cell_2 = Mod1_QBB1, Mod1_IOC0, DIB0<br>Cell_3 = Mod1_QBB1, Mod1_IOC1, DIB1 |  |

\* Module 1 (Cell\_2 & Cell\_3): does not equip mono-module servers

Figure 48. View Domain dialog

# Dote:

When the domain is **RUNNING**, an Infotip identifying the Master QBB / IOC can be obtained by hovering the mouse over the QBB / IOC icons.

Master IOC = IOC to which the domain boot LUN device is connected (where applicable). Master QBB = QBB required to start the domain.

## **Viewing Domain Hardware Resources**

- 1. Click **Domain Manager** to open the Control pane.
- 2. Select the required domain and click **View Resources** in the **View Domain** dialog to open the **Domain Hardware Resources** dialog.

| Domain : MyOperations-1 |                     | Central Sub         | system : MYSERVER |
|-------------------------|---------------------|---------------------|-------------------|
|                         | Number of QBB       | 2                   |                   |
|                         | Number of CPU       | 8                   |                   |
|                         | Memory Size (in MB) | 0                   |                   |
|                         | Number of IOC       | 12221 <b>1</b> 2222 |                   |

Figure 49. Domain Hardware Resources dialog

# **Viewing Domain Details and Status**

- 1. Click Domain Manager to open the Control pane.
- 2. Select the required domain and click **Resources** → **More Info...** in the Command bar to open the **Domain Hardware Details** dialog.
- 1. Click Domain Manager to open the Control pane.
- 2. Click View  $\rightarrow$  View Resources  $\rightarrow$  More Info... in the Command bar to open the Domain Hardware Details dialog.

| Memory<br>Functional Status<br>Presence Status<br>Power Status<br>Excluded State<br>Locked State | Memory —<br>Functional Status —<br>Presence Status —<br>Power Status —<br>Excluded State |
|--------------------------------------------------------------------------------------------------|------------------------------------------------------------------------------------------|
| CELL_3 not used in this domain                                                                   | CELL_2 not used in this domain                                                           |
| CELL_1 not used in this domain                                                                   | ECELL_0 BOBB_0                                                                           |
| Close                                                                                            | Help                                                                                     |

\* Module 1 (Cell\_2 & Cell\_3): does not equip mono-module servers

Figure 50. Domain Hardware Details dialog

Domain Hardware Details icons are explained in the following table.

| ltem              | lcon            | Meaning                                                                                                    |  |
|-------------------|-----------------|----------------------------------------------------------------------------------------------------|--|
| Memory            |                 | Memory available per QBB.                                                                                    |  |
|                   | Green           | No problem detected, operating correctly.                                                                    |  |
|                   | <br>Yellow      | Minor problem reported, still operational.                                                                   |  |
| Functional Status | <b>o</b> range  | Serious problem reported, no longer capable of operating correctly. PAM may generate an OS shutdown request. |  |
|                   | ed Red          | Major problem reported. PAM may automatically shut down the OS. System integrity is jeopardized.             |  |
|                   | Purple          | Cannot be computed (detection circuit error).                                                                |  |
|                   | Green           | Physically present and accessible.                                                                           |  |
| Presence Status   | <b>D</b><br>Red | Was present in a previous configuration but has disappeared.                                                 |  |
|                   | Purple          | Cannot be computed (detection circuit error).                                                                |  |
|                   | 🔡<br>Green      | Main power is ON.                                                                                            |  |
|                   | 🞇<br>Red        | Main power is OFF. Stand-by power is ON.                                                                     |  |
| Power Status      | 0<br>Pink       | Main power is OFF. Stand-by power is OFF.                                                                    |  |
|                   | Blinking<br>red | Main power is Faulty.<br>Stand–by power may be ON, OFF or Faulty.                                            |  |
|                   | i<br>Gray       | Main power status is Unknown.                                                                                |  |
|                   | Green           | Logically included.                                                                                          |  |
|                   | Red/<br>white   | Logically excluded.                                                                                          |  |
| Excluded State    | Red/<br>green   | To be logically included at the next domain power ON.                                                        |  |
|                   | Green/<br>red   | To be logically excluded at the next domain power ON.                                                        |  |
|                   | Yellow          | IOC HubLink logically included.                                                                              |  |
|                   | Med             | IOC HubLink logically excluded.                                                                              |  |
| Locked State      | 66              | This feature is reserved for future use.                                                                     |  |

Table 15. Domain hardware details icons

## **I** Note:

When the domain is **INACTIVE**, the **Domain Hardware Details** dialog indicates the resources that PAM will try to initialize for the domain during the next **Power ON** sequence. When the domain is **RUNNING**, the **Domain Hardware Details** dialog indicates the resources that PAM successfully initialized for the domain during the last **Power ON** or **Reset** sequence.

For more information about domain hardware, see:

- Presence Status Indicators, on page 4-6
- Functional Status Indicators, on page 4-7
- Viewing Server Hardware Status, on page 4-12
- Domain Functional Status Indicators, on page 3-21
- Excluding/Including Hardware Elements, on page 4-21
- Limiting Access to Hardware Resources, on page 5-79

# **Modifying Domain Configuration**

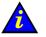

### Important:

Reserved for partitioned servers and extended systems. Please contact your Bull Sales Representative for sales information.

#### What You Can Do

- Add Cells to a Domain
- Remove Cells from a Domain
- Change a Domain EFI boot LUN
- Delete a Domain

During operation, you may want to re-define server domains to meet variations in workload, for example. As Customer Administrator or Operator you can modify the configuration of any **INACTIVE** domain loaded in the **Domain Manager** Control pane, at any time, provided that the required resources are available (IO boxes and QBBs) and that they are supported by the domain Operating System.

The NovaScale 6xx5 Server server is designed around a flexible, cell–based, midplane architecture for enhanced performance, scalability and availability. Each CSS Module is divided into two Cells or hardware partitions, as shown in the following table.

#### NovaScale 6085 Server

| Hardware Cell | Cell_0                                            | Cell_1    |
|---------------|---------------------------------------------------|-----------|
| EFI LUN       | < <i>MyServer</i> >_0LU0 < <i>MyServer</i> >_0LU1 |           |
| IOC           | Mod0_IOC0                                         | Mod0_IOC1 |
| QBB           | Mod0_QBB0                                         | Mod0_QBB1 |
| DIB           | Mod0_DIB0                                         | Mod0_DIB1 |

#### NovaScale 6165 Server

| Hardware Cell | Cell_0                   | Cell_1                   |
|---------------|--------------------------|--------------------------|
| EFI LUN       | < <i>MyServer</i> >_0LU0 | < <i>MyServer</i> >_0LU1 |
| IOC           | Mod0_IOC0                | Mod0_IOC1                |
| QBB           | Mod0_QBB0                | Mod0_QBB1                |
| DIB           | Mod0_DIB0                | Mod0_DIB1                |
| Hardware Cell | Cell_2                   | Cell_3                   |
| EFI LUN       | < <i>MyServer</i> >_0LU0 | < <i>MyServer</i> >_0LU1 |
| IOC           | Mod1_IOC0                | Mod1_IOC1                |
| QBB           | Mod1_QBB0                | Mod1_QBB1                |
| DIB           | Mod1_DIB0                | Mod1_DIB1                |

Table 16. NovaScale 6xx5 Server server cell configuration

Your server is designed to operate as:

#### NovaScale 6085 Server

- two SMP systems, one using the hardware resources in Cell\_0, the other using the hardware resources in Cell\_1 (default configuration), or
- a single SMP system, using the hardware resources in both Cell\_0 and Cell\_1, or
- a single SMP system, using the hardware resources in Cell\_0 only, or
- a single SMP system, using the hardware resources in Cell\_1 only.

#### NovaScale 6165 Server

- four SMP systems, each using the hardware resources in one cell (default configuration), or
- a single SMP system, using the hardware resources in all cells, or
- a single SMP system, using the hardware resources in a selection of cells.

As Customer Administrator, you are advised to configure schemes for domain management via the **PAM Domain Configuration Scheme** wizard. For further details about domain configuration options, see *Configuring Domains*, on page 5-32.

### **IF** Notes:

- **xx** in the default configuration scheme and domain names represents the Central Subsystem HW identifier (from 00 to 16). For further details, refer to *PMB Code Wheel Settings*, on page 4-42.
- In the screen shots, tables, and examples in this guide:
  - MyOperationsScheme-xx is referred to as MyOperationsScheme
  - MyOperations-xx-1 is referred to as MyOperations-1
  - MyOperations-xx-2 is referred to as MyOperations-2
  - MyOperations-xx-3 is referred to as MyOperations-3
  - MyOperations-xx-4 is referred to as MyOperations-4
- In the screen shots in this guide, an instance of Microsoft Windows is pre-installed on MyOperations-xx-1 and MyOperations-xx-3 and an instance of Linux is pre-installed on MyOperations-xx-2 and MyOperations-xx-4.

Operating System type is indicated by the Microsoft Windows M or Linux  $\textcircled{\Delta}$  logo in the **Domain Identities** box.

# Adding Cells to a Domain

## **I** Notes:

- At least one Cell, containing one IOC and one QBB, must be available.
- The Operating System must support added hardware.
- The domain must be **INACTIVE** before configuration changes can be made.
- When you add a Cell to a NovaScale 6085 Server domain, the server will operate as a single SMP system, using all hardware resources.

To add Cells to a domain:

- 1. Click Domain Manager to open the Control pane.
- 2. Select the required domain.
- 3. Click Modify in the Command bar to open the Modify Domain dialog.

### Note:

The **Modify Domain** dialog can also be accessed from the **View Domain** dialog.

| Modify Domain Dialog<br>Central Subsystem<br>Domain Identity<br>EFI LUN<br>CPU & Memory<br>Composition<br>Module 1<br>Module 0 | Domain N<br>Domain N<br>MySE<br>MyOp<br>T MySE | RVER<br>erations-<br>RVER_0L | -1<br>.U0<br>@ C | o mB<br>⊞ ai∎ | CELL_0 | × | - Add Cell b | uttor |
|----------------------------------------------------------------------------------------------------|------------------------------------------------|------------------------------|------------------|---------------|--------|---|--------------|-------|
| Close                                                                                                    |                                                |                              |                  | <u>A</u> pply |        |   |              |       |

\* Module 1 (Cell\_2 & Cell\_3): does not equip mono-module servers

Figure 51. Modify Domain - Add Cell dialog

4. Click Add Cell. The Add Cells to Domain dialog opens.

## **I** Note:

If a **No CELL available** message appears, you must first delete the domain using the cell. See *Deleting a Domain*, on page 3-44.

### NovaScale 6085 Server

| 🚰 Add CELLs to domain Dialogue de page Web                            | ×                           |
|-----------------------------------------------------------------------|-----------------------------|
| Add CELLs to Domain                                                   |                             |
| Domain : MyOperations-1                                               | Central Subsystem: MYSERVER |
| Choose among configurations below the new Domain configuration.       |                             |
| Cells will be part of Domain on Apply. 🏼 🚺 Cells will be added to Dor | main on Apply.              |
| MODULE_1 MODULE_0                                                     |                             |
| CPU 8 8 16<br>Memory (MB) 0 0                                         |                             |
|                                                                       | Cancel                      |

Figure 52. Add Cells to Domain dialog (mono-module server)

#### NovaScale 6165 Server

| 🚰 Add CELLs to domain Dialogue de page Web                                                                                                    | ×                           |
|----------------------------------------------------------------------------------------------------|-----------------------------|
| Add CELLs to Domain                                                                                                    |                             |
| Domain : MyOperations-1                                                                                                    | Central Subsystem: MYSERVER |
| Choose among configurations below the new Domain configuration.                                                                                                  |                             |
| Cells will be part of Domain on Apply. Cells will be added to                                                                                                    | Domain on Apply.            |
| Configuration 1 Configuration 2 Configuration 3 Configuration 4                                                                                                  | Configuration 5             |
|                                                                                                    |                             |
|                                                                                                    |                             |
| CELL_0 CELL_1 CELL_2 CELL_3 Total           CPU         8         8         8         32           Memory (MB)         0         0         0         0         0 |                             |
|                                                                                                    | Cancel                      |

Figure 53. Add Cells to Domain dialog (bi-module server)

5. Select the required configuration and click **OK**. The letter **A** indicates the cell that will be added to the domain.

The new domain configuration is displayed in the Modify Domain dialog.

#### NovaScale 6085 Server

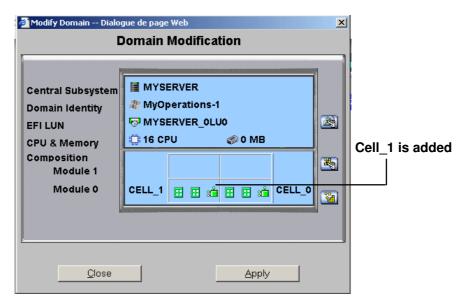

\* Module 1 (Cell\_2 & Cell\_3): does not equip mono-module servers

Figure 54. Modify Domain – Add Cell confirmation dialog (mono-module server)

#### NovaScale 6165 Server

| Modify Domain Dialogue de page Web                                                                                                    |                                  |
|----------------------------------------------------------------------------------------------------|----------------------------------|
| Central Subsystem   Domain Identity   EFI LUN   CPU & Memory   Composition   Module 1   Module 0     CELL_2   CELL_1   CELL_1     Cell_1     Cell_1     Cell_1     Cell_1     Cell_1     Cell_1     Cose | Cells_1, _2,<br>and _3 are added |

Figure 55. Modify Domain – Add Cell confirmation dialog (bi-module server)

- 6. If required, click **View Resources** for hardware details. See *Viewing Domain Hardware Resources*, on page 3-29.
- 7. Click **Apply** to apply changes. The selected domain is now extended to the specified number of Cells.

## **I** Note:

Domain modifications are not saved and are only applicable while the selected domain is loaded in the **Domain Manager** Control pane. If required, the new configuration can be saved for future use. See *Saving the Current Domain Configuration Snapshot*, on page 3-11.

# **Removing Cells from a Domain**

# **I** Notes:

- At least one Cell, containing one IOC and one QBB, must remain.
- The domain must be **INACTIVE** before configuration changes can be made.
- When you remove a Cell from a NovaScale 6085 Server domain, the server can either operate as a single SMP system, using only the hardware resources in the remaining Cell, or as two SMP systems if the removed Cell is allocated to another domain.

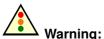

When you remove a Cell from a domain, the devices attached to the corresponding IOC board are no longer available for this domain.

To remove Cells from a domain:

- 1. Click Domain Manager to open the Control pane.
- 2. Select the required domain.
- 3. Click Modify in the Command bar to open the Modify Domain dialog.

### **I** Note:

The Modify Domain dialog can also be accessed from the View Domain dialog.

#### NovaScale 6085 Server

| 🚰 Modify Domain Dialo                                                                                  | gue de page Web                                                                                                    | <u>s</u>           |
|----------------------------------------------------------------------------------------------------|----------------------------------------------------------------------------------------------------|--------------------|
| Central Subsystem<br>Domain Identity<br>EFI LUN<br>CPU & Memory<br>Composition<br>Module 1<br>Module 0 | MYSERVER<br>MyOperations-1<br>MYSERVER_OLUO<br>16 CPU © 0 MB<br>CELL_1 I I I I I I I I CELL_0<br>IIIIIIIIIIIIIIIIIIIIIIIIIIIIIIIIIIII | Remove Cell button |

\* Module 1 (Cell\_2 & Cell\_3): does not equip mono-module servers

Figure 56. Modify Domain – Remove Cell dialog (mono–module server)

### NovaScale 6165 Server

| Modify Domain Dialogue de page Web Domain Modification                     | ×                  |
|----------------------------------------------------------------------------|--------------------|
| CPU & Memory<br>Composition<br>Module 1<br>CELL_2 III III CELL_3<br>CELL_2 | Remove Cell button |

Figure 57. Modify Domain – Remove Cell dialog (bi–module server)

4. Click Remove Cell. The Remove Cells from Domain dialog opens.

### NovaScale 6085 Server

| 🖉 Remove CELLs from domain Dialogue de page Web                     | ×                           |
|---------------------------------------------------------------------|-----------------------------|
| Remove CELLs from Domain                                            |                             |
| Domain : MyOperations-1                                             | Central Subsystem: MYSERVER |
| Choose among configurations below the new Domain configuration.     |                             |
| Cells will be part of Domain on Apply. 🚺 Cells will be removed from | Domain on Apply.            |
| MODULE_1                                                            |                             |
|                                                                     |                             |
| CELL_O Total<br>CPU 8 8                                             |                             |
| Memory (MB)                                                         |                             |
| <u>QK</u>                                                           | Cancel                      |
|                                                                     |                             |
|                                                                     |                             |

Figure 58. Remove Cells from Domain dialog (mono-module server)

#### NovaScale 6165 Server

| 🗿 Remove CELLs from domain Dialogue de page Web                 | ×                           |
|-----------------------------------------------------------------|-----------------------------|
| Remove CELLs from Domai                                         | n                           |
| Domain : MyOperations-1                                         | Central Subsystem: MYSERVER |
| Choose among configurations below the new Domain configuration. | 57.                         |
| Cells will be part of Domain on Apply. Cells will be removed fr | rom Domain on Apply.        |
| Configuration 1 Configuration 2 Configuration 3 Configuration 4 | Configuration 5             |
| MODULE_1                                                        | R                           |
| MODULE_0 R R R R R R R R R R R R R                              | R                           |
| CELL_0 CELL_2 CELL_3 Total                                      |                             |
| CPU 8 8 8 24<br>Memory (MB) 0 0 0                               |                             |
|                                                                 | Cancel                      |

Figure 59. Remove Cells from Domain dialog (bi-module server)

5. Select the required configuration and click **OK**. The letter **R** indicates the cell that will be removed from the domain.

The new domain configuration is displayed in the **Modify Domain** dialog.

NovaScale 6085 Server

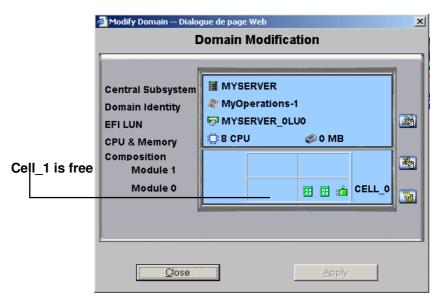

\* Module 1 (Cell\_2 & Cell\_3): does not equip mono-module servers

Figure 60. Modify Domain - Remove Cell confirmation dialog (mono-module server)

#### NovaScale 6165 Server

|           |      | Modify Domain Dialog                                                                                   | gue de page<br>)omain |                     | ation               |            |                  | × |
|-----------|------|----------------------------------------------------------------------------------------------------|-----------------------|---------------------|---------------------|------------|------------------|---|
| Cell_1 is | free | Central Subsystem<br>Domain Identity<br>EFI LUN<br>CPU & Memory<br>Composition<br>Module 1<br>Module 0 |                       | erations<br>ERVER_0 | _U0<br>© ©<br>1 🗄 🗄 | MB<br>E :: | CELL_3<br>CELL_0 |   |
|           |      | Close                                                                                                  |                       |                     |                     | Apply      |                  |   |

Figure 61. Modify Domain - Remove Cell confirmation dialog (bi-module server)

- 6. If required, click **View Resources** for hardware details. See *Viewing Domain Hardware Resources*, on page 3-29.
- 7. Click **Apply** to apply changes. The selected domain is now reduced to the specified number of Cells.

## Note:

Domain modifications are not saved and are only applicable while the selected domain is loaded in the **Domain Manager** Control pane. If required, the new configuration can be saved for future use. See *Saving the Current Domain Configuration Snapshot*, on page 3-11.

# **Changing the Domain EFI Boot LUN**

# **I** Notes:

- At least two Cells must be included in the Domain.
- The domain must be **INACTIVE** before configuration changes can be made.
- When you change the EFI boot LUN, you will also change the Operating System instance.

To change the domain EFI boot LUN:

- 1. Click Domain Manager to open the Control pane.
- 2. Select the required domain.
- 3. Click Modify in the Command bar to open the Modify Domain dialog.

| 🗊 No | ote |
|------|-----|
|------|-----|

The Modify Domain dialog can also be accessed from the View Domain dialog.

| 🚈 Modify Domain Dialog                                          |        | : Web<br>Modifica     | tion    |        | ×          | Current boot LUN   |
|-----------------------------------------------------------------|--------|-----------------------|---------|--------|------------|--------------------|
| Central Subsystem<br>Domain Identity<br>EFI LUN<br>CPU & Memory |        | erations-<br>ERVER_0L |         |        | <b>M</b> - | —— Swap LUN button |
| Composition<br>Module 1<br>Module 0                             | CELL_1 | E E ::                | 1 E E 📬 | CELL_0 | *          |                    |
| Close                                                           |        |                       | Apply   |        |            |                    |

\* Module 1 (Cell\_2 & Cell\_3): does not equip mono-module servers

Figure 62. Modify Domain – Configure LUN dialog

- 4. Click the top arrow to display the LUN menu.
- 5. Click Configure LUN. The Select LUN dialog opens.

| 🗿 LUN Dialogue de page W |                         |                                              |
|--------------------------|-------------------------|----------------------------------------------|
| Central Subsystem : MYSI | ERVER                   | Current LUN : MYSERVER_OLUO                  |
| Available LUNs :         |                         |                                              |
| Name                     |                         | Description                                  |
| MYSERVER_0LU1            | Default LUN<br>MYSERVER | Nattached to CELL_1 in the central subsystem |
|                          |                         |                                              |
|                          |                         |                                              |
|                          | and the second          | · · · · · · · · · · · · · · · · · · ·        |
|                          |                         | ······                                       |
| 0                        | K                       | Cancel                                       |
|                          |                         |                                              |

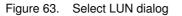

6. Select the required LUN and click OK.

New domain configuration is displayed in the Modify Domain dialog.

| 🖉 Modify Domain Dialo                               | jue de page Web                                                                             |              |
|-----------------------------------------------------|---------------------------------------------------------------------------------------------|--------------|
|                                                     | omain Modification                                                                          |              |
| Central Subsystem<br>Domain Identity<br>EFI LUN     | MYSERVER<br>MyOperations-1<br>MYSERVER_0LU1<br>Call Column                                  | New boot LUN |
| CPU & Memory<br>Composition<br>Module 1<br>Module 0 | ① 16 CPU <ul> <li>◎ 0 MB</li> </ul> CELL_1             IIIIIIIIIIIIIIIIIIIIIIIIIIIIIIIIIIII |              |
| Qlose                                               | <u>Apply</u>                                                                                |              |

\* Module 1 (Cell\_2 & Cell\_3): does not equip mono-module servers

Figure 64. Modify Domain – Configure LUN confirmation dialog

7. Click **Apply** to apply changes.

# **I** Note:

Domain modifications are not saved and are only applicable while the selected domain is loaded in the **Domain Manager** Control pane. If required, the new configuration can be saved for future use. See *Saving the Current Domain Configuration Snapshot*, on page 3-11.

# **Deleting a Domain**

# **I**Note:

The domain must be **INACTIVE** to be deleted.

Once loaded in the **Domain Manager** Control pane, a domain can be deleted from the current configuration. When the domain has been deleted, the corresponding resources can be re–allocated to another domain.

To delete a domain from the current configuration:

- 1. Click Domain Manager to open the Control pane.
- 2. Select the required domain.
- 3. Click **Delete** in the Command bar. The **Confirm Remove Domain** dialog opens.

### NovaScale 6085 Server

|                                     | Domain I<br>chemes 🕑 Save Snapshot | Vanager            | Bull 💮                                          |
|-------------------------------------|------------------------------------|--------------------|-------------------------------------------------|
| Click the domain you want to manage |                                    |                    |                                                 |
| Domain                              | Domain State                       | Functional State   |                                                 |
|                                     |                                    | <u> </u>           | Power On                                        |
|                                     | INACTIVE                           | - NORMAL           | Power Off                                       |
| 🖵 🛃 MyOperations-2                  |                                    |                    | <u>R</u> eset                                   |
| 🖉 Confirm Remove Domain Dialog      |                                    | ×                  | Eorce Power Off                                 |
| Domain : MyOperations-2             | Central Su                         | bsystem : MYSERVER | PowerLogs                                       |
| Are you sure you want to            | remove this domain from the        | current domain     | ReguestLogs                                     |
| configuration ?                     |                                    |                    | Dymp                                            |
| Yes                                 | No                                 |                    | <u>M</u> iew<br><u>Modify</u><br><u>D</u> elete |

Figure 65. Delete domain dialog - mono-module server

#### NovaScale 6165 Server

| NovaScale                                | Do                  | main Manager                 | Bull 🔮          |
|------------------------------------------|---------------------|------------------------------|-----------------|
| 🖾 Powering View 💮 Expand All 📋           | Schemes 🗗 Save Sna  | pshot                        | <li>Help</li>   |
| Click the domain you want to mana        | ae.                 |                              |                 |
|                                          |                     |                              |                 |
| Domain                                   | Domain St           | ate Functional State         |                 |
| MYSERVER                                 |                     |                              | Power On        |
| - 🗔 🎥 MyOperations-1                     | INACTIVE            |                              | Power Off       |
|                                          |                     |                              | <u>R</u> eset   |
| → MyOperations-3                         |                     |                              | Eorce Power Off |
| Confirm Remove Domain Dia                |                     |                              | PowerLogs       |
| Domain : MyOperations-2                  |                     | Dentral Subsystem : MYSERVER | Reguest Logs    |
|                                          |                     |                              | Dump            |
| Are you sure you want<br>configuration ? | to remove this doma | in from the current domain   |                 |
|                                          |                     |                              | Section 2.      |
| Yes                                      | 1                   | NO                           | iew             |
|                                          | -                   |                              | Modify          |
|                                          |                     | C.L. M. C.L. M.              | Delete          |
| Const Constant                           |                     | ·                            | 1000            |
|                                          |                     |                              |                 |
|                                          |                     |                              |                 |
|                                          |                     |                              | 1.200-300-7020  |

Figure 66. Delete Domain dialog - bi-module server

4. Click **Yes** to confirm deletion of the selected domain from the current configuration.

An information box opens, informing you that the domain has been successfully deleted. The domain is no longer visible in the Control pane.

| Microsoft | Internet Explorer                                                                    |
|-----------|--------------------------------------------------------------------------------------|
| ⚠         | Domain MyOperations-2 is successfully removed from the current domain configuration. |
|           | ОК                                                                                   |

Figure 67. Domain deleted information box

5. Click **OK** to continue.

You can now re–allocate the resources of the deleted domain. See Adding a Cell to a Domain, on page 3-35

# **IF** Note:

Domain modifications are not saved and are only applicable while the selected domain is loaded in the **Domain Manager** Control pane. If required, the new configuration can be saved for future use. See *Saving the Current Domain Configuration Snapshot*, on page 3-11.

# What To Do if an Incident Occurs

When an incident occurs during a domain **Power ON / Power OFF / Force Power OFF / Reset** sequence, a message is displayed in the **Domain Status** panel and a trace is recorded in the **Domain POWER Logs**. Table 17 indicates the messages that may be displayed during an incorrect power sequence.

| SEQUENCE                  | ERROR MESSAGE             |
|---------------------------|---------------------------|
|                           | POWERING ON FAILED        |
|                           |                           |
| POWERING ON               | TIMEOUT DURING POWER ON   |
|                           | POWERING ON SUSPENDED     |
|                           | DOMAIN HALTED             |
|                           |                           |
| POWERED ON – LOADING BIOS | RECOVERING BIOS           |
| POWERED ON - LOADING BIOS | BIOS LOADING TIMEOUT      |
|                           |                           |
| BIOS READY – STARTING EFI | TIMEOUT DURING START EFI  |
|                           |                           |
| POWERING DOWN             | POWER DOWN FAILED         |
|                           | TIMEOUT DURING POWER DOWN |

Table 17.Domain power sequence error messages

PAM software also informs connected and non-connected users via:

- the PAM Web interface (Status Pane and/or User History files),
- e-mail (users with an appropriate Event Message subscription),
- an autocall to the Bull Service Center (according to your maintenance contract) for analysis and implementation of the necessary corrective or preventive maintenance measures, where applicable.

As Customer Administrator, you have access to the **System History** files and associated **Help Files**. As Customer Operator, you have access to the **User History** and/or **Web Event Messages**, and associated **Help Files**, pre–configured by your Customer Administrator.

You will find all the advice you need in the **Help Files** associated with the **System / User History** and **Web Event Messages** you are authorized to view.

Whether you open a **Web Event Message** or a **System** / **User History** file, the resulting display and utilities are the same. See *Viewing and Managing Event Messages and History Files*, on page 4-24.

### **I**Note:

All incidents are systematically logged in the **System History** files, which you can view as Customer Administrator at any time.

# **Dealing with Incidents**

When you open the incident **Help File**, you may be requested to contact your Customer Service Engineer or perform straightforward checks and actions:

#### **Checking POST Codes**

If you are requested to check POST Codes, see Viewing Power Logs, on page 3-24.

#### **Checking Hardware Exclusion Status**

If you are requested to check hardware exclusion status, see *Excluding / Including Hardware Elements*, on page 4-21.

#### **Checking Hardware Connections**

If you are requested to check hardware connections, use Appendix *Cabling Diagrams* to manually and visually ensure that all cables are correctly inserted in their corresponding hardware ports.

#### **Rebooting Maestro / Resetting the PMB**

If you are requested to reboot Maestro or to reset the PMB, see *Checking, Testing, and Resetting the PMB*, on page 4-41.

#### **Rebooting the PAP Application**

If you are requested to reboot the PAP application:

- 1. From the Microsoft Windows home page, click Start  $\rightarrow$  Programs  $\rightarrow$  Administrative Tools  $\rightarrow$  Component Services.
- 2. From Component Services, click Console Root  $\rightarrow$  Component Services  $\rightarrow$  Computers  $\rightarrow$  My Computer  $\rightarrow$  COM+ Applications  $\rightarrow$  PAP.
- 3. Right click **PAP** to open the shortcut menu. Click **Shutdown**.
- 4. Activate the required PAM version to reboot the PAP application. See *Deploying a PAM Release*, on page 5-27 and *Activating a PAM Version*, on page 5-28.

#### **Powering OFF/ON the Domain**

If you are requested to Power OFF/ON or Force Power OFF a domain, ensure that you have saved data and closed open applications. See *Powering ON a Domain*, on page 3-14, *Powering OFF a Domain*, on page 3-16, and *Forcing a Domain Power OFF*, on page 3-18.

#### **Resetting a Domain**

If you are requested to Reset a domain, see Resetting a Domain, on page 3-17.

#### Performing a Domain Memory Dump

If you are requested to perform a domain memory Dump, see *Performing a Domain Memory Dump*, on page 3-20.

#### **Turning the Site Breaker Off**

The server is not equipped with a physical power button and can only be completely powered down by turning the site breaker off.

# **Chapter 4. Monitoring the Server**

This chapter explains how, as Customer Administrator, you can supervise server operation. It includes the following topics:

- Introducing PAM Monitoring Tools, on page 4-2
- Using the Hardware Search Engine, on page 4-9
- Viewing PAM Web Site User Information, on page 4-10
- Viewing PAM Version Information, on page 4-11
- Viewing Server Hardware Status, on page 4-12
- Displaying Detailed Hardware Information, on page 4-13
- Excluding / Including Hardware Elements, on page 4-21
- Viewing and Managing PAM Event Messages and History Files, on page 4-24
- Understanding Event Message and History Severity Levels, on page 4-25
- Consulting Event Messages, the Hardware Faults List, and History Files, on page 4-26
- Sorting and Locating Messages, on page 4-28
- What to Do if an Incident Occurs, on page 4-35

# Dote:

Customer Administrators and Customer Operators are respectively advised to consult the *Administrator's Memorandum*, on page xxi or the *Operator's Memorandum*, on page xxvi for a detailed summary of the everyday tasks they will perform.

For further information about user accounts and passwords, see *Setting up PAP Unit Users*, on page 5-21.

# **Introducing PAM Monitoring Tools**

Main Central SubSystem (CSS) hardware components are managed by the comprehensive Platform Administration and Maintenance (PAM) software specifically designed for Bull NovaScale Servers.

## **I** Note:

Peripheral devices such as disk racks, PCI adapters, KVM switch, local console, and the PAP unit are managed by the Operating System and/or by dedicated software. For details on how to monitor these devices, please refer to the user documentation provided on the Bull NovaScale Server Resource CD–Rom.

PAM software permanently monitors and regulates CSS hardware during operation, ensuring automatic cooling for compliance with environmental requirements, power ON / OFF sequences, component presence and functional status checks, and event handling and forwarding.

In-depth monitoring is a Customer Administrator function and the PAM **Hardware Monitor** is only available to users with administrator access rights. However, all connected users are permanently and automatically informed of CSS functional status via the PAM **Status** pane and of domain status via the PAM **Domain Manager Control** pane.

The PAM **Event Messaging** system offers comprehensive event message subscription options allowing both connected and non–connected users to be informed of server status. See *Customizing the PAM Event Messaging System*, on page 5-85 for details.

### To refresh the PAM display:

- Click the Refresh Tree button in the PAM Tree toolbar to refresh the PAM Tree.
- Click a node in the PAM Tree to refresh the corresponding Control pane display.
- Click the Refresh Web Page button to return to the PAM Home Page.

### **I** Note:

DO NOT use the Refresh option obtained by right clicking the mouse in the browser window.

# Viewing System / Component Status

### What You Can Do

- Check system status
- Check CSS module availability status
- Check event message status
- View hardware presence status
- View hardware functional status
- View server hardware status
- View FRU information
- View firmware information
- View thermal status
- View power status
- View temperature status
- View fan status
- View jumper status
- View PCI slot status

## **PAM Status Pane**

When you log onto the PAM Web site, you are able to check system status at a glance via the **Status** pane which provides quick access to CSS Module availability status, server functional status, and pending event message information.

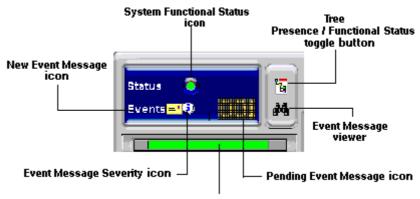

CSS Availability Status bar

Figure 68. PAM Status pane

### **CSS Availability Status**

#### NovaScale 5085 Servers and NovaScale 6085 Servers

When the CSS Module is operating correctly, the **CSS Availability Status** bar is green. If the CSS Module is not operating correctly, the bar is red.

#### NovaScale 5165 Servers and NovaScale 6165 Servers

The CSS Availability Status bar is divided into two zones.

If the CSS Modules are operating correctly, the CSS Availability Status bar is green.

If the CSS Modules are not operating correctly, the bar is red.

If one of the CSS Modules is not operating correctly, half the bar is red.

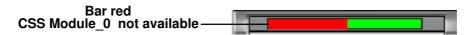

Figure 69. CSS Module availability status bar

#### System Functional Status

If the system is operating correctly, the **System Functional Status** icon is green. Table 18. explains possible system functional status indications.

| lcon        | Status         | Explanation                                                                                                    |
|-------------|----------------|----------------------------------------------------------------------------------------------------|
| Green       | NORMAL         | No problem detected. The system is operating correctly.                                                                    |
| O<br>Yellow | WARNING        | Minor problem reported. The system is still operational.                                                                   |
| Orange      | CRITICAL       | Serious problem reported. The system is no longer capable of operating correctly. PAM may generate an OS shutdown request. |
| e<br>Red    | FATAL          | Major problem reported. PAM may automatically shut down the OS. The system is partially or totally stopped.                |
| O<br>Purple | NOT ACCESSIBLE | Status cannot be computed (detection circuit error).                                                                       |

Table 18. CSS hardware functional status icons

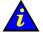

### Important:

If the system functional status icon and/or CSS availability status bar is/are not green, see *What to Do if an Incident Occurs*, on page 4-35.

### **Event Message Status**

The **New Event Message** icon informs you that new messages have arrived and that you can click the **View Event Message** icon to view them (the number of unprocessed event messages is also displayed). See *Consulting Event Messages, the Hardware Faults List, and History Files,* on page 4-26.

The **Event Message Severity** icon indicates the set maximum severity level of unprocessed event messages. See *Understanding Event Message and History Severity Levels*, on page 4-25.

# **PAM Tree Pane**

As Customer Administrator, you can view the presence and functional status of each hardware element from the PAM Tree pane. The PAM Tree pane is refreshed at your request. Use the **Refresh PAM Tree** button to update the display when required.

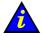

#### Important:

To maintain a trace of transient faults, PAM Tree functional and/or presence status indicators will not change color until the domain has been powered OFF/ON, even if the error has been corrected.

### **Displaying Presence Status**

When, as Customer Administrator, you log onto the PAM Web site, server hardware presence status is displayed in the PAM Tree by default (square, colored indicator next to the **Hardware Monitor** node). If you expand the PAM Tree, the presence status of all hardware elements is displayed.

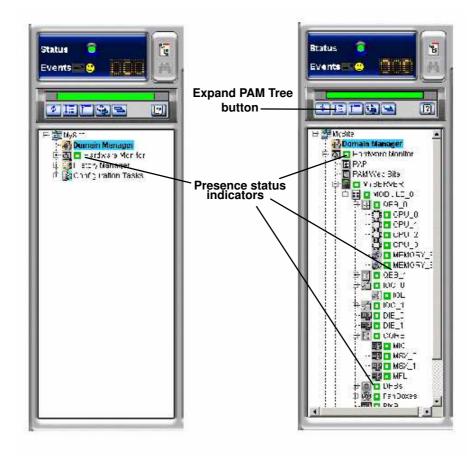

Figure 70. PAM Tree hardware presence status display

When hardware presence status is normal, all presence status indicators are green. Table 19. explains possible hardware presence status indications.

### **Presence Status Indicators**

| Indicator       | Status                        | Explanation                                                                                                    |
|-----------------|-------------------------------|----------------------------------------------------------------------------------------------------|
| Green           | NORMAL                        | This hardware element:<br>- is physically present and accessible.                                                                   |
| <b>D</b><br>Red | MISSING                       | <ul> <li>This hardware element:</li> <li>was present in a previous configuration but has disappeared.</li> </ul>                    |
| Red/white       | MISSING                       | <ul> <li>A sub-component of this hardware element:</li> <li>was present in a previous configuration but has disappeared.</li> </ul> |
| Purple          | NOT ACCESSIBLE                | This hardware element:<br>- cannot be computed (detection circuit error).                                                           |
| Purple/white    | NOT ACCESSIBLE                | A sub-component of this hardware element:<br>- cannot be computed (detection circuit error).                                        |
| Burple/red      | MISSING AND<br>NOT ACCESSIBLE | <ul> <li>A sub–component of this hardware element:</li> <li>was present in a previous configuration but has disappeared.</li> </ul> |
| Purple/red      |                               | A sub-component of this hardware element:<br>- cannot be computed (detection circuit error).                                        |

Table 19. Hardware presence status indicators

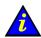

# Important:

If a PAM Tree hardware presence status indicator is not green, this could be normal if a hardware element has been removed for maintenance. See *What to Do if an Incident Occurs*, on page 4-35.

### **Displaying Functional Status**

You can toggle the PAM Tree to view system / hardware functional status (round, colored indicator next to the **Hardware Monitor** node). If you expand the PAM Tree, the functional status of all hardware elements is displayed. Functional Status is a composite indicator summarizing Failure Status, Fault Status, Power Status, and Temperature Status indicators, where applicable.

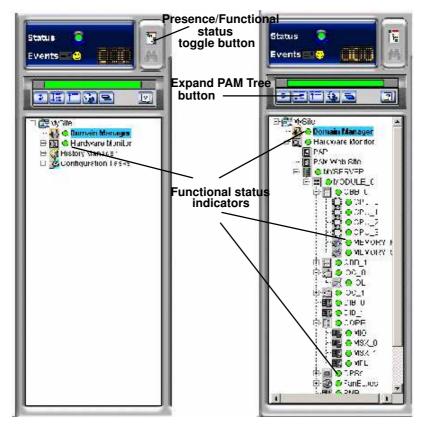

Figure 71. PAM Tree functional status display

When hardware functional status is normal, all functional status indicators are green. Table 20. explains possible hardware functional status indications.

### **Functional Status Indicators**

| Indicator   | Status         | Explanation                                                                                                    |
|-------------|----------------|----------------------------------------------------------------------------------------------------|
| Green       | NORMAL         | No problem detected. This hardware element is operating correctly.                                                                    |
| -<br>Yellow | WARNING        | Minor problem reported. This hardware element is still operational.                                                                   |
| Orange      | CRITICAL       | Serious problem reported. This hardware element is no longer capable of operating correctly. PAM may generate an OS shutdown request. |
| ed Red      | FATAL          | Major problem reported. PAM may automatically shut down the OS. System integrity is jeopardized.                                      |
| e<br>Purple | NOT ACCESSIBLE | The functional status of this hardware element cannot be computed (detection circuit error).                                          |

Table 20. Hardware functional status indicators

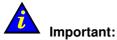

To maintain a trace of transient faults, PAM Tree functional and/or presence status indicators will not change color until the domain has been powered OFF/ON, even if the error has been corrected. Overall server functional status is indicated by the system Functional Status icon in the Status pane. For further details, see *What to Do if an Incident Occurs*, on page 4-35.

# Dote:

If, when you toggle the PAM Tree to view hardware functional status, the functional status of a hardware element is not normal, the **Hardware Monitor** node will automatically expand to the level of the malfunctioning hardware element, as shown in Figure 72.

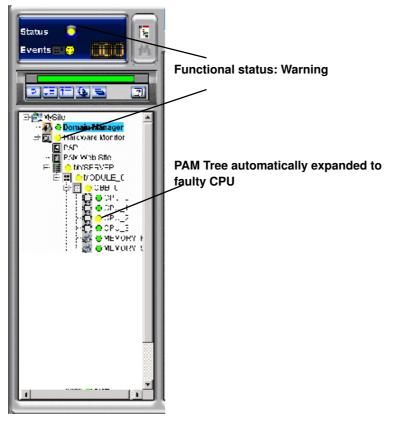

Figure 72. PAM Tree – automatically expanded functional status display

# **Using PAM Utilities**

#### What You Can Do

- Search for excluded hardware elements
- · Search for missing hardware elements
- View PAM Web site information
- View PAM version information
- Exclude / include hardware elements

### Using the Hardware Search Engine

The **Hardware Search** engine allows you to search for and view hardware elements corresponding to selected criteria, for example **Excluded** or **Missing** hardware elements.

### **I** Notes:

- Excluded hardware elements are those that have been **logically** excluded from the server. See *Excluding / Including Hardware Elements*, on page 4-21.
- Missing hardware elements are those that have been **physically** removed from the server (e.g. for maintenance).

To search for specific hardware:

1. Click Hardware Monitor in the PAM tree to open the Hardware Search page.

| NovaScale                                | Hardware Search                                       | Bull 💮 |
|------------------------------------------|-------------------------------------------------------|--------|
|                                          |                                                       | 🕄 Help |
| This page allows you to display all hard | dware components meeting the criteria selected below. |        |
| Search : Hardware Exclusion list         | ×                                                     |        |
| 🚰 Hardware Monitor Web Page Dialog       | X                                                     |        |
| According to configuration, the seconds. | e search may take several                             |        |
| OK                                       | <b>]</b>                                              |        |
|                                          |                                                       |        |

Figure 73. Hardware Search engine

2. Select the required search criteria from the dropdown box and click OK.

3. Once the search is complete, results are displayed in the control pane.

| NovaScale                                           | Hardware Search                              | Bull |
|-----------------------------------------------------|----------------------------------------------|------|
|                                                     |                                              |      |
| This page allows you to display all hardware comp   | onents matching the criteria selected below. |      |
| Search : Hardware Exclusion list                    |                                              |      |
| Search results :                                    |                                              |      |
| □ Hardware Monitor □ Hardware Monitor □ MYSERVER_10 |                                              |      |
| 🗇 📰 🛄 MODULE 0                                      |                                              |      |
|                                                     |                                              |      |
|                                                     |                                              |      |
|                                                     |                                              |      |
|                                                     |                                              |      |
|                                                     |                                              |      |
|                                                     |                                              |      |
|                                                     |                                              |      |
|                                                     |                                              |      |
|                                                     |                                              |      |
|                                                     |                                              |      |
|                                                     |                                              |      |
|                                                     |                                              |      |

Figure 74. Hardware Search result list (example)

# **Viewing PAM Web Site User Information**

As Customer Administrator, you can view the list of PAM users currently logged onto the PAM Web site by clicking Hardware Monitor  $\rightarrow$  PAM Web Site.

The Web site version and a list of connected users and session details are displayed in the **Control** pane.

# **IF** Note:

The  $\bigcirc$  icon indicates the current session.

| Scale       | PAM V                       | Veb Site Monitoring                | Bull |
|-------------|-----------------------------|------------------------------------|------|
| PAM WEB Sit | e<br>Site Version : 7.0.0.0 |                                    |      |
|             |                             |                                    |      |
|             | Session                     | s on Pamsite                       |      |
| Current     | Session<br>Connected users  | s on Pamsite<br>Session started at |      |

Figure 75. PAM Web Site user information

# **Viewing PAM Version Information**

PAM version information may be useful to help your Customer Service Engineer solve software–related problems.

To view PAM version information, click **Hardware Monitor**  $\rightarrow$  **PAP**. Complete PAM resource file information is displayed in the Control pane.

| Platfor  | m Administratio | n Management                                                 |
|----------|-----------------|--------------------------------------------------------------|
| Carlos a | PAM Version     | : 7.0.0                                                      |
| Paths    | and the second  |                                                              |
|          | Site Data       | C:\Program Files\BULL\PAM\PAMSiteData\1<br>\PAMDATA\SITEDATA |
| 24       | Release Data    | C:\Program Files\BULL\PAM\7.0.0                              |

Figure 76. PAM version information

The PAP unit information page indicates PAM software version details along with PAM **Site Data** and **Release Data** directory paths.

The PAM **Release Data** directory is used for all the files delivered as part of PAM software to ensure configuration consistency.

The PAM **Site Data** directory is used for all the the files produced by PAM software (history files, configuration files) concerning Customer site definition and activity.

If you want to deploy a new PAM release or activate another PAM version, see *Deploying a PAM Release*, on page 5-27 and *Activating a PAM Version*, on page 5-28.

# **Viewing Server Hardware Status**

When you click the **CSS Name** in the PAM tree (e.g. **MYSERVER** in the figure), the **Hardware Monitor** displays a visual representation of the presence and functional status of CSS module components in the Control pane. Each primary hardware element functional status indicator is a clickable hotspot leading directly to the detailed **Hardware Status** page.

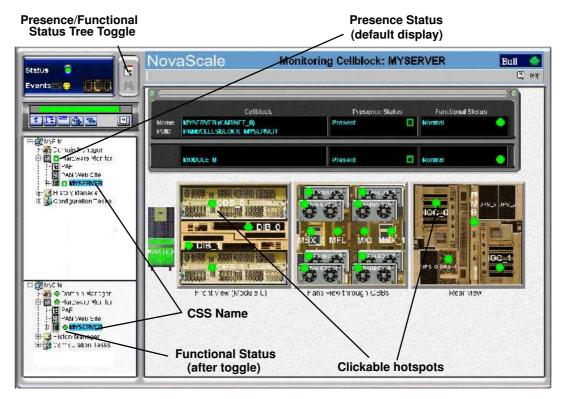

Figure 77. PAM Hardware Monitor

As you click a hardware element hotspot in the Control pane, you will notice that the PAM Tree automatically expands to the selected component level.

# **I** Note:

If a component is not part of your configuration, it is grayed out in the display. If a component is part of your configuration but has been detected as "missing", it is displayed in red.

The meanings of presence and functional status indicators are explained in Table 19. *Hardware Presence Status Indicators*, on page 4-6 and Table 20. *Hardware Functional Status Indicators*, on page 4-7.

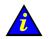

#### Important:

If a functional status indicator is not green, see *What to Do if an Incident Occurs*, on page 4-35.

## **I** Note:

The NovaScale 6165 Server Hardware Monitor Control pane displays a visual representation of the presence and functional status of the components of both CSS modules.

# **Viewing Detailed Hardware Information**

For detailed information about module / component / sub–component status, you can either click the corresponding hotspot in the **Hardware Monitor** Control pane or click the required hardware element in the PAM Tree to open the **Hardware Status** page.

### **General Tab**

The General tab gives access to the following information:

| Present   | Presence Status   |                     |
|-----------|-------------------|---------------------|
| 💛 Warning | Functional Status |                     |
| 🔺 Normal  | Failure Status    |                     |
| 🔶 Faulty  | Fault Status      | Display Faults list |

| Presence Status     | Indicates if the hardware element is physcially present and correctly configured. See <i>Presence Status Indicators</i> , on page 4-6.                                                                                                    |
|---------------------|----------------------------------------------------------------------------------------------------|
| Functional Status   | Indicates if the hardware element is functioning correctly.<br>See <i>Functional Status Indicators</i> , on page 4-7.<br><b>NOTE:</b><br>Functional Status is a composite indicator summarizing Failure<br>Status, Fault Status, Power Status, and Temperature Status<br>indicators, where applicable. |
| Failure Status      | Indicates if a failure has been detected on the hardware element.<br><b>NOTE:</b><br>This feature is reserved for future use.<br>See <i>Failure Status Indicators</i> , on page 4-14.                                                                                                    |
| Fault Status        | Indicates if a fault has been detected on the hardware element.<br>See <i>Fault Status Indicators</i> , on page 4-14.                                                                                                    |
| Display Faults List | When a fault is detected, a fault message is generated and the <b>Display Faults List</b> button gives direct access to the list of faults recently encountered by this hardware element.<br>See <i>Consulting Event Messages, the Hardware Faults List, and History Files</i> , on page 4-26.         |
| Exclude Status      | The Exclude checkbox is used to logically exclude/include hardware elements from the domain. See <i>Excluding / Including Hardware Elements</i> , on page 4-21.                                                                                                    |
| Locked State        | This feature is reserved for future use.                                                                                                    |

Figure 78. General Hardware Status page (example)

### Failure Status Indicators:

| Indicator          | Status   | Explanation                                                                                                    |
|--------------------|----------|----------------------------------------------------------------------------------------------------|
| Green              | NORMAL   | PAM software has detected no failures on this hardware element.                                                                            |
| <b>A</b><br>Orange | DEGRADED | PAM software has detected that this hardware element<br>is running at sub-standard capacity but is not<br>jeopardizing system performance. |
| Red                | FAILED   | PAM software has detected a failure that may be jeopardizing system performance.                                                           |
| <b>A</b><br>Gray   | UNKNOWN  | PAM software is not receiving diagnostic information from this hardware element.                                                           |

### **Fault Status Indicators**

Fault Status, accessible via the General tab,

| Indicator | Status                                                                          | Explanation                                                              |
|-----------|---------------------------------------------------------------------------------|--------------------------------------------------------------------------|
| Green     | NORMAL                                                                          | PAM software has detected no faults on this hardware element.            |
| ed Red    | FAULTYPAM software has detected 1 or more fault(s) on this<br>hardware element. |                                                                          |
| Gray      | UNKNOWN                                                                         | PAM software is temporarily meaningless (e.g. hardware element missing). |

Table 21. Fault status indicators

## **FRU Info Tab**

The **FRU Info** tab gives access to Field Replaceable Unit identification data for the hardware element, such as Manufacturer's name, product name, part number, ....

| General 😑 🛛 FRU Info 📔      | Power 🚩 👍 📔 Temperature 👃 |
|-----------------------------|---------------------------|
|                             |                           |
| Board info                  |                           |
| Manufacturing date & time   | 9/11/2002 14:38           |
| Manufacturer                | Intel                     |
| Product name                | QBB                       |
| Part number                 | A55955-305                |
| Serial number               | ABBD24326449              |
| FRU to order                | 76678850-xxx              |
| Manufacturing test revision | 0001                      |
| Manufacturing test result   | SF_OK                     |
|                             |                           |

Figure 79. FRU data (example)

### Firmware Tab (Core MFL & PMB only)

The Firmware tab gives access to firmware version data for the hardware element.

# I Note:

Firmware versions may differ.

| General 😑 🛛 FRU Info | Firmware | Power | Temperature | <b>•</b> 5% |  |
|----------------------|----------|-------|-------------|-------------|--|
| - FPGA               |          |       |             |             |  |
| FPGA_0 Version       | 3.2      |       |             |             |  |
| FPGA_1 Version       | 3.2      |       |             |             |  |
|                      |          |       |             |             |  |
|                      |          |       |             |             |  |
|                      |          |       |             |             |  |
|                      |          |       |             |             |  |
|                      |          |       |             |             |  |
|                      |          |       |             |             |  |
|                      |          |       |             |             |  |
|                      |          |       |             |             |  |
|                      |          |       |             |             |  |
|                      |          |       |             |             |  |
|                      |          |       |             |             |  |

Figure 80. Firmware data (example)

### Thermal Zones (CSS module only)

Thermal Zones, accessible via the **Thermal zones** tab, shows the thermal zones monitored by PAM software. A cooling error in a thermal zone will affect all the hardware elements in that zone. See *Functional Status Indicators*, on page 4-7.

|                       | EANBORNE<br>TANE TRATILITY EANBORNE<br>MSX_0 MFL MIO MSX<br>EAN_0<br>EAN_0<br>EAN_0<br>EAN_0<br>EAN_0<br>EAN_0<br>EAN_0 | IOC_0     |
|-----------------------|----------------------------------------------------------------------------------------------------|-----------|
| Front view (Module 0) | Fans view through QBBs                                                                                                  | Rear view |

Figure 81. CSS module thermal zone details

# **I** Note:

When a thermal fault is detected, a fault message is generated and the **General** tab **Display Faults List** button gives direct access to the corresponding logs.

### **Power Tab**

The **Power** tab gives access to power status data for the hardware element, indicating main and standby power state and/or power–specific faults for each converter. See *Functional Status Indicator*, on page 4-7.

Once connected to the Customer's site power supply, server hardware elements initialize to the stand-by mode. Server hardware elements initialize to the main mode when the domain is powered up.

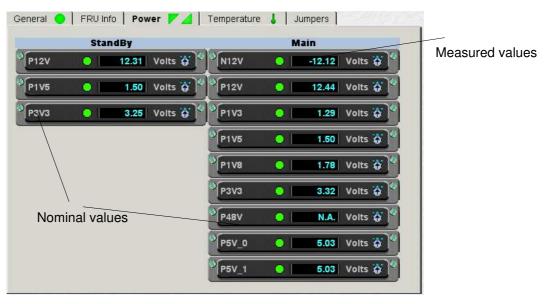

Figure 82. Converter power status details (example)

| Indicator  | Status                           | Explanation                                          |
|------------|----------------------------------|------------------------------------------------------|
| Green      | MAIN POWER ON                    | Hardware element main / standby power is on.         |
| Green      | STANDBY POWER ON                 |                                                      |
| <br>White  | MAIN POWER OFF                   | Hardware element main / standby power is off.        |
| V<br>White | STANDBY POWER<br>OFF             |                                                      |
| Red        | MAIN POWER<br>FAULT/FAILED       | PAM software has detected 1 or more main / standby   |
| Red        | STANDBY POWER<br>FAULT/FAILED    | power fault(s) on this hardware element.             |
| Gray       | MAIN POWER<br>MISSING/UNKNOWN    | PAM software cannot read main / standby power status |
| Gray       | STANDBY POWER<br>MISSING/UNKNOWN | on this hardware element.                            |

Table 22. Power tab status indicators

### **CSS Module Power Tab**

The **Power** tab gives access to power status data for the CSS module DPS units.

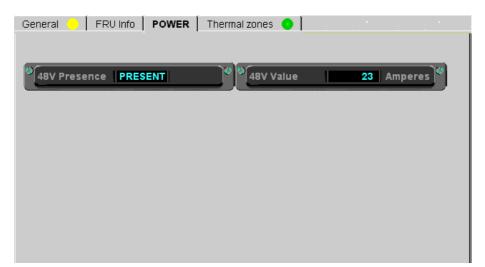

| 48V Presence | Meaning                                                           |
|--------------|-------------------------------------------------------------------|
| PRESENT      | At least 1 DPS unit is ON.                                        |
| ABSENT       | All DPS units are OFF.                                            |
| Not Found    | PAM software cannot read CSS module power status.                 |
| 48V Value    | Current intensity in Amperes (varies according to configuration). |

Figure 83. CSS module power status details

# Dote:

When a power–specific fault is detected, a fault message is generated and the **General** tab **Display Faults List** button gives direct access to the corresponding logs.

### **Temperature Tab**

The **Temperature** tab gives access to temperature status data for the hardware element, indicating overtemperature or temperature–specific faults.

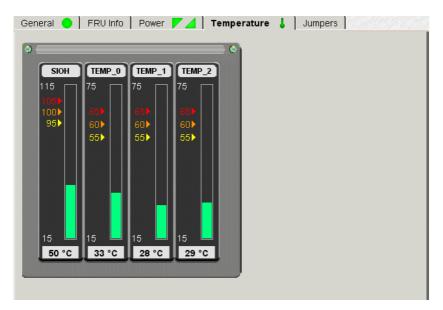

Figure 84. Temperature probe status details (example)

| Indicator                | Status   | Explanation                                                                                                    |
|--------------------------|----------|----------------------------------------------------------------------------------------------------|
| Green                    | NORMAL   | Hardware element temperature is normal.                                                                                                    |
| <mark>.</mark><br>Yellow | WARNING  | PAM software has detected a rise in temperature on this hardware element, but it is still operational and is not jeopardizing system performance. |
| Orange                   | CRITICAL | PAM software has detected a critical rise in temperature on this hardware element. PAM will generate an OS shutdown request.                      |
| Red                      | FATAL    | PAM software has detected a fatal rise in temperature on this hardware element. PAM will automatically shut down the OS.                          |
| <b> </b><br>Gray         | UNKNOWN  | PAM software cannot read temperature status on this hardware element.                                                                             |

Table 23. Temperature tab status indicators

# **I** Note:

When a temperature–specific fault is detected, a fault message is generated and the **General** tab **Display Faults List** button gives direct access to the corresponding logs.

### Fan Status (Fanboxes only)

Fan Status, accessible via the **Fans** tab, indicates fan status, speed and supply voltage. See *Functional Status Indicator*, on page 4-7.

During normal operation, the display depicts fan rotation.

Each fanbox is equipped with 2 hot-swap, redundant, automatically controlled fans.

### **I** Note:

If all fans are halted in the display, check that your browser allows you to play animations in Web pages.

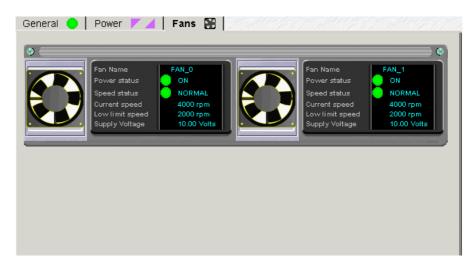

Figure 85. Fanbox details (example)

### Jumper Status (IOC only)

#### **Reserved for Customer Service Engineers.**

Jumper Status, accessible via the **Jumpers** tab, indicates the current position of BIOS Recovery, ClearCMOS, and ClearPassword jumpers. Reserved for Customer Service Engineers.

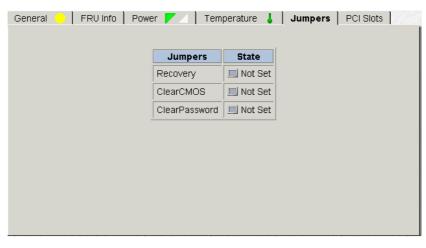

Figure 86. IOB jumpers tab

### PCI Slots (IOC only)

PCI Slot Status, accessible via the **PCI Slots** tab, shows PCI board type and the functional and power status of PCI slots at the last domain power–on.

When a fault is detected on a PCI slot, a fault message is generated and an **IOC Faults List** button gives direct access to the list of faults recently encountered on the IOC. The **Exclude** checkboxes are used to exclude / include one or more PCI slots in the domain at the next power–on. See *Excluding / Including Hardware Elements*, on page 4-21.

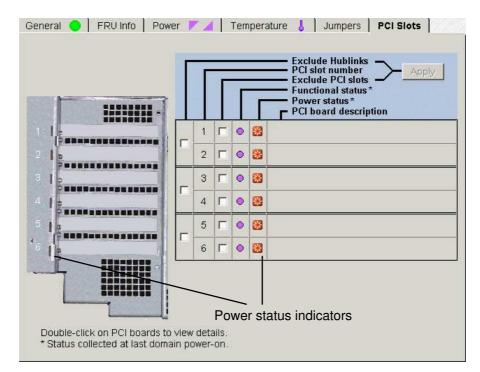

Figure 87. PCI slots tab

Clicking a PCI board gives access to **PCI Slot Details**: such as Minor and Signal status, Logical, Bus and Device numbers, Bus and Board frequencies, Vendor, Device and Revision identifiers, and Class code.

| PCI details Dialogue de page Web |                            |                                |
|----------------------------------|----------------------------|--------------------------------|
| Details for PCISLOT_1            |                            |                                |
|                                  | Minor status               | 0x00                           |
|                                  | Logical number             | 0x01                           |
|                                  | Bus number                 | 0x03                           |
|                                  | Device number              | 0x01                           |
|                                  | Signal status              | 0x0B                           |
|                                  | Bus frequency              | PCI 66MHz                      |
|                                  | Board frequency            | PCI 66MHz                      |
| Function 0                       |                            |                                |
|                                  | Vendor identifier          | 0x9005                         |
|                                  | Device identifier          | 0x00C0                         |
|                                  | <b>Revision identifier</b> | 0x01                           |
|                                  | Class code                 | (0x010000) SCSI bus controller |
| OK ,                             |                            |                                |

Figure 88. PCI slot details dialog (example)

# **Excluding / Including Hardware Elements**

As Customer Administrator, if a redundant hardware element is faulty, you can logically **Exclude** it from the domain until it has been repaired or replaced. To be taken into account, exclusion requires domain power OFF/ON.

The **Exclusion** / **Inclusion** function can also be used to logically limit access to certain hardware resources, such as system disks. See *Limiting Access to Hardware Resources*, on page 5-79.

A complete list of logically excluded hardware elements can be obtained via the Hardware Monitor search engine. See *Using the Hardware Search Engine*, on page 4-9.

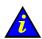

## Important:

Hardware elements must be excluded with care. The exclusion of non-redundant hardware elements will prevent the server domain from booting. Exclusion guidelines are given in the Hardware exclusion guidelines table, on page 4-23.

# **Excluding a Hardware Element**

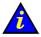

#### Important:

The exclusion of a hardware element is only taken into account at the next domain power ON. A complete list of logically excluded hardware elements can be obtained via the Hardware Monitor search engine. See *Using the Hardware Search Engine*, on page 4-9.

- 1. Check that the hardware element is "excludable" and that exclusion will not affect domain availability. See *Hardware Exclusion Guidelines*, on page 4-23.
- 2. Click the required hardware element in the **PAM Tree** to open the **Hardware Status** page.

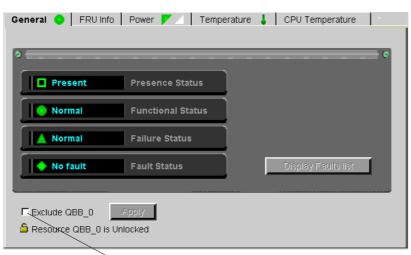

Exclude checkbox

Figure 89. Example Hardware Status page

- 3. Select the Exclude checkbox and click Apply. The Exclude dialog box opens.
- 4. Click **Yes** to confirm exclusion of the selected hardware element. Exclusion will be taken into account at the next domain power ON.

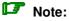

If you want to check domain hardware status, click **Domain Manager**  $\rightarrow$  **Resources**  $\rightarrow$  **More info...** to open the **Domain Hardware Details** page. Hardware elements to be

logically excluded at the next domain power ON are marked with a green vicon in the **Excluded State** column. See *Viewing Domain Hardware Resources*, on page 3-26.

# **Including a Hardware Element**

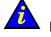

#### Important:

The inclusion of a hardware element is only effective once the domain has been powered OFF/ON.

1. Click the required hardware element in the **PAM Tree** to open the **Hardware Status** page.

| General 😑 🛛 FRU Info   | Power 🚩 🖉 Temperature 🌡 | CPU Temperature     |
|------------------------|-------------------------|---------------------|
|                        |                         |                     |
| \$                     |                         | 8                   |
|                        | _                       | ~                   |
| Present                | Presence Status         |                     |
|                        |                         |                     |
| 😑 Normal               | Functional Status       |                     |
|                        |                         |                     |
| 🔺 Normal               | Failure Status          |                     |
| Cu.                    |                         |                     |
| 🔶 No fault             | Fault Status            | Display Faults list |
|                        |                         |                     |
|                        |                         |                     |
| Exclude QBB_0          | Apply                   |                     |
| 🔓 Resource QBB_0 is Un | locked                  |                     |
|                        |                         |                     |

Exclude checkbox

Figure 90. Example Hardware Status page

- 2. Deselect the Exclude checkbox and click Apply. The Include dialog box opens.
- 3. Click **Yes** to confirm inclusion of the selected hardware element. Inclusion will be taken into account at the next domain power ON.

## **I** Note:

If you want to check domain hardware status, click **Domain Manager**  $\rightarrow$  **Resources**  $\rightarrow$  **More info...** to open the **Domain Hardware Details** page. Hardware elements to be

logically included at the next domain power ON are marked with a red **icon** in the **Excluded State** column. See *Viewing Domain Hardware Resources*, on page 3-26.

#### **Hardware Exclusion Guidelines**

| Hardware Element                                        | Exclusion Guidelines                                                                                                    |
|---------------------------------------------------------|----------------------------------------------------------------------------------------------------|
| not power up:<br>• Master IOC<br>• Master IOC HubLink 1 | elements are excluded, the corresponding server domain will                                                                                                    |
| Master IOC PCI Slots 1     Master IOL     Note:         |                                                                                                    |
|                                                         | more than one cell (therefore more than one IOC), the Master IOC disk. The other IOCs in the domain are Slave IOCs.                                                                                                    |
| IOC                                                     | <ul> <li>Slave IOCs can be safely excluded from a domain, but connected peripherals will no longer be accessible.</li> <li>If the Master IOC is excluded from a domain, the domain will not power up.</li> </ul>                                                                                                    |
| IOC HubLink                                             | <ul> <li>All IOC HubLinks not connected to a boot disk can be safely excluded from a domain, but connected peripherals will no longer be accessible.</li> <li>IOC HubLinks are organized as follows:<br/>HubLink_1 controls PCI Slots 1 &amp; 2 (Master IOC boot disk)<br/>HubLink_2 controls PCI slots 3 &amp; 4<br/>HubLink_3 controls PCI slots 5 &amp; 6<br/>Note:<br/>If Master IOC HubLink_1 is excluded, the domain will not powe up.</li> </ul> |
| PCI Slot                                                | <ul> <li>All PCI slots not connected to a boot disk can be safely excluded from a domain, but connected peripherals will no longer be accessible.</li> <li>Note:</li> <li>If Master IOC PCI Slots 1, 2 are excluded, system disks will no longer be accessible and the domain will not power up.</li> </ul>                                                                                                    |
| IOL                                                     | <ul> <li>Slave IOLs can be safely excluded from a domain, but connected peripherals will no longer be accessible.</li> <li>Note:</li> <li>If the Master IOL is excluded, the domain will not power up.</li> </ul>                                                                                                    |
| QBB                                                     | At least one QBB must be "included" in a domain.                                                                                                    |
| CPU                                                     | <ul> <li>At least one CPU must be "included" in a QBB.</li> <li>Note:<br/>If all CPUs are excluded from a QBB, the QBB itself is<br/>excluded.</li> </ul>                                                                                                    |
| SPS                                                     | <ul> <li>At least one SPS must be "included" in a Core Unit.</li> <li>Note:<br/>MSX_0 SPS all CPUs are excluded from a QBB, the QBB itself<br/>is excluded.</li> </ul>                                                                                                    |
| Clock                                                   | At least one Clock must be "included" in a Core Unit.                                                                                                    |
| DPS Unit                                                | Only one DPS unit can be safely excluded at a given time.                                                                                                    |
| Fanbox                                                  | <ul> <li>Only one Fanbox can be excluded from a domain at a given time.</li> <li>Note:         If more than one Fanbox is excluded, the domain may not power up.     </li> </ul>                                                                                                    |

Table 24. Hardware exclusion guidelines

# Viewing and Managing PAM Event Messages and History Files

#### What You Can Do

- View Web event messages
- Acknowledge Web event messages
- Sort and locate Web event messages
- View e-mailed event messages
- Display the hardware faults list
- View history files online
- View archive files online
- View history files offline
- View archive files offline
- Manually archive history files
- Manually delete archive files

A comprehensive set of Event Message subscriptions allows connected and non-connected users to be notified of system status and activity. Pre-defined **Event Message Subscriptions** forward event messages for viewing/archiving by targeted individuals and/or groups, with an appropriate subscription, via:

- the PAM Web interface (connected Customer Administrator / Operator),
- User History files (connected Customer Administrator / Operator),
- e-mail (non-connected recipients Customer Administrator / Operator / other)
- SNMP traps (non-connected recipients Customer Administrator / Operator / other),
- an autocall to the Bull Service Center (according to your maintenance contract).

## **I** Note:

Subscriptions can be customized to suit your working environment. For further details, see *Customizing the PAM Event Messaging System*, on page 5-85.

# **Understanding Message Severity Levels**

Messages are graded into four severity levels as shown in the following table.

| lcon     | Severity Level | Explanation                                                                                                    |
|----------|----------------|----------------------------------------------------------------------------------------------------|
| <u> </u> | SUCCESS        | An action requested by a user has been performed correctly or a function has been completed successfully. <b>Information message, for guidance only.</b>                                                                                                    |
| ٢        | INFORMATION    | System operation is normal, but status has changed.<br>Information message, for guidance and verification.                                                                                                    |
| ⚠        | WARNING        | An error has been detected and overcome by the<br>system or a processed value is outside standard limits<br>(e.g. temperature).<br>System operation is normal, but <b>you are advised to</b><br><b>monitor the hardware concerned to avoid a more</b><br><b>serious error</b> .<br>See What to Do if an Incident Occurs, on page 4-35. |
| 8        | ERROR          | An error has been detected and has not been overcome<br>by the system.<br>System integrity is jeopardized. <b>Immediate action is</b><br><b>required</b> .<br>See <i>What to Do if an Incident Occurs</i> , on page 4-35.                                                                                                    |

Table 25. Message severity levels

During normal operation, messages will be marked with the **SUCCESS** or **INFORMATION** icon.

## **I** Note:

A single message may have different severity levels. For example, the message *<Unit absent>* may be the result of a:

- Presence Status request, indicating component status (information level).
- Action request, indicating an error. The command cannot be executed because the component is absent (error level).

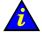

## Important:

If a message is marked with the WARNING or ERROR symbol, see *What to Do if an Incident Occurs*, on page 4-35.

## **Consulting Event Messages, Hardware Faults and History/Archive Files**

Whether you consult a Web Event Message, the Hardware Faults List, a System / User History or Archive, the resulting display and utilities are the same.

|     |        |                |                     | Display                      | Events 📫                                                     |
|-----|--------|----------------|---------------------|------------------------------|--------------------------------------------------------------|
|     | 9      | elect all ever | nts                 | Unselect all events          | Acknowledge selected events Help                             |
| St  | ring [ |                | contained in a      | ttribute All 🗾 🗆 Cas         | e sensitive Search Reset                                     |
| 1   |        |                |                     | 7 event(s) / 0               | selected                                                     |
| Ack | SV     | ID             | Local Time 🏹        | Target                       | String                                                       |
|     | = 😣    | 28282214       | 03/15/04 - 10:18:41 | JDOMAIN_MYOPERATIONS-1       | Domain MyOperations-1 time out during the power on sequence  |
| 983 |        | Identii        | fier                | 28282214                     |                                                              |
|     |        | Index          |                     | 247                          |                                                              |
|     |        | UTCTI          | meStamp             | 1079342321434                | Access to Help Message                                       |
|     |        | UTCD           | ate                 | 03/15/04                     | Access to help meesage                                       |
|     |        | UTCTI          | ime                 | 09:18:41                     |                                                              |
|     |        | Local          |                     | 03/15/04                     |                                                              |
|     |        | Local          |                     | 10:18:41                     |                                                              |
|     |        | Sever          |                     | ERROR                        |                                                              |
|     |        | Sourc          | 7                   | PAM.Kernel:/PAPDomain//Threa |                                                              |
|     |        | Targe          | t                   | /DOMAINGROUP_MYSERVER/       |                                                              |
|     |        | String         | 1                   | Domain MyOperations-1 tir    | ne out during the power on sequence                          |
|     |        | Data           |                     |                              | ×                                                            |
|     |        |                |                     | Help on mes                  | sage 25252214                                                |
|     | E 🙂    | 28282211       | 03/15/04 - 10:14:57 | JDOMAIN_MYOPERATIONS-1       | Domain MyOperations-1 inactive                               |
|     | . I)   | 2828400A       | 03/15/04 - 10:14:11 | FRCLS5778\ca                 | WEB Session started. User: FRCLS5778\ca. SessionId: 69800496 |
|     | . i    | 28284008       | 03/15/04 - 10:10:20 | FRCLS5778\sa                 | WEB Session ended. User: FRCLS5778\sa. SessionId: 69800495   |

| Button                                                             | Use                                                                                                    |
|--------------------------------------------------------------------|----------------------------------------------------------------------------------------------------|
| Acknowledge selected events                                        | To remove viewed messages from the pending event list.                                                                                                    |
| Select all events                                                  | To select all Ack checkboxes.                                                                                                    |
| Unselect all events                                                | To deselect all <b>Ack</b> checkboxes.                                                                                                    |
| Help                                                               | To access context sensitive help.                                                                                                    |
| Search<br>– String<br>– Contained in attribute<br>– Case sensitive | To search for specific messages, according to:<br>– Alphanumeric identifier (ID), e.g. 2B2B2214 above.<br>– Message Source, Target, String, Data attributes.<br>– Upper case / lower case letters. |
| Reset                                                              | To delete the current search history.                                                                                                    |
| Ack                                                                | To select the message for acknowledgement.                                                                                                    |
| +                                                                  | To view the message and access context sensitive help.                                                                                                    |
| Help on message                                                    | To view the related help message.                                                                                                    |
| Column Header*                                                     | Use                                                                                                    |
| Туре                                                               | To sort messages according to severity level.                                                                                                    |
| ID                                                                 | To sort messages according to Message IDentifier, e.g. 2B2B2214 above.                                                                                                    |
| Local Time                                                         | To sort messages according to message local time and date.                                                                                                    |
| Target                                                             | To sort messages according to the component referred to in the message.                                                                                                    |
| String                                                             | To sort messages according to message text string.                                                                                                    |

\* Double click the column header to sort messages

Figure 91. Display Events page

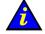

#### Important:

If a message is marked with the WARNING or ERROR symbol, see *What to Do if an Incident Occurs*, on page 4-35.

#### Specimen Message Help File

The **Help File** explains the message and indicates related actions, where applicable, as shown in Figure 92.

|             | Message ID: 2B2B2214                                                                                                    |
|-------------|----------------------------------------------------------------------------------------------------|
| Text        | Domain < <i>domain name</i> > time out during the power-on sequence                                                                                                    |
| Description | Domain status information.                                                                                                    |
| Actions     | <ul> <li>Wait until the domain turns to the "INACTIVE" state then<br/>power ON the domain.<br/>See <u>Powering ON a Domain</u></li> <li>If the problem persists, contact your Customer Service Engineer.</li> </ul> |
| Comments    |                                                                                                    |
|             |                                                                                                    |

Figure 92. Specimen message help file

#### Viewing and Acknowledging PAM Web Event Messages

To consult Web event messages:

- 1. From the **Status** pane, click the **M** icon to open the **Display Events** page. See Figure 91. *Display Events page*, on page 4-26.
- 2. Click the + sign to expand the required message.
- Click the Help on message <xxx> button at the bottom of the message page for direct access to the corresponding Help File. See Table 92 Specimen message help file, on page 4-27.

In addition to standard utilities, the **Web Event Message** display allows users to acknowledge messages.

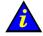

#### Important:

A maximum of 100 messages are accessible from the Status Pane. Users are advised to regularly acknowledge processed messages to allow the arrival of new messages. Acknowledged messages are stored in the PAMHistory file and can be viewed when required.

See Viewing, Archiving, and Deleting History Files, on page 4-29.

To acknowledge Web event messages:

- 1. Select the required checkbox(es) in the **Ack** column or click **Select all events** to automatically select all checkboxes in the **Ack** column.
- 2. Click Acknowledge selected events.

Acknowledged messages are removed from the pending event list and are no longer accessible via the **Status** pane. The **Pending Event Message Indicator** in the **Status** pane is updated automatically.

#### Sorting and Locating Messages

From the message display, when you hover the mouse in the **Type** column, an **InfoTip** gives a brief summary of the message allowing you to rapidly scan the list for the required message(s). Use the standard + and – signs to expand and collapse selected messages.

It may be difficult to locate a message if the list is long, the following short–cuts can be used to organize the display and to locate required messages.

#### **Sorting Messages**

Messages can be sorted by clicking a column header to sort the column, e.g. by **Severity (SV)**, **ID**, **Time**, **Target**, **String**. Once sorted, messages will be displayed according to the selected column header.

#### Locating messages

The **Search** engine can be used to filter the number of displayed logs according to **Source**, **Target**, **String**, **Data** attributes. All four attributes are selected by default, but a single attribute can be selected from the dropdown menu.

To search the message list:

- 1. If known, enter an alphanumeric message string in the String field.
- 2. Select the required attribute field from the **contained in attribute** dropdown menu.
- 3. Case sensitive is selected by default, deselect if required.
- 4. Click Search to display search results.
- 5. If you want to carry out another search, click **Reset** to delete the search history.

#### Viewing E–mailed Event Messages

These messages contain the same information as those available to connected users, but do not contain the corresponding help file. See Figure 91. *Display Events page*, on page 4-26.

#### **Displaying the Hardware Faults List**

The **Faults List** page allows you to view messages corresponding to the faults recently encountered by a given hardware element.

To access the Faults List page:

- 1. Toggle the **PAM Tree** to display hardware functional status.
- 2. Click the faulty element node to open the Hardware Status page.
- 3. Click **Display Faults List** to open the **Faults List** page.
- 4. Click the + sign to expand the required message.
- 5. Click the **Help on message** <**xxx**> button at the bottom of the message page for direct access to the corresponding **Help File**.

# Viewing, Archiving and Deleting History Files

History and archive files are systematically stored in the **PAMSiteData** directory:

#### < WinDrive>:\Program Files\BULL\PAM\PAMSiteData\< DataCompatibilityRelease>

The **PAM History Manager** allows you to view, archive and delete history files online and provides you with the tools required to download and view history and archive files offline.

As Customer Administrator / Operator, you will frequently consult **PAMHistory** files for information about system operation.

## **I** Note:

System histories and/or archives are only accessible to members of the Customer Administrator group, whereas User histories and/or archives are accessible to members of both the Customer Administrator and Customer Operator groups. For further details about histories and archives, see *Creating a User History*, on page 5-93 and *Editing History Parameters*, on page 5-94.

### **Viewing History Files Online**

### **I** Note:

Empty history files cannot be viewed.

To view a history file online:

- 1. From the PAM Tree pane, click History Manager to open the Control pane.
- 2. Select the **Histories** tab.

| listories               | Archived histories                                                                                                    |                             |                   |                                 |    |
|-------------------------|----------------------------------------------------------------------------------------------------|-----------------------------|-------------------|---------------------------------|----|
| Archive /               | 4                                                                                                    | All Type Histories: 9       |                   | Last                            | -p |
| Basket                  | Name                                                                                                    | Description                 | Nb<br>Messages    | archiving<br>date               |    |
|                         | 🔁 HistoryTrace                                                                                                    | PAPHistory internal trace   | 3                 | 22/09/04-00:00                  |    |
|                         | 🖼 InterventionReportHistory                                                                                                    | Intervention Report history | 0                 | none                            |    |
|                         | S IPMITrace                                                                                                    | PAM IPMI Features Trace     | 0                 | none                            |    |
|                         | S MaestroHistory                                                                                                    | Maestro history             | 0                 | none                            |    |
| <b>F</b>                | S MaestroTrace                                                                                                    | Maestro Trace History       | 0                 | none                            |    |
| Г                       | S PAMHistory                                                                                                    | PAM software history        | 2                 | 22/09/04-00:00                  |    |
| E.                      | S PAMTrace                                                                                                    | PAM software trace          | 0                 | 22/09/04-00:00                  |    |
|                         | RPCTrace                                                                                                    | RPC internal trace history  | 0                 | none                            | •  |
|                         | checked histories:<br>rifes (with 0 messages) cannot be v<br>d.                                                                                  | riewed, archived or         | Highlight<br>View | ed history<br>Properties        | J  |
| Add check<br>o downloai | g history or archive files<br>ed files to basket <b>0</b><br>d history or archive files, select files<br>sired files are in the basket, click "C |                             |                   | oasket details<br>Compressed Fl |    |

Figure 93. History Manager Control pane - Histories tab

- 3. Highlight the required type of history and click **View**. All the messages contained in the selected history are displayed.
- 4. Select the message you want to view in detail. The resulting display is the same as for event messages. See Table 91 *Display Events list*, on page 4-26.

#### **Viewing History Properties**

To view history properties:

- 1. From the **PAM Tree** pane, click **History Manager** to open the Control pane.
- 2. Select the Histories tab.
- 3. Highlight the required type of history and click **Properties**. The **History Properties** dialog opens.

|                        | s Dialogue de page Web                    |  |  |  |
|------------------------|-------------------------------------------|--|--|--|
|                        | History properties                        |  |  |  |
| Name:                  | HistoryTrace                              |  |  |  |
| Description:           | APHistory internal trace                  |  |  |  |
| Directory:             |                                           |  |  |  |
| Туре:                  | SYSTEM                                    |  |  |  |
| Number of<br>messages: | 3                                         |  |  |  |
| FileSize (Kb):         | 2                                         |  |  |  |
| Туре:                  | Automatic archiving policy Number of days |  |  |  |
| Туре:                  | Number of days                            |  |  |  |
| Value:                 | 1                                         |  |  |  |
| Directory:             |                                           |  |  |  |
|                        | Archives properties                       |  |  |  |
| Duration:              | Delete archive files after 90 days        |  |  |  |
|                        | Close Help                                |  |  |  |

| Name        | History name.                                                                                                    |  |
|-------------|----------------------------------------------------------------------------------------------------|--|
| Description | Optional description of history contents.                                                                                                    |  |
| Directory   | Pathname of the directory used to store histories. If this field is blank, the default <b>Histories</b> directory is used.                                           |  |
|             | Automatic Archiving Policy                                                                                                    |  |
| Туре        | <b>Number of days:</b><br>The system will automatically create an archive for this history after<br>the number of days specified in the <b>Value</b> field.          |  |
|             | <b>Size in KBytes:</b><br>The system will automatically create an archive when this history reaches the size in KBytes specified in the <b>Value</b> field.          |  |
|             | <b>Number of Records:</b><br>The system will automatically create an archive when this history<br>reaches the number of records specified in the <b>Value</b> field. |  |
| Value       | Number of days / KBytes / records – according to archiving type.                                                                                                    |  |
|             | Archive Properties                                                                                                    |  |
| Duration    | Regular interval at which the archive is automatically deleted.                                                                                                    |  |

Figure 94. History properties

# **IF** Note:

As Customer Administrator, you can modify History properties from the **Histories** Control pane. See *Editing History Parameters*, on page 5-94.

### **Manually Archiving History Files**

In general, history files are automatically archived at regular periods. However, you can choose to manually archive a history file at any time, if required.

### **I**Note:

Empty history files cannot be archived.

To manually archive a history file:

- 1. From the **PAM Tree** pane, click **History Manager** to open the Control pane.
- 2. Select the Histories tab.
- 3. Select the required type of history checkbox or select the **Archive All** checkbox to archive all histories.
- 4. Click **Archive checked histories**. A dialog box opens, requesting you to confirm file archiving.
- 5. Click **OK** to confirm. The selected history(ies) are archived.

### **Viewing Archive Files Online**

## **I** Note:

Empty archive files cannot be viewed.

To view an archive file online:

- 1. From the **PAM Tree** pane, click **History Manager** to open the Control pane.
- 1. Select the Archived histories tab.

| stories               | Archived histories                     |                    |                   |                      |               |
|-----------------------|----------------------------------------|--------------------|-------------------|----------------------|---------------|
| listory<br>lame:      | PAMHistory                             | <b></b>            | Selection         | Archiving date       |               |
|                       | Select a History<br>HistoryTrace       |                    |                   | 2004-07-22 00h00m05s |               |
| AM softw              | InterventionReportHistory<br>IPMITrace |                    |                   | 2004-07-21 11h35m46s |               |
|                       | MaestroHistory<br>MaestroTrace         |                    |                   | 2004-07-21 00h00m04s |               |
| amper                 | PAMHistory                             |                    |                   | 2004-07-20 00h00m02s | -             |
|                       | PAMTrace<br>RPCTrace                   |                    |                   | 2004-07-14 00h00m05s |               |
| l                     | SANTrace                               |                    | lie               | 2004-07-13 00600m02e | -             |
| and the second second | g history or archive files             | alast files and ad | d them to the be  | sket. Add selected i |               |
|                       |                                        |                    |                   | 1000                 |               |
| ien all de            | sired files are in the baske           | t, click "Download | d Compressed Fi   | ile" Download Cor    | npressed File |
|                       | basket details                         |                    | chives in the bas | Let                  |               |

Figure 95. History Manager Control pane – Archived histories tab

- 2. Use the scroll-down menu to select the type of history archive you want to display. The corresponding list of archived histories appears in the **Archiving date** zone.
- 3. Highlight the required archiving date and click **View**. All the messages contained in the selected archive are displayed.

4. Select the message you want to view in detail. The resulting display is the same as for event messages. See Table 91 *Display Events list*, on page 4-26.

#### **Viewing Archive Properties**

To view archive properties:

- 1. From the PAM Tree pane, click History Manager to open the Control pane.
- 2. Select the Archived histories tab.
- 3. Use the scroll–down menu to select the type of history archive you want to display. The corresponding list of archived histories appears in the **Archiving date** zone.
- 4. Highlight the required archiving date and click **Properties**. The **Archive Properties** dialog opens.

|                        | Archive properties                 |
|------------------------|------------------------------------|
| Name:                  | PAMHistory_2004-07-22_16h32m18s    |
| Description:           | PAM software history               |
| Directory:             |                                    |
| Date:                  | 22-07-2004 16:32:18                |
| Duration:              | Delete archive files after 90 days |
| Number of<br>messages: | 105                                |
| FileSize (Kb):         | 53                                 |

| Name               | History name, archiving date and time.                                                                                     |
|--------------------|----------------------------------------------------------------------------------------------------|
| Description        | Optional description of history contents.                                                                                  |
| Directory          | Pathname of the directory used to store histories. If this field is blank, the default <b>Histories</b> directory is used. |
| Date               | Archiving date and time.                                                                                                   |
| Duration           | Regular interval at which the archive is automatically deleted.                                                            |
| Number of messages | Number of messages in the archive.                                                                                         |
| File Size (Kb)     | Archive size in Kb.                                                                                                    |

Figure 96. Archive properties

# Dote:

As Customer Administrator, you can modify Archive properties from the **Histories** Control pane. See *Editing History Parameters*, on page 5-94.

#### Manually Deleting a History Archive File

In general, history archive files are automatically deleted at regular periods. However, you can choose to manually archive a history archive file at any time, if required.

To manually delete a history archive file:

- 1. From the PAM Tree pane, click History Manager to open the Control pane.
- 2. Select the Archived histories tab.
- 3. Use the scroll-down menu to select the type of history archive you want to delete. The corresponding list of archived histories appears in the **Archiving date** zone.
- 4. Select the required archive checkbox or select the **Delete All** checkbox to delete all archives.
- 5. Click **OK** to confirm. The selected archives are deleted.

#### **Downloading History / Archive Files for Offline Viewing**

The **PAM History Manager** allows you to compress and download history and/or archive files to a local or network directory for offline viewing. The downloaded files can then be viewed with the **History Viewer** tool which displays all the sort options available online, but does not contain the corresponding help file.

## Note:

Empty history / archive files cannot be downloaded.

#### **Downloading History Viewer**

Before downloading history and/or archive files for offline viewing, you are advised to download the **History Viewer** tool:

- 1. From the **PAM Tree** pane, click **History Manager**  $\rightarrow$  **Tools**.
- 2. Click History Viewer to download the HistoryViewer.zip file.
- 3. Unzip all the files in the HistoryViewer.zip file.

#### **Downloading History / Archive Files**

To download history / archive files:

- 1. From the PAM Tree pane, click History Manager to open the Control pane.
- 2. Select the Histories or Archived histories tab, as required.
- 3. Select the required type of history or archive:

#### Histories

 Select the required history checkbox or select the Basket All checkbox to download all histories.

#### Archives

- Use the scroll-down menu to select the required archive. The corresponding list of archived histories appears in the **Archiving date** zone.
- Select the required archive checkbox or select the Basket All checkbox to download all archives.
- 4. Click Add selected files to basket.

### **I** Note:

Files already selected for downloading can be viewed by clicking Show basket details.

5. Click **Download Compressed File** to compress and download the histories/archives to the required local or network directory for offline viewing.

#### **Viewing History / Archive Files Offline**

- 1. Click the HistoryViewer.htm file to open the View History File page.
- 2. Complete the **History File Name** field and click **Read**, or click **Browse** to search for and load the required history or archive file.
- 3. Select the message you want to view in detail. The resulting display is the same as for event messages. See Table 91Display Events list, on page 4-26.

# PNote:

For further details about histories and archives, see *Creating a User History*, on page 5-93 and *Editing History Parameters*, on page 5-94.

# What to Do if an Incident Occurs

Server activity is systematically logged in the **System History** files, which you can view as Customer Administrator at any time.

When an incident occurs, PAM software informs users via:

- the Status pane,
- Event Message / History file,
- e-mail / SNMP traps (users with an appropriate Event Message subscription),
- an Autocall to the Bull Service Center (according to your maintenance contract).

In most cases, PAM software handles the incident and ensures operational continuity while the Bull Service Center analyzes the incident and implements the necessary corrective or preventive maintenance measures.

Whenever you are informed of an incident:

- functional or presence status indicators / icon NOT green,
- · event message or history file marked with the WARNING or ERROR symbol,

you are advised to connect to the PAM Web site (if you are not already connected) and to investigate the incident.

## **Investigating Incidents**

- 1. Check the system functional status icon in the **Status** pane. If the icon is not green, the server is not operating correctly. See Table 27. *System Functional Status / Expected Domain State*, on page 4-36.
- 2. Open the Domain Manager Control pane and identify the domain using the faulty

hardware element by hovering the mouse over the **Domain Memo** icons to display the Cell infotip.

#### NovaScale 5085 Server

| Cell 0  | Module0_IOC0, Module0_QBB0, Module0_DIB0 |
|---------|------------------------------------------|
| Cell 1* | Module0_QBB1                             |

#### NovaScale 5165 Server

| Cell 0 | Module0_IOC0, Module0_QBB0, Module0_DIB0 |  |
|--------|------------------------------------------|--|
| Cell 1 | Module0_IOC1, Module0_QBB1               |  |
| Cell 2 | Module1_IOC0, Module1_QBB0               |  |
| Cell 3 | Module1_IOC1, Module1_QBB1,              |  |

#### NovaScale 6085 Server

| Cell 0 | Module0_IOC0, Module0_QBB0, Module0_DIB0 |
|--------|------------------------------------------|
| Cell 1 | Module0_IOC1, Module0_QBB1, Module0_DIB1 |

#### NovaScale 6165 Server

| Cell 0 | Module0_IOC0, Module0_QBB0, Module0_DIB0 |
|--------|------------------------------------------|
| Cell 1 | Module0_IOC1, Module0_QBB1, Module0_DIB1 |
| Cell 2 | Module1_IOC0, Module1_QBB0, Module0_DIB0 |
| Cell 3 | Module1_IOC1, Module1_QBB1, Module0_DIB1 |

Table 26. Domain cells

- If the domain is operating normally, **RUNNING** is displayed in the **Domain State** field.
- If the domain has been automatically powered down, INACTIVE is displayed in the Domain State field. See Table 27. System Functional Status / Expected Domain State, on page 4-36 and Chapter 3. Managing Domains, on page 3-1.

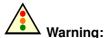

If system functional status is critical (flashing red icon), immediately save data, close open applications and shut down the domain Operating System.

| lcon                 | System Functional Status | Expected Domain State                                                                                                    |
|----------------------|--------------------------|----------------------------------------------------------------------------------------------------|
| O<br>Green           | NORMAL                   | RUNNING                                                                                                    |
| O<br>Yellow          | WARNING                  | RUNNING                                                                                                    |
| Orange<br>Flashing   | CRITICAL                 | <ul> <li>INACTIVE (auto Power OFF) / RUNNING<br/>An automatic Power OFF request may be<br/>sent by PAM software to the domain Operat-<br/>ing System:         <ul> <li>If the domain Operating System is<br/>configured to accept PAM Power OFF<br/>requests, it automatically saves data,<br/>closes open applications and shuts down.</li> <li>If the Operating System is not configured<br/>to accept PAM Power OFF requests, you<br/>are advised to manually save data, close<br/>open applications and shut down the<br/>Operating System.</li> </ul> </li> <li>Note:         <ul> <li>When system functional status is FATAL, the<br/>icon does not always remain red. Therefore,<br/>an orange functional status.</li> </ul> </li> </ul> |
| e<br>Red<br>Flashing | FATAL                    | INACTIVE<br>An automatic Force Power OFF command<br>may be performed by PAM software on the<br>domain Operating System.<br>Note:<br>The Operating System does not have time to<br>save data and close applications before it is<br>shut down.                                                                                                    |
| O<br>Purple          | NOT ACCESSIBLE           | INACTIVE                                                                                                    |

#### System Functional Status / Expected Domain State

Table 27. CSS functional status / domain state

- 3. Toggle the **PAM Tree** to view hardware functional status (round, colored indicator next to the **Hardware Monitor** node). The PAM Tree will automatically expand down to the faulty hardware element.
- 4. Check domain state by clicking Domain Manager in the PAM tree.
- 5. Click the faulty hardware element to open the corresponding Hardware Status page.
- 6. Check **Power** and **Temperature** tabs. If a power and/or temperature indicator is NOT green, a power– and/or temperature–specific fault has occurred. See *Power Status Indicators* and *Temperature Status Indicators*, on page 4-16.

- Click Display Faults List for direct access to server logs. If the Display Faults List button is not accessible, click History Manager → System → PAM History for the corresponding log. See Displaying Detailed Hardware Status, on page 4-13.
- 8. Expand the log for direct access to the corresponding **Help File** (at the bottom of the page). The **Help File** explains the message and how to deal with the incident.

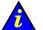

#### Important:

To maintain a trace of transient faults, PAM Tree functional and/or presence status indicators will not change color until the domain has been powered OFF/ON, even although the error has been corrected.

# **Dealing with Incidents**

When you open the incident **Help File**, you may be requested to perform straightforward checks and actions or to contact your Customer Service Engineer. This section explains how to respond to the following requests:

- Check Environmental Conditions
- Check Hardware Availability
- Check Hardware Connections
- Exclude a Hardware Element
- Check Hardware Exclusion Status
- Check Hardware Fault Status
- Check Power Status
- Check Temperature Status
- Check Histories and Events
- Check SNMP Settings
- Check Autocall Settings
- Check PAM Version
- Check MAESTRO Version
- Check Writing Rules
- Power ON/OFF the Domain
- Reboot the PAP Application
- Modify LUN Properties
- Check, Test, and Reset the PMB

## **Checking Environmental Conditions**

If you are requested to check environmental conditions, ensure that the computer room is compliant with the specifications set out in Appendix A.*Specifications*.

## **Checking Hardware Availability**

If you are requested to check hardware availability:

- 1. Check that the CSS module availability status bar is green. If the status bar is not green, the CSS module has not been detected by PAM software. Check the physical PMB to PAP unit Ethernet link connection.
- 2. Toggle the **PAM Tree** to view hardware presence status (square, colored indicator next to the **Hardware Monitor** node).
- 3. Expand the **Hardware Monitor** node to view the presence status of all hardware elements. If a hardware presence status indicator is NOT green, the hardware element is either missing or not accessible.

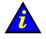

#### Important:

If a PAM Tree hardware presence status indicator is not green, this could be normal if the corresponding hardware element has been removed for maintenance.

## **Checking Hardware Connections**

If you are requested to check hardware connections, use *Cabling Diagrams* to manually and visually ensure that all cables are correctly inserted in their corresponding hardware ports.

## **Excluding a Hardware Element and Checking Exclusion Status**

As Customer Administrator, you can logically **Exclude** a redundant hardware element from the domain until it has been repaired or replaced. Exclusion is taken into account at the next domain power ON. See *Excluding / Including Hardware Elements*, on page 4-21.

If you are requested to check hardware exclusion status, use the **Hardware Search** engine to search for and view **Excluded** hardware elements. See *Using the Hardware Search Engine*, on page 4-9.

You can also view domain hardware exclusion status from the **Domain Hardware Details** page. See *Viewing Domain Hardware Resources*, on page 3-26.

## **Checking Hardware Fault Status**

If you are requested to check hardware fault status:

- 1. Click the corresponding hardware element in the PAM Tree to open the **Hardware Status** page.
- 2. Check the **General** tab. If the fault status indicator is NOT green, a fault has occurred. See *Fault Status Indicators*, on page 4-14.

## **Checking Hardware Power Status**

If you are requested to check hardware power status:

- 1. Click the corresponding hardware element in the PAM Tree to open the **Hardware Status** page.
- 2. Check the **Power** tab. If a power indicator is NOT green, a power–specific fault has occurred. See *Power Status Indicators*, on page 4-16.

## **Checking Hardware Temperature Status**

If you are requested to check temperature status:

- 1. Click the corresponding hardware element in the PAM Tree to open the **Hardware Status** page.
- 2. Check the **Temperature** tab. If a temperature indicator is NOT green, a temperature–specific fault has occurred. See *Temperature Status Indicators*, on page 4-18.

## **Checking Histories and Events**

If you are requested to check histories / events, refer to *Viewing and Managing Event Messages and History Files*, on page 4-24.

## **Checking SNMP Settings**

If you are requested to check SNMP settings, IP address, or server name for an event subscription:

- 1. From the PAM Tree, click Configuration Tasks  $\rightarrow$  Events  $\rightarrow$  Channels and check that the SNMP Channel is enabled.
- 2. Click **Subscriptions** to view configured subscriptions. Channel type is indicated in the **Channel** column.
- Select the required SNMP Channel subscription from the list and click Edit to view / modify SNMP settings.

## **Checking Autocall Settings**

If you are requested to check Autocall settings:

- From the PAM Tree, click Configuration Tasks → Autocalls and check that the Enable Autocalls checkbox is selected.
- 2. Check dispatch modes and corresponding settings.

## **Checking PAM Version**

If you are requested to check PAM version:

From the PAM Tree, click **PAP** to display the **PAP Unit Information** page. PAM version is displayed at the top of the page.

## **Checking MAESTRO Version**

If you are requested to check MAESTRO version:

From the PAM Tree, click Hardware Monitor  $\rightarrow$  PMB to open the PMB Status page. Click the **FIRMWARE** tab to view MAESTRO version.

## **Checking Writing Rules**

If you are requested to check writing rules, see PAM Writing Rules, on page xxiii.

## **Powering OFF/ON a Domain**

If you are requested to Power OFF/ON or Force Power OFF a domain, ensure that you have saved data and closed open applications. See *Managing Domains*, on page 3-1.

## **Rebooting the PAP Application**

If you are requested to reboot the PAP application:

- 1. From the Microsoft Windows home page, click Start  $\rightarrow$  Programs  $\rightarrow$  Administrative Tools  $\rightarrow$  Component Services.
- 2. From Component Services, click Console Root  $\rightarrow$  Component Services  $\rightarrow$  Computers  $\rightarrow$  My Computer  $\rightarrow$  COM+ Applications  $\rightarrow$  PAP.
- 3. Right click **PAP** to open the shortcut menu. Click **Shutdown**.
- 4. Activate the required PAM version to reboot the PAP application. See *Deploying a PAM* Release, on page 5-27 and *Activating a PAM Version*, on page 5-28.

# **Modifying LUN Properties**

If you are requested to modify LUN properties:

- Refer to *Configuring SCSI Data Disks*, on page 5-5 and to the appropriate Disk Subsystem documentation.
- Refer to *Configuring FDA Data Disks*, on page 5-8 and to the appropriate Disk Subsystem documentation.

## Checking, Testing and Resetting the PMB

The PMB is located in the module at the base of the cabinet and links the server to the PAP unit via an Ethernet link. You may be required to carry out the following checks / actions:

- Check that PMB LED #0 is blinking green (PMB booted correctly): When the system is powered on, the 7 activity and status LEDs (LED #1–LED #7) are switched off and LED #0 is blinking. See PMB Leds and Code Wheels, on page 4-42.
- Check PMB code wheel settings. See PMB Leds and Code Wheels, on page 4-42.
- Check that the Ethernet cable linking the server to the PAP unit is correctly inserted and that the Ethernet link LED is green.
- Check the PAP PMB link by pinging the PAP and the PMB:

| PAP Address   | PMB 0 Address | PMB 1 Address |
|---------------|---------------|---------------|
| 10.10.240.240 | 10.10.0.1     | 10.10.0.2     |

• Reset the PMB by pressing the RESET button. PMB firmware will be rebooted. See *PMB Leds and Code Wheels*, on page 4-42.

## **PMB LEDs and Code Wheels**

Up to 16 Central Subsystems can be linked, via Platform Management Boards (PMBs) to a single PAP unit, to provide a single point of administration and maintenance.

Each PMB is equipped with two code wheels used to identify each Central Subsystem and each CSS module in your configuration. These code wheels are set prior to shipping (factory default setting), according to configuration.

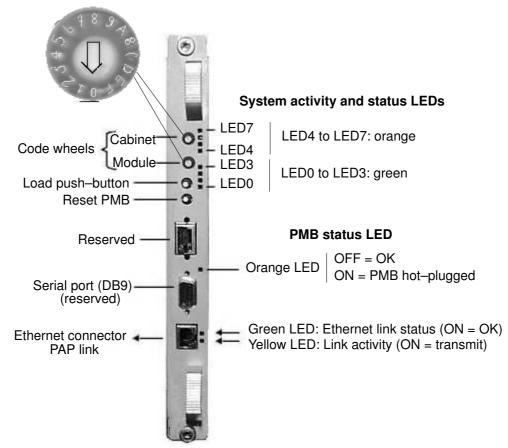

For guidance, PMB code wheel settings are indicated in the following table:

| css  | CSS<br>PMB Code Wheel | PAM<br>CSS HW Identifier |              | lodule<br>de Wheel |
|------|-----------------------|--------------------------|--------------|--------------------|
|      | FIND COde Wheel       |                          | CSS Module 0 | CSS Module 1       |
| 1st  | 0                     | 00                       | 0            | 1                  |
| 2nd  | 1                     | 01                       | 0            | 1                  |
| 3rd  | 2                     | 02                       | 0            | 1                  |
| 4th  | 3                     | 03                       | 0            | 1                  |
| 5th  | 4                     | 04                       | 0            | 1                  |
| 6th  | 5                     | 05                       | 0            | 1                  |
| 7th  | 6                     | 06                       | 0            | 1                  |
| 8th  | 7                     | 07                       | 0            | 1                  |
| 9th  | 8                     | 08                       | 0            | 1                  |
| 10th | 9                     | 09                       | 0            | 1                  |
| 11th | A                     | 10                       | 0            | 1                  |
| 12th | В                     | 11                       | 0            | 1                  |
| 13th | С                     | 12                       | 0            | 1                  |
| 14th | D                     | 13                       | 0            | 1                  |
| 15th | E                     | 14                       | 0            | 1                  |
| 16th | F                     | 15                       | 0            | 1                  |

Figure 97. PMB LED location

# **Chapter 5. Tips and Features for Administrators**

This chapter explains how, as Customer Administrator, you can configure the server to suit your working environment. It includes the following sections:

- Section I Setting up Server Users and Configuring Data Disks, on page 5-3
- Section II Using EFI Utilities, on page 5-11
- Section III Customizing PAM Software, on page 5-20
- Section IV Configuring Domains, see page 5-32
- Section V Creating Event Subscriptions and User Histories, on page 5-84

#### **I** Notes:

Customer Administrators and Customer Operators are respectively advised to consult the *Administrator's Memorandum*, on page xxi or the *Operator's Memorandum*, on page xxvi for a detailed summary of the everyday tasks they will perform.

Before proceeding to configure the server, please refer to PAM Writing Rules, on page xxiii.

For further information about user accounts and passwords, see *Setting up PAP Unit Users*, on page 5-21.

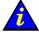

#### Important:

Certain domain configuration and management tools are reserved for use with partitioned servers and extended systems. Please contact your Bull Sales Representative for sales information.

# Section I – Setting up Server Users and Configuring Data Disks

This section explains how to:

- Set up Server Users, on page 5-4
- Configure SR-0812 SCSI RAID and SR-1422 SCSI RAID Data Disks, on page 5-5
- Configure FDA 1x00 FC and FDA 2x00 FC Data Disks, on page 5-8

# **Setting up Server Users**

As Customer Administrator, you must set up user accounts and passwords to control access to the server.

The operating system pre-installed on the server provides standard security features for controlling access to applications and resources.

For further details, refer to the Microsoft Windows / Linux documentation, as applicable.

## **I** Note:

You are advised to maintain a detailed record of authorized users.

#### **Microsoft Windows**

Default user access control is not pre–configured on systems running under Microsoft Windows.

You are advised to set up the Administrator account before proceeding to set up users and groups via the standard Microsoft Windows administration tools.

#### Linux

Two default users are pre-configured on systems running under Linux:

|               | User Name | Password |
|---------------|-----------|----------|
| Administrator | root      | root     |
| User          | linux     | root     |

You are advised to change the default Administrator name and password before proceeding to set up users and groups via the standard Linux administration tools.

# **Configuring SCSI Data Disks**

Optionally, for optimum storage, security and performance, the server may be delivered with pre-configured disk racks.

The addition of data disks involves the creation of a new array and new array partitions (LUNs) via the embedded **Disk Array Administrator** software.

# Note:

Delivered storage sub-systems vary according to Customer requirements.

## SJ-0812 SCSI JBOD Disk Rack

Optionally, the server may be is delivered with one or two SJ–0812 SCSI JBOD disk rack(s) each containing two RAID #1 system disks per domain and one pool spare disk, and offering two free slots for data disks.

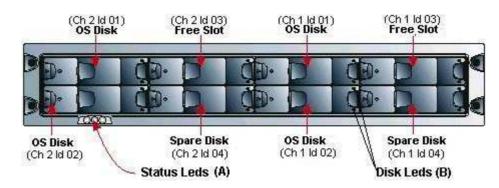

|                                                               | OS Disks (RAID #1)       | Spare Disks (Pool) |
|---------------------------------------------------------------|--------------------------|--------------------|
| SJ-0812 SCSI JBOD disk rack 1<br>Cell 0 (CSS Module_0, IOC_0) | Ch 2 ld 01<br>Ch 2 ld 02 | Ch 2 ld 04         |
| SJ-0812 SCSI JBOD disk rack 1<br>Cell 1 (CSS Module_0, IOC_1) | Ch 1 ld 01<br>Ch 1 ld 02 | Ch 1 ld 04         |
| SJ-0812 SCSI JBOD disk rack 2<br>Cell 2 (CSS Module_1, IOC_0) | Ch 2 ld 01<br>Ch 2 ld 02 | Ch 2 ld 04         |
| SJ-0812 SCSI JBOD disk rack 2<br>Cell 3 (CSS Module_1, IOC_1) | Ch 1 ld 01<br>Ch 1 ld 02 | Ch 1 ld 04         |

Figure 98. SJ–0812 SCSI JBOD disk configuration

## SR-0812 SCSI RAID Disk Rack

Optionally, the server may be delivered with two SR–0812 SCSI RAID disk racks (one per domain). Each disk rack contains two RAID #1 system disks and one pool spare disk, and offering five free slots for data disks.

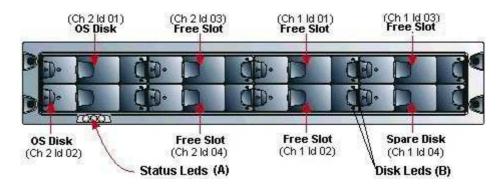

|                                                                | OS Disks (RAID #1)       | Spare Disk |
|----------------------------------------------------------------|--------------------------|------------|
| SR-0812 SCSI RAID disk rack 1<br>Cell 0 (CSS Module_0, IOC_0)  | Ch 2 ld 01<br>Ch 2 ld 02 | Ch 1 ld 04 |
| SR-0812 SCSI RAID disk rack 2<br>Cell 1 (CSS Module_0, IOC_1)  | Ch 2 ld 01<br>Ch 2 ld 02 | Ch 1 ld 04 |
| SR-0812 SCSI RAID disk rack 1<br>Cell 2 (CSS Module_1, IOC_0)  | Ch 2 ld 01<br>Ch 2 ld 02 | Ch 1 ld 04 |
| SR-0812 SCSI RAID disk rack 2<br>Cell 3 (CSS Module _1, IOC_1) | Ch 2 ld 01<br>Ch 2 ld 02 | Ch 1 ld 04 |

Figure 99. SR-0812 SCSI RAID disk configuration

## **Creating a New Disk Array**

1. From the Microsoft Windows desktop on the PAP unit, launch a HyperTerminal session with the following parameters:

| Parameter       | Value        |
|-----------------|--------------|
| Name            | Disk Rack    |
| Connect using   | COM1 or COM2 |
| Bits per second | 115200       |
| Data bits       | 8            |
| Parity          | None         |
| Stop bits       | 1            |
| Flow control    | None         |
| Emulation       | ANSI         |

Table 28. HyperTerminal parameters

- 2. Press **CTRL–R** to refresh the screen and display the initial Disk Array Administrator screen.
- 3. Press Enter to display the System Menu.
- 4. Select Add an Array.
- 5. Enter the name of the Array: e.g. Data.
- 6. Enter the RAID level, number of disks and disk ID.
- 7. When prompted to **Create one partition now for entire Array?**, select **NO** to create a Multiple–Partition Array.

#### 8. Select Array parameters.

9. Select the required number of free drives:

|                             | Free Slots<br>(population order)                                   |  |
|-----------------------------|--------------------------------------------------------------------|--|
| SJ–0812 SCSI JBOD disk rack | N/A                                                                |  |
| SR–0812 SCSI RAID disk rack | Ch 2 ld 03<br>Ch 2 ld 04<br>Ch 1 ld 01<br>Ch 1 ld 02<br>Ch 1 ld 03 |  |

Table 29. SCSI data disk population order

10. Select Array Init options: Offline Initialization.

11. When prompted to confirm, enter YES.

# **Creating a New Array Partition**

- 1. Select Array Menu.
- 2. Select Data Array and press Enter.
- 3. Select Add a Partition.
- 4. Enter the size of the disk partition, e.g. 10,000 MB.
- 5. Enter the name of the disk partition: e.g. USER1.
- 6. Enter a LUN number or select the suggested LUN number (from 0 to 63).
- 7. Repeat this procedure for each new disk partition.

The new Array and associated disk partitions are now configured for use.

## **I** Note:

For further details, refer to the appropriate Disk Subsystem documentation.

# **Configuring FC Data Disks**

#### FDA 1x00 FC Disk Rack

Optionally, the server may be delivered with one or two FDA 1x00 FC disk rack(s) each containing two RAID #1 system disks per domain and one pool spare disk, and offering ten free slots for data disks. Slots are numbered from 0 to14.

#### FDA 2x00 FC Disk Rack

Optionally, the server may be delivered with one FDA 2x00 FC disk rack containing two RAID #1 system disks per domain and one pool spare disk, and offering ten free slots for data disks. Slots are numbered from 0 to14.

|                                                                      | OS Disks (RAID #1) | Spare Disk |  |  |
|----------------------------------------------------------------------|--------------------|------------|--|--|
| NovaScale 5xx5 Server                                                |                    |            |  |  |
| FDA 1x00 FC disk rack                                                | PD0                | PD14       |  |  |
|                                                                      | PD1                |            |  |  |
| FDA 2x00 FC disk rack                                                | PD0                | PD14       |  |  |
| T DA 2x00 T C UISK TACK                                              | PD1                | 1 014      |  |  |
| NovaScale 6085 Server                                                |                    |            |  |  |
| FDA 1x00 FC disk rack 1 controller #0                                | PD0<br>PD1         |            |  |  |
| Cell_0, IOB_0                                                        | FUI                | PD14       |  |  |
| FDA 1x00 FC disk rack 1 controller #1                                | PD2                |            |  |  |
| Cell_1, IOB_1                                                        | PD3                |            |  |  |
| NovaScale 6165 Server                                                |                    |            |  |  |
| FDA 1x00 FC disk rack 1 controller #0                                | PD0<br>PD1         |            |  |  |
| Cell_0, CSS Module_0, IOB_0                                          |                    | PD14       |  |  |
| FDA 1x00 FC disk rack 1 controller #1                                | PD2<br>PD3         |            |  |  |
| Cell_1, CSS Module_0, IOB_1                                          | 105                |            |  |  |
| FDA 1x00 FC disk rack 2 controller #0                                | PD0                |            |  |  |
| Cell_2, CSS Module_1, IOB_0                                          | PD1                |            |  |  |
| FDA 1x00 FC disk rack 2 controller #1                                | PD2                | PD14       |  |  |
| Cell_3, CSS Module_1, IOB_1                                          | PD2<br>PD3         |            |  |  |
| FDA 2x00 FC disk rack 1 controller #0                                | PD0                |            |  |  |
| Cell_0, CSS Module_0, IOB_0<br>Cell 1, CSS Module 0, IOB 1           | PD1                |            |  |  |
|                                                                      |                    | PD14       |  |  |
| FDA 2x00 FC disk rack 1 controller #1<br>Cell 2, CSS Module 1, IOB 0 | PD2                |            |  |  |
| Cell_3, CSS Module_1, IOB_1                                          | PD3                |            |  |  |

Table 30. FDA 1x00 FC / FDA 2x00 FC disk configuration

# **Creating a New Logical Data Disk**

### PNote:

For optimum storage, performance, and reliability, you are advised to use RAID level 5 for data disk configuration.

1. From the Microsoft Windows desktop on the PAP unit, launch iSM Client.

| 🚰 State - NEC_S1                    | 300             |       |           |
|-------------------------------------|-----------------|-------|-----------|
| <u>File V</u> iew <u>O</u> peration | on <u>Help</u>  |       |           |
| 🗲 🗙 🔁 🗸 👌                           | <b>6</b> 0      |       |           |
| iSM Semer                           | Туре            | State | Number of |
| 🖻 🖛 NEC_S1300                       | 💾 Logical Disk  | Ready | 15        |
| 🗄 🔚 NEC_S2300                       | 🎥 Physical Disk | Ready | 30        |
|                                     | - Controller    | Ready | 15        |
|                                     | Enclosure       | Ready | 9         |

Figure 100. iSM Client interface

- 2. Select the disk subsystem and click the **Configuration** icon. The **Select Operation Mode** page opens.
- 3. Click Setting. The Configuration [Setting Mode] page opens.
- 4. Click LD Bind/Unbind. The LD Individual Bind/Unbind page opens.
- 5. Select the disks to be bound in the RANK.

## **I** Note:

At least three disks must be selected to create a RAID#5 RANK.

- 6. Click RANK Bind. The RANK Bind page opens.
- 7. Specify RAID Type and Rebuild Time and click OK. A confirmation dialog box opens.
- 8. Click OK to return to the LD Individual Bind/Unbind page.
- 9. Wait for the rank bind operation to finish.
- 10.Select the LD tab. Click Unused  $\rightarrow$  LD Bind. The LD Individual Bind page opens.
- 11. Check the **Specify both the number of LDs and LD Capacity** radio button and enter the required values.

#### NovaScale 5xx5 Server

Controller 1

#### NovaScale 6xx5 Server

- FDA 1x00 FC Disk Racks
  - . Disk Rack 1, Controller 0 for Cell 0 (CSS Module\_0, IOB\_0)
  - . Disk Rack 1, Controller 1 for Cell 1 (CSS Module\_0, IOB\_1)
  - . Disk Rack 2, Controller 0 for Cell 2 (CSS Module\_1, IOB\_0)
  - . Disk Rack 3, Controller 1 for Cell 3 (CSS Module\_1, IOB\_1)
- FDA 2x00 FC Disk Racks
  - . Disk Rack 1, Controller 0 for Cell 0 and Cell 1 (CSS Module\_0, IOB\_0, IOB\_1)

- . Disk Rack 1, Controller 1 for Cell 2 and Cell 3 (CSS Module\_1, IOB\_0, IOB\_1)
- 12. Click **OK**. A confirmation dialog box opens.
- 13.Click **Yes**  $\rightarrow$  **OK** to return to the **LD Individual Bind/Unbind** page and click **Close**. The new logical disk appears in the iSM Server tree.

# Dote:

For further details, refer to the appropriate Disk Subystem documentation.

# Section II – Using EFI Utilities

This section explains how to:

- Use the EFI Boot Manager, on page 5-12
- Use the EFI Shell, on page 5-14
- Use the EFI to Set up and Configure a Network, on page 5-18
- Use the EFI to Load FTP Server / Client, on page 5-19

# Using the EFI Boot Manager

The EFI (Extensible Firmware Interface) Boot Manager allows you to control the server's booting environment. From the Boot Manager, you can choose to invoke the Extensible Firmware Interface (EFI) Shell or to go to the Boot Option Maintenance Menu.

To enter the EFI Boot Manager:

- 1. From the PAM Tree, click **Domain Manager**  $\rightarrow$  **Power ON** to power up the required domain.
- 2. From the keyboard, press the **Control** key twice to display the KVM Switch Command Menu.
- 3. Select the required system channel port with the ↑↓ keys, according to configuration. See *KVM port configuration*, in the User's Guide.
- 4. Press Enter to activate the required system channel and exit the Command Mode.

### **I** Note:

The system automatically boots on the first option in the list without user intervention after a timeout. To modify the timeout, use **Set Auto Boot Timeout** in the Boot Option Maintenance Menu.

5. From the Boot Manager Menu, select the EFI Shell option with the ↑↓ keys and press **Enter**.

## **EFI Boot Manager Options**

#### **EFI Shell**

A simple, interactive environment that allows EFI device drivers to be loaded, EFI applications to be launched, and operating systems to be booted. The EFI shell also provides a set of basic commands used to manage files and the system environment variables. For more information on the EFI Shell, refer to The Extensible Firmware Interface (EFI) Shell on page 5-14.

#### **Boot Options**

Files that you include as boot options. You add and delete boot options by using the Boot Maintenance Menu. Each boot option specifies an EFI executable with possible options. For information on the Boot Maintenance Menu options, refer to Table 31.

#### **Boot Option Maintenance Menu**

The EFI Boot Maintenance Manager allows the user to add boot options, delete boot options, launch an EFI application, and set the auto boot time out value.

If there are no boot options in the system (and no integrated shell), the Boot Maintenance Menu is presented. If boot options are available, then the set of available boot options is displayed, and the user can select one or choose to go to the Boot Maintenance Menu.

If the time out period is not zero, then the system will auto boot the first boot selection after the time out has expired. If the time out period is zero, then the EFI Boot Manager will wait for the user to select an option. Table 31 describes each menu item in the Boot Maintenance Menu.

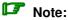

You can use the  $\rightarrow \leftarrow \uparrow \downarrow$  keys to scroll through the Boot Maintenance Menu.

| Boot Option                 | Description                                                                                                    |  |
|-----------------------------|----------------------------------------------------------------------------------------------------|--|
| Boot from a File            | This option searches all the EFI System Partitions in the system.                                                                                                    |  |
|                             | For each partition it looks for an EFI directory. If the EFI directory is found, it looks in each of the subdirectories below EFI.                                                                                                    |  |
|                             | In each of those subdirectories, it looks for the first file that is an execut-<br>able EFI Application.                                                                                                    |  |
|                             | Each of the EFI Applications that meet this criteria are automatically added as a possible boot option. In addition, legacy boot options for A: and C: are also added if those devices are present.                                                                                                    |  |
|                             | This option allows the user to launch an application without adding it as a boot option.                                                                                                    |  |
|                             | The EFI Boot Manager will search the root directories and the<br>\EFI\TOOLS directories of all of the EFI System Partitions present in the<br>system for the specified EFI Application.                                                                                                    |  |
| Add a Boot Option           | Allows the user to specify the name of the EFI Application to add as a boot option.                                                                                                    |  |
|                             | The EFI Boot Manager searches the same partitions and directories as described in <i>Boot from a File</i> , until it finds an EFI Application with the specified name.                                                                                                    |  |
|                             | This menu also allows the user to provide either ASCII or UNICODE ar-<br>guments to the option that will be launched.                                                                                                    |  |
| Delete Boot<br>Options      | Allows you to delete a specific boot option or all boot options. Highlight the option you want to delete and enter <d>. Enter <y> to confirm.</y></d>                                                                                                    |  |
| Change Boot Order           | Allows you to control the relative order in which the EFI Boot Manager attempts boot options. To change the boot order, highlight the boot option and enter  to move the item up one order, $$ to move the item down one order. For help on the control key sequences you need for this option, refer to the help menu. |  |
| Manage Boot Next<br>Setting | Allows you to select a boot option to use one time (the next boot opera-<br>tion).                                                                                                    |  |
| Set Auto Boot<br>Timeout    | Allows you to define the value in seconds that pass before the system<br>automatically boots without user intervention. Setting this value to zero<br>disables the timeout feature.                                                                                                    |  |
| Cold Reset                  | Performs a platform-specific cold reset of the system. A cold reset traditionally means a full platform reset.                                                                                                    |  |
| Exit                        | Returns control to the EFI Boot Manager main menu. Selecting this op-<br>tion will display the active boot devices, including a possible integrated<br>shell (if the implementation is so constructed).                                                                                                    |  |

Table 31. Boot Option Maintenance Menu

# **Using the EFI Shell**

The EFI (Extensible Firmware Interface) Shell is a simple, interactive user interface that allows EFI device drivers to be loaded, EFI applications to be launched, and operating systems to be booted. In addition, the Shell provides a set of basic commands used to manage files and the system environment variables.

The EFI Shell supports command line interface and batch scripting.

## **Entering the EFI Shell**

To enter the EFI Shell:

- From the PAM Tree, click **Domain Manager** → **Power ON** to power up the required domain.
- 2. From the keyboard, press the **Control** key twice to display the KVM Switch Command Menu.
- 3. Select the required system channel port with the ↑↓ keys, according to configuration. See *KVM port configuration*, in the User's Guide.
- 4. Press **Enter** to activate the required system channel and exit the Command Mode. After a few seconds, the Boot Manager menu is displayed.
- 5. From the Boot Manager Menu, select the EFI Shell option with the ↑↓ keys and press **Enter**.

When the EFI Shell is invoked, it first looks for commands in the file **startup.nsh** on the execution path defined by the environment. There is no requirement for a startup file to exist. Once the startup file commands are completed, the Shell looks for commands from console input device.

## Note:

The system automatically boots on the first option in the list without user intervention after a timeout. To modify timeout, use **Set Auto Boot Timeout** in the Boot Option Maintenance Menu.

## **EFI Shell Command Syntax**

The EFI Shell implements a programming language that provides control over the execution of individual commands. When the Shell scans its input, it always treats certain characters specially: (#, >, %, \*, ?, [, ^, space, and newline).

When a command contains a defined alias, the Shell replaces the alias with its definition (see alias command in this chapter). If the argument is prefixed with the ^ character, however, the argument is treated as a literal argument and alias processing is not performed.

## Note:

In interactive execution, the Shell performs variable substitution, then expands wildcards before the command is executed.

In batch script execution, the Shell performs argument substitution, then variable substitution, then expands wildcards before the command is executed.

#### Variable Substitution

Environment variables can be set and viewed through the use of the **set** command (see **set** command in this chapter). To access the value of an environment variable as an argument to a Shell command, delimit the name of the variable with the % character before and after the variable name; for example, **%myvariable**%.

The Shell maintains a special variable, named *lasterror*. The variable contains the return code of the most recently executed Shell command.

### Wildcard Expansion

The \*, ? and [ characters can be used as wildcard characters in filename arguments to Shell commands.

If an argument contains one or more of these characters, the Shell processes the argument for *file meta–arguments* and expands the argument list to include all filenames matching the pattern.

These characters are part of patterns which represent file and directory names.

| Character Sequence | Meaning                                                                                                    |
|--------------------|----------------------------------------------------------------------------------------------------|
| "*"                | Matches zero or more characters in a file name                                                                                                    |
| " <b>?</b> "       | Matches exactly one character of a file name                                                                                                    |
| "[chars]"          | Defines a set of characters; the pattern matches any single character in the set. Characters in the set are not separated. Ranges of characters can be specified by specifying the first character in a range, then the – character, then the last character in the range. Example: [a–zA–Z] |

Table 32. Wildcard character expansion

### **Output Redirection**

Output of EFI Shell commands can be redirected to files, according to the following syntax:

| Command                                       | Output Redirection                         |
|-----------------------------------------------|--------------------------------------------|
| > unicode_output_file_pathname                | standard output to a unicode file          |
| >a ascii_output_file_pathname                 | standard output to an ascii file           |
| 1> unicode_output_file_pathname               | standard output to a unicode file          |
| 1>a ascii_output_file_pathname                | standard output to an ascii file           |
| <pre>2&gt; unicode_output_file_pathname</pre> | standard error to a unicode file           |
| <pre>2&gt;a ascii_output_file_pathname</pre>  | standard error to an ascii file            |
| >> unicode_output_file_pathname               | standard output appended to a unicode file |
| >>a ascii_output_file_pathname                | standard output appended to an ascii file  |
| 1>> unicode_output_file_pathname              | standard output appended to a unicode file |
| 1>>a ascii_output_file_pathname               | standard output appended to an ascii file  |

Table 33. Output redirection syntax

The Shell will redirect standard output to a single file and standard error to a single file. Redirecting both standard output and standard error to the same file is allowed. Redirecting Standard output to more than one file on the same command is not supported. Similarly, redirecting to multiple files is not supported for standard error.

### Quoting

Quotation marks in the EFI Shell are used for argument grouping. A quoted string is treated as a single argument to a command, and any whitespace characters included in the quoted string are just part of that single argument.

Quoting an environment variable does not have any effect on the de-referencing of that variable. Double quotation marks "" are used to denote strings. Single quotation marks are

not treated specially by the Shell in any way. Empty strings are treated as valid command line arguments.

# **Executing Batch Scripts**

The EFI Shell has the capability of executing commands from a file (batch script). EFI Shell batch script files are named using the *.nsh* extension. Batch script files can be either UNICODE or ASCII format files. EFI Shell script files are invoked by entering the filename at the command prompt, with or without the filename extension.

Up to nine (9) positional arguments are supported for batch scripts. Positional argument substitution is performed before the execution of each line in the script file. Positional arguments are denoted by **%n**, where n is a digit between 0 and 9. By convention, **%0** is the name of the script file currently being executed. In batch scripts, argument substitution is performed first, then variable substitution. Thus, for a variable containing **%2**, the variable will be replaced with the literal string **%2**, not the second argument on the command line. If no real argument is found to substitute for a positional argument, then the positional argument is ignored. Script file execution can be nested; that is, script files may be executed from within other script files. Recursion is allowed.

Output redirection is fully supported. Output redirection on a command in a script file causes the output for that command to be redirected. Output redirection on the invocation of a batch script causes the output for all commands executed from that batch script to be redirected to the file, with the output of each command appended to the end of the file.

By default, both the input and output for all commands executed from a batch script are echoed to the console. Display of commands read from a batch file can be suppressed via the echo -off command (see echo). If output for a command is redirected to a file, then that output is not displayed on the console. Note that commands executed from a batch script are not saved by the Shell for DOSkey history (up-arrow command recall).

### **Error Handling in Batch Scripts**

By default, if an error is encountered during the execution of a command in a batch script, the script will continue to execute.

The *lasterror* Shell variable allows batch scripts to test the results of the most recently executed command using the *if* command. This variable is not an environment variable, but is a special variable maintained by the Shell for the lifetime of that instance of the Shell.

### **Comments in Script Files**

Comments can be embedded in batch scripts. The **#** character on a line is used to denote that all characters on the same line and to the right of the **#** are to be ignored by the Shell. Comments are not echoed to the console.

### **EFI Shell Commands**

Most Shell commands can be invoked from the EFI Shell prompt. However there are several commands that are only available for use from within batch script files.

## **I** Note:

The "Batch–only" column indicates if the command is only available from within script files. The following sections provide more details on each of the individual commands. Command *help command\_name* displays the details of the *command\_name*.

| Command    | Batch | Description                                                     |
|------------|-------|-----------------------------------------------------------------|
|            | only  |                                                                 |
| alias      | No    | Displays, creates, or deletes aliases in the EFI Shell          |
| attrib     | No    | Displays or changes the attributes of files or directories      |
| bcfg       | No    | Displays/modifies the driver/boot configuration                 |
| break      | No    | Executes a break point                                          |
| cd         | No    | Displays or changes the current directory                       |
| cls        | No    | Clears the standard output with an optional background color    |
| comp       | No    | Compares the contents of two files                              |
| connect    | No    | Binds an EFI driver to a device and starts the driver           |
| ср         | No    | Copies one or more files/directories to another location        |
| date       | No    | Displays the current date or sets the date in the system        |
| dblk       | No    | Displays the contents of blocks from a block device             |
| devices    | No    | Displays the list of devices being managed by EFI drivers       |
| devtree    | No    | Displays the tree of devices that follow the EFI Driver Model   |
| dh         | No    | Displays the handles in the EFI environment                     |
| disconnect | No    | Disconnects one or more drivers from a device                   |
| dmem       | No    | Displays the contents of memory                                 |
| dmpstore   | No    | Displays all NVRAM variables                                    |
| drivers    | No    | Displays the list of drivers that follow the EFI Driver Model   |
| drvcfg     | No    | Invokes the Driver Configuration Protocol                       |
| drvdiag    | No    | Invokes the Driver Diagnostics Protocol                         |
| echo       | No    | Displays messages or turns command echoing on or off            |
| edit       | No    | Edits an ASCII or UNICODE file in full screen.                  |
| err        | No    | Displays or changes the error level                             |
| exit       | No    | Exits the EFI Shell                                             |
| for/endfor | Yes   | Executes commands for each item in a set of items               |
| goto       | Yes   | Makes batch file execution jump to another location             |
| guid       | No    | Displays all the GUIDs in the EFI environment                   |
| help       | No    | Displays commands list or verbose help of a command             |
| hexedit    | No    | Edits with hex mode in full screen                              |
| if/endif   | Yes   | Executes commands in specified conditions                       |
| load       | No    | Loads EFI drivers                                               |
| loadbmp    | No    | Displays a Bitmap file onto the screen                          |
| ls         | No    | Displays a list of files and subdirectories in a directory      |
| map        | No    | Displays or defines mappings                                    |
| memmap     | No    | Displays the memory map                                         |
| mkdir      | No    | Creates one or more directories                                 |
| mm         | No    | Displays or modifies MEM/IO/PCI                                 |
| mode       | No    | Displays or changes the mode of the console output device       |
| mount      | No    | Mounts a file system on a block device                          |
| mv         | No    | Moves one or more files/directories to destination              |
| openInfo   | No    | Displays the protocols on a handle and the agents               |
| pause      | No    | Prints a message and suspends for keyboard input                |
| pci        | No    | Displays PCI devices or PCI function configuration space        |
| reconnect  | No    | Reconnects one or more drivers from a device                    |
| reset      | No    | Resets the system                                               |
| rm         | No    | Deletes one or more files or directories                        |
| set        | No    | Displays, creates, changes or deletes EFI environment variables |
| stall      | No    | Stalls the processor for some microseconds                      |
| time       | No    | Displays the current time or sets the time of the system        |
| type       | No    | Displays the contents of a file                                 |
| unload     | No    | Unloads a protocol image                                        |
| ver        | No    | Displays the version information                                |
| vol        | No    | Displays volume information of the file system                  |

Table 34. List of EFI Shell Commands

# **EFI Network Setup and Configuration**

The EFI (Extensible Firmware Interface) Utilities delivered with the system provide a complete set of TCP/IPv4 network stack and configuration tools. Ethernet adapters utilizing 6 bit UNDI option ROMs are supported.

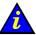

### Important:

To access this feature, please connect the Enterprise network to the embedded Ethernet board on the IOR of the domain master IO board. Intel PRO 1000T and 1000F adapters are not supported.

### **I** Note:

These utilities are installed in the EFI partition of the system disk in the EFI\Tools directory. The list and respective manual pages for each utility can be found on the Bull NovaScale Server Resource CD–Rom.

Network stack configuration commands must be executed after booting to EFI Shell. To simplify network setup, these commands should be grouped, via an EFI batch script, to form a single one–line command.

### Manual EFI Network Configuration

1. Load the TCP/IP protocol via the EFI load command.

### Note:

As the **load** command does not use the search path to locate protocols, specify the path and the **.efi** extension.

fso:\efi\tools\tcpipv4.efi

2. Configure the network interfaces with the ifconfig command:

The simple form of the command is:

ifconfig <interface> inet <ip address> up

where *<ip address*> is the address assigned to the system. If the system is connected to a network that uses subnetting, a subnet mask would also need to be specified as follows:

ifconfig sni0 inet <ip address> netmask <netmask> up

where <netmask> is the network mask assigned to the network.

### **I** Note:

The TCP/IP stack contains a *"lo0"* loopback interface which can be optionally be configured with the *"sni0"* Ethernet interface if a compatible UNDI Ethernet adapter is installed. Configuration is performed with the **ifconfig** command.

3. If multiple network or subnetwork networking is required, set a gateway address for the appropriate gateway(s) attached to the network, via the **route** command as follows:

route add <destination> <gateway ip address>

where <*destination*> specifies the target network or host and <*gateway ip address*> specifies the network gateway address responsible for routing data to the destination.

If default is used for < destination>, a default route will be set.

#### **Example Network Configuration Batch File**

An example network configuration batch file named **NetConf.nsh** is installed in the EFI directory of the EFI Service Partition.

This file loads the TCP/IP, configures the Ethernet interface to the IP address given as first argument to this file, configures the optional second argument as the gateway, and loads the FTP Server (daemon).

```
echo -off
if %1empty == empty then
echo usage netconf {local ip-addr} [router ip addr]
goto End
endif
load fs0:\efi\tools\tcpipv4.efi
ifconfig sni0 %1 netmask 255.255.255.0
if not %2empty == empty then
route add default %2
endif
load fs0:\EFI\Tools\ftpd.efi
:End
```

### Note:

The IP addresses and netmask indicated in this file and in the following example are only examples and must be modified to reflect site network configuration:

```
fs0:\> Netconf 129.182.189.3 129.182.189.1
```

129.182.189.3 is the *<ip address*>

129.182.189.1 is the <gateway ip address>

### File Transfer Protocol (FTP)

An FTP Client and an FTP Server are provided with the EFI Utilities.

- 1. Configure the network. See Manual Network Configuration.
- 2. Load the FTP Server via the EFI load command.
- 3. Load the FTP Client via the EFI **ftp** command. This Client supports most ftp directives (open, get, put, ...). Use the **help** directive if you need help.

### **I** Note:

As the **load** command does not use the search path to locate protocols, specify the path if it is not in the current working directory and the **.efi** extension.

load fs0:\efi\tools\ftpd.efi

The FTP Server is now available for use and accepts anonymous connections (one at a time).

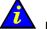

### Important:

Once the EFI drivers for the TCP/IP, the FTP Server or FTP Client are loaded, you cannot load an Operating System.

To load an Operating System, reset the domain and return to Boot Manager.

# Section III – Customizing PAM Software

This section explains how to:

- Set up PAP Unit Users, on page 5-21
- Modify Customer Information, on page 5-23
- Configure Autocalls, on page 5-24
- Customize PAM Settings, on page 5-26
- Deploy a New PAM Release, on page 5-27
- Activate a PAM Version, on page 5-28
- Back up and Restore PAM Configuration Files, on page 5-30

# Setting up PAP Unit Users

As Customer Administrator, you must set up user accounts and passwords to control access to the PAP unit.

The Microsoft Windows operating system pre–installed on the PAP unit provides standard security features for controlling access to applications and resources. PAM software security is based on Windows user management and you are advised to give Windows administrator rights to at least one member of the PAP Customer Administrator user group. For further details about user management, refer to the Microsoft Windows documentation on the Bull NovaScale Server System Resource CD.

# Note:

You are advised to change the temporary Administrator password (**administrator**) used for setup purposes and to maintain a detailed record of authorized users.

### **Predefined PAP User Groups**

For optimum security and flexibility, the Microsoft Windows software environment is delivered with two predefined Customer user groups:

#### Pap\_Customer\_Administrators Group (CA)

This group is designed for customer representatives responsible for the overall management, configuration, and operation of the system. Members of the Customer Administrator group are allowed to configure and administrate the server and have full access to the PAM **Domain Manager**, **Hardware Monitor**, **History Manager** and **Configuration Tasks** menus, as shown in Table 35.

### Pap\_Customer\_Operators (CO)

This group is designed for customer representatives responsible for the daily operation of the system. Members of the Customer Operator group are allowed to operate the server and have full access to the **Domain Manager** menu and partial access to the **History Manager** menu, as shown in Table 35.

### **IF** Notes:

- Group membership also conditions which Event Messages a user will receive via the PAM Web interface. See *Setting up Event Subscriptions*, on page 5-86.
- The predefined Customer user groups have been designed to suit the needs of most Administrator and Operators. Contact your Customer Service Engineer if you require a customized user group.

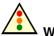

#### Warning:

The two predefined Support user groups:

- Pap\_Support\_Administrators
- Pap\_Support\_Operators

are reserved EXCLUSIVELY for authorized Customer Service Engineers in charge of monitoring, servicing, and upgrading the system.

| PAM Tools                  | Associated Actions                                   | CA | СО |
|----------------------------|------------------------------------------------------|----|----|
|                            | Load/delete domains                                  | Х  | Х  |
|                            | Power on/off/reset domains                           | Х  | Х  |
|                            | View/modify domain settings                          | Х  | Х  |
|                            | View domain status                                   | Х  | Х  |
|                            | View domain resources                                | Х  | Х  |
| Domain Manager             | View BIOS info                                       | Х  | Х  |
|                            | View BIOS version                                    | Х  | Х  |
|                            | View loaded BIOS image                               | Х  | Х  |
|                            | View power logs                                      | Х  | Х  |
|                            | View request logs                                    | Х  | Х  |
|                            | Request a system dump                                | Х  | Х  |
|                            | View hardware functional/presence status             | Х  |    |
|                            | View detailed hardware status information            | Х  |    |
| Hardware Monitor           | Use the hardware Search engine                       | Х  |    |
| Hardware Monitor           | Exclude/include hardware components                  | Х  |    |
|                            | View current PAM Web site user information           | Х  |    |
|                            | View PAM version information                         | Х  |    |
|                            | View system history files and messages               | Х  |    |
|                            | Manually archive system history files                | Х  |    |
| History Menserer           | View/delete system history archives                  | Х  |    |
| History Manager            | View user history files                              | Х  | Х  |
|                            | Manually archive user history files                  | Х  | Х  |
|                            | View/delete user history archives                    | Х  | Х  |
|                            | View/modify customer information                     | Х  |    |
|                            | Modify the system history automatic archiving policy | Х  |    |
|                            | Create/modify/delete domain schemes and identities   | Х  |    |
|                            | Modify domain schemes and identities                 | Х  |    |
| <b>Configuration Tasks</b> | Create/delete user histories                         | Х  |    |
|                            | Modify user history automatic archiving policy       | Х  |    |
|                            | Customize the event messaging system                 | Х  |    |
|                            | View/ modify PAM parameters                          | Х  |    |
|                            | Display/modify autocall parameters                   | Х  |    |
|                            | View/acknowledge WEB event messages                  | Х  | Х  |
| Status Pane                | Check system functional status                       | Х  | Х  |
|                            | Check CSS availability                               | Х  | Х  |

Table 35. User access to PAM features

CA = Customer Administrator CO = Customer Operator

# **Modifying Customer Information**

Customer information is configured during the initial installation procedure, via the PAM configuration setup Wizard. This information is used by PAM software for the **PAM Tree** display and to complete Intervention Reports.

As Customer Administrator, you may modify this information.

To modify Customer information:

- 1. From the PAM Tree, click Configuration Tasks  $\rightarrow$  Customer Information. The Customer Information configuration page opens.
- 2. Enter the new information and click Save to confirm changes.

| NovaScale             | Customer Information | Bull 🧁  |
|-----------------------|----------------------|---------|
| ] 🔚 Save              |                      | ?) Help |
| Site name:            |                      |         |
| Customer name:        |                      |         |
| Site number:          |                      |         |
| Site engineer name:   |                      |         |
| Site engineer phone r | number:              |         |
| Town:                 |                      |         |
| Country code:         |                      |         |
|                       |                      |         |
|                       |                      |         |
|                       |                      |         |

Figure 101. Customer Information configuration page

### Image: Note:

The value entered in the **Site name** field will be used for the PAM tree root node.

# **Configuring Autocalls**

The **Autocall** feature is part of the BULL Remote Maintenance contract. It is used to automatically route system events to the Remote Maintenance Center. Full details are given in the BULL *Remote Maintenance Guide*.

If your maintenance contract includes the Autocall feature, configure Autocall parameters as follows:

3. Click Configuration Tasks  $\rightarrow$  Autocalls. The Autocalls configuration page opens.

| NovaScale                                                                                   | Autocalls Channel Settings | Bull 💮  |
|---------------------------------------------------------------------------------------------|----------------------------|---------|
| 🔚 Save 🛛 Test Autocall                                                                      |                            | ? Help  |
| Enable Autocalls     Send HeartBeat Per     Send Network Identification     Send IP address | iod: 1 Day(s)              | <u></u> |
| ┌ ⓒ Local dispatch mode                                                                     |                            |         |
| Local Target directory:                                                                     | c:\gts\session             |         |
| C FTP dispatch mode Server name:                                                            | 127.0.0.1                  |         |
| Server port:                                                                                | 21                         |         |
| Target directory:                                                                           | /autocall                  |         |
| Login:                                                                                      |                            |         |
| Password:                                                                                   |                            |         |
| Use modem connection                                                                        |                            |         |
| Connection name:                                                                            |                            |         |
| User name:                                                                                  |                            |         |
| Password:                                                                                   |                            |         |

Figure 102. Autocalls Channel Settings control pane

- 4. Select the Enable Autocalls checkbox.
- 5. Select the **Send Heartbeat** checkbox and enter a value "in days" for the autocall channel control in the **Period** box. Recommended value = 1.
- 6. Select the autocall dispatch mode :
  - Local dispatch mode (default mode) sends autocalls to the local target directory indicated under Local Settings,
  - FTP dispatch mode sends autocalls to the server indicated under FTP Settings.
- 7. If **Local dispatch mode** (default mode) is selected, complete the **Local Settings** field with the following information:

| Field                  | Explanation                                    | Value          |
|------------------------|------------------------------------------------|----------------|
| Local target directory | Default GTS directory used to store autocalls. | c:\gts\session |

8. If **FTP dispatch mode** is selected, complete the **FTP Settings** fields with the following information:

| Field            | Explanation                                 | Value     |
|------------------|---------------------------------------------|-----------|
| Server name      | Remote Maintenance Center server IP address | 127.0.0.1 |
| Server port      | Default server port                         | 21        |
| Target directory | Default server directory                    | /autocall |
| Login            | Declared authorized user name               | Х         |
| Password         | Declared authorized user password           | Х         |

- 9. If a modem connection is to be used:
  - a. From the PAP Unit Microsoft Windows desktop, configure the dial–up connection (Control Panel  $\rightarrow$  Phone and Modem Options).
  - b. From the PAM Autocalls Control Pane, select the Use modem connection checkbox.
  - c. Use the **Connection name** drop–down menu to select the required modem connection.
  - d. Complete the **User name** and **Password** fields with the declared authorized user name and user password.

# **Setting Thermal Units**

By default, PAM software displays thermal measurements in degrees Celsius. As Customer Administrator, you may change the default setting to degrees Fahrenheit.

To change PAM thermal units:

- 1. Click Configuration Tasks  $\rightarrow$  PAM. The PAM Configuration control pane opens.
- 2. Click the **Celsius** or **Fahrenheit** radio button, as required.
- 3. Click **Save**. A green icon appears in the top left corner of the control pane to confirm the change.

| NovaScale             | PAM Configuration | Bull 🔶 |
|-----------------------|-------------------|--------|
| Thermal unit େ Celsiu | is C Fahrenheit   |        |
|                       |                   |        |
|                       |                   |        |
|                       |                   |        |
|                       |                   |        |
| South Standing        |                   |        |

Figure 103. PAM configuration control pane

# **Deploying a New PAM Release**

As Customer Administrator, you can deploy a new PAM release by running the new PAM *Installation package x.y.z. msi* (*x.y.z* being the PAM version e.g. 2.1.9 ) file.

To install a new PAM Release:

- 1. From the local PAP unit console, power down all server domains and close the current PAM session.
- 2. From the default *PAM Installation* directory, double click the **.msi file** to launch the *PAM Installation InstallShield Wizard*.
- Select Complete to install all program features and to accept the default path for the installation folder:

<**WinDrive>:\Program Files\BULL\PAM\installation\**<**Release Version>** (e.g. d:\Program Files\BULL\PAM\installation\ 2.1.9 ).

or, select **Custom** to select program features and to define a path for the installation folder.

| PAM Installation package 6.1.0 - InstallShield V                                 | Yizard 🛛                                                                                                    |
|----------------------------------------------------------------------------------|----------------------------------------------------------------------------------------------------|
| Custom Setup<br>Select the program features you want installed.                  | 1                                                                                                    |
| Click on an icon in the list below to change how a feature                       |                                                                                                    |
| PAM Installation Package                                                         | Feature Description<br>Copy on disk all the MSI Files<br>that compose PAM and the PAM<br>Activation utility<br>This feature requires 13MB on<br>your hard drive. |
| <br>Install to:<br>D:\Program Files\BULL\PAM\installation\6.1.0\<br>nstallShield | Change                                                                                                    |
| Help Space < Back                                                                | Next > Cancel                                                                                                    |

Figure 104. PAM Installation InstallShield Wizard

# Note:

This path is the repository for activation files. NEVER delete this folder after activation as it is required to repair and re–activate the release.

- 4. Click Install to begin setup.
- 5. Select the Launch PAM Activation utility checkbox and click Finish. The PAM Activation utility is automatically launched.

The **PAM Activation** icon is installed on the PAP unit desktop and the **Platform Administration and Maintenance** program group, giving access to the **PAM Activation** and **PAP Configuration** executable files, is installed in the **Program Files** directory.

# **Activating a PAM Version**

The *PAM InstallShield Wizard* automatically creates a shortcut to the **PAM Activation** utility on the PAP unit desktop that can be used at any time to activate an installed PAM Version.

### Note:

A previous PAM Version can be re-activated at any time, in the event of a problem with the current release.

To activate / re-activate a PAM Version:

- 1. From the local PAP unit console, power down all server domains and close the current PAM session.
- 2. From the *PAM Activation* utility on the Microsoft Windows desktop, select the required PAM Version and click **Activate** to launch the *PAM Activation InstallShield Wizard*.
- 3. Select **Complete** to accept the default paths for the PAM Release and PAM Site Data folders:

The default PAM Release directory for all the files delivered as part of PAM software is:

<*WinDrive*>:\Program Files\BULL\PAM\<*Release Version*> (e.g. d:\Program Files\BULL\PAM\ 2.1.9 ).

The default PAM **Site Data** directory for all the files produced by PAM software (history files, configuration files) concerning Customer site definition and activity is:

<*WinDrive*>:\Program Files\BULL\PAM\PAMSiteData\<*DataCompatibilityRelease*> (e.g. d:\Program Files\BULL\PAM\PAMSiteData\1).

| 🙀 Platform Administration and Maintenance - Instal                     | Shield Wizard                                                           | ×       |
|------------------------------------------------------------------------|-------------------------------------------------------------------------|---------|
| <b>Custom Setup</b><br>Select the program features you want installed. |                                                                         | -4      |
| Click on an icon in the list below to change how a feature is in       | istalled.                                                               |         |
| Platform Administration and Maintenance                                | Feature Description -<br>Platform Administratic<br>Maintenance software |         |
|                                                                        | This feature requires your hard drive.                                  | 47MB on |
| Install to:                                                            |                                                                         |         |
| D:\Program Files\BULL\PAM\6.1.0\                                       | <u> </u>                                                                | hange   |
| PAM SiteData Folder:                                                   |                                                                         |         |
| D:\Program Files\BULL\PAM\PAMSiteData\1                                | <u> </u>                                                                | hange   |
| InstallShield                                                          |                                                                         |         |
| Help Space < Back                                                      | Next >                                                                  | Cancel  |

Figure 105. PAM Activation InstallShield Wizard

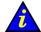

### Important:

PAM releases use the same data directory to ensure configuration consistency. Before activating / re–activating a PAM Version, ensure that the <Data Compatibility Release> level of deployed releases is compatible.

If it is NOT compatible, PAM configuration options (e.g. Event subscription options, ... ) may be lost.

- 4. Click Install to begin activation.
- 5. Select the **Launch PAP Configuration** utility checkbox if you want to configure or reconfigure PAP unit settings. Otherwise, click **OK** to complete activation.
- From the local PAP unit console, right click the Microsoft Internet Explorer icon on the desktop and click Properties → General → Delete Files to delete all the files in the Temporary Internet Folder.
- 7. Launch a new PAM session.

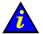

#### Important:

Notify all authorized users, connecting to PAM from a remote console, that a new PAM Version has been activated and request them to:

- a. Close their current PAM session.
- b. Delete all the files in their Temporary Internet Folder.
- c. Launch a new PAM session.

# **Backing Up and Restoring PAM Configuration Files**

As Customer Administrator, you are advised to regularly save PAM configuration data to a removable media or to a network directory so that it can be rapidly restored in the event of PAP unit failure.

PAM software can be deployed on any standard PC running the appropriate version of Microsoft Windows and you can restore your configuration data to rebuild your working environment.

PAM configuration data is automatically saved to the default PAM Site Data directory on the PAP unit:

#### <WinDrive>:\Program Files\BULL\PAM\PAMSiteData\<DataCompatibilityRelease>

To ensure carefree, reliable and regular configuration data backup, the Bull NovaScale Server Resource CD contains two scripts, **PamBackupData.js** and **PamRestoreData.js**, that can be scheduled to run via the Microsoft Windows **Task Scheduler**.

### **I** Note:

The **PamBackupData.js** and **PamRestoreData.js** scripts are also stored in the PAM Site Data directory on the PAP unit:

< WinDrive>:\Program Files\BULL\PAM\PAMSiteData\ReleaseData\Utilities

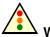

#### Warning:

The same PAM software release must be deployed on the PAP unit and on the backup PC to allow data restoration.

PAM releases use the same data directory to ensure configuration consistency. Before activating / re–activating a PAM Version, ensure that the <DataCompatibilityRelease> level of deployed releases is compatible.

# **Backing Up PAM Configuration Files**

To create a Microsoft Windows automatic backup task:

- 1. Select or create the local or network directory to be used for saving configuration data, e.g. *(MyPamBackupDirectory)*.
- 2. Create a local directory for the **PamBackupData.js** and **PamRestoreData.js** script files, e.g. *<MyPamBackupTools>*.
- 3. Copy the **PamBackupData.js** and **PamRestoreData.js** script files into the *<MyPamBackupTools>* directory.
- 4. Create a Text File and enter the following command line:

#### Cscript PamBackupData.js < MyPamBackupDirectory>

- 5. Save the Text File as a batch file with a **.BAT** extension, e.g. <*MyPamBackupCommand*>.bat.
- Click Control Panel → Scheduled Tasks → Add Scheduled Task to open the Task Scheduler wizard and follow the instructions. PAM configuration data will be automatically saved at the interval indicated in the wizard.

### **I** Note:

When requested to select a program, select the <*MyPamBackupCommand*>.bat batch file.

# **Restoring PAM Configuration Data**

To restore PAM configuration data:

- 1. If required, install the same PAM software release on the backup PC as on the PAP unit. See *Deploying a New PAM Release*, on page 5-27 and *Activating a PAM Version*, on page 5-28.
- From the Microsoft Windows desktop, open a command window. Browse to the *Appendix Comparison of Command Structure Command Structure Command Structure Command Structure Command Structure Command Structure Command Command*

Cscript PamRestoreBackupData.js < MyPamBackupDirectory>

Saved PAM configuration data is restored.

# **Section IV – Configuring Domains**

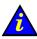

### Important:

This section describes domain configuration and management tools that are reserved for use with partitioned servers and extended systems. Please contact your Bull Sales Representative for sales information.

This section explains how to:

- Partition your Server, on page 5-33
- Assess Configuration Requirements, on page 5-35
- Create, Edit, Copy, Delete, Rename a Domain Configuration Scheme, on page 5-36
- Update Test Schemes, on page 5-41
- Create, Edit, Delete a Domain Identity, on page 5-42
- Create a Mono–Domain Scheme using all Server Resources, on page 5-45
- Create a Mono–Domain Scheme using a Part of Server Resources, on page 5-53
- Create a Multi–Domain Scheme using all Server Resources, on page 5-61
- Create a Multi–Domain Scheme using a Part of Server Resources, on page 5-69
- Configure Extended Systems, on page 5-76
- Clear, Load, Save NVRAM Variables, on page 5-77
- Update the LUN List, on page 5-78
- Limit Access to Hardware Resources, on page 5-79
- Prepare a Scheme, Domain Identity, and Hardware Resources Checklist, on page 5-80

# Partitioning your Server

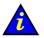

### Important:

Reserved for partitioned servers and extended systems. Please contact your Bull Sales Representative for sales information.

Bull NovaScale Servers are designed around a flexible, cell–based, midplane architecture allowing dynamic partitioning into physically independent domains. A domain is a coherent set of hardware and software resources managed by a single Operating System instance.

The NovaScale 6085 Server is designed to operate as one or two hardware–independent SMP systems, or domains.

The NovaScale 6165 Server is designed to operate as one, two, three or four hardware–independent SMP systems, or domains.

# **I** Note:

Server components and configuration may differ according to site requirements. At least one IOC and one QBB are required for each server domain.

Partitioning allows you to optimize your server to:

- meet variations in workload peak / off–peak periods,
- allow different time and date settings,
- use the same environment for tests and production,
- carry out software tests prior to deployment / upgrades,
- reduce downtime for servicing or re-configuration.

PAM software provides you with all the tools and features required to partition and manage your server as independent SMP systems. For easy configuration and optimum use of the physical and logical resources required for simultaneous operation, domains are defined via the **Domain Configuration Scheme** wizard. From the PAM tree, expand the **Configuration Tasks** and **Domains** nodes to display domain configuration options.

| NO                                 | vaScale                           |                                                           | Scheme                 | S                         | Bull                                            |                                                                                                    |
|------------------------------------|-----------------------------------|-----------------------------------------------------------|------------------------|---------------------------|-------------------------------------------------|----------------------------------------------------------------------------------------------------|
| <u>N</u> e                         | ew 🧒 Edit 🖻 Copy 🐰                | <u>D</u> elete <mark>⊈</mark> _Rename                     | 🛛 🌂 <u>T</u> est Schem | nes Update                | 2                                               | Help                                                                                                    |
|                                    | Schemes                           |                                                           | 4                      | Author                    | Local Date & Time                               |                                                                                                    |
| MyBusi                             | inessScheme                       |                                                           | FRCLS5778\CA           | 4                         | 03/25/04 13:39:34                               | 4                                                                                                    |
| MyNew                              | /Scheme                           |                                                           | FRCL85778\CA           | 4                         | 03/29/04 15:00:17                               |                                                                                                    |
| MyNewScheme<br>MyOffpeakProdScheme |                                   | FRCLS5778\CA                                              | 4                      | 03/25/04 17:24:13         |                                                 |                                                                                                    |
| MyOpe                              | rationsScheme                     |                                                           | FRCLS5778\CA           | A.                        | 03/04/04 18:12:23                               |                                                                                                    |
| MyProd                             | 1_PayrollScheme                   |                                                           | FRCL85778\CA           | 4                         | 03/25/04 17:32:28                               |                                                                                                    |
| MYSER                              | RVER                              |                                                           | FRCLS5778\CA           | 4                         | 03/29/04 15:07:05                               |                                                                                                    |
| -                                  | NovaScale                         | 2007                                                      | Ide                    | ntities                   |                                                 | STREET, STREET, STREET, STREET, STREET, STREET, STREET, STREET, STREET, STREET, STREET, STREET, STREET, STREET, |
| ſ                                  | NovaScale                         |                                                           | Ide                    | ntities                   | Description                                     | STREET, STREET, STREET, STREET, STREET, STREET, STREET, STREET, STREET, STREET, STREET, STREET, STREET, STREET, |
|                                    | <mark>]</mark> New ₹Edit B⊇Co     | opy <u>X D</u> elete                                      |                        |                           |                                                 | Second In Free                                                                                                  |
|                                    | <mark>]</mark> New ₹Edit B⊇Co     | opy <u>X D</u> elete<br>Operating                         |                        |                           |                                                 | Bull                                                                                                    |
| ſ                                  | _ New ♥ Edit @ _ Co<br>Identities | opy <u>X D</u> elete<br>Operating<br>System               |                        | In use                    | Description                                     |                                                                                                    |
| Gelec                              | New ♥ Edit @ _ or<br>Identities   | Delete Operating System WINDOWS_64                        |                        | In use<br>Yes             | Description                                     |                                                                                                    |
| ielet                              | Identities                        | Operating<br>System<br>WINDOWS_64<br>WINDOWS_64           |                        | In use<br>Yes<br>No       | Description                                     | path: I                                                                                                    |
|                                    | Identities                        | Deperating<br>System<br>WINDOWS_64<br>WINDOWS_64<br>LINUX |                        | In use<br>Yes<br>No<br>No | Description<br>Time zone: Central America, Boot | path:<br>_un1                                                                                                   |

Figure 106. Schemes and Identites panes

A **Domain Configuration Scheme** is used to define and manage a set of domains that can be active simultaneously. The **Schemes** control pane allows you to create, edit, copy, delete, and rename domain configuration schemes and update default test schemes.

A **Domain Identity** is used to define and manage domain context information. The **Identities** control pane allows you to create, edit, copy, and delete domain identities.

The server is delivered with a pre–configured domain configuration scheme called **MyOperationsScheme**, allowing you to simultaneously manage and administer all server resources. However, as Customer Administrator, you may want to create other schemes and identities to suit your working environment.

Before proceeding to create a new Scheme and/or new Domain Identities, you are advised to assess your configuration requirements. See *Assessing Configuration Requirements*, on page 5-35.

# **Assessing Configuration Requirements**

# Important:

Reserved for partitioned servers and extended systems. Please contact your Bull Sales Representative for sales information.

At least one IOC and one QBB are required for each server domain.

You can use the following checklist to help you make an accurate plan of how you want to partition and manage your system. For easy planning, you can print a copy of the Scheme, Domain Identity, and Resources checklist templates provided on page 5-80.

|                       | Scheme Checklist                                                                                                    |  |  |  |
|-----------------------|----------------------------------------------------------------------------------------------------|--|--|--|
| Name                  | <ul> <li>What name do I want to use for my Scheme?</li> <li>Examples:</li> <li>MyFullConfigScheme</li> <li>MyPartConfigScheme</li> <li>MyNightScheme</li> <li>MyDayScheme</li> <li>MyTest_ProductionScheme</li> </ul>                                            |  |  |  |
| Description           | <ul> <li>How can I describe my Scheme to reflect its scope?</li> <li>Examples:</li> <li>Central Subsystems included</li> <li>Resources used</li> <li>Domain Identities used</li> </ul>                                                                           |  |  |  |
| Central Subsystem(s)  | Which Central Subsystem(s) do I want to use?                                                                                                    |  |  |  |
| Number of domains     | How many domains do I need?                                                                                                    |  |  |  |
| Domain size           | How many cells do I want to assign to each domain?                                                                                                    |  |  |  |
| EFI boot LUNs         | Which EFI boot LUN do I want to use for each domain?                                                                                                    |  |  |  |
| I/O resource location | Which cells host the I/O resources I want to use?                                                                                                    |  |  |  |
|                       | Domain Identity Checklist                                                                                                    |  |  |  |
| Name                  | <ul> <li>What name do I want to use for my Domain Identity to reflect<br/>the tasks/jobs it will run?</li> <li>Examples:</li> <li>MyDataMiningIdentity</li> <li>MyDataBaseIdentity</li> <li>MyProductionIdentity</li> <li>MyTestIdentity</li> </ul>              |  |  |  |
| Description           | <ul> <li>How can I describe my Domain Identity to reflect its use?</li> <li>Examples:</li> <li>OS and applications</li> <li>Time zone</li> <li>Boot path</li> <li>IP address</li> <li>Network name</li> <li>URL</li> <li>Production / test conditions</li> </ul> |  |  |  |
| Operating System      | Which OS do I want to run on this domain? Does this OS support assigned hardware (CPUs, DIMMs)?                                                                                                    |  |  |  |
| Domain network name   | Which network name will be used to identify this domain?                                                                                                    |  |  |  |
| Domain IP address     | Which IP address will be used to reach this domain?                                                                                                    |  |  |  |
| Domain URL            | Which URL can be used to reach my domain Web site (if any)?                                                                                                    |  |  |  |

Table 36. Domain configuration assessment criteria

# Creating, Editing, Copying, Deleting, Renaming a Domain Configuration Scheme

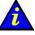

Important:

Reserved for partitioned servers and extended systems. Please contact your Bull Sales Representative for sales information.

### Note:

Domain Identities can either be created via the Domain Scheme wizard or, independently, via the **Identities** configuration page. See *Creating a Domain Identity*, on page 5-42.

This section also provides you with a tutorial on how to create a:

- mono-domain scheme using all server resources, on page 5-45
- mono-domain scheme using a part of server resources, on page 5-53
- multi-domain scheme using all server resources, on page 5-61
- multi-domain scheme using a part of server resources, on page 5-69.

# **Creating a Domain Configuration Scheme**

## Note:

At least one IOC and one QBB are required for each server domain.

To create a domain configuration scheme:

- 1. Assess your configuration requirements. See *Assessing Configuration Requirements*, on page 5-35.
- 2. Click Configuration Tasks  $\rightarrow$  Domains  $\rightarrow$  Schemes in the PAM tree to open the Schemes control pane.

| NovaScale                    | Schemes                           | Bull                                       | Hel |
|------------------------------|-----------------------------------|--------------------------------------------|-----|
| Gen Scott Postere -          | Zename   · / Test othernes opuate | ц)<br>———————————————————————————————————— | не  |
| Schemes                      | Author                            | Local Date & Time                          |     |
| MyBusinessScheme             | FRCLS5778\CA                      | 03/25/04 13:39:34                          |     |
| MyOffpeakProdScheme          | FRCLS5778\CA                      | 03/25/04 17:24:13                          | -17 |
| MyOperationsScheme           | FRCLS5778\CA                      | 03/04/04 18:12:23                          |     |
| /lyProd_PayrollScheme        | FRCLS5778\CA                      | 03/25/04 17:32:28                          |     |
| MYSERVER                     | FRCLS5778\CA                      | 03/26/04 11:43:33                          |     |
|                              |                                   |                                            |     |
|                              |                                   |                                            |     |
| Selected scheme description: |                                   |                                            |     |

Figure 107. Schemes control pane

- 3. Click New in the toolbar to open the Scheme Management dialog.
- 4. Complete the **Scheme** and **Description** fields, as required. See *Assessing Configuration Requirements*, on page 5-35.
- Click Central Subsystem → Add to select the Central Subsystem to be used by the domain configuration scheme. The Central Subsystem Configuration dialog opens.

### NovaScale 6085 Server

| and the second second se |                                                                                                    | Dialogue de page Wel  | b            |          |                 |                   |          |
|----------------------------------------------------------------------------------------------------|----------------------------------------------------------------------------------------------------|-----------------------|--------------|----------|-----------------|-------------------|----------|
| Scheme Na                                                                                                    | ame : MyNewS                                                                                                    | cheme                 |              | 🗟 🖉      | entral Subsy    | 1                 |          |
| Description                                                                                                    | 0                                                                                                    |                       | -            |          | Add             | Remove            | Modify   |
|                                                                                                    |                                                                                                    |                       | *            | D        | omains          | V no management P |          |
|                                                                                                    |                                                                                                    |                       |              |          | <u>Remove</u>   | Identity          | EFILun   |
|                                                                                                    | 🎒 Add and Con                                                                                                    | nfigure Central Subsy | ystem Dia    | logue de | e page Web      |                   | ×        |
|                                                                                                    |                                                                                                    | entral Subsystem fi   |              | 1        | i and           | 1                 | 1        |
| Welcom                                                                                                    | and the second second sec | Subsystem Name        | Cells        | CPU      | Memory          | Status            |          |
| Your se                                                                                                    | MYSERVER                                                                                                    | 8                     | 2            | 16       | 0               | PRESENT .         | <u> </u> |
| dynamic                                                                                                    |                                                                                                    |                       |              |          |                 |                   |          |
| 0                                                                                                    |                                                                                                    |                       |              |          |                 |                   |          |
| A domai<br>cells, ma                                                                                                    |                                                                                                    |                       |              |          |                 |                   | ¥.       |
| CO10, 110                                                                                                    | Each Central S                                                                                                    | Subsystem can be o    | divided into | up to 2  | partitions.     |                   |          |
| A Doma                                                                                                    |                                                                                                    |                       |              |          |                 |                   |          |
| acti∨e si                                                                                                    | 1- Use the dro                                                                                                    | pdown list to select  | the require  | d numbe  | er of partition | ıs.               |          |
| Complet                                                                                                    | Number of F                                                                                                    | Partitions: 2         | -            |          |                 |                   |          |
| scheme                                                                                                    |                                                                                                    |                       |              |          |                 |                   |          |
|                                                                                                    | 2- Select a co                                                                                                    | nfiguration and click | OK to con    | tinue.   |                 |                   |          |
|                                                                                                    |                                                                                                    |                       |              |          |                 |                   |          |
| Indicate                                                                                                    | MODULE_1                                                                                                    |                       |              |          |                 |                   |          |
| ļ                                                                                                    | MODULE_0                                                                                                    | 28                    |              |          |                 |                   |          |
| 22.52                                                                                                    |                                                                                                    | Partition 1           | Partition 2  |          |                 |                   |          |
|                                                                                                    |                                                                                                    | CELL_O Total C        | ELL_1 Total  |          |                 |                   |          |
|                                                                                                    | CPU                                                                                                    | 8 8                   | 8 8          |          |                 |                   |          |
|                                                                                                    | Memory (MB)                                                                                                    | 0 0                   | 0 0          | -        |                 |                   |          |
|                                                                                                    |                                                                                                    |                       |              |          |                 |                   |          |
|                                                                                                    |                                                                                                    |                       |              | 3        |                 |                   | <u></u>  |
| 1.00                                                                                                    | <u>(</u>                                                                                                    | <u>D</u> K            | <u>C</u> a   | ncel     |                 | <u>H</u> elp      | -        |
|                                                                                                    |                                                                                                    |                       |              |          |                 |                   |          |
|                                                                                                    |                                                                                                    |                       |              |          |                 |                   |          |

### NovaScale 6165 Server

| 🖉 Scheme Mana        | agement Dialo   | gue de page Web       |               |           |              |           | ×               |
|----------------------|-----------------|-----------------------|---------------|-----------|--------------|-----------|-----------------|
| Scheme Name          | : MyNewSche     | me                    |               |           | al Subsys    |           |                 |
| Description:         |                 |                       |               |           | Add          | Remove    | <u>M</u> odify  |
|                      |                 |                       | -             | Doma      | ains         |           |                 |
|                      |                 |                       | _             | Re        | move         | Identity  | EFI <u>L</u> un |
| Double-click tl      | Add and Coni    | figure Central Subsy: | stem Dial     | ogue de   | page Web     | )         | ×               |
| Double-click tl      |                 | ntral Subsystem fr    |               |           |              |           |                 |
| CellBlocks           |                 | ubsystem Name         | Cells         | CPU       | Memory       | Status    |                 |
|                      | MYSERVER        |                       | 4             | 32        | 0            | PRESENT   |                 |
|                      |                 |                       |               |           |              |           |                 |
|                      |                 |                       |               |           |              |           |                 |
|                      |                 |                       |               |           |              |           | <u></u>         |
|                      | Each Central S  | ubsystem can be di    | ivided into u | up to 4 p | oartitions.  |           |                 |
|                      |                 |                       |               |           |              |           |                 |
|                      | 1- Use the drop | down list to select t | the required  | l numbe   | r of partiti | ons.      |                 |
|                      | Number of P     | artitions: 2 💌        | ]             |           |              |           |                 |
|                      |                 |                       |               |           |              |           |                 |
|                      | 2- Select a cor | figuration and click  | OK to conti   | inue.     |              |           |                 |
|                      |                 |                       |               | æ         |              |           | 6.8 6-8         |
| 🧒 Indicates R        | MODULE_1        |                       |               |           |              | 23 😂      |                 |
|                      |                 |                       |               | 6.9       | 6.8          |           | 6.8 6.8         |
| 5                    | MODULE_0        |                       | 6 23          |           |              |           |                 |
|                      |                 |                       |               |           |              |           |                 |
|                      |                 | Partition 1           | 1             | Pa        | artition 2   | (         |                 |
|                      |                 | CELL_0 CELL_1 C       | ELL_2 Total   | CEL       | L_3 Total    |           |                 |
|                      | CPU             | 8 8                   | 8 24          |           | 8 8          |           |                 |
| 1. 1. 1. 1. 1. 1. 1. | Memory (MB)     | 0 0                   | 0 0           |           | 0 0          |           |                 |
| 1.1.11               |                 |                       |               |           |              | 1         |                 |
| 10000                |                 |                       | 0.0           |           |              |           |                 |
|                      | <u>_</u>        | <u>ik</u>             | <u>C</u> an   | icei      |              | <u></u> E | iib             |
|                      |                 |                       |               |           |              |           |                 |
| 17.5.5414            |                 |                       |               |           |              |           |                 |

Figure 108. Scheme Creation and Central Subsystem Configuration dialogs

- 6. Select a Central Subsystem and use the **Number of Parts** dropdown list to select the required number of hardware partitions (**2** in the example).
- 7. Select the required partition configuration and click **OK** to return to the **Scheme Management** dialog.

| 🎒 Scheme Manag  | ement       | Dialogue de page Web                                                         |                                 | ×              |
|-----------------|-------------|------------------------------------------------------------------------------|---------------------------------|----------------|
| Scheme Name :   | MyNe        | wScheme                                                                      |                                 |                |
| Description:    | <u> </u>    |                                                                              | Add Remove                      | <u>M</u> odify |
|                 |             |                                                                              | Domains                         | E E Lum I      |
|                 |             |                                                                              | <u>R</u> emove <u>I</u> dentity | EFI Lun        |
|                 |             | in Identities field to select or crea<br>JNs field to select a different EFI |                                 |                |
| CellBlocks      | D           | Domain Identities                                                            | EFILUNS                         | S              |
| MYSERVER        | 1           |                                                                              | MYSERVER_OLUO                   |                |
|                 | 2           |                                                                              | MYSERVER_OLU1                   |                |
| 6-9 6-9         | ,<br>       |                                                                              |                                 |                |
|                 |             |                                                                              |                                 |                |
|                 | · · · · · · |                                                                              |                                 |                |
|                 |             |                                                                              |                                 |                |
|                 |             |                                                                              |                                 |                |
|                 |             |                                                                              |                                 |                |
|                 |             |                                                                              |                                 | <u> </u>       |
| 🤻 Indicates Red | quired      | Field.                                                                       |                                 |                |
| Sav             | /e          | Cancel                                                                       | Help                            |                |
|                 |             |                                                                              |                                 | 1              |

### NovaScale 6085 Server

### NovaScale 6165 Server

| ×        |
|----------|
|          |
| ify      |
|          |
| un       |
|          |
|          |
| <u> </u> |
|          |
|          |
|          |
|          |
|          |
|          |
|          |
| -        |
|          |
|          |
|          |
|          |

Figure 109. Scheme Management dialog

The **Status** icon is red because a **Domain Identity** is required to complete domain configuration.

8. Click **Domains**  $\rightarrow$  **Identity** to open the **Identities List** dialog.

- If the required identity is in the list, go to Step 10.
   If you want to create a new identity for this domain, click New to open the Create New Identity dialog. See Creating a Domain Identity, on page 5-42.
- 10.Select the required identity from the list of available identities and click **OK** to return to the **Scheme Management** dialog. The corresponding **Status** icon turns green.
- 11. Check that the EFI Boot Lun is correct. If the EFI Boot Lun is correct, go to Step 13. If the EFI Boot Lun is not correct, click **Domains** → **EFI LUN** to open the **LUN List** dialog.
- 12.Select the required EFI Boot Lun from the list of available Luns and click **OK** to return to the **Scheme Management** dialog.
- 13. Click Save. The domain configuration scheme is now available for domain management.

# **Editing a Domain Configuration Scheme**

To edit a domain configuration scheme:

- 1. Assess your configuration requirements. See *Assessing Configuration Requirements*, on page 5-35.
- 2. Click Configuration Tasks  $\rightarrow$  Domains  $\rightarrow$  Schemes in the PAM tree to open the Schemes pane. See Figure 107 above.
- 3. Select the required scheme from the list.
- 4. Click Edit in the toolbar to open the Edit Scheme dialog.

#### NovaScale 6085 Server

| 🎒 Scheme Manag  | ement     | Dialogue de page ¥                              | /eb      |                |                 | ×               |
|-----------------|-----------|-------------------------------------------------|----------|----------------|-----------------|-----------------|
| Scheme Name :   | MUNIO     | wSchama                                         |          | Central Subsys | stem            |                 |
|                 | INIVINE   | woulenie                                        | *        | Add            | R <u>e</u> move | <u>M</u> odify  |
| Description:    | L         |                                                 | <u>_</u> | Domains        |                 |                 |
|                 |           |                                                 | <b>~</b> | Remove         | Identity        | EELLun          |
|                 |           |                                                 |          | Femore         | identity        | EFI <u>L</u> un |
|                 |           | in Identities field to<br>JNs field to select a |          |                | tity.           |                 |
| CellBlocks      | D         | Domain Ide                                      | ntities  | EFI            | LUNs            | S               |
| MYSERVER        | 11        | MyNewIdentity-1                                 |          | & MYSERVER_0   | LUO             |                 |
|                 | <b>D2</b> | MyNewIdentity-2                                 |          | MYSERVER_0     | LU1             |                 |
| D2 D1           |           |                                                 |          |                |                 |                 |
|                 |           |                                                 |          |                |                 |                 |
|                 |           | 1                                               |          |                |                 |                 |
|                 |           |                                                 |          |                |                 |                 |
|                 |           |                                                 |          |                |                 |                 |
|                 |           |                                                 |          |                |                 |                 |
|                 |           |                                                 |          |                |                 |                 |
|                 |           |                                                 |          |                |                 |                 |
|                 |           |                                                 |          |                |                 |                 |
| 🤻 Indicates Red | quired    | Field.                                          |          |                |                 |                 |
| Sav             | /e        |                                                 | Cancel   |                | Help            | 1               |
|                 |           |                                                 |          |                |                 | ]               |

### NovaScale 6165 Server

| 🎒 Scheme Manag  | ement | Dialogue de page Web                                                         | () |                 |              | 2               | × |
|-----------------|-------|------------------------------------------------------------------------------|----|-----------------|--------------|-----------------|---|
| Scheme Name :   | MyNe  | wScheme                                                                      |    | Central Subsyst |              | 1               |   |
| Description:    |       |                                                                              |    | Add             | Remove       | <u>M</u> odify  |   |
|                 | L     | <b>*</b>                                                                     |    | Domains         |              |                 |   |
|                 |       | _                                                                            |    | <u>R</u> emove  | Identity     | EFI <u>L</u> un |   |
|                 |       | in Identities field to select or crea<br>JNs field to select a different EFI |    |                 | ty.          |                 |   |
| CellBlocks      | D     | Domain Identities                                                            |    | EFIL            | UNs          | S               |   |
| MYSERVER        | 1     | MyNewIdentity-1                                                              | 2  | MYSERVER_OL     | UD           |                 |   |
| D2 🛃            | -D2   | HyNewIdentity-2                                                              | 2  | MYSERVER_OL     | U2           |                 |   |
| 20 80           |       |                                                                              |    |                 |              |                 |   |
|                 |       |                                                                              |    |                 |              |                 |   |
|                 |       |                                                                              |    |                 |              |                 |   |
|                 |       |                                                                              |    |                 |              |                 |   |
|                 |       |                                                                              |    |                 |              |                 |   |
|                 |       |                                                                              |    |                 |              |                 |   |
|                 |       |                                                                              |    |                 |              | -               |   |
| 🦷 Indicates Red | uired | Field.                                                                       |    |                 |              |                 |   |
|                 |       |                                                                              |    |                 |              |                 |   |
| <u>S</u> av     | /e    | Cancel                                                                       |    |                 | <u>H</u> elp |                 |   |
|                 |       |                                                                              |    |                 |              |                 |   |

|          | Central Subsystem                                                                                                    |  |  |  |  |
|----------|----------------------------------------------------------------------------------------------------|--|--|--|--|
| Add      | Click here to add another Central Subsystem to your scheme.<br>See <i>Creating a Domain Configuration Scheme</i> , on page 5-36. |  |  |  |  |
| Remove   | Click here to remove a Central Subsystem from your scheme.                                                                       |  |  |  |  |
| Modify   | Modify Click here to change the number of hardware partitions in your scheme.                                                    |  |  |  |  |
|          | Domains                                                                                                    |  |  |  |  |
| Remove   | Click here to remove the selected domain from the scheme.                                                                        |  |  |  |  |
| Identity | Click here to select a domain identity.                                                                                          |  |  |  |  |
| EFI Lun  | Click here to select an EFI Boot Lun.                                                                                            |  |  |  |  |

Figure 110. Edit Scheme dialog

5. Make the required changes and click **Save**. The modified domain configuration scheme is now available for domain management.

# **Copying a Domain Configuration Scheme**

To copy a domain configuration scheme:

- 1. Click Configuration Tasks  $\rightarrow$  Domains  $\rightarrow$  Schemes in the PAM tree to open the Schemes pane. See Figure 107 above.
- 2. Select the required scheme from the list.
- 3. Click Copy in the toolbar. The Copy Scheme dialog opens.
- 4. Enter a name for the new scheme and click **OK**. The new domain configuration scheme is now available for domain management.

# **Deleting a Domain Configuration Scheme**

To delete a domain configuration scheme:

- 1. Click Configuration Tasks  $\rightarrow$  Domains  $\rightarrow$  Schemes in the PAM tree to open the Schemes pane. See Figure 107 above.
- 2. Select the required scheme from the list.
- 3. Click **Delete** in the toolbar. You are requested to confirm scheme deletion.
- 4. Click **OK** to confirm. The domain configuration scheme is removed from the **Schemes** List and is no longer available for domain management.

# **Renaming a Domain Configuration Scheme**

To rename a domain configuration scheme:

- 1. Click Configuration Tasks  $\rightarrow$  Domains  $\rightarrow$  Schemes in the PAM tree to open the Schemes pane. See Figure 107 above.
- 2. Select the required scheme from the list.
- 3. Click Rename in the toolbar.
- 4. Enter a new name for the scheme and click **OK**. The renamed domain configuration scheme is now available for domain management.

# **Updating Test Schemes**

The **Domain Wizard** allows you to automatically generate and update a set of **Test Schemes**. These test schemes take into account all the hardware in your configuration. You may need to update your test schemes after a service intervention entailing the addition/removal of hardware elements.

To update test schemes:

- 1. Click Configuration Tasks  $\rightarrow$  Domains  $\rightarrow$  Schemes in the PAM tree to open the Schemes pane. See Figure 107 above.
- 2. Click **Test Schemes Update** in the toolbar. Default test schemes are automatically updated.

# Creating, Editing, Copying, Deleting a Domain Identity

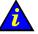

# Important:

Reserved for partitioned servers and extended systems. Please contact your Bull Sales Representative for sales information.

# Note:

Domain Identities can either be created via the **Domain Configuration Scheme** wizard or, independently, via the **Identities** configuration page. See *Creating a Domain Configuration Scheme*, on page 5-36.

# **Creating a Domain Identity**

To create a domain identity:

- 1. Assess your configuration requirements. See *Assessing Configuration Requirements*, on page 5-35.
- 2. Click Configuration Tasks  $\rightarrow$  Domains  $\rightarrow$  Identities in the PAM tree to open the Identities Management page.

| VovaScale         |                      | lde     | entities | Bull 🔮                                                                       |
|-------------------|----------------------|---------|----------|------------------------------------------------------------------------------|
| 🗋 New 🦷 Edit 🖻 So | opy 🐰 <u>D</u> elete |         |          | 2 Hei                                                                        |
| Identities        | Operating<br>System  | Version | In use   | Description                                                                  |
| MyBusiness-1      | WINDOWS_64           |         | No       | Time zone: Central America, Boot path: EFI 0Lu                               |
| A MyOffpeakProd   | LINUX                |         | No       | Time zone: Paris, Boot path: EFI 0Lun1                                       |
| MyOperations-1    | WINDOWS_64           |         | No       | Default identity for Domain-1. OS location: Mod<br>0, IOB-0, EFI LUN0.       |
| ⚠ MyOperations-2  | LINUX                |         | No       | Default identity for Domain-2. OS location: Mod<br>0, IOB-1, EFI LUN-1.      |
| ∆ MyPayroll       | LINUX                |         | Yes      | Time zone: Paris, Boot path: EFI 0Lun1                                       |
| MyProduction      | WINDOWS_64           |         | Yes      | Time zone: Vladivostok, Boot path: EFI 0Lun0                                 |
| TEST              | OTHER OS             |         | No       | Identity used for test purpose. It is reserved to t<br>used in test schemes. |

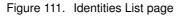

3. Click New in the toolbar to open the Create New Identity dialog.

| New Identity Dialogue de page Web                                                                                                    |
|----------------------------------------------------------------------------------------------------|
| Create a new Identity                                                                                                    |
| Domain identitiy parameters are used to uniquely identify a domain.                                                                                                    |
| dentity Name :                                                                                                    |
| Description :                                                                                                    |
| Domain Settings<br>Select the Operating System and Version to be used by the domain to run your activities.                                                                                                  |
| Operating System : Other  Version :                                                                                                    |
| Management Parameters<br>Enter the Network Name and IP address to be used by System Management software to<br>access the domain.<br>Enter the URL to be used by a Web browser to access the domain Web site. |
| Network Name :                                                                                                    |
| IP Address :                                                                                                    |
| URL:                                                                                                    |
| Indicates Required Field.                                                                                                    |
| <u>QK</u>                                                                                                    |

Figure 112. Create New Identity dialog

- 4. Complete the **Name**, **Description**, **Domain Settings**, and **Management Parameters** fields, as required. See *Assessing Configuration Requirements*, on page 5-35.
- 5. Click **OK**. The new identity appears in the **Identities List** page and can be applied to a hardware partition via the **Domain Configuration Scheme** wizard.

### **Editing a Domain Identity**

To modify domain identity settings, management parameters and/or description:

- 1. Assess your configuration requirements. See *Assessing Configuration Requirements*, on page 5-35.
- Click Configuration Tasks → Domains → Identities in the PAM tree to open the Identities Management page. See Figure 111 above.
- 3. Select the required identity from the list.
- Click Edit in the toolbar. The Edit an Identity dialog opens, allowing you to modify domain identity settings, management parameters and/or description. See Figure 112 above.
- Enter a new description in the Description field, and/or a new Operating System / Version in the Domain Settings field, and/or a new network name, IP address, URL in the Management Parameters field.
- 6. Click OK to confirm the modification.

# **Copying a Domain Identity**

To copy a domain identity:

- Click Configuration Tasks → Domains → Identities in the PAM tree to open the Identities Management page. See Figure 111 above.
- 2. Select the required identity from the list.
- 3. Click Copy in the toolbar. The Copy Identity dialog opens.
- 4. Enter the name for the new identity and click OK to confirm.
- 5. The new identity appears in the **Identities List** page and can be applied to a hardware partition via the **Domain Configuration Scheme** wizard.

# **Deleting a Domain Identity**

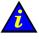

# Important:

If a Domain Identity is used in a Scheme, it cannot be deleted.

To delete a domain identity:

- 1. Click **Configuration Tasks** → **Domains** → **Identities** in the PAM tree to open the **Identities List** page. See Figure 111 above.
- 2. Select the required identity from the list.
- 3. Click **Delete** in the toolbar and click **OK** to confirm. The selected identity is removed from the **Identities List**.

# Creating a Mono–Domain Scheme using all Server Resources

The configuration criteria set out in the following tables is used to illustrate this example.

#### NovaScale 6085 Server

| Scheme                                                        |                                                  |  |  |
|---------------------------------------------------------------|--------------------------------------------------|--|--|
| Name                                                          | MyBusinessScheme                                 |  |  |
| DescriptionMono-domain, Cells 0 & 1, Boot 0Lun0, MyBusiness-1 |                                                  |  |  |
| Central Subsystem(s)                                          | MyServer                                         |  |  |
| Number of domains                                             | 1                                                |  |  |
| Domain size                                                   | 2 cells: Cell0 & Cell 1                          |  |  |
| EFI boot LUNs                                                 | MyServer_0Lun0                                   |  |  |
| IO resource location 0IOC0 mandatory, 0IOC1 optional          |                                                  |  |  |
|                                                               | Domain Identity                                  |  |  |
| Name                                                          | MyBusiness–1                                     |  |  |
| Description                                                   | Time zone: Central America, Boot path: EFI 0Lun0 |  |  |
| Operating System                                              | Windows                                          |  |  |
| Domain network name                                           | MyBusiness–1Net                                  |  |  |
| Domain IP address                                             | 123.123.12.1                                     |  |  |
| Domain URL                                                    | http://www.MyBusiness–1Web.com                   |  |  |

Table 37. Scheme configuration criteria – example 1 – mono-module server

### NovaScale 6165 Server

| Scheme               |                                                          |  |  |  |  |
|----------------------|----------------------------------------------------------|--|--|--|--|
| Name                 | MyBusinessScheme                                         |  |  |  |  |
| Description          | Mono-domain, Cells 0, 1, 2 & 3, Boot 0Lun0, MyBusiness-1 |  |  |  |  |
| Central Subsystem(s) | MyServer                                                 |  |  |  |  |
| Number of domains    | 1                                                        |  |  |  |  |
| Domain size          | 4 cells: Cell0, Cell1, Cell2 & Cell 3                    |  |  |  |  |
| EFI boot LUNs        | MyServer_0Lun0                                           |  |  |  |  |
| IO resource location | 0IOC0 mandatory, 0IOC1, 1IOC0, & 1IOC1 optional          |  |  |  |  |
|                      | Domain Identity                                          |  |  |  |  |
| Name                 | MyBusiness–1                                             |  |  |  |  |
| Description          | Time zone: Central America, Boot path: EFI 0Lun0         |  |  |  |  |
| Operating System     | Windows                                                  |  |  |  |  |
| Domain network name  | MyBusiness–1Net                                          |  |  |  |  |
| Domain IP address    | 123.123.12.1                                             |  |  |  |  |
| Domain URL           | http://www.MyBusiness–1Web.com                           |  |  |  |  |

Table 38. Scheme configuration criteria – example 1 – bi–module server

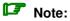

A domain configuration scheme can include more than one Central Subsystems. If you have more than one Bull NovaScale Server, see *Configuring Extended Systems*, on page 5-76.

To create a mono-domain scheme using all server resources:

- 1. Check that the required hardware resources are available (at least one IOC and one QBB are required for each server domain) and that the domain Operating System supports the required hardware resources (CPUs, DIMMs, ...).
- 2. From the Customer Administrator PAM tree, click Configuration Tasks  $\rightarrow$  Domains  $\rightarrow$  Schemes to open the Schemes Management pane.
- 3. Click **New** to open the **Scheme Creation** dialog.
- 4. Complete the Scheme and Description fields.

#### NovaScale 6085 Server

| Scheme M                                                                                                    | anagement Dialogue                                                                                                    | de page Web                                                                                                    |                                                                                                    |                                                       | X                           |
|----------------------------------------------------------------------------------------------------|----------------------------------------------------------------------------------------------------|----------------------------------------------------------------------------------------------------|----------------------------------------------------------------------------------------------------|-------------------------------------------------------|-----------------------------|
| Scheme:<br>Description:                                                                                           | MyBusinessScheme<br>Mono-domain, Cell<br>OLuO, MyBusiness-                                                                                                    | s 0 & 1, Boot 占                                                                                                    | Central Subsys<br>Add<br>Domains<br>Remove                                                         | tem<br>Remove                                         | Modify                      |
| A schem<br>which a s<br>Physical<br>cells.<br>You can<br>1- Enter<br>2- Click (<br>For ea<br>each dor<br>3- To ad | e to the creation of a<br>e is a list of domains<br>selected Operating S<br>resources (QBB and<br>part each Central Si<br>a name for this new<br>on Add button to add<br>ach Central Subsyste<br>main.<br>d other Central Subs<br>finishing the scheme | . A domain is a gro<br>ystem is running.<br>I IOB) are logically i<br>ubsystem in domair<br>scheme and option<br>I a new Central Sub<br>im, you define the r | grouped in a cell<br>is.<br>ally its descriptio<br>system to this so<br>number of domain<br>tep 2. | . A domain is a g<br>n.<br>.heme.<br>ns, and then you | groupment of<br>u configure |
|                                                                                                    | <u>Save</u>                                                                                                    | Cancel                                                                                                    |                                                                                                    | <u>H</u> elp                                          |                             |

#### NovaScale 6165 Server

| 🎒 Scheme Ma          | nagement Dialogue de page                                     | Web                |                  |                  | ×               |
|----------------------|---------------------------------------------------------------|--------------------|------------------|------------------|-----------------|
| Scheme Nan           | ie : MyBusinessScheme                                         |                    | Central Subsys   | stem             |                 |
| Description:         |                                                               | 1 2 8 2 1          | <u>A</u> dd      | Remove           | Modify          |
| L                    | Mono-domain, Cells 0, 1,<br>Boot 0Lu0, My-Business-           |                    | Domains          |                  |                 |
|                      | ,                                                             |                    | <u>R</u> emove   | Identity         | EFI <u>L</u> un |
|                      |                                                               |                    |                  |                  |                 |
| Welcome              | to the Domain Scheme wiza                                     | ird.               |                  |                  |                 |
|                      | er Central Subsystem is de<br>partitioning into up to four pl |                    |                  | ed architecture  | allowing        |
|                      | is a set of hardware and so<br>aged by a single Operating     |                    |                  | or more Centra   | I Subsystem     |
|                      | Scheme is the template us<br>ultaneously.                     | ed to define and r | nanage a set of  | domains that (   | an be           |
| Complete<br>scheme c | the Scheme Name and opti<br>reation.                          | onaly Description  | fields and click | : Add to begin c | Iomain          |
|                      |                                                               |                    |                  |                  |                 |
| 🤻 Indicates          | Required Field.                                               |                    |                  |                  |                 |
|                      | Save                                                          | <u>C</u> ancel     |                  | Help             |                 |

Figure 113. Scheme creation dialog - example 1

 Click Central Subsystem → Add to select the Central Subsystem to be used by the domain configuration scheme. The Central Subsystem Configuration dialog opens.

### NovaScale 6085 Server

| Select the Central Subsystem from the list.                           |   |
|-----------------------------------------------------------------------|---|
|                                                                       |   |
| Central Subsystem Name Cells CPU Memory Status                        |   |
| MYSERVER 2 16 0 PRESENT 🛋                                             |   |
|                                                                       |   |
|                                                                       |   |
|                                                                       |   |
| Each Central Subsystem can be divided into up to 2 partitions.        |   |
|                                                                       |   |
| 4. The she downdrow list to color the construction of a stilling      |   |
| 1- Use the dropdown list to select the required number of partitions. |   |
| Number of Partitions:                                                 |   |
| 2. Calent a configuration and aliab Ol/As continue                    |   |
| 2- Select a configuration and click OK to continue.                   |   |
| MODULE 1                                                              |   |
|                                                                       |   |
|                                                                       |   |
|                                                                       |   |
|                                                                       |   |
| Partition 1 Partition 2                                               |   |
| CELL_0 Total CELL_1 Total                                             |   |
| CPU 8 8 8 8                                                           |   |
| Memory (MB) 0 0 0                                                     |   |
|                                                                       |   |
|                                                                       | - |
| <u>O</u> K <u>C</u> ancel <u>H</u> elp                                |   |
|                                                                       |   |

### NovaScale 6165 Server

| 曫 Add and Coni  | îgure Cer  | ntral Sub:      | system -   | - Dialogu      | ie de p | oage Web    |              |   |
|-----------------|------------|-----------------|------------|----------------|---------|-------------|--------------|---|
| Select the Cer  | ntral Sub  | bsystem         | from the   | e list.        |         |             |              |   |
| Central S       | ubsysten   | n Name          | Ce         | ells Cl        | PU      | Memory      | Status       |   |
| MYSERVER        |            |                 | 4          | 4 3            | 32      | 0           | PRESENT      |   |
|                 |            |                 |            |                |         |             |              |   |
|                 |            |                 |            |                |         |             |              | - |
| Each Central S  | ubsyster   | m can be        | divided    | into up t      | o 4 pa  | rtitions.   |              | _ |
|                 |            |                 |            |                |         |             |              |   |
| 1 Lloo the draw | dound liet | + + 0 0 0 0 0 0 | + +ha raa  | unived on      | mhar    | of nortitie |              |   |
| 1- Use the drop |            |                 | a the rec  | juirea hu      | mber    | or partitio | ms.          |   |
| Number of P     | artitions: | 1               | <b>_</b>   |                |         |             |              |   |
|                 |            |                 |            |                |         |             |              |   |
| 2- Select a con | figuration | n and clic      | k OK to    | continue       | Э.      |             |              |   |
| MODULE 1        | 6.8 (      | 5000            |            |                |         |             |              |   |
| MODULL_I        |            |                 |            |                |         |             |              |   |
|                 | 6.8 (      | 5-63            |            |                |         |             |              |   |
| MODULE_0        |            |                 |            |                |         |             |              |   |
|                 |            |                 |            |                |         |             |              |   |
|                 |            | Pa              | artition 1 |                |         |             |              |   |
|                 | CELL_0     | CELL_1          | CELL_2     | CELL_3         | Total   |             |              |   |
| CPU             | 8          | 8               | 8          | 8              | 32      |             |              |   |
| Memory (MB)     | 0          | 0               | 0          | 0              | 0       |             |              |   |
|                 | Ű          | Ű               |            | Ů              | 0       |             |              |   |
|                 |            |                 |            |                |         |             |              |   |
| <u>0</u>        | K          |                 | 0          | <u>C</u> ancel |         |             | <u>H</u> elp | 5 |
|                 |            |                 |            |                |         |             |              |   |
|                 |            |                 |            |                |         |             |              |   |

Figure 114. Central Subsystem configuration dialog - example 1

- 6. Check that the required Central Subsystem is highlighted and select **1** in the **Number of Parts** dropdown list.
- 7. Select the required partition configuration and click **OK** to return to the **Scheme Management** dialog.

The **Status** icons are red because a **Domain Identities** are required to complete domain configuration.

| 🎒 Scheme Manag  | ement  | Dialogue de page Web                                                            |                                 | 2               |
|-----------------|--------|---------------------------------------------------------------------------------|---------------------------------|-----------------|
| Scheme Name :   | MyBu   | sinessScheme 🔫                                                                  | Central Subsystem               |                 |
| Description:    | Mono   | -domain, Cells 0 & 1, Boot 🔎                                                    | Add Remove                      | <u>M</u> odify  |
|                 |        | , My-Business-1                                                                 | Domains                         |                 |
|                 |        |                                                                                 | <u>R</u> emove <u>I</u> dentity | EFI <u>L</u> un |
|                 |        | in Identities field to select or creat<br>UNs field to select a different EFI f |                                 |                 |
| CellBlocks      | D      | Domain Identities                                                               | EFI LUNS                        | S               |
| MYSERVER        | 1      |                                                                                 | MYSERVER_OLUO                   |                 |
|                 |        |                                                                                 |                                 |                 |
| 6-8 6-8         |        |                                                                                 |                                 |                 |
|                 |        |                                                                                 |                                 |                 |
|                 | ,      | ,                                                                               | ,                               |                 |
|                 |        |                                                                                 |                                 |                 |
|                 |        |                                                                                 |                                 |                 |
|                 |        |                                                                                 |                                 |                 |
|                 |        |                                                                                 |                                 |                 |
|                 |        |                                                                                 |                                 |                 |
| 🤻 Indicates Red | quired | Field.                                                                          |                                 |                 |
| Sav             | /e     | Cancel                                                                          | Help                            |                 |
|                 |        |                                                                                 |                                 |                 |

#### NovaScale 6085 Server

#### NovaScale 6165 Server

| 🍯 Scheme Manag                | ement  | Dialogue de page Web                                                            |                                                      | ×                 |
|-------------------------------|--------|---------------------------------------------------------------------------------|------------------------------------------------------|-------------------|
| Scheme Name :<br>Description: | Mono   | sinessScheme<br>-domain, Cells 0, 1, 2 & 3, A<br>DLu0, My-Business-1            | Central Subsystem Add Remove Domains Remove Identity | Modify<br>EFI Lun |
| Double-click the              | EFIL   | in Identities field to select or creat<br>JNs field to select a different EFI E | Boot Lun.                                            |                   |
| CellBlocks                    | D      | Domain Identities                                                               | EFILUNS                                              | S                 |
|                               |        |                                                                                 | MYSERVER_OLUO                                        |                   |
| Re Indicates Re               | quired | Field.                                                                          |                                                      |                   |
| Sa                            | Ve     | Cancel                                                                          | <u>H</u> elp                                         |                   |

Figure 115. Scheme Management dialog - example 1

8. Double–click the empty **D1 Identities** field. The **Identities List** dialog opens.

### NovaScale 6085 Server

| eme Name : Myf                                                                                                    | BusinessScheme                                           | Central Subsys                                                                       | 1                             | 14-14                          |
|----------------------------------------------------------------------------------------------------|----------------------------------------------------------|--------------------------------------------------------------------------------------|-------------------------------|--------------------------------|
| scription: Moi                                                                                                    | no-domain, Cells 0 & 1, Boot 🗾                           | Add                                                                                  | Remove                        | Modify                         |
|                                                                                                    | 10, MyBusiness-1 👘 🛃                                     | Domains                                                                              | L                             |                                |
|                                                                                                    |                                                          | Remove                                                                               | Identity                      | EFI Lun                        |
|                                                                                                    | nain Identities field to select or cr                    |                                                                                      | ity.                          |                                |
| CellBlocks D                                                                                                    | LUNs field to select a different El<br>Domain Identities |                                                                                      | UNs                           | S                              |
| YSERVER                                                                                                    | Domain Mondado                                           |                                                                                      | .0110                         |                                |
|                                                                                                    |                                                          |                                                                                      | 110                           |                                |
| Identity Dialogu<br>entral Subsystem<br>elect an Identity fr                                                                                 | : MYSERVER<br>om the list and click OK to apply          | or click New to creat                                                                | Curre                         | ent Identity : <b>n</b><br>ty. |
| Identity Dialogu<br>entral Subsystem                                                                                                    | : MYSERVER<br>om the list and click OK to apply          |                                                                                      | Curre                         |                                |
| Identity Dialogu<br>entral Subsystem<br>elect an Identity fr                                                                                 | : MYSERVER<br>om the list and click OK to apply          | or click New to creat<br>Description                                                 | Curre<br>e a new identi       |                                |
| Identity Dialogu<br>entral Subsystem<br>elect an Identity fr<br>Identities                                                                   | • <b>MYSERVER</b><br>om the list and click OK to apply   | or click New to creat<br>Description                                                 | Curre<br>e a new identi       |                                |
| Identity Dialogu<br>entral Subsystem<br>elect an Identity fr<br>Identities<br>MyBusiness-1                                                   | • <b>MYSERVER</b><br>om the list and click OK to apply   | or click New to creat<br>Description                                                 | Curre<br>e a new identi       |                                |
| Identity Dialogu<br>entral Subsystem<br>elect an Identity fr<br>Identities<br>MyBusiness-1<br>MyDevpt                                        | • <b>MYSERVER</b><br>om the list and click OK to apply   | or click New to creat<br>Description                                                 | Curre<br>e a new identi       |                                |
| Identity Dialogu<br>entral Subsystem<br>elect an Identity fr<br>Identities<br>MyBusiness-1<br>MyDevpt<br>BMyNewIdentity-1                    | Time zone: Paris, Boot p                                 | or click New to creat<br>Description<br>rica, Boot path: EFI OLui<br>rath: EFI OLun1 | Curre<br>e a new identi<br>10 | ty.                            |
| Identity Dialogu<br>entral Subsystem<br>elect an Identity fr<br>Identities<br>MyBusiness-1<br>MyDevpt<br>IMyNewIdentity-1<br>MyNewIdentity-2 | om the list and click OK to apply                        | or click New to creat<br>Description<br>rica, Boot path: EFI OLui<br>rath: EFI OLun1 | Curre<br>e a new identi<br>10 | ty.                            |

### NovaScale 6165 Server

|               |                            | /eb                                                                                                    |                                                                                              |                                                                                         |                               | ×                       |         |
|---------------|----------------------------|----------------------------------------------------------------------------------------------------|----------------------------------------------------------------------------------------------|-----------------------------------------------------------------------------------------|-------------------------------|-------------------------|---------|
| Scheme Name : | MyBusinessScheme           | di di seconda di seconda di secon |                                                                                              | 10000                                                                                   |                               | 1 3333                  | 1.200   |
| Description:  | Mono-domain, Cells 0, 1,   | 202                                                                                                    | Add                                                                                          | Remove                                                                                  | Modify                        | Date & Time             |         |
|               | Boot OLu0. Mv-Business-    |                                                                                                    | Domains                                                                                      |                                                                                         |                               | 7:47:45                 | 4       |
|               | poor occo, my basiness     |                                                                                                    | <u>R</u> emove                                                                               | Identity                                                                                | EFI <u>L</u> un               | 5:19:49                 |         |
|               | Domain Identities field to | aplast or area                                                                                                    | to a Damain Idani                                                                            |                                                                                         |                               | 5:58:30                 |         |
|               | EFI LUNS field to select a |                                                                                                    |                                                                                              | uty.                                                                                    |                               | 5:23:26                 |         |
| CellBlocks    | D Domain Ider              |                                                                                                    |                                                                                              | LUNS                                                                                    | S                             |                         |         |
| MYSERVER      |                            |                                                                                                    | A                                                                                            |                                                                                         |                               |                         |         |
| 600 600       |                            |                                                                                                    | MYSERVER_0                                                                                   | _00                                                                                     |                               |                         |         |
|               | 🚰 Identity Dialogue de p   | age Web                                                                                                    |                                                                                              |                                                                                         |                               |                         | ļ       |
|               | Central Subsystem : MY     | SERVER                                                                                                    |                                                                                              |                                                                                         | Cu                            | urrent Identity :       | none    |
|               |                            |                                                                                                    |                                                                                              |                                                                                         | 1202                          |                         | 1011010 |
|               |                            |                                                                                                    |                                                                                              |                                                                                         |                               |                         |         |
|               | Select an Identity from th | ne list and clic                                                                                                    | k OK to apply or c                                                                           | lick New to cre                                                                         | ate a new ide                 | entity.                 |         |
|               | Select an Identity from th | ne list and clici                                                                                                    | K OK to apply or c                                                                           | lick New to cre<br>Description                                                          |                               | entity.                 |         |
|               | Identities                 |                                                                                                    | <ul> <li>K OK to apply or c</li> <li>he: Central America,</li> </ul>                         | Description                                                                             | n                             | entity.                 |         |
|               | Identities                 |                                                                                                    |                                                                                              | Description                                                                             | n                             | entity.                 |         |
|               | Identities                 |                                                                                                    |                                                                                              | Description                                                                             | n                             | entity.                 |         |
|               | Identities                 |                                                                                                    |                                                                                              | Description                                                                             | n                             | entity.                 |         |
|               | Identities                 | Time zor                                                                                                    | ie: Central America,                                                                         | Description<br>Boot path: EFI OL                                                        | n                             | entity.                 |         |
|               | Identities                 | Time zor                                                                                                    | ie: Central America,<br>ne: Paris, Boot path:                                                | Description<br>Boot path: EFI OL<br>EFI OLun1                                           | n<br>.un0                     |                         |         |
|               | Identities                 | Time zor                                                                                                    | ie: Central America,<br>ne: Paris, Boot path:<br>Jentity for Domain-1                        | Description<br>Boot path: EFI 0L<br>EFI 0Lun1<br>.08 location: Moo                      | n<br>.un0<br>dule-0, IOB-0, E | EFI LUNO.               |         |
| Indicates Re  | Identities                 | Time zor                                                                                                    | ie: Central America,<br>ne: Paris, Boot path:                                                | Description<br>Boot path: EFI 0L<br>EFI 0Lun1<br>.08 location: Moo                      | n<br>.un0<br>dule-0, IOB-0, E | EFI LUNO.               |         |
|               | Identities                 | Time zor<br>Time zor<br>Default in                                                                                                    | e: Central America,<br>le: Paris, Boot path:<br>dentity for Domain-1<br>dentity for Domain-2 | Description<br>Boot path: EFI 0L<br>EFI 0Lun1<br>.OS location: Moo<br>.OS location: Moo | n<br>.un0<br>dule-0, IOB-0, E | EFI LUNO.<br>EFI LUN-1. |         |
| Indicates Re  | Identities                 | Time zor<br>Time zor<br>Default in                                                                                                    | ie: Central America,<br>ne: Paris, Boot path:<br>Jentity for Domain-1                        | Description<br>Boot path: EFI 0L<br>EFI 0Lun1<br>.08 location: Moo                      | n<br>.un0<br>dule-0, IOB-0, E | EFI LUNO.               |         |
| Indicates Re  | Identities                 | Time zor<br>Time zor<br>Default in                                                                                                    | e: Central America,<br>le: Paris, Boot path:<br>dentity for Domain-1<br>dentity for Domain-2 | Description<br>Boot path: EFI 0L<br>EFI 0Lun1<br>.OS location: Moo<br>.OS location: Moo | n<br>.un0<br>dule-0, IOB-0, E | EFI LUNO.<br>EFI LUN-1. |         |

Figure 116. Identities list dialog - example 1

If the required identity is in the list, go to Step 12.
 If you want to create a new identity for this domain, click New to open the Create New Identity dialog.

10.Complete the Name, Description, Domain Settings, and Management Parameters fields.

| Create a new Identity   Domain identity parameters are used to uniquely identify a domain.   Identity Name : MyBusiness-1   Description : Time zone: Central America, Boot path: EFI 0Lun0   Domain Settings   Select the Operating System and Version to be used by the domain to run your activities.   Operating System : Windows Version :   Management Parameters Enter the Network Name and IP address to be used by System Management software to access the domain.   Enter the URL to be used by a Web browser to access the domain Web site.   Network Name : MyBusiness-1Net   IP Address : 123.12.1   URL : http://www.MyBusiness-1Web.com | 🖉 New Identity D   | ialogue de page Web                                | X   |
|----------------------------------------------------------------------------------------------------|--------------------|----------------------------------------------------|-----|
| Identity Name : MyBusiness-1 Description : Time zone: Central America, Boot path: EFI 0Lun0 Domain Settings Select the Operating System and Version to be used by the domain to run your activities. Operating System : Windows Version : Management Parameters Enter the Network Name and IP address to be used by System Management software to access the domain. Enter the URL to be used by a Web browser to access the domain Web site. Network Name : MyBusiness-1Net IP Address : 123.12.1 URL : http://www.MyBusiness-1Web.com                                                                                                    |                    | Create a new Identity                              |     |
| Description :       Time zone: Central America, Boot path: EFI 0Lun0         Domain Settings         Select the Operating System and Version to be used by the domain to run your activities.         Operating System :       Windows Version :         Management Parameters         Enter the Network Name and IP address to be used by System Management software to access the domain.         Enter the URL to be used by a Web browser to access the domain Web site.         Network Name :       MyBusiness-1Net         IP Address :       123.12.1         URL :       http://www.MyBusiness-1Web.com                                       | Domain identitiy p | parameters are used to uniquely identify a domain. |     |
| Description .  Domain Settings Select the Operating System and Version to be used by the domain to run your activities.  Operating System : Windows Version :  Management Parameters Enter the Network Name and IP address to be used by System Management software to access the domain. Enter the URL to be used by a Web browser to access the domain Web site.  Network Name : MyBusiness-1Net IP Address : 123.123.12.1 URL : http://www.MyBusiness-1Web.com  Required Field.                                                                                                    | Identity Name :    | MyBusiness-1                                       |     |
| Select the Operating System and Version to be used by the domain to run your activities.         Operating System :       Windows Version :         Management Parameters         Enter the Network Name and IP address to be used by System Management software to access the domain.         Enter the URL to be used by a Web browser to access the domain Web site.         Network Name :       MyBusiness-1Net         IP Address :       123.12.1         URL :       http://www.MyBusiness-1Web.com                                                                                                    | Description :      | Time zone: Central America, Boot path: EFI 0Lun0   | *   |
| Select the Operating System and Version to be used by the domain to run your activities.         Operating System :       Windows Version :         Management Parameters         Enter the Network Name and IP address to be used by System Management software to access the domain.         Enter the URL to be used by a Web browser to access the domain Web site.         Network Name :       MyBusiness-1Net         IP Address :       123.12.1         URL :       http://www.MyBusiness-1Web.com                                                                                                    | - Domain Setting   |                                                    |     |
| Management Parameters         Enter the Network Name and IP address to be used by System Management software to access the domain.         Enter the URL to be used by a Web browser to access the domain Web site.         Network Name :       MyBusiness-1Net         IP Address :       123.123.12.1         URL :       http://www.MyBusiness-1Web.com                                                                                                    |                    |                                                    |     |
| Management Parameters         Enter the Network Name and IP address to be used by System Management software to access the domain.         Enter the URL to be used by a Web browser to access the domain Web site.         Network Name :       MyBusiness-1Net         IP Address :       123.123.12.1         URL :       http://www.MyBusiness-1Web.com                                                                                                    | Operating Syste    | m: Windows Version:                                |     |
| Enter the Network Name and IP address to be used by System Management software to access the domain.<br>Enter the URL to be used by a Web browser to access the domain Web site.<br>Network Name : MyBusiness-1Net<br>IP Address : 123.123.12.1<br>URL : http://www.MyBusiness-1Web.com                                                                                                    |                    |                                                    |     |
| access the domain.<br>Enter the URL to be used by a Web browser to access the domain Web site.<br>Network Name : MyBusiness-1Net<br>IP Address : 123.123.12.1<br>URL : http://www.MyBusiness-1Web.com<br>Indicates Required Field.                                                                                                    | ⊢ Management Pa    | arameters                                          |     |
| Enter the URL to be used by a Web browser to access the domain Web site.          Network Name :       MyBusiness-1Net         IP Address :       123.123.12.1         URL :       http://www.MyBusiness-1Web.com                                                                                                    |                    |                                                    |     |
| IP Address : 123.123.12.1<br>URL : http://www.MyBusiness-1Web.com                                                                                                    |                    |                                                    |     |
| URL : http://www.MyBusiness-1Web.com                                                                                                    | Network Name :     | MyBusiness-1Net                                    | -11 |
| Required Field.                                                                                                    | IP Address :       | 123.123.12.1                                       | -   |
|                                                                                                    | URL:               | http://www.MyBusiness-1Web.com                     |     |
|                                                                                                    |                    |                                                    |     |
|                                                                                                    | 🦷 Indicates Rec    | uired Field.                                       |     |
|                                                                                                    |                    |                                                    |     |
| <u>U</u> K <u>U</u> ancei <u>H</u> eip                                                                                                    | <u>0</u> k         | <u>C</u> ancel <u>H</u> elp                        |     |
|                                                                                                    |                    |                                                    |     |
|                                                                                                    |                    |                                                    |     |

Figure 117. Create new identity dialog - example 1

- 11. Click OK. The new identity appears in the Identities List dialog.
- 12. Select the required identity from the list of available identities and click **OK** to return to the **Scheme Management** dialog. The corresponding **Status** icon turns green.

| Scheme Manag                  | jement               | Dialogue de page Web                  |               | X                 |
|-------------------------------|----------------------|---------------------------------------|---------------|-------------------|
| Scheme Name :<br>Description: | MyBu<br>Mono<br>OLuO |                                       | Add Remove    | Modify<br>EFI Lun |
|                               | EFIL                 | UNs field to select a different EFI E |               | S                 |
| MYSERVER                      | D1                   | MyBusiness-1                          | MYSERVER_OLUO |                   |
| 🤻 Indicates Re                | quired               | Field.                                |               |                   |
| <u>S</u> a                    | ve                   | Cancel                                | <u>H</u> elp  |                   |

#### NovaScale 6165 Server

| 🎒 Scheme Manag | jement | Dialogue de page Web                                                           |                |              |                 | X |
|----------------|--------|--------------------------------------------------------------------------------|----------------|--------------|-----------------|---|
| Scheme Name :  | MyBu   | sinessScheme 🦷                                                                 |                |              |                 |   |
| Description:   |        | -domain, Cells 0, 1, 2 & 3, 🔼                                                  | <u>A</u> dd    | Remove       | <u>M</u> odify  |   |
|                |        | OLuO, My-Business-1                                                            | Domains        | 1            |                 | - |
|                |        |                                                                                | <u>R</u> emove | Identity     | EFI <u>L</u> un |   |
|                |        | in Identities field to select or crea<br>UNs field to select a different EFI f |                | (.           |                 |   |
| CellBlocks     | D      | Domain Identities                                                              | EFILU          | Ns           | S               |   |
| - MYSERVER     | 11     | AV MyBusiness-1                                                                | MYSERVER_OLU   | 0            |                 |   |
|                |        |                                                                                |                |              |                 |   |
|                |        |                                                                                |                |              |                 |   |
|                |        |                                                                                |                |              |                 |   |
|                |        | ]                                                                              | J              |              |                 |   |
|                |        |                                                                                |                |              |                 |   |
|                |        |                                                                                |                |              |                 |   |
|                |        |                                                                                |                |              |                 |   |
|                |        |                                                                                |                |              |                 |   |
|                |        |                                                                                |                |              | <u>_</u>        |   |
| 🦷 Indicates Re | quired | Field.                                                                         |                |              |                 |   |
| <u>S</u> a     | ve     | Cancel                                                                         |                | <u>H</u> elp |                 |   |
|                |        |                                                                                |                |              |                 |   |

Figure 118. Scheme Management dialog - example 1

13.Check that the EFI Boot Lun for the domain is correct. If the EFI Boot Lun is correct, go to Step 14.

If the EFI Boot Lun is not correct, double-click the **EFI LUNs** field. The **LUN List** dialog opens, allowing you to choose the required EFI Boot Lun from the list of available Luns

| 🕘 Scheme Manag | jement | Dialogue de page Web                                          |                     |                             |                  |                 | ×  |
|----------------|--------|---------------------------------------------------------------|---------------------|-----------------------------|------------------|-----------------|----|
| Scheme Name :  | MyBu:  | sinessScheme                                                  |                     | Central Subsy               | stem             |                 |    |
| Description:   | -      |                                                               | + -                 | Add                         | Remove           | Modify          | D  |
| Description    |        | -domain, Cells 0 & 1, Boo<br>MyBusiness-1                     |                     | Domains                     |                  |                 | D: |
|                | VD.    |                                                               |                     | <u>R</u> emove              | Identity         | EFI <u>L</u> un |    |
|                |        | in Identities field to select<br>JNs field to select a diffen |                     |                             | tity.            |                 |    |
| CellBlocks     | D      | Domain Identities                                             | -                   | EFI                         | LUNS             | S               |    |
| MYSERVER -     | 101    | 🖉 MyBusiness-1                                                |                     | MYSERVER_0                  | LU0              | <u> </u>        |    |
|                | a LU   | N Dialogue de page Web                                        |                     |                             |                  |                 | ×  |
| 60 60          | Cent   | ral Subsystem : MYSERV                                        | ER                  | Current LUN : MYSERVER_OLUO |                  |                 |    |
|                | Avail  | able LUNs :                                                   |                     |                             |                  |                 |    |
|                |        | Name                                                          | l.                  | De                          | escription       |                 |    |
|                | MYSI   | ERVER_0LU1                                                    | Default L<br>MYSER\ | LUN attached to C<br>/ER    | ELL_1 in the cer | ntral subsyster | n  |
|                | 100    |                                                               | 1                   |                             | See See          |                 |    |
|                | 122    |                                                               |                     |                             |                  |                 |    |
|                | 123    | <u> (1997) (1997) (1997)</u>                                  | 2992                | 89. ANRI                    |                  |                 | 7  |
| 🧒 Indicates Re | q      | OK                                                            | T.                  |                             | Cancel           |                 |    |
| 1              |        |                                                               |                     |                             |                  |                 |    |
| <u>S</u> a     | V.     |                                                               |                     |                             |                  |                 |    |

#### NovaScale 6165 Server

| 🖉 Scheme Mana  | gement – Dialogue de page Wet                                      | b               |                             |                       |                 | ×   |
|----------------|--------------------------------------------------------------------|-----------------|-----------------------------|-----------------------|-----------------|-----|
| Scheme Name    | MyBusinessScheme                                                   |                 | Central Subsys              | 1                     | 1               |     |
| Description:   | Mono-domain, Cells 0, 1, 2                                         | 83 -            | Add                         | Remove                | Modify          | Da  |
| 0              | Boot 0Lu0, My-Business-1                                           |                 | Domains                     | E WW 2020 M           |                 | 7:  |
|                |                                                                    |                 | Remove                      | Identity              | EFI Lun         | 5:  |
|                | e Domain Identities field to se<br>e EFI LUNs field to select a di |                 |                             | ity.                  |                 | 5:  |
| CellBlocks     | D Domain Identi                                                    | ties            | EFIL                        | .UNs                  | S               |     |
| MYSERVER       | 📲 🕼 MyBusiness-1                                                   |                 | MYSERVER_OL                 | .U0                   |                 |     |
|                | 🖉 LUN Dialogue de page W                                           | /eb             |                             |                       |                 | ×   |
|                | Central Subsystem : MYS                                            | ERVER           |                             | rrent LUN : <b>MY</b> | 'SERVER_OL      | UO  |
|                | Name                                                               |                 |                             | scription             |                 |     |
|                | MYSERVER_OLU1                                                      | Defaul<br>MYSEF | t LUN attached to C<br>RVER | ELL_1 in the ce       | ntral subsysten | 1 - |
|                | MYSERVER_0LU2                                                      | Defaul<br>MYSEF | t LUN attached to C<br>RVER | ELL_2 in the ce       | ntral subsysten | n l |
|                | MYSERVER_0LU3                                                      | Defaul<br>MYSEF | t LUN attached to C<br>RVER | ELL_3 in the ce       | ntral subsysten | 1   |
| 🦷 Indicates Re |                                                                    | <u>ok</u>       | Ļ                           | Cancel                |                 |     |
|                |                                                                    |                 |                             |                       |                 |     |

Figure 119. Lun list dialog – example 1

- 14.Select the required EFI Boot Lun from the list of available Luns and click **OK** to return to the **Scheme Management** dialog.
- 15. Click **Save**. The domain configuration scheme is now available for domain management.

# Creating a Mono–Domain Scheme using a Part of Server Resources

The configuration criteria set out in the following tables is used to illustrate this example.

#### NovaScale 6085 Server

| Scheme               |                                                |  |  |  |  |  |
|----------------------|------------------------------------------------|--|--|--|--|--|
| Name                 | MyOffpeakProdScheme                            |  |  |  |  |  |
| Description          | Mono-domain, Cell 1, Boot 0Lun1, MyOffpeakProd |  |  |  |  |  |
| Central Subsystem(s) | MyServer                                       |  |  |  |  |  |
| Number of domains    | 1                                              |  |  |  |  |  |
| Domain size          | 1 cell: Cell 1                                 |  |  |  |  |  |
| EFI boot LUNs        | 0Lun1                                          |  |  |  |  |  |
| IO resource location | 0IOC1                                          |  |  |  |  |  |
|                      | Domain Identity                                |  |  |  |  |  |
| Name                 | MyOffpeakProd                                  |  |  |  |  |  |
| Description          | Time zone: Paris, Boot path: EFI 0Lun1         |  |  |  |  |  |
| Operating System     | Linux                                          |  |  |  |  |  |
| Domain network name  | MyOffpeakProdNet                               |  |  |  |  |  |
| Domain IP address    | 124.124.1.0                                    |  |  |  |  |  |
| Domain URL           | http://www.MyOffpeakProdWeb.com                |  |  |  |  |  |

Table 39. Scheme configuration criteria – example 2 – mono–module server

#### NovaScale 6165 Server

| Scheme               |                                                |  |  |  |  |  |
|----------------------|------------------------------------------------|--|--|--|--|--|
| Name                 | MyOffpeakProdScheme                            |  |  |  |  |  |
| Description          | Mono-domain, Cell 1, Boot 0Lun1, MyOffpeakProd |  |  |  |  |  |
| Central Subsystem(s) | MyServer                                       |  |  |  |  |  |
| Number of domains    | 1                                              |  |  |  |  |  |
| Domain size          | 1 cell: Cell 1                                 |  |  |  |  |  |
| EFI boot LUNs        | 0Lun1                                          |  |  |  |  |  |
| IO resource location | 0IOC1                                          |  |  |  |  |  |
|                      | Domain Identity                                |  |  |  |  |  |
| Name                 | MyOffpeakProd                                  |  |  |  |  |  |
| Description          | Time zone: Paris, Boot path: EFI 0Lun1         |  |  |  |  |  |
| Operating System     | Linux                                          |  |  |  |  |  |
| Domain network name  | MyOffpeakProdNet                               |  |  |  |  |  |
| Domain IP address    | 124.124.1.0                                    |  |  |  |  |  |
| Domain URL           | http://www.MyOffpeakProdWeb.com                |  |  |  |  |  |

Table 40. Scheme configuration criteria – example 2 – bi–module server

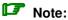

A domain configuration scheme can include more than one Central Subsystems. If you have more than one Bull NovaScale Server, see *Configuring Extended Systems*, on page 5-76.

To create a mono-domain scheme using a part of server resources:

- 1. Check that the required hardware resources are available (at least one IOC and one QBB are required for each server domain) and that the domain Operating System supports the required hardware resources (CPUs, DIMMs, ...).
- 2. From the Customer Administrator PAM tree, click **Configuration Tasks**  $\rightarrow$  **Domains**  $\rightarrow$  **Schemes** to open the **Schemes Management** pane.
- 3. Click New to open the Scheme Creation dialog.
- 4. Complete the **Scheme** and **Description** fields.

| 🖉 Scheme Mana              | igement Dialogue de page                                | Web                |                    |                | X           |
|----------------------------|---------------------------------------------------------|--------------------|--------------------|----------------|-------------|
|                            | · MyOffpeakProdScheme                                   |                    | Central Subsyste   | 1              |             |
| Description:               | Mono-domain, Cell 1, E                                  |                    | Add                | Remove         | Modify      |
|                            | 0Lun1, MyOffpeakProc                                    | <b>_</b>           | <u>R</u> emove     | [dentity       | EFI Lun     |
|                            |                                                         |                    |                    |                |             |
| Welcome to                 | the Domain Scheme wiza                                  | ard.               |                    |                |             |
|                            | Central Subsystem is de<br>rtitioning into up to four p | 0                  |                    | d architecture | allowing    |
|                            | a set of hardware and so<br>ged by a single Operating   |                    |                    | r more Centra  | l Subsystem |
| A Domain S<br>active simul | icheme is the template us<br>taneously.                 | ed to define and r | nanage a set of (  | domains that ( | can be      |
| Complete th<br>scheme cre  | ne Scheme Name and opt<br>ation.                        | ionaly Description | fields and click A | Add to begin ( | lomain      |
|                            |                                                         |                    |                    |                |             |
| 🤻 Indicates Re             | equired Field.                                          |                    |                    |                |             |
| <u></u>                    | ave                                                     | <u>C</u> ancel     |                    | <u>H</u> elp   | ]           |

Figure 120. Scheme creation dialog – example 2

 Click Central Subsystem → Add to select the Central Subsystem to be used by the domain configuration scheme. The Central Subsystem Configuration dialog opens.

|                                                                                                    | tral Subsystem fri<br>bsystem Name | om the lis<br>Cells | 1         |             |              |  |  |
|----------------------------------------------------------------------------------------------------|------------------------------------|---------------------|-----------|-------------|--------------|--|--|
|                                                                                                    | bsystem Name                       |                     | CPU       | Memory      | Status       |  |  |
|                                                                                                    |                                    | 2                   | 16        | 0           | PRESENT      |  |  |
|                                                                                                    |                                    |                     |           |             |              |  |  |
| Each Central Su                                                                                                    | ıbsystem can be di                 | vided into          | up to 2 p | partitions. |              |  |  |
| <ol> <li>Use the dropdown list to select the required number of partitions.<br/>Number of Partitions: 2</li> <li>Select a configuration and click OK to continue.</li> </ol> |                                    |                     |           |             |              |  |  |
| MODULE_1                                                                                                    |                                    |                     |           |             |              |  |  |
| MODULE_0                                                                                                    | 2 6                                |                     |           |             |              |  |  |
|                                                                                                    | Partition 1                        | Partition 2         |           |             |              |  |  |
|                                                                                                    | CELL_O Total CE                    | LL_1 Total          |           |             |              |  |  |
| CPU                                                                                                    | 8 8                                | 8 8                 |           |             |              |  |  |
| Memory (MB)                                                                                                    | 0 0                                | 0 0                 |           |             |              |  |  |
|                                                                                                    |                                    |                     |           |             |              |  |  |
| <u>O</u> k                                                                                                    |                                    | <u>C</u> a          | ncel      |             | <u>H</u> elp |  |  |
|                                                                                                    |                                    |                     |           |             |              |  |  |

#### NovaScale 6165 Server

|                    |                |             |          |        |        |         |          | X       |       |          |  |
|--------------------|----------------|-------------|----------|--------|--------|---------|----------|---------|-------|----------|--|
| Select the Ce      |                | · ·         |          |        |        |         |          |         |       |          |  |
| Central S          | ubsysten       | n Name      | Ce       | ells   | CPU    | Me      | emory    | Stat    |       |          |  |
| MYSERVER           |                |             |          | 4      | 32     |         | 0        | PRES    | ENT   | <u> </u> |  |
|                    |                |             |          |        |        |         |          |         |       |          |  |
|                    |                |             |          |        |        |         |          |         |       |          |  |
|                    |                |             |          |        |        |         |          |         |       | -        |  |
| Each Central S     | Subsyster      | n can be o  | livided  | into u | p to 4 | parti   | itions.  |         |       | _        |  |
|                    |                |             |          |        |        |         |          |         |       |          |  |
| 1- Use the drop    | ndown list     | t to colort | the re   | auirod | numh   | or of   | nortitie | ne      |       |          |  |
| Number of P        |                | 4           |          | quneu  | numb   |         | partitio | 5115.   |       |          |  |
| Number of P        | annions.       | 4           | 1        |        |        |         |          |         |       |          |  |
| 2- Select a cor    | figuration     | and click   | OK to    | conti  | nuo    |         |          |         |       |          |  |
| 2- Delect a col    | inguration     |             | OK IU    | Contr  | nue.   |         |          |         |       |          |  |
| MODULE_1           |                |             |          |        |        |         |          |         |       |          |  |
|                    |                |             |          |        |        |         |          |         |       |          |  |
| MODULE_0           |                |             |          |        |        |         |          |         |       |          |  |
|                    |                |             |          |        |        |         |          |         |       |          |  |
|                    | Partitio       | on 1        | Partitio | on 2   | Р      | artitio | n 3      | Partiti | on 4  |          |  |
|                    | CELL 0         | Total C     | ELL_1    | Total  | CEL    | 1.2     | Total    | CELL 3  | Total | 1        |  |
|                    | 8              | 8           | 8        |        | 02.    | 8       | 8        | 8       |       |          |  |
| CPU<br>Memory (MB) |                |             |          | 8      | -      |         |          |         | 8     |          |  |
| internoty (inter   | 0              | 0           | 0        | 0      |        | 0       | 0        | 0       | 0     |          |  |
|                    |                |             |          |        |        |         |          |         |       |          |  |
| C                  | OK Cancel Help |             |          |        |        |         |          |         |       |          |  |
|                    |                |             |          |        |        |         |          |         |       |          |  |
|                    |                |             |          |        |        |         |          |         |       |          |  |

Figure 121. Central Subsystem configuration dialog - example 2

 Check that the required Central Subsystem is highlighted and select 2 (mono-module server) or 4 (bi-module server) in the Number of Parts dropdown list.

- 7. Select the required partition configuration and click **OK** to return to the **Scheme Management** dialog.
- 8. As you want this scheme to only use Cell 1, you must remove the domains using the other cells. Hover the mouse over the cells represented in the **CellBlocks** diagram to identify the domain using Cell 1. **D2** is using Cell 1.
- 9. Click  $D1 \rightarrow Domains \rightarrow Remove$  and click OK to remove the unwanted domain from the scheme.

| Scheme Manag   | gement   | · Dialogue de page Web                                                       |                                 | ×                                     |
|----------------|----------|------------------------------------------------------------------------------|---------------------------------|---------------------------------------|
| Scheme Name :  | MyOffp   | eakProdScheme 🤻                                                              |                                 |                                       |
| Description:   |          | domain, Cell 1, Boot 🛛 🔼                                                     | <u>A</u> dd Remove              | <u>M</u> odify                        |
|                |          | , MyOffpeakProd                                                              | Domains                         |                                       |
|                |          |                                                                              | <u>R</u> emove <u>I</u> dentity | EFI <u>L</u> un                       |
|                |          | n Identities field to select or crea<br>Ns field to select a different EFI I |                                 |                                       |
| CellBlocks     | D        | Domain Identities                                                            | EFI LUNS                        | S                                     |
| MYSERVER       | 1        |                                                                              | A MYSERVER_OLUO                 | i i i i i i i i i i i i i i i i i i i |
|                | 2        | Microsoft Internet Explorer                                                  | ×                               |                                       |
|                |          | Do you want to delete th                                                     | is domain ?                     |                                       |
|                |          |                                                                              | Cancel to exit this dialog.     |                                       |
|                |          | ОК                                                                           | Annuler                         |                                       |
|                |          |                                                                              |                                 |                                       |
|                |          |                                                                              |                                 |                                       |
|                |          |                                                                              |                                 |                                       |
|                |          |                                                                              |                                 | <u> </u>                              |
| 🤻 Indicates Re | quired F | ield.                                                                        |                                 |                                       |
| Sa             | ve       | Cancel                                                                       | <u>H</u> elp                    |                                       |

| 🎒 Scheme Manag | jement              | Dialogue de page Web                                                       |                               | ×                      |
|----------------|---------------------|----------------------------------------------------------------------------|-------------------------------|------------------------|
| Scheme Name :  | M <sub>V</sub> Offp | eakProdScheme 🔫                                                            | Central Subsystem             |                        |
| Description:   |                     |                                                                            | <u>A</u> dd R <u>e</u>        | move <u>M</u> odify    |
| Description.   |                     | domain,Cell 1, Boot 📃 📃                                                    | Domains                       |                        |
|                | Jocann,             | Myonpean rou                                                               | Remove Ide                    | entity EFI <u>L</u> un |
|                |                     | n Identities field to select or crea<br>Ns field to select a different EFI |                               |                        |
| CellBlocks     | D                   | Domain Identities                                                          | EFILUNS                       | S                      |
| MYSERVER       | 1                   |                                                                            | MYSERVER_OLU0                 | i - 🕒                  |
|                | 2                   | Microsoft Internet Explorer                                                | ×                             |                        |
|                | 3                   | Do you want to delete th                                                   | is domain ?                   |                        |
| 2 1            | 4                   | - 😳                                                                        | k Cancel to exit this dialog. |                        |
| L              | <u> </u>            |                                                                            |                               |                        |
|                |                     | ОК                                                                         | Annuler                       |                        |
|                |                     |                                                                            |                               |                        |
|                |                     |                                                                            |                               |                        |
|                |                     |                                                                            |                               |                        |
|                |                     |                                                                            |                               |                        |
| 🤻 Indicates Re | quired F            | ield.                                                                      |                               |                        |
| <u>S</u> a     | ve                  | Cancel                                                                     |                               | <u>H</u> elp           |
|                |                     |                                                                            |                               |                        |

Figure 122. Remove domain confirmation dialog – example 2

- 10. Repeat Step 11 for D3 and D4, where applicable.
- 12.Now, only one domain appears in the **Scheme Management** dialog. The **Status** icon is red because a **Domain Identity** is required to complete domain configuration.

| Scheme Manag    | ement  | Dialogue de page Web                                                    |     |                                 | ×               |
|-----------------|--------|-------------------------------------------------------------------------|-----|---------------------------------|-----------------|
|                 |        | peakProdScheme                                                          |     | Central Subsystem               |                 |
| Description:    | _      | -domain, Cell 1, Boot                                                   | 1   | Add Remove                      | <u>M</u> odify  |
|                 |        | 1, MyOffpeakProd                                                        | i   | Domains                         |                 |
|                 |        |                                                                         |     | <u>R</u> emove <u>I</u> dentity | EFI <u>L</u> un |
|                 |        | in Identities field to select or c<br>UNs field to select a different E |     |                                 |                 |
| CellBlocks      | D      | Domain Identities                                                       |     | EFILUNS                         | S               |
| - MYSERVER      | 1      |                                                                         | 6   | MYSERVER_OLU1                   |                 |
|                 | Í      |                                                                         | - í |                                 |                 |
| 6-8 6-8         |        |                                                                         |     |                                 |                 |
|                 |        |                                                                         |     |                                 |                 |
|                 |        |                                                                         |     |                                 |                 |
|                 |        |                                                                         |     |                                 |                 |
|                 |        |                                                                         |     |                                 |                 |
|                 |        |                                                                         |     |                                 |                 |
|                 |        |                                                                         |     |                                 |                 |
| 🖷 Indicates Rei | quired | Field.                                                                  |     |                                 |                 |
|                 | ·      |                                                                         | 1   |                                 |                 |
| <u>S</u> a      | Ve     | Cancel                                                                  |     | <u>H</u> elp                    |                 |

#### NovaScale 6165 Server

| 🎒 Scheme Mana    | gement -  | - Dialogue de page Web                 |            |                  |                 |                 |
|------------------|-----------|----------------------------------------|------------|------------------|-----------------|-----------------|
| Scheme Name      | : MyOffp  | eakProdScheme                          |            | Central Subsys   | stem            |                 |
| Description:     |           |                                        |            | Add              | R <u>e</u> move | <u>M</u> odify  |
| booonplion.      |           | domain,Cell 1, Boot<br>, MyOffpeakProd | -          | Domains          |                 |                 |
|                  |           |                                        |            | <u>R</u> emove   | [dentity        | EFI <u>L</u> un |
| Double-click the | e Domai   | n Identities field to selec            | t or creat | e a Domain Iden  | tity.           |                 |
|                  |           | Ns field to select a diffe             |            |                  |                 |                 |
| CellBlocks       | D         | Domain Identities                      | ;          | EFI              | LUNS            | S               |
| MYSERVER         | 1         |                                        |            | MYSERVER_0     ■ | _U1             |                 |
|                  | limi      |                                        |            |                  |                 |                 |
|                  | limi      |                                        |            |                  |                 |                 |
|                  | lii       |                                        |            |                  |                 |                 |
|                  |           |                                        |            |                  |                 |                 |
|                  |           |                                        |            |                  |                 |                 |
|                  |           |                                        |            |                  |                 |                 |
|                  |           |                                        |            |                  |                 |                 |
|                  |           |                                        |            |                  |                 |                 |
|                  |           |                                        |            |                  |                 | <b>T</b>        |
|                  |           |                                        |            |                  |                 |                 |
| 🤻 Indicates Re   | equired F | field.                                 |            |                  |                 |                 |
|                  | ive       | C.                                     | ancel      |                  | Help            | 1               |
|                  | IAC       |                                        |            |                  |                 |                 |
|                  |           |                                        |            |                  |                 |                 |

Figure 123. Scheme Management dialog – example 2

13. Double-click the empty D1 Identities field. The Identities List dialog opens.

| cheme Name                    | MyOffpeakProdScheme                                                                                                    |                                                                                                    | Central Subsy                                                                                                   | stem                                                                                                    |                                                                                   |                                                 | 22   |
|-------------------------------|----------------------------------------------------------------------------------------------------|----------------------------------------------------------------------------------------------------|----------------------------------------------------------------------------------------------------|----------------------------------------------------------------------------------------------------|-----------------------------------------------------------------------------------|-------------------------------------------------|------|
| escription:                   | Mono-domain, Cell 1, Bo<br>0Lun1, MyOffpeakProd                                                                                           | ot 🔺                                                                                                 | Add<br>Domains<br>Remove                                                                                        | Remove<br>Identity                                                                                          | <u>M</u> odify<br>EFI Lun                                                         | Date & Time<br>5:15:13<br>6:39:53               |      |
| ouble-click the<br>CellBlocks | e Domain Identities field to<br>e EFI LUNs field to select a<br>D Domain Iden                                                             | different EFI B                                                                                      | e a Domain Ider<br>oot Lun.                                                                                     |                                                                                                    | S                                                                                 |                                                 |      |
| MYSERVER                      | 1                                                                                                    |                                                                                                    | MYSERVER_0                                                                                                    | LU1                                                                                                    | i 🔴 🦳                                                                             |                                                 |      |
|                               | 🗿 Identity Dialogue de                                                                                                    | page Web                                                                                             |                                                                                                    |                                                                                                    |                                                                                   | 1                                               |      |
|                               | Central Subsystem : M                                                                                                    | YSERVER                                                                                              |                                                                                                    |                                                                                                    | C                                                                                 | urrent Identity :                               | none |
|                               | Central Subsystem : M<br>Select an Identity from 1<br>Identities                                                                          | the list and click                                                                                   | 1. 2                                                                                                    | Descript                                                                                                    | reate a new ic<br>ion                                                             | lentity.                                        | none |
|                               | Select an Identity from I                                                                                                    | the list and click                                                                                   | Jeniny for Domain-                                                                                              | Descript                                                                                                    | reate a new ic<br>ion<br>iodule-o, io <del>o</del> -o,                            | lentity.                                        | none |
|                               | Select an Identity from I                                                                                                    | the list and click<br>Default ic<br>Default ic                                                       | Jenniy for Domain-                                                                                              | Descript                                                                                                    | reate a new id<br>ion<br>iodule-0, 108-0,<br>lodule-0, 108-1,                     | EFT LONG.<br>EFT LUN-1.                         | none |
|                               | Select an Identity from 1<br>Identities                                                                                                   | the list and click<br>peraoric<br>Default ic<br>Default ic                                           | tentity for Domain-<br>dentity for Domain-<br>dentity for Domain-                                               | Descript<br>1. 08 location: N<br>2. 08 location: N<br>3. 08 location: N                                     | reate a new id<br>ion<br>iodule-o, iOB-o,<br>iodule-0, iOB-1,<br>iodule-1, iOB-0, | entity.<br>EFI LONG.<br>EFI LUN-1.<br>EFI LUN2. | none |
|                               | Select an Identity from 1<br>Identities<br>MyOperations-1<br>MyOperations-2                                                               | the list and click<br>Denaution<br>Default in<br>Default in<br>Default in                            | Jenuty for Domain-<br>Jentity for Domain-<br>Jentity for Domain-<br>Jentity for Domain                          | Descript<br>1. 05 location: N<br>2. OS location: N<br>3. OS location: N<br>4. OS location: N                | reate a new id<br>ion<br>iodule-o, iOB-o,<br>iodule-0, iOB-1,<br>iodule-1, iOB-0, | entity.<br>EFI LONG.<br>EFI LUN-1.<br>EFI LUN2. | none |
|                               | Select an Identity from 1<br>Identities<br>MyOperations-1<br>MyOperations-2<br>MyOperations-3                                             | the list and click<br>Denaution<br>Default in<br>Default in<br>Default in                            | tentity for Domain-<br>dentity for Domain-<br>dentity for Domain-                                               | Descript<br>1. 05 location: N<br>2. OS location: N<br>3. OS location: N<br>4. OS location: N                | reate a new id<br>ion<br>iodule-o, iOB-o,<br>iodule-0, iOB-1,<br>iodule-1, iOB-0, | entity.<br>EFI LONG.<br>EFI LUN-1.<br>EFI LUN2. | none |
|                               | Select an Identity from 1<br>Identities<br>MyOperations-1<br>MyOperations-2<br>MyOperations-3<br>MyOperations-4<br>MyPayroll<br>MyPayroll | the list and click<br>Default ic<br>Default ic<br>Default ic<br>Default ic<br>Default ic<br>Time zon | Jenuty for Domain-<br>Jentity for Domain-<br>Jentity for Domain-<br>Jentity for Domain                          | Descript<br>1. OS location: N<br>3. OS location: N<br>4. OS location: N<br>h EFI 1Lun1                      | reate a new ic<br>ion<br>iodule-0, 108-0,<br>iodule-0, 108-0,<br>iodule-1, 108-0, | entity.<br>EFI LONO.<br>EFI LUN-1.<br>EFI LUN2. | none |
| Indicates Re                  | Select an Identity from 1<br>Identities<br>MyOperations-1<br>MyOperations-2<br>MyOperations-3<br>MyOperations-4<br>MyPayroll<br>MyPayroll | the list and click<br>Default ic<br>Default ic<br>Default ic<br>Default ic<br>Time zon<br>Time zon   | Jentity for Domain-<br>Jentity for Domain-<br>Jentity for Domain-<br>Jentity for Domain<br>le: Paris, Boot patt | Descript<br>2. OS location: N<br>3. OS location: N<br>4. OS location: N<br>h EFI 1Lun1<br>ot path: EFI 0Lur | reate a new ic<br>ion<br>iodule-0, 108-0,<br>iodule-0, 108-0,<br>iodule-1, 108-0, | entity.<br>EFI LONO.<br>EFI LUN-1.<br>EFI LUN2. | none |

#### NovaScale 6165 Server

| Scheme Name :  | MyOffpeakProdScheme                                              |                                                                                   | Central Subsy            |                             |                                   | 1                                               | 84 |  |  |
|----------------|------------------------------------------------------------------|-----------------------------------------------------------------------------------|--------------------------|-----------------------------|-----------------------------------|-------------------------------------------------|----|--|--|
| Description:   | Mono-domain,Cell 1, Boot<br>0Lun1, MyOffpeakProd                 | ×                                                                                 | Add<br>Domains<br>Bemove | R <u>e</u> move<br>Identity | <u>M</u> odify<br>EFI <u>L</u> un | Date & Time           7:52:01           7:47:45 | -  |  |  |
|                | e Domain Identities field to s<br>e EFI LUNs field to select a c |                                                                                   |                          | itity.                      |                                   | 5:58:30<br>5:23:26                              |    |  |  |
| CellBlocks     | D Domain Ident                                                   | ities                                                                             | EFI                      | LUNS                        | S                                 |                                                 |    |  |  |
| MYSERVER       | Identity Dialogue de pa                                          | ae Web                                                                            |                          |                             | de de la                          |                                                 |    |  |  |
|                | Central Subsystem : MY<br>Select an Identity from the            |                                                                                   | : OK to apply or         | click New to cri            |                                   | urrent Identity : <b>nor</b><br>Ientity         | 1e |  |  |
|                | Identities                                                       | 1                                                                                 | Description              |                             |                                   |                                                 |    |  |  |
|                | MyOperations-1                                                   |                                                                                   | епшутог Боглаш-          |                             |                                   |                                                 | •  |  |  |
|                | A MyOperations-2                                                 |                                                                                   | lentity for Domain-      |                             |                                   |                                                 |    |  |  |
|                | MyOperations-3                                                   |                                                                                   | lentity for Domain-      |                             |                                   |                                                 |    |  |  |
|                | A MyOperations-4                                                 | MyOperations-4 Default identity for Domain 4. OS location: Module-1, IOB-1, EFI I |                          |                             |                                   |                                                 |    |  |  |
|                | A MyPayroll                                                      | Time zon                                                                          | e: Paris, Boot path      | EFI 1Lun1                   |                                   |                                                 |    |  |  |
|                | At MyProduction                                                  | Time zon                                                                          | e: Vladivostok, Bo       | ot path: EFI 0Lun0          | )                                 |                                                 |    |  |  |
|                | ▲ MyTest                                                         | Time zon                                                                          | e: Paris, Boot path      | i: EFI Lun1                 |                                   |                                                 | Ŧ  |  |  |
| 🖲 Indicates Re |                                                                  |                                                                                   | ж                        | Cancel                      |                                   | Help                                            |    |  |  |

Figure 124. Identities list dialog - example 2

14. If the required identity is in the list, go to Step 17.If you want to create a new identity for this domain, click New to open the Create New Identity dialog.

15.Complete the Name, Description, Domain Settings, and Management Parameters fields.

| 🚰 New Identity D    | ialogue de page Web                                                                 | × |
|---------------------|-------------------------------------------------------------------------------------|---|
|                     | Create a new Identity                                                               |   |
| Domain identitiy p  | arameters are used to uniquely identify a domain.                                   |   |
| Identity Name :     | MyOffpeakProd 🔫                                                                     |   |
| Description :       | Time zone: Paris, Boot path: EFI 0Lun1                                              | * |
| C Domain Settings   |                                                                                     |   |
| Select the Opera    | ating System and Version to be used by the domain to run your activities. $\square$ |   |
| Operating System    | m : Linux 💌 Version :                                                               |   |
| I                   |                                                                                     |   |
| Management Pa       |                                                                                     |   |
| access the doma     |                                                                                     |   |
| Enter the URL to    | be used by a Web browser to access the domain Web site.                             |   |
| Network Name :      | MyOffpeakProdNet                                                                    |   |
| IP Address :        | 124.124.1.0                                                                         |   |
| URL :               | http://www.MyOffpeakProdWeb.com                                                     |   |
| m la dia ata a Da a | vined Field                                                                         |   |
| 🤻 Indicates Req     | uirea Fleia.                                                                        |   |
|                     |                                                                                     |   |
| <u></u> K           | <u>C</u> ancel <u>H</u> elp                                                         |   |
|                     |                                                                                     |   |
|                     |                                                                                     |   |

Figure 125. Create new identity dialog - example 2

- 16. Click **OK**. The new identity appears in the **Identities List** dialog.
- 17. Select the required identity from the list of available identities and click **OK** to return to the **Scheme Management** dialog. The corresponding **Status** icon turns green.

| ement | Dialogue de page Web                              | ×                       |
|-------|---------------------------------------------------|-------------------------|
| MyOff | peakProdScheme                                    | Central Subsystem       |
|       |                                                   | Add Remove Modify       |
|       |                                                   | Domains                 |
|       |                                                   | Remove Identity EFI Lun |
|       |                                                   |                         |
| D     | Domain Identities                                 | EFI LUNS S              |
| J1    | ∆ MyOffpeakProd                                   | MYSERVER_0LU1           |
|       |                                                   |                         |
|       |                                                   |                         |
|       |                                                   |                         |
|       | ,                                                 | ,,,,,,,,,               |
|       |                                                   |                         |
|       |                                                   |                         |
|       |                                                   |                         |
|       |                                                   | <b>•</b>                |
|       |                                                   |                         |
| uired | Field.                                            |                         |
| e     | Cancel                                            | Help                    |
|       | MyOff<br>Mono<br>OLun<br>Doma<br>EFILL<br>D<br>D1 | MyOffpeakProdScheme     |

#### NovaScale 6165 Server

| , | 🎒 Scheme Manag  | ement  | Dialogue de page Web                                                            |                                 | X               |
|---|-----------------|--------|---------------------------------------------------------------------------------|---------------------------------|-----------------|
|   |                 |        | peakProdScheme 🔫                                                                | Central Subsystem               |                 |
|   | Description:    |        |                                                                                 | Add Remove                      | <u>M</u> odify  |
|   | booonphon.      |        | -domain,Cell 1, Boot 📃<br>1, MyOffpeakProd 📃                                    | Domains                         |                 |
|   |                 | ,      |                                                                                 | <u>R</u> emove <u>I</u> dentity | EFI <u>L</u> un |
|   |                 |        | in Identities field to select or creat<br>JNs field to select a different EFI E |                                 |                 |
|   | CellBlocks      | D      | Domain Identities                                                               | EFI LUNS                        | S               |
|   | MYSERVER        |        | $\Delta$ MyOffpeakProd                                                          | MYSERVER_OLU1                   |                 |
| 1 |                 |        |                                                                                 |                                 |                 |
|   | <b>61 83</b>    |        |                                                                                 |                                 |                 |
|   |                 |        |                                                                                 |                                 |                 |
|   |                 |        |                                                                                 |                                 |                 |
|   |                 |        |                                                                                 |                                 |                 |
|   |                 |        |                                                                                 |                                 |                 |
|   |                 |        |                                                                                 |                                 |                 |
|   |                 |        |                                                                                 |                                 | <b>_</b>        |
| ( | 🤻 Indicates Rec | quired | Field.                                                                          |                                 |                 |
|   | <u>S</u> av     | /e     | Cancel                                                                          | Help                            |                 |

Figure 126. Scheme Management dialog – example 2

18. Check that the EFI Boot Lun for the domain is correct and click **Save**. The domain configuration scheme is now available for domain management.

# **Creating a Multi–Domain Scheme using all Server Resources**

The configuration criteria set out in the following tables is used to illustrate this example.

#### NovaScale 6085 Server

| Scheme               |                                                                           |  |  |  |  |  |  |
|----------------------|---------------------------------------------------------------------------|--|--|--|--|--|--|
| Name                 | MyProd_PayrollScheme                                                      |  |  |  |  |  |  |
| Description          | Multi–domain, Cells 0 & 1, Boot 0Lun0 & 0Lun1<br>MyProduction & MyPayroll |  |  |  |  |  |  |
| Central Subsystem(s) | MyServer                                                                  |  |  |  |  |  |  |
| Number of domains    | 2                                                                         |  |  |  |  |  |  |
| Domain size          | 1 cell per domain:<br>Cell 0 for Domain 1<br>Cell 1 for Domain 2          |  |  |  |  |  |  |
| EFI boot LUNs        | 0Lun0 for MyProduction<br>0Lun1 for MyPayroll                             |  |  |  |  |  |  |
| IO resource location | 0IOC0 mandatory for MyProduction<br>0IOC1 mandatory for MyPayroll         |  |  |  |  |  |  |
|                      | Domain Identity 1                                                         |  |  |  |  |  |  |
| Name                 | MyProduction                                                              |  |  |  |  |  |  |
| Description          | Time zone: Vladivostok, Boot path: EFI 0Lun0                              |  |  |  |  |  |  |
| Operating System     | Windows                                                                   |  |  |  |  |  |  |
| Domain network name  | MyProductionNet                                                           |  |  |  |  |  |  |
| Domain IP address    | 121.121.12.1                                                              |  |  |  |  |  |  |
| Domain URL           | http://www.MyProductionWeb.com                                            |  |  |  |  |  |  |
|                      | Domain Identity 2                                                         |  |  |  |  |  |  |
| Name                 | MyPayroll                                                                 |  |  |  |  |  |  |
| Description          | Time zone: Paris, Boot path: EFI 0Lun1                                    |  |  |  |  |  |  |
| Operating System     | Linux                                                                     |  |  |  |  |  |  |
| Domain network name  | MyPayrollNet                                                              |  |  |  |  |  |  |
| Domain IP address    | 122.122.1.0                                                               |  |  |  |  |  |  |
| Domain URL           | http://www.MyPayrollWeb.com                                               |  |  |  |  |  |  |

Table 41. Scheme configuration criteria – example 3 – mono-module server

|                      | Scheme                                                                                     |
|----------------------|--------------------------------------------------------------------------------------------|
| Name                 | MyProd_PayrollScheme                                                                       |
| Description          | Multi–domain, Cells 0, 1, 2 & 3, Boot 0Lun0 & 0Lun3,<br>MyProduction & MyPayroll           |
| Central Subsystem(s) | MyServer                                                                                   |
| Number of domains    | 2                                                                                          |
| IO resource location | 0IOC0 mandatory, 0IOC1 & 1IOC0 optional, for MyProduction<br>1IOC1 mandatory for MyPayroll |
|                      | Domain Identity 1                                                                          |
| Name                 | MyProduction                                                                               |
| Description          | Time zone: Vladivostok, Boot path: EFI 0Lun0                                               |
| Operating System     | Windows                                                                                    |
| Domain network name  | MyProductionNet                                                                            |
| Domain IP address    | 121.121.12.1                                                                               |
| Domain URL           | http://www.MyProductionWeb.com                                                             |
|                      | Domain Identity 2                                                                          |
| Name                 | MyPayroll                                                                                  |
| Description          | Time zone: Paris, Boot path: EFI 0Lun3                                                     |
| Operating System     | Linux                                                                                      |
| Domain network name  | MyPayrollNet                                                                               |
| Domain IP address    | 122.122.1.0                                                                                |
| Domain URL           | http://www.MyPayrollWeb.com                                                                |

 Table 42.
 Scheme configuration criteria – example 3 – bi–module server

### I Note:

A domain configuration scheme can include more than one Central Subsystems. If you have more than one Bull NovaScale Server, see *Configuring Extended Systems*, on page 5-76.

To create a multi-domain scheme using all server resources:

- 1. Check that the required hardware resources are available (at least one IOC and one QBB are required for each server domain) and that the domain Operating System supports the required hardware resources (CPUs, DIMMs, ...).
- 2. From the Customer Administrator PAM tree, click Configuration Tasks  $\rightarrow$  Domains  $\rightarrow$  Schemes to open the Schemes Management pane.
- 3. Click **New** to open the **Scheme Creation** dialog.
- 4. Complete the Scheme and Description fields.

#### NovaScale 6085 Server

| 🎒 Scheme Ma                                                                                                    | nagement Dialogue de page Web                                        |                          |                     | ×  |  |  |  |  |  |
|----------------------------------------------------------------------------------------------------|----------------------------------------------------------------------|--------------------------|---------------------|----|--|--|--|--|--|
| Scheme:                                                                                                    | MyProd_PayrollScheme                                                 | Central Subsyste         |                     |    |  |  |  |  |  |
| Description:                                                                                                    | Multi-domain, Cells 0 & 1, Boot A<br>OLun0 & OLun1, MyProduction & 丈 | Add<br>Domains<br>Remove | Remove <u>M</u> odi | fy |  |  |  |  |  |
| Welcome                                                                                                    | to the creation of a new scheme.                                     |                          |                     |    |  |  |  |  |  |
| A scheme is a list of domains. A domain is a groupment of physical and logical resources on which a selected Operating System is running.<br>Physical resources (QBB and IOB) are logically grouped in a cell. A domain is a groupment of cells.<br>You can part each Central Subsystem in domains.<br>1- Enter a name for this new scheme and optionally its description.<br>2- Click on Add button to add a new Central Subsystem to this scheme. |                                                                      |                          |                     |    |  |  |  |  |  |
| For each Central Subsystem, you define the number of domains, and then you configure<br>each domain.<br>3- To add other Central Subsystem, follow the step 2.<br>4- When finishing the scheme creation, click on Save button to save the scheme.                                                                                                    |                                                                      |                          |                     |    |  |  |  |  |  |
|                                                                                                    | Save Cance                                                           |                          | <u>H</u> elp        |    |  |  |  |  |  |

| Scheme Mana                | igement Dialogue                                                                                         | de page Web       |           |                          |                    | x                 |  |  |  |
|----------------------------|----------------------------------------------------------------------------------------------------|-------------------|-----------|--------------------------|--------------------|-------------------|--|--|--|
| Scheme Name                | MyProd_Payroll                                                                                           | Scheme            |           | Central Subsys           |                    |                   |  |  |  |
| Description:               | Multi-domain, C<br>Boot 0Lun0 & 0                                                                        | ells 0, 1, 2 & 3, | •         | Add<br>Domains<br>Remove | Remove<br>Identity | Modify<br>EFI Lun |  |  |  |
| Welcome to                 | the Domain Sche                                                                                          | me wizard.        |           |                          |                    |                   |  |  |  |
|                            | Central Subsyste<br>rtitioning into up to                                                                |                   |           |                          | ed architecture    | e allowing        |  |  |  |
|                            | a set of hardware<br>ged by a single Op                                                                  |                   |           |                          | or more Centra     | al Subsystem      |  |  |  |
| A Domain S<br>active simul | icheme is the temp<br>taneously.                                                                         | )late used to def | ine and r | nanage a set of          | domains that       | can be            |  |  |  |
|                            | Complete the Scheme Name and optionaly Description fields and click Add to begin domain scheme creation. |                   |           |                          |                    |                   |  |  |  |
| 🦷 Indicates Re             | aquired Field                                                                                            |                   |           |                          |                    |                   |  |  |  |
|                            | equireu Fielu.                                                                                           |                   |           |                          |                    |                   |  |  |  |
| <u></u>                    | ave                                                                                                    | <u>C</u> ano      | el        |                          | <u>H</u> elp       |                   |  |  |  |

Figure 127. Scheme creation dialog - example 3

 Click Central Subsystem → Add to select the Central Subsystem to be used by the domain configuration scheme. The Central Subsystem Configuration dialog opens.

#### NovaScale 6085 Server

| 실 Add and Conf       | igure Central Subsys                                                                                                    | tem Dia    | logue de  | page Web   |              | ×        |  |  |  |  |
|----------------------|----------------------------------------------------------------------------------------------------|------------|-----------|------------|--------------|----------|--|--|--|--|
| Select the Cer       | ntral Subsystem fro                                                                                                    | m the list | t.        |            |              |          |  |  |  |  |
| Central S            | ubsystem Name                                                                                                    | Cells      | CPU       | Memory     | Status       |          |  |  |  |  |
| MYSERVER             |                                                                                                    | 2          | 16        | 0          | PRESENT      |          |  |  |  |  |
| Each Central S       | ubsystem can be div                                                                                                    | vided into | up to 2 p | artitions. |              | <u>•</u> |  |  |  |  |
|                      | Each Central Subsystem can be divided into up to 2 partitions.<br>1- Use the dropdown list to select the required number of partitions.<br>Number of Partitions: |            |           |            |              |          |  |  |  |  |
| 2- Select a con      | figuration and click C                                                                                                    | DK to conf | tinue.    |            |              |          |  |  |  |  |
| MODULE_1<br>MODULE_0 | 2 1                                                                                                    |            |           |            |              |          |  |  |  |  |
|                      | Partition 1 P                                                                                                    | artition 2 |           |            |              |          |  |  |  |  |
|                      | CELL_0 Total CEI                                                                                                    | .L_1 Total |           |            |              |          |  |  |  |  |
| CPU                  | 8 8                                                                                                    | 8 8        |           |            |              |          |  |  |  |  |
| CPU<br>Memory (MB)   |                                                                                                    |            |           |            |              |          |  |  |  |  |
|                      | 0 0                                                                                                    | 0 0        |           |            |              |          |  |  |  |  |
| <u>0</u>             | ĸ                                                                                                    | <u></u> a  | ncel      |            | <u>H</u> elp |          |  |  |  |  |

| 🚰 Add and Configure Central Subsystem Dialogue de page Web 🛛 🔀 |            |            |           |         |          |         |         |       |             |     |  |
|----------------------------------------------------------------|------------|------------|-----------|---------|----------|---------|---------|-------|-------------|-----|--|
| Select the Cer                                                 |            |            | from th   | e list. |          |         |         |       |             |     |  |
| Central S                                                      | ubsysten   | n Name     | Ce        | ells    | CPU      | Mem     | ory     | State | IS          |     |  |
| MYSERVER                                                       |            |            |           | 4       | 32       | 0       |         | PRES  | ENT         |     |  |
|                                                                |            |            |           |         |          |         |         |       |             |     |  |
|                                                                |            |            |           |         |          |         |         |       |             |     |  |
|                                                                |            |            |           |         |          |         |         |       |             | -   |  |
| Each Central S                                                 | ubsyster   | n can be   | divided   | into u  | p to 4 p | artitio | ns.     |       |             |     |  |
|                                                                |            |            |           |         |          |         |         |       |             |     |  |
| 1- Use the drop                                                | down list  | to selec   | t the rec | quired  | numbe    | rofpa   | artitic | ons.  |             |     |  |
| Number of P                                                    | artitions: | 2          | -         |         |          |         |         |       |             |     |  |
|                                                                | ~          | т. Р.      | LOVA      |         |          |         |         |       |             |     |  |
| 2- Select a con                                                | figuration | i and clic | k UK to   | contii  | nue.     |         |         |       |             |     |  |
| MODULE 1                                                       |            | <b>5</b> ( |           |         | 20       |         | 6       | 20 60 |             |     |  |
| -                                                              |            |            |           |         |          |         | l le    |       |             |     |  |
| MODULE_0                                                       |            |            |           | 2       | 22       |         |         |       |             |     |  |
| _                                                              | (0.000) (0 |            |           |         | (11111)  |         |         |       |             |     |  |
|                                                                |            | Partitio   | on 1      |         | Pa       | rtition | 2       |       |             |     |  |
|                                                                | CELL_0     | CELL_1     | CELL_2    | Total   | CEL      | _з т    | otal    |       |             |     |  |
| CPU                                                            | 8          | 8          | 8         | 24      |          | 8       | 8       |       |             |     |  |
| Memory (MB)                                                    | 0          | 0          | 0         | 0       |          | 0       | 0       |       |             |     |  |
|                                                                |            |            |           |         |          |         |         |       |             |     |  |
| 0                                                              | к          |            |           | Can     | cel I    |         |         |       | <u>H</u> el | l a |  |
|                                                                |            |            | _         |         |          |         |         |       |             |     |  |
|                                                                |            |            |           |         |          |         |         |       |             |     |  |

Figure 128. Central Subsystem configuration dialog - example 3

- 6. Check that the required Central Subsystem is highlighted and select **2** in the **Number of Parts** dropdown list.
- 7. Select the required partition configuration and click **OK** to return to the **Scheme Management** dialog.

The **Status** icons are red because **Domain Identities** are required to complete domain configuration.

#### NovaScale 6085 Server

| Scheme Name :       MyProd_PayrollScheme       Central Subsystem         Description:       Multi-domain, Cells 0 & 1, Boot DLun0 & 0Lun1, My Production       Add       Remove       Mod         Double-click the Domain Identities field to select or create a Domain Identity.       Double-click the EFI LUNs field to select a different EFI Boot Lun.       EFI LUNS       S         MYSERVER       1       MYSERVER_0LU0       1         2       MYSERVER_0LU1       1         2       MYSERVER_0LU1       1                                                                                                    | > |
|----------------------------------------------------------------------------------------------------|---|
| Description.       Multi-domain, Cells 0 & 1, Boot         OLun0 & OLun1, My Production       Domains         Double-click the Domain Identities field to select or create a Domain Identity.         Double-click the EFI LUNs field to select a different EFI Boot Lun.         CellBlocks       D         Domains       EFI LUNS         MYSERVER       1                                                                                                    |   |
| Double-click the EFI LUNs field to select a different EFI Boot Lun.         CellBlocks       D       Domain Identities       EFI LUNs       S         MYSERVER       1       AMYSERVER_OLUO       Image: Second Second Secon |   |
|                                                                                                    |   |
|                                                                                                    |   |
| 2 MYSERVER_0LU1                                                                                                    |   |
|                                                                                                    |   |
|                                                                                                    |   |
|                                                                                                    |   |
|                                                                                                    |   |
|                                                                                                    |   |
|                                                                                                    |   |
|                                                                                                    |   |
|                                                                                                    |   |
| 🔻 Indicates Required Field.                                                                                                    |   |
| Save Cancel Help                                                                                                    |   |

| 🎒 Scheme Manag | ement -  | - Dialogue de page Web                                                   |                   | >                                 |
|----------------|----------|--------------------------------------------------------------------------|-------------------|-----------------------------------|
| Scheme Name :  | MyPro    | d_PayrollScheme                                                          | Central Subsystem |                                   |
| Description:   | Multi-d  | lomain, Cells 0, 1, 2 & 3,<br>Lun0 & 0Lun3,                              | Add Remove        | <u>M</u> odify<br>EFI <u>L</u> un |
|                |          | n Identities field to select or cre<br>Ns field to select a different EF |                   |                                   |
| CellBlocks     | D        | Domain Identities                                                        | EFI LUNS          | S                                 |
| MYSERVER       | 1        |                                                                          | MYSERVER_OLUO     |                                   |
|                | 2        |                                                                          | MYSERVER_0LU3     |                                   |
|                |          |                                                                          |                   |                                   |
|                | <u></u>  |                                                                          |                   |                                   |
| 🤻 Indicates Re | quired F | field.                                                                   |                   |                                   |
| <u>S</u> a:    | ve       | Cancel                                                                   | <u>H</u> elp      |                                   |

Figure 129. Scheme Management dialog - example 3

8. Double-click the empty D1 Identities field. The Identities List dialog opens.

#### NovaScale 6085 Server

| 🥙 Scheme Manag   | iement E | )ialogue de page Web                                   |            |                     |                     |                   | ×                              | 2        |
|------------------|----------|--------------------------------------------------------|------------|---------------------|---------------------|-------------------|--------------------------------|----------|
| Scheme Name :    | MyProd   | PavrollScheme                                          |            | Central Subsy       | stem                |                   | 1                              |          |
| Description:     |          |                                                        |            | Add                 | R <u>e</u> move     | Modify            | Date & Time                    |          |
| Description.     |          | main, Cells 0 & 1, Boo<br>. 0Lun1, My Productio        |            | Domains             |                     |                   | 5:15:13                        | *        |
|                  | Jocano a | . ocurr, my Productio                                  |            | Remove              | Identity            | EFI Lun           | 5:19:49                        |          |
|                  |          | Identities field to seler<br>s field to select a diffe |            |                     | tity.               |                   | 6:39:53                        |          |
| CellBlocks       | D        | Domain Identities                                      | ;          | EFI                 | LUNs                | S                 |                                |          |
| MYSERVER         | 1        |                                                        |            | MYSERVER_0          | LUO                 | - 0               |                                |          |
|                  | 🦉 Iden   | tity Dialogue de page                                  | Web        |                     |                     |                   |                                | ×        |
| 28               | [        | al Subsystem : <b>MYSE</b><br>an Identity from the li  |            | . OK to apply or    | click New to cr     |                   | urrent Identity : I<br>entity. | none     |
| 1                |          | Identities                                             |            |                     | Descripti           | on                |                                |          |
|                  | All MyE  | Jusiness-1                                             | Time zon   | e: Central America  | a, Boot path: EFI C | Lunû              |                                | <b>_</b> |
|                  | At MyD   | Devpt                                                  |            |                     |                     |                   |                                |          |
|                  | 1 Myr    | VewIdentity-1                                          |            |                     |                     |                   |                                |          |
|                  | 1 Myh    | VewIdentity-2                                          |            |                     |                     |                   |                                |          |
|                  |          | OffpeakProd                                            | Time zon   | e: Paris, Boot path | 1: EFI 0Lun1        |                   |                                |          |
| 🤻 Indicates Re   | ni 🖉 MyC | Operations-1                                           | Default id | entity for Domain-  | 1. OS location: M   | odule-0, IOB-0, E | EFI LUNO.                      |          |
| ( maioacoo rito. |          | Inarationa 2                                           | Default id | entitv for Domain-  | 2. OS location: M   | odule-0. IOB-1. E | EFI LUN-1.                     |          |
| Sa               | ve       | New                                                    | <u>_</u>   | <u>DK</u>           | Cancel              |                   | Help                           |          |

#### NovaScale 6165 Server

| 🥙 Scheme Managei                                    | ment Dialogue de page Web                                                                                                    |                   | V. 118              |                   | 2                | <u>د</u> ا (۲   |  |
|-----------------------------------------------------|----------------------------------------------------------------------------------------------------|-------------------|---------------------|-------------------|------------------|-----------------|--|
| Scheme Name :                                       | /yProd_PayrollScheme                                                                                                    |                   | Central Subsys      | tem               |                  | Review Revealed |  |
|                                                     | /ulti-domain, Cells 0, 1, 2 & 3                                                                                                    |                   | Add                 | Remove            | Modify           | I Date & Time   |  |
|                                                     | Boot OLunO & OLun3,                                                                                                    | · -               | Domains             |                   |                  | 17:52:01 👱      |  |
| 91.<br>-                                            |                                                                                                    |                   | Remove              | Identity          | EFI Lun          | 17:47:45        |  |
|                                                     | Oomain Identities field to sele<br>FI LUNs field to select a diffe                                                                                 |                   |                     | iity.             |                  | 15:58:30        |  |
| CellBlocks                                          | D Domain Identitie                                                                                                    | S                 | EFI                 | LUNS              | S                |                 |  |
| MYSERVER                                            | 1                                                                                                    |                   | MYSERVER_0          | _U0               | - 🗖              |                 |  |
|                                                     | 🗿 Identity Dialogue de page                                                                                                    | Web               |                     |                   |                  | ×               |  |
|                                                     | Central Subsystem : MYSERVER Current Identity : n<br>Select an Identity from the list and click OK to apply or click New to create a new identity. |                   |                     |                   |                  |                 |  |
|                                                     | Identities                                                                                                    |                   | 100                 | Descriptio        |                  |                 |  |
|                                                     | At MyBusiness-1                                                                                                    | Time zone         | e: Central America  | Boot path: EFI 0  | _un0             | <u>*</u>        |  |
|                                                     | At MyDevpt                                                                                                    |                   |                     |                   |                  |                 |  |
|                                                     | MyNewIdentity-1                                                                                                    |                   |                     |                   |                  |                 |  |
|                                                     | MyNewIdentity-2                                                                                                    | J MyNewIdentity-2 |                     |                   |                  |                 |  |
| <u>b</u>                                            | ∆ MyOffpeakProd                                                                                                    |                   |                     |                   |                  |                 |  |
| 💌 Indicates Red                                     | At MyOperations-1                                                                                                    | Default id        | entity for Domain-1 | . OS location: Mo | dule-0, IOB-0, E | FILUNO.         |  |
| Default identity for Domain-2. OS location: Module- |                                                                                                    |                   |                     |                   |                  | FILUN-1.        |  |
|                                                     | New                                                                                                    | 0                 | ĸ                   | Cancel            |                  | Help            |  |
|                                                     |                                                                                                    |                   |                     |                   |                  |                 |  |

Figure 130. Identities list dialog - example 3

If the required identity is in the list, go to Step 12.
 To create a new identity for this domain, click New to open the Create New Identity dialog.

10.Complete the Name, Description, Domain Settings, and Management Parameters fields for Domain Identity D1.

| 🖉 New Identity D                                           | ialogue de page Web                                                                 | × |  |  |  |  |  |
|------------------------------------------------------------|-------------------------------------------------------------------------------------|---|--|--|--|--|--|
|                                                            | Create a new Identity                                                               |   |  |  |  |  |  |
| Domain identitiy p                                         | parameters are used to uniquely identify a domain.                                  |   |  |  |  |  |  |
| Identity Name : MyProduction                               |                                                                                     |   |  |  |  |  |  |
| Description : Time zone: Vladivostok, Boot path: EFI 0Lun0 |                                                                                     |   |  |  |  |  |  |
| C Domain Settings                                          | 3                                                                                   |   |  |  |  |  |  |
| Select the Operation                                       | ating System and Version to be used by the domain to run your activities. $\square$ |   |  |  |  |  |  |
| Operating Syste                                            | m : Windows 💌 Version :                                                             |   |  |  |  |  |  |
| Management Parameters                                      |                                                                                     |   |  |  |  |  |  |
| Enter the Netwo                                            | rk Name and IP address to be used by System Management software to<br>ain.          |   |  |  |  |  |  |
|                                                            | be used by a Web browser to access the domain Web site.                             |   |  |  |  |  |  |
| Network Name :                                             | MyProductionNet                                                                     |   |  |  |  |  |  |
| IP Address :                                               | 121.121.12.1                                                                        |   |  |  |  |  |  |
| URL:                                                       | http://MyProductionWeb.com                                                          |   |  |  |  |  |  |
|                                                            |                                                                                     |   |  |  |  |  |  |
| <u>QK</u> <u>Cancel Help</u>                               |                                                                                     |   |  |  |  |  |  |

Figure 131. Create new identity dialog - example 3

- 11. Click OK. The new identity appears in the Identities List dialog.
- 12. Select the required identity from the list of available identities and click **OK** to return to the **Scheme Management** dialog. The corresponding **Status** icon turns green.
- 13.Repeat Steps 8 to 12 for **Domain Identity D2**. The scheme is now completely configured.

| 🍯 Scheme Manag  | ement     | Dialogue de page Web                                                            |                                 | ×               |
|-----------------|-----------|---------------------------------------------------------------------------------|---------------------------------|-----------------|
| Scheme Name :   | MvPro     | od_PayrollScheme 🤻                                                              | Central Subsystem               |                 |
| Description:    |           |                                                                                 | Add Remove                      | <u>M</u> odify  |
| Description.    |           | domain, Cells 0 & 1, Boot 📃 📃<br>D & 0Lun1, My Production 🔍                     | Domains                         |                 |
|                 | Jocani    |                                                                                 | <u>R</u> emove <u>I</u> dentity | EFI <u>L</u> un |
|                 |           | in Identities field to select or creat<br>UNs field to select a different EFI E |                                 |                 |
| CellBlocks      | D         | Domain Identities                                                               | EFI LUNS                        | S               |
| MYSERVER        | 1         | At MyProduction                                                                 | MYSERVER_OLUO                   |                 |
|                 | <b>D2</b> | ∆ MyPayroll                                                                     | AMYSERVER_0LU1                  |                 |
| <b>D2 D1</b>    |           |                                                                                 |                                 |                 |
|                 |           | ]                                                                               | ]                               |                 |
|                 |           |                                                                                 |                                 |                 |
|                 |           |                                                                                 |                                 |                 |
|                 |           |                                                                                 |                                 |                 |
|                 |           |                                                                                 |                                 |                 |
|                 |           |                                                                                 |                                 | -               |
|                 |           |                                                                                 |                                 |                 |
| 🦷 Indicates Red | quired    | Field.                                                                          |                                 |                 |
| Sav             | /0        | Cancel                                                                          | Help                            |                 |
|                 |           |                                                                                 |                                 |                 |

#### NovaScale 6165 Server

| L | 🚰 Scheme Manag              | ement     | Dialogue de page Web                              |            |                  |          | ×               |  |
|---|-----------------------------|-----------|---------------------------------------------------|------------|------------------|----------|-----------------|--|
|   | Scheme Name :               | MvPro     | od_PayrollScheme                                  | <b>R</b> [ | Central Subsys   | tem      |                 |  |
|   | Description:                |           |                                                   |            | Add              | Remove   | <u>M</u> odify  |  |
|   | Description.                |           | domain, Cells 0, 1, 2 & 3 🔺<br>0Lun0 & 0Lun3, 🗸 🚽 | Г          | Domains          |          |                 |  |
|   |                             | 10000     |                                                   |            | <u>R</u> emove   | [dentity | EFI <u>L</u> un |  |
|   | Double-click the            | Doma      | in Identities field to select or crea             | ⊥<br>ate a | <br>Domain Ident |          |                 |  |
|   |                             |           | JNs field to select a different EFI               |            |                  | icy.     |                 |  |
| : | CellBlocks                  | D         | Domain Identities                                 |            | EFIL             | UNs      | S               |  |
|   | MYSERVER                    | 1         | At MyProduction                                   | 8          | MYSERVER_OL      | .UO      |                 |  |
|   | <b>D</b> 2                  | <b>D2</b> | ∆ MyPayroll                                       | 8          | MYSERVER_OL      | .U3      |                 |  |
|   | 68 68                       |           |                                                   |            |                  |          |                 |  |
|   |                             |           |                                                   |            |                  |          |                 |  |
| • |                             |           | J                                                 |            |                  |          |                 |  |
|   |                             |           |                                                   |            |                  |          |                 |  |
|   |                             |           |                                                   |            |                  |          |                 |  |
|   |                             |           |                                                   |            |                  |          |                 |  |
|   |                             |           |                                                   |            |                  |          |                 |  |
|   |                             |           |                                                   |            |                  |          | -               |  |
|   |                             |           |                                                   |            |                  |          |                 |  |
| 1 | 👼 Indicates Required Field. |           |                                                   |            |                  |          |                 |  |
| I | Sav                         | /0        | Cancel                                            |            |                  | Help     | 1               |  |
|   |                             |           |                                                   |            |                  |          |                 |  |
|   |                             |           |                                                   |            |                  |          |                 |  |

Figure 132. Scheme management dialog – example 3

14. Click Save. The domain configuration scheme is now available for domain management.

# Creating a Multi–Domain Scheme using a Part of Server Resources

The configuration criteria set out in the following table is used to illustrate this example.

#### NovaScale 6165 Server

|                                                                                                    | Scheme                                                                           |  |  |  |  |  |
|----------------------------------------------------------------------------------------------------|----------------------------------------------------------------------------------|--|--|--|--|--|
| Name                                                                                                    | MyTest_DevptScheme                                                               |  |  |  |  |  |
| Description                                                                                                    | escription Multi–domain, Cells 1, 2 & 3, Boot 0Lun1 & 0Lun2,<br>MyTest & MyDevpt |  |  |  |  |  |
| Central Subsystem(s)                                                                                           | MyServer                                                                         |  |  |  |  |  |
| Number of domains                                                                                              | 2                                                                                |  |  |  |  |  |
| Domain size                                                                                                    | Cell 1 for Domain 1<br>Cells 2 & 3 for Domain 2                                  |  |  |  |  |  |
| EFI boot LUNs                                                                                                  | 0Lun1 for MyTest<br>0Lun2 for MyDevpt                                            |  |  |  |  |  |
| IO resource location         0IOC1 mandatory for MyTest           1IOC0 mandatory, 1IOC1 optional, for MyDevpt |                                                                                  |  |  |  |  |  |
| Domain Identity 1                                                                                              |                                                                                  |  |  |  |  |  |
| Name                                                                                                    | MyTest                                                                           |  |  |  |  |  |
| Description                                                                                                    | Time zone: Paris, Boot path: EFI 0Lun1                                           |  |  |  |  |  |
| Operating System                                                                                               | Linux                                                                            |  |  |  |  |  |
| Domain network name                                                                                            | MyTestNet                                                                        |  |  |  |  |  |
| Domain IP address                                                                                              | 126.126.1.2                                                                      |  |  |  |  |  |
| Domain URL                                                                                                    | http://www.MyProductionWeb.com                                                   |  |  |  |  |  |
|                                                                                                    | Domain Identity 2                                                                |  |  |  |  |  |
| Name                                                                                                    | MyDevpt                                                                          |  |  |  |  |  |
| Description                                                                                                    | Time zone: Paris, Boot path: EFI 0Lun2                                           |  |  |  |  |  |
| Operating System                                                                                               | Windows                                                                          |  |  |  |  |  |
| Domain network name                                                                                            | MyDevptNet                                                                       |  |  |  |  |  |
| Domain IP address                                                                                              | 126.126.1.0                                                                      |  |  |  |  |  |
| Domain URL                                                                                                    | http://www.MyPayrollWeb.com                                                      |  |  |  |  |  |

Table 43. Scheme configuration criteria – example 4 – bi–module server

### **I** Note:

A domain configuration scheme can include more than one Central Subsystems. If you have more than one Bull NovaScale Server, see *Configuring Extended Systems*, on page 5-76.

To create a multi-domain scheme using a part of server resources:

- 1. Check that the required hardware resources are available (at least one IOC and one QBB are required for each server domain) and that the domain Operating System supports the required hardware resources (CPUs, DIMMs, ...).
- 2. From the Customer Administrator PAM tree, click Configuration Tasks  $\rightarrow$  Domains  $\rightarrow$  Schemes to open the Schemes Management pane.
- 3. Click **New** to open the **Scheme Creation** dialog.
- 4. Complete the **Scheme** and **Description** fields.

| Scheme Manag                                                                                                | jement Dialogue de page V                                                                                     | ₩eb           |                |                 | ×               |  |  |
|----------------------------------------------------------------------------------------------------|----------------------------------------------------------------------------------------------------|---------------|----------------|-----------------|-----------------|--|--|
| Scheme Name :                                                                                               | MyTest_DevptScheme                                                                                            |               | Central Subsys | tem             |                 |  |  |
| Description:                                                                                                |                                                                                                    | e 9           | Add            | Remove          | <u>M</u> odify  |  |  |
| Decemption.                                                                                                 | Multi-domain, Cells 1, 2<br>Boot 0Lun1 & 0Lun2, My                                                            |               | Domains        |                 |                 |  |  |
|                                                                                                    |                                                                                                    |               | <u>R</u> emove | Identity        | EFI <u>L</u> un |  |  |
|                                                                                                    |                                                                                                    |               |                |                 |                 |  |  |
| Welcome to                                                                                                  | the Domain Scheme wizar                                                                                       | rd.           |                |                 |                 |  |  |
|                                                                                                    | Central Subsystem is desi<br>titioning into up to four phy                                                    |               |                | ed architecture | allowing        |  |  |
|                                                                                                    | a set of hardware and soft<br>ed by a single Operating :                                                      |               |                | or more Centra  | l Subsystem     |  |  |
|                                                                                                    | A Domain Scheme is the template used to define and manage a set of domains that can be active simultaneously. |               |                |                 |                 |  |  |
| Complete the Scheme Name and optionaly Description fields and click Add to begin domain<br>scheme creation. |                                                                                                    |               |                |                 |                 |  |  |
|                                                                                                    |                                                                                                    |               |                |                 |                 |  |  |
| 🤻 Indicates Re                                                                                              | quired Field.                                                                                                 |               |                |                 |                 |  |  |
| <u></u> 8                                                                                                   | ve                                                                                                    | <u>Cancel</u> |                | <u>H</u> elp    | ]               |  |  |

Figure 133. Scheme creation dialog - example 4

 Click Central Subsystem → Add to select the Central Subsystem to be used by the domain configuration scheme. The Central Subsystem Configuration dialog opens.

| 🚰 Add and Configure Central Subsystem Dialogue de page Web 🛛 🛛 🔀 |                |            |             |           |              |       | ×            |          |  |
|------------------------------------------------------------------|----------------|------------|-------------|-----------|--------------|-------|--------------|----------|--|
| Select the Cel                                                   | ntral Subsyst  | tem from   | the list    |           |              |       |              |          |  |
| Central S                                                        | ubsystem Nan   | ne         | Cells       | CPU       | Memory       | St    | atus         |          |  |
| MYSERVER                                                         |                |            | 4           | 32        | 0            | PRE   | SENT         | <u> </u> |  |
|                                                                  |                |            |             |           |              |       |              |          |  |
|                                                                  |                |            |             |           |              |       |              |          |  |
|                                                                  |                |            |             |           |              |       |              | <b>_</b> |  |
| Each Central S                                                   | ubsystem ca    | n be divid | ed into (   | up to 4 j | partitions.  |       |              |          |  |
|                                                                  |                |            |             |           |              |       |              |          |  |
| 1- Use the drop                                                  | down list to s | elect the  | required    | d numbe   | er of partit | ions. |              |          |  |
| Number of P                                                      | artitions: 🛛 🕄 | -          |             |           |              |       |              |          |  |
|                                                                  |                |            |             |           |              |       |              |          |  |
| 2- Select a con                                                  | figuration and | click Ok   | to cont     | inue.     |              |       |              |          |  |
| MODULE 1                                                         | <b>6.9</b>     | 6-9        | 60          |           |              |       |              |          |  |
| MODULL_I                                                         | 88             | 60         |             |           |              |       |              |          |  |
| MODULE_0                                                         |                | 62         |             |           |              |       |              |          |  |
| MODULE_0                                                         |                | 660        |             |           |              |       |              |          |  |
|                                                                  | Partition 1    | Par        | tition 2    |           | Partition    | 3     |              |          |  |
|                                                                  | CELL_0 Total   | 1          | _1 Total    | СЕЦ       | _2 CELL      |       | 1            |          |  |
| CPU                                                              | 8 8            |            | 8 8         |           | 8            | 8 16  |              |          |  |
| CPU<br>Memory (MB)                                               |                |            |             |           | 0            |       |              |          |  |
|                                                                  | 0 0            |            | 0 0         |           | U            | 0 0   |              |          |  |
|                                                                  |                |            |             |           |              |       |              |          |  |
| 0                                                                | K              |            | <u>C</u> ar | ncel      |              |       | <u>H</u> elp |          |  |
|                                                                  |                |            |             |           |              |       |              |          |  |
|                                                                  |                |            |             |           |              |       |              |          |  |

Figure 134. Central Subsystem configuration dialog - example 4

- 6. Check that the required Central Subsystem is highlighted and select **3** in the **Number of Parts** dropdown list.
- 7. Select the required partition configuration and click **OK** to return to the **Scheme Management** dialog.

The **Status** icons are red because **Domain Identities** are required to complete domain configuration.

| 🎒 Scheme Manag  | ement | Dialogue de page Web                                                           |                              | ×                                 |
|-----------------|-------|--------------------------------------------------------------------------------|------------------------------|-----------------------------------|
| Scheme Name :   | МуТе  | st_DevptScheme                                                                 |                              | han alter a                       |
| Description:    |       | DLun1 & OLun2, MyTest &                                                        | Add     Remove       Domains | <u>M</u> odify<br>EFI <u>L</u> un |
|                 |       | in Identities field to select or crea<br>JNs field to select a different EFI I |                              |                                   |
| CellBlocks      | D     | Domain Identities                                                              | EFILUNS                      | S                                 |
| MYSERVER        | 1     |                                                                                | MYSERVER_OLUO                |                                   |
|                 | 2     |                                                                                | MYSERVER_OLU1                |                                   |
| 28              | 3     |                                                                                | MYSERVER_0LU2                |                                   |
|                 |       |                                                                                |                              |                                   |
|                 |       |                                                                                |                              |                                   |
| 🦷 Indicates Rei | ·     | Field.                                                                         | Help                         | <b>•</b>                          |

Figure 135. Scheme Management dialog – example 4

- 8. As you want this scheme to only use Cells 1, 2 and 3, you must remove the domain using Cell 0. Hover the mouse over the cells represented in the **CellBlocks** diagram to identify the domain using Cell 0. **D1** is using Cell 0.
- 9. Click  $D1 \rightarrow Domains \rightarrow Remove$  and click OK to remove the domain from the scheme.

| Scheme Manag                | jement                                                                                                    | Dialogue de page Web           |                             | X                              |  |  |  |  |  |
|-----------------------------|----------------------------------------------------------------------------------------------------|--------------------------------|-----------------------------|--------------------------------|--|--|--|--|--|
| Scheme Name :               | MyTest                                                                                                    | _DevptScheme 😽                 | Central Subsystem           |                                |  |  |  |  |  |
| Description:                | Internet on                                                                                                    |                                | <u>A</u> dd F               | R <u>e</u> move <u>M</u> odify |  |  |  |  |  |
|                             | MyDevi                                                                                                    | Lun1 & OLun2, MyTest & 📕<br>nt | Domains                     |                                |  |  |  |  |  |
|                             |                                                                                                    |                                | Remove                      | Identity EFI Lun               |  |  |  |  |  |
|                             | Double-click the Domain Identities field to select or create a Domain Identity.<br>Double-click the EFI LUNs field to select a different EFI Boot Lun. |                                |                             |                                |  |  |  |  |  |
| CellBlocks                  | D                                                                                                    | Domain Identities              | EFI LUN:                    | s S                            |  |  |  |  |  |
| MYSERVER                    | 1                                                                                                    |                                | MYSERVER_0LU0               | - <b>-</b>                     |  |  |  |  |  |
| B B                         | 2                                                                                                    | Microsoft Internet Explorer    | ×                           |                                |  |  |  |  |  |
| 28                          | 3                                                                                                    | Do you want to delete this     | domain ?                    |                                |  |  |  |  |  |
|                             | Í                                                                                                    | Click OK to delete, or click   | Cancel to exit this dialog. |                                |  |  |  |  |  |
|                             | <u>,                                     </u>                                                                                                    |                                | nnuler                      |                                |  |  |  |  |  |
|                             |                                                                                                    |                                | nnuler                      |                                |  |  |  |  |  |
|                             |                                                                                                    |                                |                             | -                              |  |  |  |  |  |
|                             |                                                                                                    |                                |                             |                                |  |  |  |  |  |
|                             |                                                                                                    |                                |                             | <u> </u>                       |  |  |  |  |  |
| 🔫 Indicates Required Field. |                                                                                                    |                                |                             |                                |  |  |  |  |  |
| <u>S</u> a                  | ve                                                                                                    | Cancel                         |                             | Help                           |  |  |  |  |  |
|                             |                                                                                                    |                                |                             |                                |  |  |  |  |  |

Figure 136. Remove domain confirmation dialog – example 4

10.Now, only two domains appear in the **Scheme Management** dialog. The **Status** icons are red because **Domain Identities** are required to complete domain configuration.

| 🎒 Scheme Manag | jement | Dialogue de page Web                                                             |     |                   |               |     | ×        |
|----------------|--------|----------------------------------------------------------------------------------|-----|-------------------|---------------|-----|----------|
|                |        | est_DevptScheme                                                                  | ۱ ( | Central Subsyst   | tem<br>Remove | Mo  | dify     |
| Description:   |        | OLun1 & OLun2, MyTest & 斗 👘                                                      |     | Domains<br>Remove | Identity      | EFI | Lun      |
|                |        | ain Identities field to select or creat<br>UNs field to select a different EFI E |     | a Domain Identi   |               |     |          |
| CellBlocks     | D      | Domain Identities                                                                |     | EFIL              | UNs           | S   |          |
| MYSERVER       | 1      |                                                                                  | 2   | MYSERVER_OL       | U1            |     | <b></b>  |
| 28             | 2      |                                                                                  | 2   | MYSERVER_OL       | U2            | •   |          |
|                |        |                                                                                  |     |                   |               |     |          |
|                |        |                                                                                  |     |                   |               |     |          |
|                |        |                                                                                  |     |                   |               |     |          |
|                |        |                                                                                  |     |                   |               |     |          |
|                |        |                                                                                  |     |                   |               |     |          |
|                |        |                                                                                  |     |                   |               |     | <u> </u> |
| 🤻 Indicates Re | quired | Field.                                                                           |     |                   |               |     |          |
| Sa             | ve     | Cancel                                                                           |     |                   | Help          |     |          |

Figure 137. Scheme Management dialog - example 4

11. Double-click the empty D1 Identities field. The Identities List dialog opens.

| Scheme Manage     | ment — Dialogue de page Web                                        |             |                     |                   |                   | ×                                            | 2   |
|-------------------|--------------------------------------------------------------------|-------------|---------------------|-------------------|-------------------|----------------------------------------------|-----|
|                   | MyTest_DevptScheme                                                 |             | Central Subsys      | stem<br>Remove    | Modify            |                                              | 11  |
| Description.      | Boot OLun1 & OLun2, MyTes<br>MyDevnt                               |             | Domains<br>Remove   | Identity          | EFILun            | Date & Time<br>7:52:01<br>7:47:45<br>7:56:11 |     |
|                   | Domain Identities field to sele<br>EFI LUNs field to select a diff |             |                     | tity.             |                   | 5:58:30                                      |     |
| CellBlocks        | D Domain Identitie                                                 | es          | EFI                 | LUNS              | S                 |                                              |     |
| MYSERVER          | 1                                                                  | d           | MYSERVER_0          | 201               | - 🧧               |                                              |     |
| 2 2               | 🚈 Identity Dialogue de page                                        | Web         |                     |                   |                   |                                              | ×   |
|                   | Central Subsystem : MYSE<br>Select an Identity from the Ii         |             | OK to apply or d    | click New to cre  |                   | rrent Identity : <b>n</b><br>ntity.          | one |
|                   | Identities                                                         |             |                     | Descriptio        | n                 |                                              |     |
|                   | A MyOffpeakProd                                                    |             | : Paris, Boot path: |                   |                   |                                              |     |
|                   | MyOperations-1                                                     | Default ide | ntity for Domain-1  | . OS location: Mo | dule-0, IOB-0, E  | FI LUNO.                                     |     |
|                   | A MyOperations-2                                                   | Default ide | ntity for Domain-2  | . OS location: Mo | dule-0, IOB-1, E  | FILUN-1.                                     |     |
|                   | MyOperations-3                                                     | Default ide | ntity for Domain-3  | . OS location: Mo | dule-1, IOB-0, E  | FI LUN2.                                     |     |
|                   | ∆ MyOperations-4                                                   | Default ide | ntity for Domain 4  | . OS location: Mo | dule-1, IOB-1, El | FI LUN3.                                     |     |
|                   | ∆ MyPayroll                                                        | Time zone:  | Paris, Boot path I  | EFI 1 Lun 1       |                   |                                              |     |
| Rec Indicates Rec | At MyProduction                                                    | Time zone:  | Vladivostok, Boot   | t path: EFI 0Lun0 |                   |                                              | -   |
| Sav               | New                                                                | Q           | <                   | Cancel            |                   | <u>H</u> elp                                 |     |
|                   |                                                                    |             |                     |                   |                   |                                              |     |

Figure 138. Identities list dialog – example 4

12.f the required identity is in the list, go to Step 15.

To create a new identity for this domain, click **New** to open the **Create New Identity** dialog.

13.Complete the Name, Description, Domain Settings, and Management Parameters fields for Domain Identity D1.

| 🏄 New Identity Di    | alogue de page Web                                                       | × |
|----------------------|--------------------------------------------------------------------------|---|
|                      | Create a new Identity                                                    |   |
| Domain identitiy p   | arameters are used to uniquely identify a domain.                        |   |
| Identity Name :      | MyTest                                                                   |   |
| Description :        | Time zone: Paris, Boot path: EFI 0Lun1                                   |   |
| _<br>Domain Settings |                                                                          |   |
| Select the Opera     | ting System and Version to be used by the domain to run your activities. |   |
| Operating System     | n : Linux 💌 Version :                                                    |   |
|                      |                                                                          |   |
| -Management Pa       |                                                                          | 1 |
| Enter the Networ     | k Name and IP address to be used by System Management software to<br>in  |   |
| Enter the URL to     | be used by a Web browser to access the domain Web site.                  |   |
| Network Name :       | MyTestNet                                                                |   |
| IP Address :         | 126.126.1.2                                                              |   |
| URL:                 | http://www.MyTestWeb.com                                                 |   |
|                      |                                                                          |   |
| 🤻 Indicates Req      | uired Field.                                                             |   |
|                      |                                                                          |   |
| <u>o</u> k           | <u>C</u> ancel <u>H</u> elp                                              |   |
|                      |                                                                          |   |
|                      |                                                                          |   |

Figure 139. Create new identity dialog - example 4

14. Click OK. The new identity appears in the Identities List dialog.

- 15. Select the required identity from the list of available identities and click **OK** to return to the **Scheme Management** dialog. The corresponding **Status** icon turns green.
- 16.Repeat Steps 11 to 15 for **Domain Identity D2**. The scheme is now completely configured.

| Cheme Name :   | MyTe                           | st_DevptScheme                                                              |         | Central Subsys    | stem     |        |
|----------------|--------------------------------|-----------------------------------------------------------------------------|---------|-------------------|----------|--------|
| Description:   |                                |                                                                             | 32. I   | Add               | Remove   | Modify |
| Description.   | Boot OLun1 & OLun2, MyTest & 🚔 |                                                                             | Domains |                   |          |        |
|                | <b>I</b> MVDe                  | ivnr 🔟                                                                      |         | Bemove            | Identity | EFILu  |
|                |                                | ain Identities field to select or cre<br>UNs field to select a different EF |         |                   | tity.    |        |
| CellBlocks     |                                | Domain Identities                                                           |         | 370 FLAT F21 / E4 | LUNS     | S      |
| MYSERVER       | D1                             | ▲ MyTest                                                                    | d       | MYSERVER_0        | LU1      |        |
| D2             | D2                             | At MyDevpt                                                                  | d       | MYSERVER_0        | LU2      |        |
|                |                                |                                                                             |         |                   |          |        |
|                |                                |                                                                             |         |                   |          |        |
|                |                                |                                                                             |         |                   |          |        |
|                |                                |                                                                             |         |                   |          |        |
|                |                                |                                                                             |         |                   |          |        |
|                |                                |                                                                             |         |                   |          |        |
|                |                                |                                                                             |         |                   |          | -      |
| 🔻 Indicates Re | quired                         | Field.                                                                      |         |                   |          |        |
| Sa             |                                | Cancel                                                                      |         |                   | Help     | Ĩ      |
| <u> </u>       | ve                             | Cancel                                                                      |         |                   |          | ]      |

Figure 140. Scheme management dialog - example 4

17. Click Save. The domain configuration scheme is now available for domain management.

### **I** Note:

Cell 0 is free and available for use by another scheme, if required.

# **Configuring and Managing Extended Systems**

A single PAP unit can administer, monitor, and manage several Central Subsystems.

The PAM **Domain Configuration Scheme Wizard** allows easy configuration of extended systems.

Please contact your BULL Customer Sales Representative for details.

# **Clearing, Loading, Saving NVRAM Variables**

NVRAM variables are available for each LUN. According to requirements, these variables can be cleared, saved and/or loaded.

### Image: Note:

NVRAM variables can only be saved when the corresponding domain is active.

To clear, save and/or load NVRAM variables:

1. Click Configuration Tasks  $\rightarrow$  Domains  $\rightarrow$  LUNs in the PAM tree to open the Logical Units page.

| Name          | EFI | In Use In<br>Domain | in Use in<br>Scheme | NVRAM | Description                                                         |
|---------------|-----|---------------------|---------------------|-------|---------------------------------------------------------------------|
| YSERVER_OLUO  | EFI | Yes                 | Yes                 | No    | Default LUN attached to CELL_0 in the central<br>subsystem MYSERVER |
| MYSERVER_OLU1 | EFI | Yes -               | Yes                 | No    | Default LUN attached to CELL_1 in the central<br>subsystem MYSERVER |
| MYSERVER_0LU2 | EFI | Yes                 | Yes                 | No    | Default LUN attached to CELL_2 in the central<br>subsystem MYSERVER |
| MYSERVER_OLU3 | EFI | Yes                 | Yes                 | No    | Default LUN attached to CELL_3 in the central<br>subsystem MYSERVER |

| Name             | Default LUN name                                                                                                    |
|------------------|----------------------------------------------------------------------------------------------------|
| EFI              | <b>EFI</b><br>This LUN is a boot LUN.<br><b>DATA</b><br>This LUN is a data LUN.                                                                                                    |
| In Use in Domain | Yes<br>This LUN is used by a domain currently loaded in the Domain Manager<br>Control pane.<br>No<br>This LUN is not used by a domain currently loaded in the Domain Man-<br>ager Control pane. |
| In Use in Scheme | Yes<br>This LUN has been allocated to a domain within a Domain Configuration<br>Scheme.<br>No<br>This LUN has not been allocated to a domain within a Domain Configu-<br>ration Scheme.         |
| NVRAM            | Yes<br>NVRAM variables have been saved for this LUN.<br>No<br>NVRAM variables have not been saved for this LUN.                                                                                 |
| Description      | Default description, indicating LUN location (Central Subsystem name and Cell).                                                                                                    |

Figure 141. Logical Units page

- 2. Select the required LUN from the list of available LUNs and click **NVRAM**. The **NVRAM** Variables dialog opens:
  - a. Click **Clear** to clear displayed NVRAM variables. When requested, click **OK** to confirm.
  - b. Click **Save** to save NVRAM variables for the selected LUN (currently used by an active domain). When requested, enter the name of the file to which NVRAM variables are to be saved. The NVRAM variables file is stored in the PAM SiteData directory.
  - c. Click **Load** to load previously saved NVRAM variables from the PAM SiteData directory.

### **Updating the LUN List**

The list of available LUNs is automatically created when a Central Subsystem is declared and/or added. You can update the list of available LUNs at any time to reflect configuration changes.

To update the LUN list:

- Click Configuration Tasks → Domains → LUNs in the PAM tree to open the Logical Units page.
- 2. Click **Update**. When requested, click **OK** to confirm. The new LUN list is displayed in the **Logical Units** page.

# **Limiting Access to Hardware Resources**

As Customer Administrator, you can use the PAM software **Exclusion** / **Inclusion** function to logically limit access to certain hardware resources, such as:

| IOCs         | When a domain comprises more than one cell (therefore more than one IOC), the Master IOC is the one hosting the boot disk. The other IOCs in the domain are Slave IOCs. |
|--------------|----------------------------------------------------------------------------------------------------|
|              | Slave IOCs can be safely excluded from a domain, but connected peripherals will no longer be accessible.                                                                |
|              | Note:<br>If the Master IOC is excluded, system disks will no longer be<br>accessible and the domain will not power up.                                                  |
| IOC HubLinks | All IOC HubLinks can be safely excluded from a domain, but connected peripherals will no longer be accessible.                                                          |
|              | IOC HubLinks are organized as follows:<br>HubLink_1 controls PCI Slots 1 & 2<br>HubLink_2 controls PCI slots 3 & 4<br>HubLink_3 controls PCI slots 5 & 6                |
| PCI Slots    | All PCI slots not connected to a boot disk can be safely excluded from a domain, but connected peripherals will no longer be accessible.                                |
|              | Note:<br>If Master IOC PCI Slots 1, 2 are excluded, external system disks will<br>no longer be accessible and the domain will not power up.                             |
| IOLs         | Slave IOLs can be safely excluded from a domain, but connected peripherals will no longer be accessible.                                                                |

Figure 142. Hardware exclusion options

### **I** Notes:

Hardware exclusion / inclusion is a hardware management function, not a domain management function.

To be taken into account, exclusion / inclusion requires domain power OFF/ON.

See Excluding / Including Hardware Elements, on page 4-21.

# Scheme, Domain Identity, and Resources Checklists

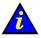

### Important:

At least one QBB and one IO box is required for each server domain.

|                       | Scheme Checklist                                     |
|-----------------------|------------------------------------------------------|
| Name                  | What name do I want to use for my Scheme?            |
| Description           | How can I describe my Scheme to reflect its scope?   |
| Central Subsystem(s)  | Which Central Subsystem(s) do I want to use?         |
| Number of domains     | How many domains do I need?                          |
| Domain size           | How many cells do I want to assign to each domain?   |
| EFI boot LUNs         | Which EFI boot LUN do I want to use for each domain? |
| I/O resource location | Which cells host the I/O resources I want to use?    |

|                     | Domain Identity Checklist                                                                       |
|---------------------|-------------------------------------------------------------------------------------------------|
| Name                | What name do I want to use for my Domain Identity to reflect the tasks/jobs it will run?        |
| Description         | How can I describe my Domain Identity to reflect its use?                                       |
| Operating System    | Which OS do I want to run on this domain? Will this OS support assigned hardware (CPUs, DIMMs)? |
| Domain network name | Which network name will be used to identify this domain?                                        |
| Domain IP address   | Which IP address will be used to reach this domain?                                             |
| Domain URL          | Which URL can be used to reach my domain Web site (if any)?                                     |

Table 45. Domain Identity configuration checklist

|               | Resources   | s Checklist  |             |  |  |  |
|---------------|-------------|--------------|-------------|--|--|--|
| Central Subsy | stem:       |              |             |  |  |  |
|               | Cell 0      | Cell 1       |             |  |  |  |
| QBBs          | QBB0        | QBBs         | QBB1        |  |  |  |
| IO Box        | IOC0        | IO Box       | IOC1        |  |  |  |
| EFI Boot Lun  | 0Lu0        | EFI Boot Lun | 0Lu1        |  |  |  |
| OS instance   |             | OS instance  |             |  |  |  |
| I,            | O Resources | I,           | O Resources |  |  |  |
| IOC0_Slot 1   |             | IOC1_Slot 1  |             |  |  |  |
| IOC0_Slot 2   |             | IOC1_Slot 2  |             |  |  |  |
| IOC0_Slot 3   |             | IOC1_Slot 3  |             |  |  |  |
| IOC0_Slot 4   |             | IOC1_Slot 4  |             |  |  |  |
| IOC0_Slot 5   |             | IOC1_Slot 5  |             |  |  |  |
| IOC0_Slot 6   |             | IOC1_Slot 6  |             |  |  |  |

Table 46. Resources checklist – part 1

|              | Resources   | Checklist    |             |
|--------------|-------------|--------------|-------------|
|              | Cell 2      |              | Cell 3      |
| QBBs         | QBB0        | QBBs         | QBB1        |
| IO Box       | IOC0        | IO Box       | IOC1        |
| EFI Boot Lun | 1Lu0        | EFI Boot Lun | 1Lu1        |
| OS instance  |             | OS instance  |             |
| I,           | O Resources | I/           | O Resources |
| IOC0_Slot 1  |             | IOC1_Slot 1  |             |
| IOC0_Slot 2  |             | IOC1_Slot 2  |             |
| IOC0_Slot 3  |             | IOC1_Slot 3  |             |
| IOC0_Slot 4  |             | IOC1_Slot 4  |             |
| IOC0_Slot 5  |             | IOC1_Slot 5  |             |
| IOC0_Slot 6  |             | IOC1_Slot 6  |             |

Table 47. Resources checklist – part 2

# Section V – Creating Event Subscriptions and User Histories

This section explains how to:

- Customize the PAM Event Messaging System, on page 5-85
- Set up Event Subscriptions, on page 5-86
- Create, Edit, Delete an E-mail Server, on page 5-88
- Create, Edit, Delete an E-mail Account, on page 5-90
- Create, Edit, Delete a User History, on page 5-92
- Enable / Disable Event Channels, on page 5-96
- Create, Edit, Delete an Event Subscription, on page 5-98
- Understand Event Message Filtering Criteria, on page 5-100
- Preselect, Create, Edit, Delete an Event Filter, on page 5-110

### **Customizing the PAM Event Messaging System**

During operation, all Central Subsystem activity messages are automatically logged in predefined System Histories that can be viewed and archived by members of the Customer Administrator group. In addition, PAM software reports and logs environmental, command, and hardware errors.

A comprehensive set of Event Message subscriptions allows connected and non-connected users to be notified of system status and activity.

The PAM event messaging system is based on a subscription mechanism allowing the Customer Administrator to send precisely filtered event messages to targeted individuals and/or groups via four channels (WEB Interface, E–mail, User History, SNMP) as shown in Figure 143.

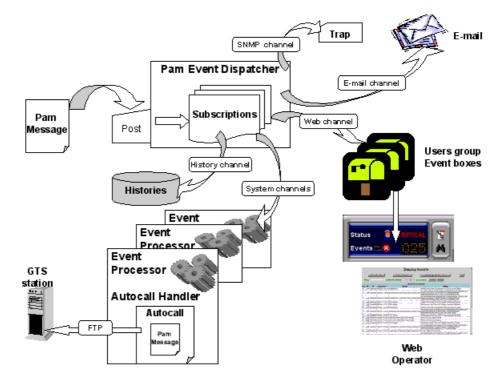

Figure 143. PAM event messaging system features

### **I** Note:

PAM software is delivered with a set of predefined subscriptions that have been designed to suit the needs of most Administrators and Operators. If required, you can use PAM **Configuration** tools to set up customized subscriptions.

From the PAM tree, expand the **Configuration Tasks** and **Events** nodes to display event configuration options.

### **Setting up Event Subscriptions**

Before creating an event subscription, you should establish:

- the set of messages you want a user or a group of users to receive (Filter),
- how you want the user or group of users to receive messages (Channel).

#### **Selecting a Filter**

The comprehensive event message filtering system allows you to use a predefined filter or to create a specific filter, according to your needs.

See *Preselecting an Event Filter*, on page 5-110 and *Creating an Event Filter*, on page 5-111.

#### **Selecting a Channel**

Four channels can be used to forward event messages, according to targeted recipients:

| Channel      | Advantage                                                                                                    |
|--------------|----------------------------------------------------------------------------------------------------|
| E-mail       | Allows a specific user to receive system notifications/ alerts.                                                    |
| User history | Records specific system operations/alerts into a dedicated log file.                                               |
| Web          | Allows a specific group of users to be warned of system operations/alerts when connected to the PAM Web interface. |
| SNMP         | Forwards specific messages as SNMP traps to the selected SNMP applica-<br>tion.                                    |

Table 48. Event channels

# **Event Subscription Flowcharts**

Once you have established who the targeted recipients are and which channel you want to use, you can use the following flowcharts as a quick guide to event subscription procedures.

| E-mail Event Subscription                                                                                          |
|----------------------------------------------------------------------------------------------------|
| Allows a specific user to receive system notifications/alerts via e-mail.                                          |
| Preselect an Event filter, on page 5-110, or Create an Event Filter, on page 5-111.                                |
|                                                                                                    |
| Select or Create an E-mail Server, on page 5-88.                                                                   |
|                                                                                                    |
| Select or Create an E-mail Account, on page 5-90.                                                                  |
|                                                                                                    |
| Create the Event Subscription, on page 5-98.                                                                       |
| User History Event Subscription                                                                                    |
| Records specific system operations/alerts into a dedicated log file.                                               |
| Preselect an Event filter, on page 5-110, or Create an Event Filter, on page 5-111.                                |
|                                                                                                    |
| Select or Create a User History, on page 5-93.                                                                     |
|                                                                                                    |
| Create the Event Subscription, on page 5-98.                                                                       |
| Web Event Subscription                                                                                             |
| Allows a specific group of users to be warned of system operations/alerts when connected to the PAM Web interface. |
| Preselect an Event filter, on page 5-110, or Create an Event Filter, on page 5-111.                                |
|                                                                                                    |
| Create the Event Subscription, on page 5-98.                                                                       |
| SNMP Event Subscription                                                                                            |
| Forwards system operations/alerts as SNMP traps to the selected SNMP Manager.                                      |
| Preselect an Event filter, on page 5-110, or Create an Event Filter, on page 5-111.                                |
|                                                                                                    |
| Create the Event Subscription, on page 5-98.                                                                       |

### Creating, Editing, Deleting an E-mail Server

To send messages via the e-mail channel, you must first create an e-mail server. Several e-mail accounts can then be attached to the same e-mail server, see *Creating an E-mail Account*, on page 5-90.

#### **Creating an E-mail Server**

To create an e-mail server:

 Click Configuration Tasks → Events → E-mail servers in the PAM tree. The e-mail servers configuration page opens.

| NovaSc                   | cale E-mail servers                                                                                                    | Bull |        |
|--------------------------|----------------------------------------------------------------------------------------------------|------|--------|
| ] 🗋 <u>N</u> ew 🔫 Ed     | t. 🔏 Delete                                                                                                    | 2    | ) Help |
| , ile                    | and the second second second second second second second second second second second second second second second                                                                    |      |        |
| 🚈 E-mail Server          | Dialogue de page Web                                                                                                    |      | -      |
|                          | Create a New E-mail Server                                                                                                    | 1246 |        |
| Optionally, a de         | er is defined by its logical name and URL address.<br>escription, a UserName and Password may be added.<br>er is used in association with an e-mail account to send event messages. |      |        |
| Description :            | A                                                                                                    |      | 3.02   |
| UserName :<br>Password : |                                                                                                    |      |        |
| 🦷 Indicates R            | equired Field.                                                                                                    |      |        |
|                          | QKCancel                                                                                                    |      |        |
|                          |                                                                                                    |      |        |

Figure 144. E-mail servers configuration page

- 2. Click New in the toolbar.
- 3. Enter the server name in the **Name** field, the address of the existing e-mail server you intend to use in the **URL** field, and a brief description, if required, in the **Description** field.
- 4. Enter a user name and password, if required and click **OK** to confirm the creation of the new e-mail server.

#### **I** Note:

The **OK** button is accessible once all mandatory fields have been completed.

### **Editing E-mail Server Attributes**

To modify an e-mail server URL / description:

- Click Configuration Tasks → Events → E-mail servers in the PAM tree. The e-mail server configuration page opens. See Figure 144 above.
- 2. Select the required server from the e-mail servers list.
- 3. Click Edit in the toolbar to modify the server URL / description.
- 4. Enter a new address in the **URL** field and/or a new description in the **Description** field, as applicable.
- 5. Click **OK** to confirm the modification.

#### **Deleting an E-mail Server**

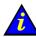

#### Important:

Before deleting an e-mail server, all the accounts attached to that server must be attached to another server, or deleted.

At least one e-mail server must be defined to send messages via the e-mail channel.

If e-mail accounts are attached to this e-mail server:

- see Editing E-mail Account Attributes, on page 5-89 to attach these accounts to another server, or
- see Deleting an E-mail Account, on page 5-91 to delete these accounts.

To delete an e-mail server:

- 1. Click **Configuration Tasks** → **Events** → **E-mail Servers** in the PAM tree. The e-mail server configuration page opens. See Figure 144, on page 5-88.
- 2. Select the required server from the e-mail servers list.
- 3. Click Delete in the toolbar.
- 4. Click **OK** to confirm the deletion of the selected e-mail server.

### Creating, Editing, Deleting an E-mail Account

To send messages via the e-mail channel, you must first create an e-mail server and then attach an e-mail address to this e-mail server. Several e-mail accounts can be attached to the same e-mail server.

#### **Creating an E-mail Account**

To create an e-mail account:

Click Configuration Tasks → Events → E-mail accounts in the PAM tree. The e-mail accounts configuration page opens.

| 🚰 E-mail Account Web Page Dia                                                                                                    | eate a New E-mail Acc<br>y its logical name and URL add<br>ssociation with an e-mail server                           | iress. Optionally, a descrip         | Server<br>EMAIL_SERVER_001               | Help |
|----------------------------------------------------------------------------------------------------|----------------------------------------------------------------------------------------------------|--------------------------------------|------------------------------------------|------|
| MAIL_ACCOUNT_001 [somec<br>E-mail Account Web Page Dia<br>Cre<br>An e-mail account is defined by<br>may be added.<br>An e-mail account is used in as<br>Account :<br>URL Address : [someone@col | ne@company.com<br>alog<br>eate a New E-mail Acc<br>/ its logical name and URL add<br>ssociation with an e-mail server | ount<br>iress. Optionally, a descrip | EMAIL_SERVER_001                         |      |
| MAIL_ACCOUNT_001 [somec<br>Temail Account Web Page Dia<br>Cre<br>An e-mail account is defined by<br>may be added.<br>An e-mail account is used in as<br>Account :<br>URL Address : [someone@col | ne@company.com<br>alog<br>eate a New E-mail Acc<br>/ its logical name and URL add<br>ssociation with an e-mail server | ount<br>iress. Optionally, a descrip | EMAIL_SERVER_001                         | 4    |
| E-mail Account Web Page Dir<br>Cre<br>An e-mail account is defined by<br>may be added.<br>An e-mail account is used in as<br>Account :<br>JRL Address : someone@co                              | alog<br>eate a New E-mail Acc<br>/ its logical name and URL add<br>ssociation with an e-mail server                   | iress. Optionally, a descrip         | otion                                    |      |
| Cre<br>An e-mail account is defined by<br>nay be added.<br>An e-mail account is used in as<br>Account :<br>JRL Address : someone@co                                                             | eate a New E-mail Acc<br>y its logical name and URL add<br>ssociation with an e-mail server                           | iress. Optionally, a descrip         | 1.1.1.1.1.1.1.1.1.1.1.1.1.1.1.1.1.1.1.1. |      |
| An e-mail account is defined by<br>nay be added.<br>An e-mail account is used in as<br>Account :<br>JRL Address : someone@cou                                                                   | y its logical name and URL add<br>ssociation with an e-mail server                                                    | iress. Optionally, a descrip         | 1.1.1.1.1.1.1.1.1.1.1.1.1.1.1.1.1.1.1.1. |      |
| ay be added.<br>n e-mail account is used in as<br>ccount :<br>RL Address : someone@co                                                                                                    | ssociation with an e-mail server                                                                                      |                                      | 1.1.1.1.1.1.1.1.1.1.1.1.1.1.1.1.1.1.1.1. |      |
| n é-mail account is used in as<br>.ccount :<br>RL Address : someone@co                                                                                                    |                                                                                                    | to send event messages               |                                          |      |
| ccount : someone@co                                                                                                    |                                                                                                    | r to send event messagés             |                                          |      |
| IRL Address : someone@col                                                                                                    |                                                                                                    |                                      | =                                        |      |
| RL Address : someone@col                                                                                                    |                                                                                                    |                                      | <u> </u>                                 |      |
| Isomeone@con                                                                                                    |                                                                                                    |                                      |                                          |      |
| escription :                                                                                                    | mpany.com                                                                                                    |                                      |                                          |      |
|                                                                                                    |                                                                                                    |                                      |                                          |      |
|                                                                                                    |                                                                                                    |                                      |                                          |      |
| -mail Server : Select a serve                                                                                                    | <i></i>                                                                                                    |                                      | -                                        |      |
| escription :                                                                                                    | 1.                                                                                                    |                                      |                                          |      |
| counpeon.                                                                                                    |                                                                                                    |                                      | <u>+</u>                                 | -7   |
| L.                                                                                                    |                                                                                                    |                                      |                                          |      |
| QK                                                                                                    |                                                                                                    | Cancel                               |                                          |      |
|                                                                                                    |                                                                                                    |                                      |                                          |      |
| 25.50.8. 15.00.00                                                                                                    | 1 1 1 1 1 1 1 1 1 1 1 1 1 1 1 1 1 1 1 1                                                                               |                                      |                                          |      |
|                                                                                                    |                                                                                                    |                                      |                                          |      |
| ingen state state of the                                                                                                    |                                                                                                    |                                      |                                          |      |

Figure 145. E-mail accounts configuration page

- 2. Click New in the toolbar.
- 3. Enter the new account name in the **Account** field and corresponding e-mail address in the **URL Address** field.
- Select the server to be used to deliver messages to this address from the E-mail Server list. If the required e-mail server is not in the list, see *Creating an E-mail Server*, on page 5-88.
- 5. Enter a brief description, if required, in the **Description** field.
- 6. Click **OK** to confirm the creation of the new e-mail account.

The new e-mail account can now be selected when you set up an event subscription to be sent via the e-mail channel.

#### **I**Note:

The **OK** button is accessible once all mandatory fields have been completed.

### **Editing E-mail Account Attributes**

To modify an e-mail account name, address, server and/or description:

- Click Configuration Tasks → Events → E-mail accounts in the PAM tree. The e-mail accounts configuration page opens. See Figure 145 above.
- 2. Select the required account from the e-mail accounts list.
- 3. Click Edit in the toolbar to modify the account name, address, server and/or description.
- 4. Enter the new attributes in the corresponding fields, as applicable. If the required e-mail server is not in the list, see *Creating an E-mail Server*, on page 5-88.
- 5. Click **OK** to confirm the modification.

#### **Deleting an E-mail Account**

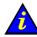

#### Important:

Before deleting an e-mail account, all the event subscriptions attached to that account must be attached to another account, or deleted.

If event subscriptions are attached to this e-mail account, see:

- Editing Event Subscription Attributes, on page 5-99 to attach these event subscriptions to another account,
- or *Deleting an Event Subscription*, on page 5-99 to delete these event subscriptions.

To delete an e-mail account:

- Click Configuration Tasks → Events → E-mail accounts in the PAM tree. The e-mail accounts configuration page opens. See Figure 145 above.
- 2. Select the required account from the e-mail accounts list.
- 3. Click Delete in the toolbar.
- 4. Click OK to confirm the deletion of the selected e-mail account.

# Creating, Editing, Deleting a User History

There are two types of histories: System histories and User histories.

System histories cannot be modified and are are only accessible to members of the Customer Administrator group.

User histories can be created, edited and deleted and are accessible to members of both the Customer Administrator and Customer Operator groups.

For guidance, System history contents are explained in the following table:

#### **System History Contents**

| History Name              | Contents                                                                                                    |
|---------------------------|----------------------------------------------------------------------------------------------------|
| HistoryTrace              | History Manager trace file. Logs archiving actions and history/archive processing errors.                                                    |
| InterventionReportHistory | Reserved for Support personnel.                                                                                                    |
| IPMITrace                 | Reserved.                                                                                                    |
| MaestroHistory            | Reserved.                                                                                                    |
| MaestroTrace              | Reserved for Support personnel.                                                                                                    |
| PAMHistory                | Central PAM software history file. Logs all error or infor-<br>mation messages concerning PAM software and all oper-<br>ator visible events. |
| PAMTrace                  | Logs domain power sequence trace data.                                                                                                    |
| RPCTrace                  | Reserved for Support personnel.                                                                                                    |
| SANTrace                  | Logs SAN-IT trace data.                                                                                                    |

Table 49. System history contents

### **Creating a User History**

### Dote:

The Site Data Directory will be used, by default, if you do not specify a different directory when you create a user history. See *Viewing PAM Version Information*, on page 4-11

To create a user history:

- 1. Click **Configuration Tasks** → **Histories** in the PAM tree. The **Histories** control pane opens.
- 2. Click New in the toolbar. The Create a New User History dialog opens.

| NovaS                                          | Scale Histo                                                                                                    | ories                     | Bull 🔛 |
|------------------------------------------------|----------------------------------------------------------------------------------------------------|---------------------------|--------|
|                                                | -<br>Children Children (Children (                                                                                                    |                           | 101100 |
| Туре                                           | Name                                                                                                    | Description               |        |
| SYSTEM                                         | HistoryTrace                                                                                                    | PAPHistory internal trace |        |
| 🎒 History D                                    | ialogue de page Web                                                                                                    |                           | ×      |
|                                                | Create a New User                                                                                                    | History                   |        |
| selected eve<br>An automatio<br>Note: If you o | ent subscription is configured to use the LOG chant filter are saved to the specified user history.<br>archiving policy must be defined for each user history of the same saved to the specify a user history when you configure the PAM data directory. | nistory.                  |        |
| History<br>Name :                              |                                                                                                    |                           |        |
| Description                                    |                                                                                                    |                           |        |
| Directory :                                    |                                                                                                    |                           |        |
|                                                | Type : USER<br>File Size : KB                                                                                                    | Record Count :            |        |
| Automatic /<br>Type :<br>Directory :           | Archiving Properties<br>Size in KBytes Value : 1000                                                                                                    |                           |        |
|                                                | <u>OK</u> ancel                                                                                                    | Help                      |        |

Figure 146. Create a New User History dialog

- 3. Enter a name in the **Name** field (mandatory) and a brief description, if required, in the **Description** field.
- 4. Enter a directory pathname in the **Directory** field. If this field is left blank, the default **Histories** directory will be used.

5. Use the drop–down menu to select an automatic archiving policy **Type**:

| Туре              | Automatic Archiving Policy                                                                                                    |
|-------------------|----------------------------------------------------------------------------------------------------|
| Number of Days    | The system will automatically create an archive for this history after the number of days specified in the <b>Value</b> field.                                                 |
| Size in KBytes    | The system will automatically create an archive when this history reaches the size in KBytes specified in the Value field.<br>Note:<br>Size in KBytes must be greater than 10. |
| Number of Records | The system will automatically create an archive when this history reaches the number of records specified in the Value field. Note: Number of Records must be greater than 10. |

Table 50.History automatic achiving policies

- 6. Enter the required number of days / KBytes / records in the Value field, as applicable.
- 7. Enter a directory pathname in the **Directory** field. If this field is left blank, the default **Archives** directory will be used.
- 8. If you want the archive to be automatically deleted at regular intervals, select the **Delete archive files** checkbox and enter the number of days you want to maintain the archive in the **days** field.
- 9. Click **OK** to confirm the creation of the new history. The new history appears in the list of available histories.

#### **I** Note:

The **OK** button is accessible once all mandatory fields have been completed.

#### **Editing History Parameters**

To modify the archiving parameters of system / user histories:

- Click Configuration Tasks → Histories in the PAM tree. The Histories control pane opens.
- 2. Select the required History from the Histories list.
- 3. Click **Edit** in the toolbar to modify the archiving parameters for this History. The **Edit History Parameters** page opens.
- 4. Enter the new parameters in the corresponding fields.
- 5. Click **OK** to confirm the modification.

### **Deleting a User History**

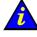

Important:

Before deleting a user history, all the event subscriptions attached to that history must be attached to another history, or deleted. System histories cannot be deleted.

If event subscriptions are attached to this history:

- see *Editing Event Subscription Attributes*, on page 5-99 to attach these event subscriptions to another history, or
- see Deleting an Event Subscription, on page 5-99 to delete these event subscriptions.

To delete a user history:

- 1. Check that no event subscriptions are attached to this history.
- Click Configuration Tasks → Histories in the PAM tree. The Histories control pane opens.
- 3. Select the required History from the Histories list.
- 4. Click Delete in the toolbar.
- 5. Click **OK** to confirm the deletion of the selected user history.

# **Enabling / Disabling Event Channels**

An event channel must be selected and enabled for all event subscriptions. The following table provides the Customer Administrator with guidelines for selecting an event channel.

| Channel             | Target              | Enabled                                                                                               | Disabled                                                                           |
|---------------------|---------------------|----------------------------------------------------------------------------------------------------|------------------------------------------------------------------------------------|
| EMAIL               | Specific recipient. | Allows a specific re-<br>cipient to directly re-<br>ceive specific mes-<br>sages.                     |                                                                                    |
| LOG (User History)  | All user groups.    | Allows all users to ac-<br>cess specific mes-<br>sages.                                               | Advanced feature:<br>Only to be used if<br>the system gener-<br>ates too many mes- |
| SNMP                | SNMP application.   | Forwards specific<br>messages as SNMP<br>traps to the selected<br>SNMP application for<br>processing. | sages and mainte-<br>nance actions are to<br>be carried out.                       |
| WEB (PAM Interface) | Selected users.     | Allows a specific<br>group of users to<br>view specific mes-<br>sages.                                |                                                                                    |

Table 51. Event channel selection guidelines

### **I** Note:

When an event channel is disabled, all messages sent via that channel are lost. All event channels are enabled by default.

To enable / disable an event channel:

Click Configuration Tasks → Events → Channels in the PAM tree. The channels configuration page opens.

| lovaSc       | ale        | Channels        | Bull 🧲 |
|--------------|------------|-----------------|--------|
| al Save      |            | ? Hel           |        |
| Channel Name | Enable     | Description     |        |
| EMAIL        | € Yes € No | Email Channel   |        |
| LOG          | € Yes € No | History Channel |        |
| SNMP         | ົ Yes ℃ No | SNMP Channel    |        |
| WEB          | GYes C No  | Web Channel     |        |
|              |            |                 |        |
|              |            |                 |        |
|              |            |                 |        |
|              |            |                 |        |

Figure 147. Event Channels configuration page

- 2. Select the **Yes** or **No** radio button in the **Enable** column to enable or disable the required channel.
- 3. Click the **Save** icon to confirm the new configuration.

### Creating, Editing, Deleting an Event Subscription

Once event subscription prerequisites have been set up, you can create the event subscriptions required to send messages to their destinations. See *Event Subscription Flowcharts*, on page 5-87.

#### **Creating an Event Subscription**

To create an event subscription:

- 1. Click **Configuration Tasks** → **Events** → **Subscriptions** in the PAM tree. The event subscription configuration page opens.
- 2. Click **New** in the toolbar.

| NovaS       | cale                                                                             | Subscriptions                                                                                                    | Bull 🥚 |
|-------------|----------------------------------------------------------------------------------|----------------------------------------------------------------------------------------------------|--------|
|             | dit 🐰 Delete 🔡                                                                   |                                                                                                    | 2 Hel  |
| <b>e</b>    | Event Subscription                                                               | Web Page Dialog                                                                                                    | ×      |
| 1           | defined in a selecti<br>e-mail, log, Web).                                       | Create a New Event Subscription<br>ion is a request to PAM to sort event messages according to the criteria<br>ed Filter and to distribute matching event messages via a selected Chann<br>ion is only activated when the Enable and Active boxes are checked. | nel    |
| elected sul | ि<br>Channel Type :                                                              | Enable CLOG (History) CSNMP CWEB<br>When you select the E-mail channel, all event messages matching the<br>criteria defined in the selected Filter will be sent to the selected E-mail<br>Account.                                                             |        |
|             | E-mail Account :<br>Description :<br>E-mail URL :<br>E-mail Server :<br>Filter : | Select an E-mail account                                                                                                    |        |
|             | Description :                                                                    | Cancel Help                                                                                                    |        |

Figure 148. New Event Subscription dialog box

- 3. Select the Active and Enable checkboxes to activate and enable the new subscription.
- 4. Enter a short, readily identifiable name in the **Name** field and a brief description, if required, in the **Description** field.
- 5. Select the required channel radio button:
  - E-MAIL: to send event messages to an e-mail address.
  - LOG: to send event messages to a user history.
  - SNMP: to send event messages to the SNMP Manager.
  - WEB: to send event messages to the status pane in the PAM web interface.
- 6. Select a pre–configured E–mail Account, User History, or User Group from the drop–down menu or enter an SNMP Manager IP address or server name.
- 7. Select a pre-configured filter from the Filter drop-down menu.

- 8. Click **OK** to confirm the creation of the new event subscription.
- 9. The event subscription configuration page is automatically updated with the new subscription.
- 10. Click **Test Subscription** to check that the event subscription has been configured correctly. Subscription parameters will be used to send a test message.

#### **I** Note:

The **OK** button is accessible once all mandatory fields have been completed.

#### **Editing Event Subscription Attributes**

To modify an event subscription description, channel, address and/or filter, or to activate / deactivate and/or enable / disable an event subscription:

- Click Configuration Tasks→ Events → Subscriptions in the PAM tree. The event subscription configuration page opens.
- 2. Select the required event subscription in the event subscription table.
- 3. Click **Edit** to modify the attributes of this event subscription. The **Edit Event Subscription** dialog box opens.
- 4. Select the new channel, E-mail Account, User History, or User Group from the drop-down menu or enter a new SNMP Manager IP address or server name.
- 5. Modify the description.
- 6. If required, activate / deactivate and/or enable / disable the event subscription by selecting / deselecting the **Active** and **Enable** checkboxes.

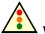

#### Warning:

If you deactivate / disable an event subscription, no events will be sent to the recipient(s) until the event subscription is reactivated / re-enabled.

- 7. Click OK to confirm the modification.
- 8. Click **Test Subscription** to check that the event subscription has been re-configured correctly.

#### Note:

The **OK** button is accessible once all mandatory fields have been completed.

#### **Deleting an Event Subscription**

To delete an event subscription:

- Click Configuration Tasks → Events → Subscriptions in the PAM tree. The event subscription configuration page opens.
- 2. Select the required event subscription in the event subscription table.
- 3. Click **Delete** in the toolbar. The **Delete Subscription** dialog box opens.
- 4. Click OK to confirm the deletion of the selected event subscription.

## **Understanding Event Message Filtering Criteria**

The set of predefined filters supplied with PAM software covers everyday event messaging requirements. However, a comprehensive filtering system allows you to finely tune event messaging criteria, if required.

Before creating a new event filter, you should get to know filtering criteria options.

- 1. Click **Configuration Tasks** → **Events**→ **Filters** in the PAM tree. The filter configuration page opens with the list of existing event message filters.
- 2. Click New to display the Standard Filter page.

| )E      | vent Filter – Web                      | Page Dialog                                                                                                    |                 |                               |                             |                  |                    |                     |
|---------|----------------------------------------|----------------------------------------------------------------------------------------------------|-----------------|-------------------------------|-----------------------------|------------------|--------------------|---------------------|
|         |                                        |                                                                                                    | Cre             | ate a Ne                      | w Event F                   | ilter            |                    |                     |
|         |                                        | quired for each ev<br>r by editing an exi                                                                                                    |                 |                               | You can finel               | y tune eve       | ent messaging c    | riteria by creating |
| Filt    | er Name :                              |                                                                                                    | -               | _                             |                             |                  |                    |                     |
| De      | scription :                            |                                                                                                    |                 |                               |                             |                  | A N                |                     |
|         | S <u>e</u> lect All                    | Cance <u>l</u> Select All                                                                                                    | 1               | <u>A</u> ck All               | Cancel.                     | A <u>c</u> k All | <u>I</u> dentifier | Advanced >>         |
| Ad      | k and Duration criteria                | quired cell to char<br>are only applicable to<br>ssage                                                                                                    | event n<br>Ack* | nessages sent to<br>Duration* | the PAM Web int<br>Severity | erface.          |                    |                     |
| s       | Me:<br>Burst of machine                | ssage<br>check errors :                                                                                                    | 1               |                               | F                           |                  |                    |                     |
| 2       | produced                               | and the second                                                                                                    |                 |                               | 10000                       | 7 - 22           |                    |                     |
| -       |                                        | CALCULATION OF THE OWNER OF THE OWNER OWNER OF THE OWNER OWNER OWNER OWNER OWNER OWNER OWNER OWNER OWNER OWNER OWNER OWNER OWNER OWNER OWNER OWNER OWNER OWNER OWNER OWNER OWNER OWNER OWNER OWNER OWNER OWNER OWNER OWNE | <b>N</b>        | Until Ack                     |                             |                  |                    |                     |
| 2       |                                        | <u>tile</u>                                                                                                    | <u>ସ</u>        | Until Ack                     |                             |                  |                    |                     |
| ব       |                                        | 4                                                                                                    | ঘ               | Until Ack<br>Until Ack        |                             |                  |                    |                     |
| V<br>V  | NERVICE CONSTRUCTION OF THE OWNER OF   |                                                                                                    | শ<br>ঘ          | Until Ack                     |                             |                  |                    |                     |
| 9<br>1  |                                        |                                                                                                    | V<br>V          | Until Ack                     |                             |                  |                    |                     |
| V       |                                        |                                                                                                    | V               | Until Ack                     |                             |                  |                    |                     |
|         |                                        |                                                                                                    | <u></u>         | Until Ack                     |                             |                  |                    |                     |
| J       |                                        |                                                                                                    |                 |                               |                             |                  |                    |                     |
| 1.1.1.1 | State of the state of the state of the |                                                                                                    |                 | Until Ack                     |                             |                  |                    |                     |

Figure 149. Event message standard filtering criteria chart

3. Click Advanced to display the Advanced Filter page.

|                              |                                                     |          | Create                 | a New Eve                                                                                                    | ent Filter            |              |             |                |          |     |
|------------------------------|-----------------------------------------------------|----------|------------------------|----------------------------------------------------------------------------------------------------|-----------------------|--------------|-------------|----------------|----------|-----|
|                              | e required for each<br>ig an existing filter.       |          | ubscription.           | You can finely                                                                                                    | v tune event          | messaging    | criteria by | creating       | a new ev | ent |
| ilter Name :                 |                                                     |          |                        |                                                                                                    |                       |              |             |                |          |     |
| escription :                 |                                                     |          |                        |                                                                                                    |                       | 1            | ]           |                |          |     |
| S <u>e</u> lect All          | Cance <u>l</u> Selec                                | ct All   | <u>A</u> ck Al         | l Cai                                                                                                    | ncel A <u>c</u> k All | <u>M</u> ess | age         | << <u>S</u> ta | ndard    |     |
| kok and Duration or          | e required cell to ch<br>iteria are only applicable |          |                        |                                                                                                    |                       |              |             |                |          |     |
| S                            | Identifier                                          | Ack*     | Duration*              | Severity                                                                                                    | Threshold             | Clipping     | Source      | Target         | Keyword  | s   |
| ✓ 2828100C                   |                                                     | <b>N</b> | Until Ack              | ۵ 🛆 😳 🚯                                                                                                    | Inactive              | Inactive     | All         | All            | All      | 1   |
| ✓ 2B2B100F                   |                                                     | ঘ        | Until Ack              | $\bigcirc \bigcirc \land \oslash$                                                                                                    | Inactive              | Inactive     | All         | All            | All      |     |
| ✓ 28281010                   |                                                     | ম        | Until Ack              | $\bigcirc \bigcirc \land \oslash$                                                                                                    | Inactive              | Inactive     | All         | All            | All      | -   |
| ✓ 2B2B1012                   | S. S. M. 19                                         | ঘ        | Until Ack              | $\bigcirc \bigcirc \land \bigcirc \land \bigcirc \land \bigcirc \land \bigcirc \land \circ \land \circ \circ \circ \circ \circ \circ \circ $ | Inactive              | Inactive     | All         | All            | All      |     |
| ✓ 28281013                   |                                                     | <b>N</b> | Until Ack              | ♦ 🔿 🔨 🔇                                                                                                    | Inactive              | Inactive     | All         | All            | All      |     |
| ✓ 2B2B1019                   | C. C. C. March                                      | <b>N</b> | Until Ack              | Q 🕐 😳 🕂 🔇                                                                                                    | Inactive              | Inactive     | All         | All            | All      |     |
| ✓ 28281018                   |                                                     | <b>N</b> | Until Ack              | $\odot \Delta \odot$                                                                                                    | Inactive              | Inactive     | All         | All            | All      |     |
|                              |                                                     | <b>N</b> | Until Ack              | $\bigcirc \bigcirc \land \bigotimes$                                                                                                    | Inactive              | Inactive     | All         | All            | All      |     |
| ✓ 2828102A                   |                                                     |          | Until Ack              | $\bigcirc \bigcirc \land \oslash$                                                                                                    | Inactive              | Inactive     | All         | All            | All      |     |
| and the second second second | 1.1.1.1.1.1.1.1.1.1.1.1.1.1.1.1.1.1.1.1.            | 17.      |                        |                                                                                                    | Inactive              | Inactive     | All         | All            | All      |     |
|                              |                                                     | <u>ज</u> | Until Ack              | \$⊙∆⊗                                                                                                    | inactive              | macuve       | 1.00        |                |          |     |
| ✓ 28281028                   |                                                     |          | Until Ack<br>Until Ack |                                                                                                    | Inactive              | Inactive     | All         | All            | All      |     |

Figure 150. Event message advanced filtering criteria chart

4. Carefully analyze Tables 52 and 53 to understand the various options.

# Standard Event Message Filtering Criteria

| Criteria           | Description                                                                                                    |
|--------------------|----------------------------------------------------------------------------------------------------|
| S (Select)         | All the checkboxes in this column are selected by default. When an event message <b>S</b> checkbox is deselected, the event message is removed from the filter.                                                                                                    |
|                    | Actions                                                                                                    |
|                    | <ul> <li>Select the S checkbox if you want to include the event message<br/>in the new filter.</li> </ul>                                                                                                    |
|                    | <ul> <li>Deselect the S checkbox if you do not want to include the event<br/>message in the new filter.</li> </ul>                                                                                                    |
| Message/Identifier | Gives a message description and provides a clickable link to the as-<br>sociated help messages.                                                                                                    |
|                    | Actions                                                                                                    |
|                    | <ul> <li>Toggle the Message/Identifier column by clicking Message or<br/>Identifier in the toolbar.</li> </ul>                                                                                                    |
|                    | <ul> <li>Double click the required message. The corresponding help message opens.</li> </ul>                                                                                                    |
| Ack (Acknowledge)  | This column is only applicable to messages sent to the PAM Web interface and is interactive with the <b>Duration</b> column (see below). All the checkboxes in this column are selected by default. When the message <b>Ack</b> checkbox is selected, the event message will be displayed in the event list until it is manually acknowledged by a user. |
|                    | <b>Note:</b><br>The PAM Web interface stores up to 150 event messages<br>maximum per user group (100 messages by default). Once this<br>limit has been reached, messages may be deleted in order of<br>arrival, even if they have not been acknowledged.                                                                                                 |
|                    | Actions                                                                                                    |
|                    | <ul> <li>Select the Ack checkbox if you want the event message to be<br/>displayed until it is manually acknowledged by a user.</li> </ul>                                                                                                    |
|                    | <ul> <li>Deselect the Ack checkbox if you want the event message to be<br/>deleted automatically after a specified period of time. The<br/>Duration dialog box opens (see below).</li> </ul>                                                                                                    |

| Criteria | Description                                                                                                    |
|----------|----------------------------------------------------------------------------------------------------|
| Duration | This column is only applicable to messages sent to the PAM Web interface and is interactive with the <b>Ack</b> column (see above). When the specified duration expires, the event message is deleted automatically.<br><b>Note:</b><br>The PAM Web interface stores up to 150 event messages maximum per user group (100 by default). Once this limit has been reached, messages may be deleted in order of arrival, even if the set duration has not expired. |
|          | 🗿 Event Duration Web Page Dialog 🛛 🔀                                                                                                    |
|          | Message Display Duration                                                                                                    |
|          | Event Message : Burst of machine check errors : some<br>error logs may be not produced                                                                                                    |
|          | Display message until acknowledged.                                                                                                    |
|          | Duration settings                                                                                                    |
|          | Duration : 1 Day(s)                                                                                                    |
|          | Apply to this message only.     Apply to all messages.                                                                                                    |
|          | Apply to all messages, except those with a checked Ack box.                                                                                                    |
|          | QK <u>Qancel</u>                                                                                                    |
|          | Actions                                                                                                    |
|          | <ul> <li>Double click the Duration cell to open the Message Display<br/>Duration dialog box.</li> </ul>                                                                                                    |
|          | <ul> <li>Select the <b>Display message until acknowledged</b> checkbox if<br/>you want to manually acknowledge the message before it is<br/>removed from the display and click <b>OK</b> to apply.</li> </ul>                                                                                                    |
|          | <ul> <li>Enter a value in the <b>Duration</b> field and use the drop-down<br/>menu to select the duration unit: seconds, minutes, hours, or<br/>days.</li> </ul>                                                                                                    |
|          | <ul> <li>The Apply to this message only radio button is selected by<br/>default. If required, select another radio button to apply the<br/>duration setting to other messages included in the filter.</li> </ul>                                                                                                    |
|          | <ul> <li>Click OK to set the duration. The new duration value is<br/>displayed in the Duration cell and the Ack checkbox is<br/>deselected (see above).</li> </ul>                                                                                                    |

| Criteria       | Description                                                                                                    |  |  |  |
|----------------|----------------------------------------------------------------------------------------------------|--|--|--|
| Severity Level | <ul> <li>This column is used to set message severity level(s): Information, Success, Warning, and Error. At least one severity level must be selected to define the filter.</li> <li>Actions <ul> <li>Double click the Severity cell to open the dialog box.</li> </ul> </li> </ul>                                                                                                    |  |  |  |
|                | 🍯 Web Page Dialog 🛛 🗙                                                                                                    |  |  |  |
|                | Severity Levels<br>(1 minimum)                                                                                                    |  |  |  |
|                | Event Message : Burst of machine check errors : some error logs may be not produced                                                                                                    |  |  |  |
|                | Severity levels<br>Image: Severity levels         Image: Severity levels         Ima |  |  |  |
|                | <u>Q</u> K <u>Cancel</u>                                                                                                    |  |  |  |
|                | <ul> <li>All severity levels are selected by default. Deselect the required<br/>checkbox to remove a severity level from the filter.</li> </ul>                                                                                                    |  |  |  |
|                | <ul> <li>Select the Apply to all messages checkbox to apply this<br/>severity level to all the messages included in the filter.</li> </ul>                                                                                                    |  |  |  |
|                | <ul> <li>Click OK to set and apply the severity level. The new severity<br/>level is displayed in the corresponding Severity cell.</li> </ul>                                                                                                    |  |  |  |

Table 52. Standard event message filtering criteria

# **Advanced Event Message Filtering Criteria**

# Dote:

Advanced filtering criteria are reserved for advanced users and are to be used with care.

| Criteria     | Description                                                                                                    |  |  |  |  |
|--------------|----------------------------------------------------------------------------------------------------|--|--|--|--|
| Thresholding | Thresholding is defined on a Count / Period basis aimed at routing significant messages only. Identical messages are counted and when the number of messages indicated in the <b>Threshold Count</b> field is reached within the period of time indicated in the <b>Threshold Period</b> field, this message is selected for routing. |  |  |  |  |
|              | <ul> <li>Actions</li> <li>Double click the Threshold cell to open the dialog box.</li> </ul>                                                                                                    |  |  |  |  |
|              | Event Threshold Web Page Dialog                                                                                                    |  |  |  |  |
|              | Event Threshold Event Message : Burst of machine check errors : some error logs                                                                                                    |  |  |  |  |
|              | may be not produced                                                                                                    |  |  |  |  |
|              | C Threshold Inactive ☐ Apply to all messages.                                                                                                    |  |  |  |  |
|              | Threshold Active     Threshold settings                                                                                                    |  |  |  |  |
|              | Threshold Count : 0                                                                                                    |  |  |  |  |
|              | C Apply to this message only.                                                                                                    |  |  |  |  |
|              | C Apply to all messages.<br>C Apply to all "Threshold inactive" messages.                                                                                                    |  |  |  |  |
|              | C Apply to all "Threshold Active" messages.                                                                                                    |  |  |  |  |
|              | <u>OK</u>                                                                                                    |  |  |  |  |
|              | <ul> <li>Select the Threshold Inactive radio button to deactivate thresholding.</li> </ul>                                                                                                    |  |  |  |  |
|              | <ul> <li>Select the Apply to all messages checkbox to deactivate the<br/>thresholding setting on all the messages included in the filter.</li> </ul>                                                                                                    |  |  |  |  |
|              | <ul> <li>Select the Threshold Active radio button to activate thresholding.</li> </ul>                                                                                                    |  |  |  |  |
|              | <ul> <li>Enter the required number of messages in the Threshold<br/>Count field, the required period of time in the Threshold Period<br/>field, and use the drop-down menu to select the time unit:<br/>seconds, minutes, hours, or days.</li> </ul>                                                                                  |  |  |  |  |
|              | <ul> <li>Select the corresponding radio button to apply thresholding<br/>settings to one or more messages included in the filter.</li> <li>Note:</li> </ul>                                                                                                    |  |  |  |  |
|              | The <b>Apply to this message only</b> radio button is selected by default.                                                                                                    |  |  |  |  |
|              | <ul> <li>Click OK to set thresholding. The new Threshold Count and<br/>Threshold Period settings are displayed in the Threshold cell.<br/>Note:</li> </ul>                                                                                                    |  |  |  |  |
|              | <b>Inactive</b> is displayed in the <b>Threshold</b> cell when thresholding is deactivated.                                                                                                    |  |  |  |  |

| Criteria | Description                                                                                                    |  |  |  |  |
|----------|----------------------------------------------------------------------------------------------------|--|--|--|--|
| Clipping | Clipping is defined on a Count / Period basis aimed at routing a pre-<br>defined number of messages only. Identical messages are counted<br>and when the number of messages indicated in the <b>Clipping Count</b><br>field is reached within the period of time indicated in the <b>Clipping</b><br><b>Period</b> field, no other messages will be selected for routing. |  |  |  |  |
|          | Actions                                                                                                    |  |  |  |  |
|          | <ul> <li>Double click the Clipping cell to open the dialog box.</li> </ul>                                                                                                    |  |  |  |  |
|          | Event Clipping Web Page Dialog                                                                                                    |  |  |  |  |
|          | Event Clipping                                                                                                    |  |  |  |  |
|          | Event Message : Burst of machine check errors : some error logs<br>may be not produced                                                                                                    |  |  |  |  |
|          | C Clipping Inactive                                                                                                    |  |  |  |  |
|          | Clipping Active                                                                                                    |  |  |  |  |
|          | Clipping Count : 0 Clipping Period : 0 Day(s)                                                                                                    |  |  |  |  |
|          | <ul> <li>Apply to this message only.</li> <li>Apply to all messages.</li> <li>Apply to all "Clipping Inactive" messages.</li> <li>Apply to all "Clipping Active" messages.</li> </ul>                                                                                                    |  |  |  |  |
|          | <u>O</u> K <u>Cancel</u>                                                                                                    |  |  |  |  |
|          | <ul> <li>Select the Clipping Inactive radio button to deactivate clipping.</li> </ul>                                                                                                    |  |  |  |  |
|          | <ul> <li>Select the Apply to all messages checkbox to deactivate the<br/>thresholding setting on all the messages included in the filter.</li> </ul>                                                                                                    |  |  |  |  |
|          | - Select the <b>Clipping Active</b> radio button to activate clipping.                                                                                                    |  |  |  |  |
|          | <ul> <li>Enter the required number of messages in the Clipping Count<br/>field, the required period of time in the Clipping Period field,<br/>and use the drop-down menu to select the time unit: seconds,<br/>minutes, hours, or days.</li> </ul>                                                                                                    |  |  |  |  |
|          | <ul> <li>Select the corresponding radio button to apply clipping settings to one or more messages included in the filter.</li> <li>Note:</li> <li>The Apply to this message only radio button is checked by</li> </ul>                                                                                                    |  |  |  |  |
|          | default.                                                                                                    |  |  |  |  |
|          | <ul> <li>Click OK to set clipping. The new Clipping Count and Clipping<br/>Period settings are displayed in the Clipping cell.<br/>Note:</li> </ul>                                                                                                    |  |  |  |  |
|          | <b>Inactive</b> is displayed in the <b>Clipping</b> cell when clipping is deactivated.                                                                                                    |  |  |  |  |

| Criteria | Description                                                                                                    |  |  |  |
|----------|----------------------------------------------------------------------------------------------------|--|--|--|
| Source   | Each event message refers to a source (the component that gener-<br>ated the message) and a target (the component referred to in the<br>message) (see below). This feature allows messages to be filtered<br>according to one or more <b>Source</b> string(s) and is particularly useful<br>for debugging and troubleshooting. |  |  |  |
|          | Actions                                                                                                    |  |  |  |
|          | <ul> <li>Double click the <b>Source</b> cell to open the dialog box.</li> </ul>                                                                                                    |  |  |  |
|          | <ul> <li>Select a source filter from the Event Sources list.</li> </ul>                                                                                                    |  |  |  |
|          | <ul> <li>If the list is empty, enter a source string in the Source filter field<br/>and click Add. The new source filter is displayed in the Event<br/>Sources list. (Example source strings can be viewed in history<br/>files).</li> </ul>                                                                                   |  |  |  |
|          | 🖉 Event Sources Web Page Dialog 🛛 🗙                                                                                                    |  |  |  |
|          | Event Sources                                                                                                    |  |  |  |
|          | Event Message : Burst of machine check errors : some error logs may be not<br>produced                                                                                                    |  |  |  |
|          | Source filter :                                                                                                    |  |  |  |
|          | Add                                                                                                    |  |  |  |
|          | <list empty="">  Remove Remove All</list>                                                                                                    |  |  |  |
|          | Apply list to all messages.                                                                                                    |  |  |  |
|          | <u>OK</u>                                                                                                    |  |  |  |
|          | <ul> <li>Click Remove or Remove All to remove one or more source strings from the Event Sources list.</li> </ul>                                                                                                    |  |  |  |
|          | <ul> <li>Repeat for each source string to be included in the filter.</li> </ul>                                                                                                    |  |  |  |
|          | <ul> <li>Click Apply list to all messages to apply the specified source<br/>list to all the messages included in the filter.</li> </ul>                                                                                                    |  |  |  |
|          | <ul> <li>Click OK to apply the source list. Specified is displayed in the Source cell.</li> <li>Note:</li> <li>All is displayed in the Source cell if the source is not specified.</li> </ul>                                                                                                    |  |  |  |

| Criteria | Description                                                                                                    |  |  |  |  |
|----------|----------------------------------------------------------------------------------------------------|--|--|--|--|
| Target   | Each event message refers to a target (the component referred to in the message) and a source (the component that generated the message) (see above). This feature allows messages to be filtered according to one or more <b>Target</b> string(s) and is particularly useful for debugging and troubleshooting. |  |  |  |  |
|          | Actions                                                                                                    |  |  |  |  |
|          | <ul> <li>Double click the Target cell to open the dialog box.</li> </ul>                                                                                                    |  |  |  |  |
|          | <ul> <li>Select a target filter from the Event Targets list.</li> </ul>                                                                                                    |  |  |  |  |
|          | <ul> <li>If the list is empty, enter a target string in the Target filter field<br/>and click Add. The new target filter is displayed in the Event<br/>Targets list. (Example target strings can be viewed in history<br/>files).</li> </ul>                                                                     |  |  |  |  |
|          | Event Targets Web Page Dialog                                                                                                    |  |  |  |  |
|          | Event Targets                                                                                                    |  |  |  |  |
|          | Event Message : Burst of machine check errors : some error logs may be not<br>produced                                                                                                    |  |  |  |  |
|          | Target filter :                                                                                                    |  |  |  |  |
|          | Add<br><list empty=""></list>                                                                                                    |  |  |  |  |
|          | Remove AI                                                                                                    |  |  |  |  |
|          | Apply list to all messages.                                                                                                    |  |  |  |  |
|          | <u>OK</u>                                                                                                    |  |  |  |  |
|          | <ul> <li>Click Remove or Remove All to remove one or more target strings from the Event Targets list.</li> </ul>                                                                                                    |  |  |  |  |
|          | <ul> <li>Repeat for each target string to be included in the filter.</li> </ul>                                                                                                    |  |  |  |  |
|          | <ul> <li>Click Apply list to all messages to apply the specified target<br/>list to all the messages included in the filter.</li> </ul>                                                                                                    |  |  |  |  |
|          | <ul> <li>Click OK to apply the target list. Specified is displayed in the Target cell.</li> <li>Note:</li> <li>All is displayed in the Target cell if the target is not specified.</li> </ul>                                                                                                    |  |  |  |  |

| Criteria | Description                                                                                                    |
|----------|----------------------------------------------------------------------------------------------------|
| Keyword  | This feature allows messages to be filtered according to a <b>Keyword</b> contained in the messages. Any relevant word(s) contained in source / target strings can be used.                                                         |
|          | Actions                                                                                                    |
|          | <ul> <li>Double click the Keywords cell to open the dialog box.</li> </ul>                                                                                                    |
|          | <ul> <li>Select a keyword filter from the Event Keywords list.</li> </ul>                                                                                                    |
|          | <ul> <li>If the list is empty, enter a keyword in the Keyword filter field<br/>and click Add. The new keyword filter is displayed in the Event<br/>Keywords list. (Example keywords can be viewed in history<br/>files).</li> </ul> |
|          | Event Keywords Web Page Dialog                                                                                                    |
|          | Event Keywords                                                                                                    |
|          | Event Message : Burst of machine check errors : some error logs may be not<br>produced                                                                                                    |
|          | Keyword filter :                                                                                                    |
|          | Add                                                                                                    |
|          | <list empty="">  Eemove Remove All</list>                                                                                                    |
|          | Apply list to all messages.                                                                                                    |
|          | <u>OK</u>                                                                                                    |
|          | <ul> <li>Click Remove or Remove All to remove one or more keyword<br/>from the Event Keywords list.</li> </ul>                                                                                                    |
|          | <ul> <li>Repeat for each keyword to be included in the filter.</li> </ul>                                                                                                    |
|          | <ul> <li>Click Apply list to all messages to apply the specified keyword<br/>list to all the messages included in the filter.</li> </ul>                                                                                            |
|          | <ul> <li>Click OK to apply the keyword list. Specified is displayed in the Keyword cell.</li> <li>Note:</li> </ul>                                                                                                    |
|          | All is displayed in the <b>Keywords</b> cell if the keyword is not specified.                                                                                                    |

Table 53. Advanced event message filtering criteria

### Preselecting, Creating, Editing, Deleting an Event Filter

An event filter must be selected for all event subscriptions. The event messaging system is delivered with a set of predefined filters.

#### **Preselecting an Event Filter**

Before proceeding to set up an event subscription, you are advised to check which predefined filter is adapted to your needs:

 Click Configuration Tasks → Events → Filters in the PAM tree. The filter configuration page opens.

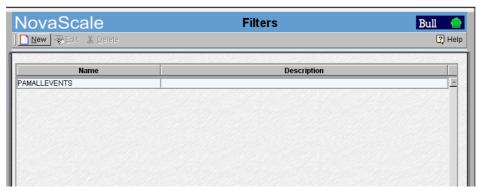

Figure 151. Filters configuration page

2. Check that the required filter is present.

You may also define a specific filter by using the comprehensive event message filtering utility. See *Creating an Event Filter*, on page 5-111.

### **Creating an Event Filter**

Once you have established which filtering criteria you want to apply to your new filter, you can proceed to create a new event filter:

- Click Configuration Tasks → Events→ Filters in the PAM tree. The filter configuration
  page opens with the list of existing event message filters.
- 2. Click **New** to display the **Create a New Event Filter** page. The standard event message filtering criteria table is displayed.

|                                                                                                    | eb Page Dialog                                                  | 1993        | 12 100800                                                                  | 2018 (BARSON)                                                                                                    |                   |                     |
|----------------------------------------------------------------------------------------------------|-----------------------------------------------------------------|-------------|----------------------------------------------------------------------------|----------------------------------------------------------------------------------------------------|-------------------|---------------------|
|                                                                                                    |                                                                 | Cre         | ate a Nev                                                                  | w Event Filter                                                                                                   |                   |                     |
|                                                                                                    | required for each ev<br>or by editing an ex                     |             |                                                                            | You can finely tune                                                                                              | event messaging c | riteria by creating |
| ilter Name :                                                                                                    |                                                                 | _           |                                                                            |                                                                                                    |                   |                     |
| escription :                                                                                                    |                                                                 |             |                                                                            |                                                                                                    | 4 5               |                     |
| Select All                                                                                                    | Cancel Select Al                                                |             | Ack All                                                                    | Cancel Ack All                                                                                                   | Identifier        | Advanced >>         |
|                                                                                                    |                                                                 |             |                                                                            |                                                                                                    |                   |                     |
|                                                                                                    | required cell to chai                                           |             |                                                                            |                                                                                                    |                   |                     |
|                                                                                                    | eria are only applicable to<br><mark>Aessage</mark>             | event m     | essages sent to<br>Duration*                                               | the PAM Web interface.<br>Severity                                                                               |                   |                     |
|                                                                                                    | ne check errors :                                               |             | Until Ack                                                                  |                                                                                                    |                   |                     |
| Cannot power                                                                                                    | on domain                                                       | ন           | Until Ack                                                                  |                                                                                                    |                   |                     |
| CONTRACTOR DESCRIPTION OF THE OWNER OF THE OWNER                                                                               |                                                                 |             |                                                                            |                                                                                                    |                   |                     |
| Cannot save fa                                                                                                    | ult file                                                        | 9           | Until Ack                                                                  | <b>QOAQ</b>                                                                                                    |                   |                     |
|                                                                                                    |                                                                 | <u>থ</u>    | Until Ack<br>Until Ack                                                     |                                                                                                    |                   |                     |
| CellBlock adds                                                                                                    | <u>id</u>                                                       | -           |                                                                            | and the second second second second second second second second second second second second second second second |                   |                     |
| 7 CellBlock adds<br>7 CellBlock remo                                                                                           | ved                                                             | ম           | Until Ack                                                                  | $\textcircled{0} \textcircled{0} \underline{\wedge} \textcircled{0}$                                             |                   |                     |
| Z CellBlock adds<br>CellBlock remo<br>Check internal                                                                           | wed<br>SAN                                                      | ঘ           | Until Ack<br>Until Ack                                                     |                                                                                                    |                   |                     |
| CellBlock adds<br>CellBlock remo<br>Check internal<br>Component in:                                                            | wed<br>SAN<br>accessible                                        | ন ন<br>ন    | Until Ack<br>Until Ack<br>Until Ack                                        |                                                                                                    |                   |                     |
| CellBlock adds       CellBlock remo       CellBlock remo       Check internal       Component in:                              | d<br>wed<br>SAN<br>accessible<br>tion applied                   | ব ব ব       | Until Ack<br>Until Ack<br>Until Ack<br>Until Ack                           | ♦ <b>● ▲ ●</b><br>♦ <b>● ▲ ●</b><br>♦ <b>● ▲ ●</b><br><b>● ● ▲ ●</b>                                             |                   |                     |
| CellBlock adds     CellBlock remo     CellBlock remo     Check internal     Component in:     Config informa     CPU KO (funct | d<br>wed<br>SAN<br>accessible<br>tion applied<br>on restricted) | ব ব ব ব ব   | Until Ack<br>Until Ack<br>Until Ack<br>Until Ack<br>Until Ack              |                                                                                                    |                   |                     |
| CellBlock adds     CellBlock remo     CellBlock remo     Check internal     Component in:     Config informa     CPU KO (funct | d<br>wed<br>SAN<br>accessible<br>tion applied<br>on restricted) | ব ব ব ব ব ব | Until Ack<br>Until Ack<br>Until Ack<br>Until Ack<br>Until Ack<br>Until Ack |                                                                                                    |                   |                     |

Figure 152. New Filter configuration page – standard event message filtering criteria table

3. Enter a relevant name in the **Filter Name** field and a brief description, if required, in the **Description** field.

#### Note:

For further details about event filtering criteria and options, see *Standard Event Filtering Criteria*, on page 5-102 and *Advanced Event Filtering Criteria*, on page 5-105.

- 4. Deselect the S checkbox for the event messages not to be included in the filter.
- 5. If the filter is to be used to send messages to the PAM Web interface, select the **Ack** checkbox if you want the event message to be manually acknowledged by a user; or deselect the **Ack** checkbox to enter a display value in the **Duration** cell.
- 6. Double click the **Severity** cell to select the message severity level.

7. If required, click **Advanced** to access advanced filtering criteria. The advanced event message filtering criteria chart is displayed.

|                                                                                                    |                                                                                                    |                                                                                                    | Create                                                                                                    | a New Eve                                                                                                    | ent Filter                                                                                                    |                                                                                              |                                                             |                                                             |                                                             |           |
|----------------------------------------------------------------------------------------------------|----------------------------------------------------------------------------------------------------|----------------------------------------------------------------------------------------------------|----------------------------------------------------------------------------------------------------|----------------------------------------------------------------------------------------------------|----------------------------------------------------------------------------------------------------|----------------------------------------------------------------------------------------------|-------------------------------------------------------------|-------------------------------------------------------------|-------------------------------------------------------------|-----------|
|                                                                                                    | iter is required for ea<br>editing an existing fil                                                    |                                                                                                    | ubscription.                                                                                                    | You can finely                                                                                                    | r tune event                                                                                                    | messaging                                                                                    | criteria by                                                 | creating                                                    | a new ev                                                    | ent       |
| ilter Name                                                                                                    | e :                                                                                                   |                                                                                                    |                                                                                                    |                                                                                                    | -                                                                                                    |                                                                                              |                                                             |                                                             |                                                             |           |
| escriptior                                                                                                    | 1:                                                                                                    |                                                                                                    |                                                                                                    |                                                                                                    |                                                                                                    | 4                                                                                            | ]                                                           |                                                             |                                                             |           |
| S <u>e</u> lec                                                                                                    | tAll Cancel S                                                                                         | electAll                                                                                                    | <u>A</u> ck All                                                                                                    | Car                                                                                                    | ncel A <u>c</u> k All                                                                                                    | <u>M</u> ess                                                                                 | age                                                         | << <u>S</u> ta                                              | ndard                                                       |           |
| ouble-clic                                                                                                    | k the required cell to                                                                                | ) change ev                                                                                                    | /ent messar                                                                                                    | e filtering crite                                                                                                    | eria                                                                                                    |                                                                                              |                                                             |                                                             |                                                             |           |
| Ack and Dura                                                                                                    | k the required cell to<br>tion criteria are only applic<br>Identifier                                 |                                                                                                    |                                                                                                    |                                                                                                    |                                                                                                    | Clipping                                                                                     | Source                                                      | Target                                                      | Keyword                                                     | s         |
| Ack and Dura                                                                                                    | tion criteria are only applic<br>Identifier                                                           | able to event m                                                                                                    | nessages sent to                                                                                                    | the PAM Web inte                                                                                                    | rface.                                                                                                    | Clipping<br>Inactive                                                                         | Source                                                      | Target<br>All                                               | Keyword                                                     | Is        |
| Adk and Dura<br>S                                                                                                    | tion criteria <sup>°</sup> are only applic<br>Identifier<br>OC                                        | able to event m                                                                                                    | nessages sent to<br>Duration*                                                                                                    | the PAM Web inte<br>Severity                                                                                                    | rface.<br>Threshold                                                                                                    |                                                                                              | ¥                                                           |                                                             |                                                             | IS        |
| Ack and Dura<br>S<br>✓ <u>282810</u><br>✓ <u>282810</u>                                                                                   | tion oriteria <sup>°</sup> are only applic<br>Identifier<br><u>0C</u><br>0 <u>F</u>                   | able to event m                                                                                                    | nessages sent to<br>Duration*<br>Until Ack                                                                                                  | the PAM Web inte<br>Severity                                                                                                    | rface.<br>Threshold<br>Inactive                                                                                                 | Inactive                                                                                     | All                                                         | All                                                         | All                                                         |           |
| Ack and Dura<br>S<br>282810<br>✓ 282810<br>✓ 282810<br>✓ 282810                                                                           | tion criteria are only applic<br>Identifier<br>OC<br>DE<br>10                                         | able to event m                                                                                                    | nessages sent to<br>Duration*<br>Until Ack<br>Until Ack                                                                                     | the PAM Web inte<br>Severity                                                                                                    | rface.<br>Threshold<br>Inactive<br>Inactive                                                                                     | Inactive<br>Inactive                                                                         | All                                                         | All<br>All                                                  | All                                                         | <u>IS</u> |
| Ack and Dura<br>S 282810<br>✓ 282810<br>✓ 282810<br>✓ 282810<br>✓ 282810<br>✓ 282810                                                      | tion otheria are only applie<br>Identifier<br>OC<br>OF<br>10<br>12                                    | able to event m<br>Ack*<br>V<br>V<br>V                                                                                                    | nessages sent to<br>Duration*<br>Until Ack<br>Until Ack<br>Until Ack                                                                        | the PAM Web inte<br>Severity<br>(1) O A O<br>(1) O A O<br>(1) O A O<br>(1) O A O                                                                                                    | rface.<br>Threshold<br>Inactive<br>Inactive<br>Inactive                                                                         | Inactive<br>Inactive<br>Inactive                                                             | All<br>All<br>All                                           | All<br>All<br>All                                           | All<br>All<br>All                                           | IS 1      |
| Ack and Dura S 282810                                                                                                    | tion offeria are only applie<br>Identifier<br>OC<br>OF<br>10<br>12<br>13                              | able to event m<br>Ack*<br>マ<br>マ<br>マ<br>マ                                                                                                    | Duration*<br>Until Ack<br>Until Ack<br>Until Ack<br>Until Ack<br>Until Ack                                                                  | the PAM Web inte<br>Severity<br>(1) O A O<br>(1) O A O<br>(1) O A O<br>(1) O A O<br>(1) O A O                                                                                                    | rface. Threshold Inactive Inactive Inactive Inactive Inactive                                                                   | Inactive<br>Inactive<br>Inactive<br>Inactive                                                 | All<br>All<br>All<br>All<br>All                             | All<br>All<br>All<br>All                                    | All<br>All<br>All<br>All                                    |           |
| Ack and Dura<br>S 282810<br>V 282810<br>V 282810<br>V 282810<br>V 282810<br>V 282810<br>V 282810<br>V 282810                              | tion citeria are only applic<br>Identifier<br>OC<br>OF<br>10<br>12<br>13<br>19                        | able to event m<br>Ack*<br>지<br>지<br>지<br>지<br>지                                                                                                    | Duration*<br>Until Ack<br>Until Ack<br>Until Ack<br>Until Ack<br>Until Ack<br>Until Ack                                                     | the PAM Web inte<br>Severity                                                                                                    | rface. Threshold Inactive Inactive Inactive Inactive Inactive Inactive Inactive                                                 | Inactive<br>Inactive<br>Inactive<br>Inactive<br>Inactive                                     | All<br>All<br>All<br>All<br>All<br>All                      | All<br>All<br>All<br>All<br>All<br>All                      | All<br>All<br>All<br>All<br>All                             |           |
| Ack and Dura<br>S<br>282810<br>282810<br>282810<br>282810<br>282810<br>282810<br>282810<br>282810<br>282810                               | tion offena are only applie<br>Identifier<br>OC<br>OF<br>10<br>12<br>13<br>13<br>19<br>19             | able to event m<br>Ack <sup>4</sup><br>모<br>모<br>모<br>모<br>모<br>모<br>모<br>모<br>모<br>모<br>모<br>모<br>모<br>모<br>모<br>모<br>모<br>모<br>모                                                                                    | nessages sent to<br>Duration*<br>Until Ack<br>Until Ack<br>Until Ack<br>Until Ack<br>Until Ack<br>Until Ack<br>Until Ack                    | the PAM Web inte<br>Severity                                                                                                    | rface. Threshold Inactive Inactive Inactive Inactive Inactive Inactive Inactive Inactive Inactive                               | Inactive<br>Inactive<br>Inactive<br>Inactive<br>Inactive<br>Inactive                         | All<br>All<br>All<br>All<br>All<br>All<br>All               | All<br>All<br>All<br>All<br>All<br>All<br>All               | All<br>All<br>All<br>All<br>All<br>All<br>All               |           |
| Ack and Dura<br>S<br>282810<br>282810<br>282810<br>282810<br>282810<br>282810<br>282810<br>282810<br>282810<br>282810<br>282810<br>282810 | tion offena are only applie<br>identifier<br>OC<br>OF<br>10<br>12<br>13<br>13<br>19<br>19<br>24       | able to event m<br>Ack*<br>모<br>모<br>모<br>모<br>모<br>모<br>모<br>모<br>모<br>모<br>모<br>모<br>모<br>모<br>모<br>모<br>모<br>모<br>·<br>·<br>·<br>·<br>·<br>·<br>·<br>·<br>·<br>·<br>·<br>·<br>·<br>·<br>·<br>·<br>·<br>·<br>·<br>· | Duration*<br>Duration*<br>Until Ack<br>Until Ack<br>Until Ack<br>Until Ack<br>Until Ack<br>Until Ack<br>Until Ack<br>Until Ack              | the PAM Web inte         Severity         4       4         4       4         4       4         4       4         4       4         4       4         4       4         4       4         4       4         4       4         4       4         4       4         4       4         4       4         4       4         4       4         4       4         4       4         5       4         5       4 | rface. Threshold Inactive Inactive Inactive Inactive Inactive Inactive Inactive Inactive Inactive Inactive Inactive             | Inactive<br>Inactive<br>Inactive<br>Inactive<br>Inactive<br>Inactive<br>Inactive             | All<br>All<br>All<br>All<br>All<br>All<br>All<br>All        | All<br>All<br>All<br>All<br>All<br>All<br>All<br>All        | All<br>All<br>All<br>All<br>All<br>All<br>All<br>All        |           |
|                                                                                                    | tion offena are only applie<br>Identifier<br>OC<br>OF<br>10<br>12<br>13<br>19<br>19<br>19<br>24<br>28 | able to event m<br>Ack*<br>고<br>고<br>고<br>고<br>고<br>고<br>고<br>고<br>고<br>고<br>고                                                                                                    | Duration*<br>Duration*<br>Until Ack<br>Until Ack<br>Until Ack<br>Until Ack<br>Until Ack<br>Until Ack<br>Until Ack<br>Until Ack<br>Until Ack | the PAM Web inte       Severity       3     0       4     0       5     0       4     0       5     0       4     0       5     0       4     0       5     0       4     0       5     0       6     0       7     0       8     0       10     0       10     0       10     0       10     0                                                                                                    | rface.<br>Threshold<br>Inactive<br>Inactive<br>Inactive<br>Inactive<br>Inactive<br>Inactive<br>Inactive<br>Inactive<br>Inactive | Inactive<br>Inactive<br>Inactive<br>Inactive<br>Inactive<br>Inactive<br>Inactive<br>Inactive | All<br>All<br>All<br>All<br>All<br>All<br>All<br>All<br>All | All<br>All<br>All<br>All<br>All<br>All<br>All<br>All<br>All | All<br>All<br>All<br>All<br>All<br>All<br>All<br>All<br>All |           |

Figure 153. New Filter configuration page – advanced event message filtering criteria table

- 8. When you have finished configuring your event filter, click Create.
- 9. Repeat steps 3 to 8 for each new event filter you want to create.

10. Click Close to save changes. The new filter appears in the Filters list.

#### **Editing Event Filter Attributes**

- 1. Click **Configuration Tasks** → **Events**→ **Filters** in the PAM tree. The filter configuration page opens with the list of existing event message filters. See Figure 152 above.
- 2. Select the required filter from the event message filter list.
- 3. Click Edit in the toolbar to modify filter attributes.
- 4. Click **OK** to save changes.

#### **Deleting an Event Filter**

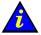

#### Important:

Before deleting an event filter, all the event subscriptions using that filter must either be modified to use another filter, or deleted.

- 1. Click **Configuration Tasks** → **Events**→ **Filters** in the PAM tree. The filter configuration page opens with the list of existing event message filters. See Figure 151 above.
- 2. Select the required filter from the event message filter list.
- 3. Click Delete in the toolbar.
- 4. Click OK to confirm the deletion of the selected event filter.

# **Appendix A. Specifications**

- NovaScale 5085 server specifications, on page A-2
- NovaScale 5165 server specifications, on page A-4
- NovaScale 6085 server specifications, on page A-6
- NovaScale 6165 server specifications, on page A-8

# **NovaScale 5085 Server Specifications**

NovaScale 5085 Servers are delivered rack-mounted in 40U or 19U cabinets.

The following web site may be consulted for general site preparation information: http://www.cs.bull.net/aise.

|                      | 40U Cabinet Din    | nensions / Weight            |                      |  |
|----------------------|--------------------|------------------------------|----------------------|--|
| U                    | Inpacked           | F                            | Packed               |  |
| Height:              | 195.5 cm (77.0 in) | Height:                      | 200 cm (78.7 in)     |  |
| Width:               | 60.0 cm (23.6 in)  | Width:                       | 80 cm (31.5 in)      |  |
| Depth:               | 129.5 cm (51.0 in) | Depth:                       | 140 cm (55.01 in)    |  |
| Weight (max.):       | 943 kg (2079 lb)   | Weight (max.):               | 973 kg (2145 lb)     |  |
|                      |                    | nensions / Weight            |                      |  |
| Unpacked             |                    | Packed                       |                      |  |
| Height:              | 103.5 cm (40.7 in) | Height:                      | 108.0 cm (42.5in)    |  |
| Width:               | 60.0 cm (23.6 in)  | Width:                       | 80.0 cm (31.5 in)    |  |
| Depth:               | 129.5 cm (51.0 in) | Depth:                       | 140.0 cm (55.1 in)   |  |
| Weight (max.):       | 478 kg (1054 lb)   | Weight (max.):               | 508 kg (1120 lb)     |  |
|                      | Service            | Clearance                    |                      |  |
| Front                |                    | 150 cm                       |                      |  |
| Rear                 |                    | 100 cm                       |                      |  |
| Side (free side)     |                    | 100 cm                       |                      |  |
|                      | Operati            | ng Limits                    |                      |  |
| Dry bulb temperat    | ure range          | +15°C to +30°C               | (+59°F to +86°F)     |  |
|                      |                    | Gradient 5°C/h (41           | °F/h)                |  |
| -                    | (non-condensing)   | 35 to 60% (Gradie            | nt 5%/h)             |  |
| Max. wet bulb tem    | perature           | +24°C (+75.2°F)              |                      |  |
| Moisture content     |                    | 0.019 kg water/kg o          | dry air              |  |
| Pressure / Elevation | on                 | Sea level <u>&lt;</u> 2500 m | 1                    |  |
|                      | Optimum Opera      | tional Reliability           |                      |  |
| Temperature          |                    | + 22°C ( <u>+</u> 3°C) (+ 7  | 72°F ( <u>+</u> 5°F) |  |
| Hygrometry           |                    | 50% ( <u>+</u> 5%)           |                      |  |
|                      | Non-Oper           | ating Limits                 |                      |  |
| Dry bulb temperat    | ure range          | +5°C to +50°C (              |                      |  |
|                      |                    | Gradient 25°C/h (7           | 77°F/h)              |  |
| Relative humidity    | (non-condensing)   | 5 to 95% (Gradien            | t 30%)               |  |
| Max. wet bulb tem    | nperature          | +28°C (+82.4°F)              |                      |  |
| Moisture content     |                    | 0.024 kg water/kg o          | dry air              |  |
|                      | Shippir            | g Limits                     |                      |  |
| Dry bulb temperat    | ure range          | -35°C to +65°C (             | –31°F to +149°F)     |  |
|                      |                    | Gradient 25°C/h (7           | 77°F/h)              |  |
| Relative humidity    | (non-condensing)   | 5 to 95%                     |                      |  |
|                      |                    | Gradient 30%/h               |                      |  |

| Acoustic Power at Room Temperature +20 $^{\circ}$ C (+68 $^{\circ}$ F)                                                                                                    |                                            |  |  |  |  |
|----------------------------------------------------------------------------------------------------|--------------------------------------------|--|--|--|--|
| System Running                                                                                                    | System Idle                                |  |  |  |  |
| Lw(A) 6.3 Bels                                                                                                    | Lw(A) 6.1 Bels                             |  |  |  |  |
| Power Cables                                                                                                    |                                            |  |  |  |  |
| PDU-2                                                                                                    | –4–M–32A                                   |  |  |  |  |
| AC (32A)                                                                                                    | 1 par PDU                                  |  |  |  |  |
| Cable type                                                                                                    | 3 x AWG10                                  |  |  |  |  |
| Connector type                                                                                                    | IEC60309–32A                               |  |  |  |  |
| It is mandatory for power lines and terminal boxes to be located within the imme-<br>diate vicinity of the system and to be easily accessible. Each power line must be<br>connected to a separate, independent electrical panel and bipolar circuit breaker.<br>The PDU requires an extra cable length of 1.5 meters for connection inside the cabi<br>net. |                                            |  |  |  |  |
|                                                                                                    | Specifications<br>sensing and autoranging) |  |  |  |  |
| Current draw                                                                                                    | 11 A max. at 200 VAC input                 |  |  |  |  |
| Power consumption                                                                                                    | 2400 VA per full CSS module                |  |  |  |  |
| Thermal dissipation                                                                                                    | 2400 W / 8190 BTU per full CSS module      |  |  |  |  |
| E                                                                                                    | urope                                      |  |  |  |  |
| Nominal voltage                                                                                                    | 230 VAC (Phase / Neutral)                  |  |  |  |  |
| Voltage range                                                                                                    | 207 – 244 VAC                              |  |  |  |  |
| Frequency                                                                                                    | 50 Hz $\pm$ 1%                             |  |  |  |  |
| United Sta                                                                                                    | tes of America                             |  |  |  |  |
| Nominal voltage                                                                                                    | 208 VAC (Phase / Neutral)                  |  |  |  |  |
| Voltage range                                                                                                    | 182 – 229 VAC                              |  |  |  |  |
| Frequency                                                                                                    | 60 Hz $\pm$ 0.3%                           |  |  |  |  |
| J                                                                                                    | apan                                       |  |  |  |  |
| Nominal voltage                                                                                                    | 200 VAC (Phase / Neutral)                  |  |  |  |  |
| Voltage range                                                                                                    | 188 – 212 VAC                              |  |  |  |  |
| Frequency                                                                                                    | 60 Hz $\pm$ 0.2%                           |  |  |  |  |
| E                                                                                                    | Brazil                                     |  |  |  |  |
| Nominal voltage                                                                                                    | 220 VAC (Phase / Neutral)                  |  |  |  |  |
| Voltage range                                                                                                    | 212 – 231 VAC                              |  |  |  |  |
| Frequency                                                                                                    | 60 Hz $\pm$ 2%                             |  |  |  |  |
| Breaker                                                                                                    | Protection                                 |  |  |  |  |
| Mains power:<br>PDU–2–4–M–32A                                                                                                    | 32A Curve C                                |  |  |  |  |
| Maximum inrush current                                                                                                    | 210A / per quarter period                  |  |  |  |  |
| Table 54 NovaScale 5085 Server specification                                                                                                    |                                            |  |  |  |  |

Table 54. NovaScale 5085 Server specifications

# **NovaScale 5165 Server Specifications**

The following web site may be consulted for general site preparation information: http://www.cs.bull.net/aise.

| 40U Cabinet Dimensions / Weight                                             |                                                              |  |  |  |  |
|-----------------------------------------------------------------------------|--------------------------------------------------------------|--|--|--|--|
| Unpacked                                                                    | Packed                                                       |  |  |  |  |
| Height: 192 cm (75.1 in)                                                    | Height: 202 cm (79.5 in)                                     |  |  |  |  |
| Width: 60 cm (23.6 in)                                                      | Width: 80 cm (31.5 in)                                       |  |  |  |  |
| Depth: 128 cm (50.4 in)                                                     | Depth: 140 cm (55.1 in)                                      |  |  |  |  |
| Weight: 590 kg (1300 lb)                                                    | Weight: 630 kg (1390 lb)                                     |  |  |  |  |
| 19U Cabinet Dimensions / Weight                                             |                                                              |  |  |  |  |
| Unpacked                                                                    | Packed                                                       |  |  |  |  |
| Height: 101 cm (39.8 in)                                                    | Height: 110 cm (43.3 in)                                     |  |  |  |  |
| Width: 60 cm (23.6 in)                                                      | Width: 80 cm (31.5 in)                                       |  |  |  |  |
| Depth: 128 cm (50.4 in)                                                     | Depth: 140 cm (55.1 in)                                      |  |  |  |  |
| Weight: 390 kg (440 lb)                                                     | Weight: 420 kg (507 lb)                                      |  |  |  |  |
| Service                                                                     | Clearance                                                    |  |  |  |  |
| Front                                                                       | 150 cm                                                       |  |  |  |  |
| Rear                                                                        | 100 cm                                                       |  |  |  |  |
| Side (free side)                                                            | 100 cm                                                       |  |  |  |  |
| Operati                                                                     | ng Limits                                                    |  |  |  |  |
| Dry bulb temperature range                                                  | +15°C to +30°C (+59°F to +86°F)<br>Gradient 5°C/h (41°F/h)   |  |  |  |  |
| Relative humidity (non-condensing)                                          | 35 to 60% (Gradient 5%/h)                                    |  |  |  |  |
| Max. wet bulb temperature                                                   | +24°C (+75.2°F)                                              |  |  |  |  |
| Moisture content                                                            | 0.019 kg water/kg dry air                                    |  |  |  |  |
| Pressure / Elevation                                                        | Sea level $\leq 2500 \text{ m}$                              |  |  |  |  |
| Optimum Opera                                                               | ational Reliability                                          |  |  |  |  |
| Temperature                                                                 | + 22°C (± 3°C) (+ 72°F (± 5°F)                               |  |  |  |  |
| Hygrometry                                                                  | 50% (± 5%)                                                   |  |  |  |  |
| Non–Oper                                                                    | ating Limits                                                 |  |  |  |  |
| Dry bulb temperature range                                                  | +5°C to +50°C (+41°F to +122°F)                              |  |  |  |  |
|                                                                             | Gradient 25°C/h (77°F/h)                                     |  |  |  |  |
| Relative humidity (non-condensing)                                          | 5 to 95% (Gradient 30%)                                      |  |  |  |  |
| Max. wet bulb temperature                                                   | +28°C (+82.4°F)                                              |  |  |  |  |
| Moisture content                                                            | 0.024 kg water/kg dry air                                    |  |  |  |  |
| Shippiı                                                                     | ng Limits                                                    |  |  |  |  |
| Dry bulb temperature range                                                  | -35°C to +65°C (-31°F to +149°F)<br>Gradient 25°C/h (77°F/h) |  |  |  |  |
| Relative humidity (non-condensing)                                          | 5 to 95%<br>Gradient 30%/h                                   |  |  |  |  |
| Accustic Power at Boom Temperature $\pm 20^{\circ}$ C ( $\pm 68^{\circ}$ E) |                                                              |  |  |  |  |

| Acoustic Power at Room Temperature +20° C (+68° F) |             |  |
|----------------------------------------------------|-------------|--|
| System Running                                     | System Idle |  |

| Lw(A) 6.3 Bels                                                                                                    | Lw(A) 6.1 Bels                           |  |  |  |
|----------------------------------------------------------------------------------------------------|------------------------------------------|--|--|--|
|                                                                                                    | Cables                                   |  |  |  |
| AC (20A)                                                                                                    | 1 per PDU                                |  |  |  |
| Cable type                                                                                                    | 3 x 4mm <sup>2</sup> / AWG # 12 (US)     |  |  |  |
| Connector type                                                                                                    | C22 Appliance Coupler                    |  |  |  |
| It is mandatory for power lines and terminal boxes to be located within the imme-<br>diate vicinity of the system and to be easily accessible. Each power line must be<br>connected to a separate, independent electrical panel and bipolar circuit breaker.<br>The PDU requires an extra cable length of 1.5 meters for connection inside the cabi-<br>net. |                                          |  |  |  |
|                                                                                                    | pecifications                            |  |  |  |
|                                                                                                    | sensing and auto-ranging)                |  |  |  |
| Current draw                                                                                                    | 11 A max. at 200 VAC input               |  |  |  |
| Power consumption                                                                                                    | 2400 VA per full CSS module              |  |  |  |
| Thermal dissipation                                                                                                    | 2400 W / 8190 BTU per full CSS module    |  |  |  |
| Europe                                                                                                    |                                          |  |  |  |
| Nominal voltage                                                                                                    | 230 VAC (Phase / Neutral)                |  |  |  |
| Voltage range                                                                                                    | 207 – 244 VAC                            |  |  |  |
| Frequency                                                                                                    | 50 Hz $\pm$ 1%                           |  |  |  |
| United States of America                                                                                                    |                                          |  |  |  |
| Nominal voltage                                                                                                    | 208 VAC (Phase / Neutral)                |  |  |  |
| Voltage range                                                                                                    | 182 – 229 VAC                            |  |  |  |
| Frequency                                                                                                    | 60 Hz $\pm$ 0.3%                         |  |  |  |
| Ja                                                                                                    | pan                                      |  |  |  |
| Nominal voltage                                                                                                    | 200 VAC (Phase / Neutral)                |  |  |  |
| Voltage range                                                                                                    | 188 – 212 VAC                            |  |  |  |
| Frequency                                                                                                    | $60~{ m Hz}\pm0.2\%$                     |  |  |  |
| Brazil                                                                                                    |                                          |  |  |  |
| Nominal voltage                                                                                                    | 220 VAC (Phase / Neutral)                |  |  |  |
| Voltage range                                                                                                    | 212 – 231 VAC                            |  |  |  |
| Frequency                                                                                                    | 60 Hz $\pm$ 2%                           |  |  |  |
| Breaker Protection                                                                                                    |                                          |  |  |  |
| Mains power CSS module<br>Maximum inrush current                                                                                                    | 20A Curve C<br>210A / per quarter period |  |  |  |
| Mains power PDU<br>Maximum inrush current<br>Table 55 NovaScale 5165 Server specifications                                                                                                    | 20A Curve C<br>210A / per quarter period |  |  |  |

Table 55. NovaScale 5165 Server specifications

# **NovaScale 6085 Server Specifications**

NovaScale 6085 Servers are delivered rack-mounted in 40U or 19U cabinets.

The following web site may be consulted for general site preparation information: http://www.cs.bull.net/aise.

|                                    | 40U Cabinet Din                                        | nensions / Weight                              |                    |  |  |
|------------------------------------|--------------------------------------------------------|------------------------------------------------|--------------------|--|--|
| Unpacked                           |                                                        | F                                              | Packed             |  |  |
| Height:                            | 195.5 cm (77.0 in)                                     | Height:                                        | 200 cm (78.7 in)   |  |  |
| Width:                             | 60.0 cm (23.6 in)                                      | Width:                                         | 80 cm (31.5 in)    |  |  |
| Depth:                             | 129.5 cm (51.0 in)                                     | Depth:                                         | 140 cm (55.01 in)  |  |  |
| Weight (max.):                     | 943 kg (2079 lb)                                       | Weight (max.):                                 | 973 kg (2145 lb)   |  |  |
|                                    | 19U Cabinet Dimensions / Weight                        |                                                |                    |  |  |
| U                                  | Inpacked                                               | F                                              | Packed             |  |  |
| Height:                            | 103.5 cm (40.7 in)                                     | Height:                                        | 108.0 cm (42.5in)  |  |  |
| Width:                             | 60.0 cm (23.6 in)                                      | Width:                                         | 80.0 cm (31.5 in)  |  |  |
| Depth:                             | 129.5 cm (51.0 in)                                     | Depth:                                         | 140.0 cm (55.1 in) |  |  |
| Weight (max.):                     | 478 kg (1054 lb)                                       | Weight (max.):                                 | 508 kg (1120 lb)   |  |  |
|                                    | Service                                                | Clearance                                      |                    |  |  |
| Front                              |                                                        | 150 cm                                         |                    |  |  |
| Rear                               |                                                        | 100 cm                                         |                    |  |  |
| Side (free side)                   |                                                        | 100 cm                                         |                    |  |  |
|                                    | Operati                                                | ng Limits                                      |                    |  |  |
| Dry bulb temperat                  | ure range                                              | +15°C to +30°C (+59°F to +86°F)                |                    |  |  |
|                                    | <i>,</i> , , , ,                                       | Gradient 5°C/h (41°F/h)                        |                    |  |  |
| Relative humidity (non-condensing) |                                                        | 35 to 60% (Gradient 5%/h)                      |                    |  |  |
| Max. wet bulb temperature          |                                                        | +24°C (+75.2°F)                                |                    |  |  |
| Moisture content                   |                                                        | 0.019 kg water/kg dry air                      |                    |  |  |
| Pressure / Elevation               |                                                        | Sea level ≤ 2500 m                             |                    |  |  |
|                                    | Optimum Opera                                          | tional Reliability                             |                    |  |  |
| Temperature                        |                                                        | + 22°C ( <u>+</u> 3°C) (+ 72°F ( <u>+</u> 5°F) |                    |  |  |
| Hygrometry                         |                                                        | 50% (± 5%)                                     |                    |  |  |
|                                    | Non–Oper                                               | ating Limits                                   |                    |  |  |
| Dry bulb temperat                  | ure range                                              | +5°C to +50°C (                                | +41°F to +122°F)   |  |  |
|                                    |                                                        | Gradient 25°C/h (77°F/h)                       |                    |  |  |
| Relative humidity                  | tive humidity (non-condensing) 5 to 95% (Gradient 30%) |                                                | t 30%)             |  |  |
| Max. wet bulb temperature          |                                                        | +28°C (+82.4°F)                                |                    |  |  |
| Moisture content                   |                                                        | 0.024 kg water/kg dry air                      |                    |  |  |
|                                    | Shipping Limits                                        |                                                |                    |  |  |
| Dry bulb temperat                  | ure range                                              | -35°C to +65°C (                               | –31°F to +149°F)   |  |  |
|                                    |                                                        | Gradient 25°C/h (7                             | 77°F/h)            |  |  |
| Relative humidity (non-condensing) |                                                        | 5 to 95%                                       |                    |  |  |
|                                    |                                                        | Gradient 30%/h                                 |                    |  |  |

| (power supplies are auto-sensing andCurrent draw11 A max. aPower consumption2400 VA pePower consumption2400 W / 81Thermal dissipation2400 W / 81Contage range230 VAC (PVoltage range207 - 244 VSo Hz $\pm$ 1919United States of AmericaNominal voltage208 VAC (PVoltage range208 VAC (PVoltage range182 - 229 VVoltage range60 Hz $\pm$ 0.3Japan188 - 212 VNominal voltage200 VAC (PVoltage range188 - 212 VVoltage range200 VAC (PVoltage range200 VAC (PVoltage range200 VAC (PMominal voltage200 VAC (PVoltage range188 - 212 VVoltage range220 VAC (PVoltage range220 VAC (PVoltage range220 VAC (PVoltage range220 VAC (PVoltage range220 VAC (PVoltage range220 VAC (PVoltage range220 VAC (PVoltage range220 VAC (PVoltage range220 VAC (PVoltage range220 VAC (PVoltage range220 VAC (PVoltage range220 VAC (PVoltage range220 VAC (PVoltage220 VAC (PVoltage220 VAC (PVoltage220 VAC (PVoltage220 VAC (P                                                                                                    | Sustem Idle                                                                     |  |  |  |  |
|----------------------------------------------------------------------------------------------------|---------------------------------------------------------------------------------|--|--|--|--|
| Power CablesPDU-2-4-M-32AAC (32A)1 par PDUCable type3 x AWG10Connector typeIEC60309-3Connector typeIEC60309-3Connected to a separate, independent electrical panelChe PDU requires an extra cable length of 1.5 meters freet.Electrical Specifications<br>(power supplies are auto-sensing and<br>2400 VA peCurrent draw11 A max. a<br>2400 VA peConnect dissipation2400 V/ 81Current draw230 VAC (P<br>207 - 244 V<br>50 Hz $\pm$ 19Connect dissipation208 VAC (P<br>207 - 244 V<br>50 Hz $\pm$ 19Connect dissipation208 VAC (P<br>207 - 244 V<br>50 Hz $\pm$ 19Connect dissipation208 VAC (P<br>207 - 244 V<br>50 Hz $\pm$ 19Connect dissipation208 VAC (P<br>207 - 244 V<br>50 Hz $\pm$ 19Connect dissipation208 VAC (P<br>207 - 244 V<br>50 Hz $\pm$ 19Connect dissipation208 VAC (P<br>207 - 244 V<br>50 Hz $\pm$ 19Connect dissipation208 VAC (P<br>207 - 244 V<br>50 Hz $\pm$ 19Connect dissipation208 VAC (P<br>207 - 244 V<br>50 Hz $\pm$ 19Connect dissipation208 VAC (P<br>207 - 244 V<br>50 Hz $\pm$ 19Connect dissipation208 VAC (P<br>207 - 244 V<br>50 Hz $\pm$ 19Connect dissipation208 VAC (P<br>200 VAC (P<br>200 VAC (P <b< td=""><td>System Idle</td></b<>                                                                           | System Idle                                                                     |  |  |  |  |
| PDU-2-4-M-32AAC (32A)1 par PDUCable type3 x AWG10Connector typeIEC60309-3is mandatory for power lines and terminal boxes to Iiate vicinity of the system and to be easily accessible<br>onnected to a separate, independent electrical panelthe PDU requires an extra cable length of 1.5 meters for<br>(power supplies are auto-sensing and<br>2400 VA pe<br>2400 VA pe<br>2400 V / 81Current draw11 A max. a<br>2400 VA pe<br>2400 V / 81Current draw230 VAC (P<br>207 - 244 V<br>50 Hz $\pm$ 19Iominal voltage208 VAC (P<br>207 - 244 V<br>50 Hz $\pm$ 19Iominal voltage208 VAC (P<br>207 - 244 V<br>50 Hz $\pm$ 19Iominal voltage208 VAC (P<br>207 - 244 V<br>50 Hz $\pm$ 19Iominal voltage208 VAC (P<br>207 - 244 V<br>50 Hz $\pm$ 19Iominal voltage200 VAC (P<br>207 - 244 V<br>50 Hz $\pm$ 19Iominal voltage200 VAC (P<br>207 - 244 V<br>50 Hz $\pm$ 19Iominal voltage200 VAC (P<br>207 - 244 V<br>50 Hz $\pm$ 19Iominal voltage200 VAC (P<br>207 - 244 V<br>50 Hz $\pm$ 19Iominal voltage200 VAC (P<br>200 VAC (P<br>60 Hz $\pm$ 0.3Iominal voltage200 VAC (P<br>200 VAC (P<br>200 VAC | els                                                                             |  |  |  |  |
| AC (32A)1 par PDUCable type $3 \times AWG10$ Connector typeIEC60309-3 <b>is mandatory for power lines and terminal boxes to Iis mandatory for power lines and terminal boxes to Iis mandatory for power lines and terminal boxes to Iis mandatory for power lines and terminal boxes to Iis mandatory for power lines and terminal boxes to Iis mandatory for power lines and terminal boxes to Iis mandatory for power lines and terminal boxes to Iinterview onnected to a separate, independent electrical panelinterview onnected to a separate, independent electrical panelinterview onnected to a separate, independent electrical panelinterview onnected to a separate, independent electrical panelinterview onnected to a separate, independent electrical panelinterview onnected to a separate, independent electrical panelinterview onnected to a separate, independent electrical panelinterview onnected to a separate, independent electrical panelinterview onnected to a separate, independent electrical panelinterview onnected trawinterview onnected trawinterview onnected trawinterview onnected trawinterview onnected traveinterview onnected traveinterview onnected traveinterview onnected traveinterview onnected traveinterview onnected traveinterview onnected traveinterview onnected traveinterview onnected traveinterview onnected traveinterview onnected trave</b> <                                                                                                    |                                                                                 |  |  |  |  |
| Cable type       3 x AWG10         Connector type       IEC60309-4         is mandatory for power lines and terminal boxes to bliate vicinity of the system and to be easily accessible onnected to a separate, independent electrical panel the PDU requires an extra cable length of 1.5 meters freet.         Electrical Specifications (power supplies are auto-sensing and 2400 VA pe 2400 W / 81         Current draw       11 A max. a         Power consumption       2400 VA pe 2400 W / 81         Current draw       230 VAC (P         Voltage range       207 - 244 V         frequency       50 Hz ± 19         United States of America       Image: Second America         Iominal voltage       208 VAC (P         Voltage range       208 VAC (P         Voltage range       200 VAC (P         Voltage range       182 - 229 V         Verequency       60 Hz ± 0.3         Iominal voltage       200 VAC (P         Voltage range       188 - 212 V         Go Hz ± 0.3       60 Hz ± 0.3         Image: Voltage range       200 VAC (P         Voltage range       200 VAC (P         Voltage range       200 VAC (P         Voltage range       200 VAC (P         Voltage range       200 VAC (P         Voltage range       200                                                                                                    |                                                                                 |  |  |  |  |
| Connector type       IEC60309-3         is mandatory for power lines and terminal boxes to liate vicinity of the system and to be easily accessible onnected to a separate, independent electrical panel the PDU requires an extra cable length of 1.5 meters free.         Electrical Specifications (power supplies are auto-sensing and 2400 VA per 2400 W / 81         Current draw       11 A max. a 2400 VA per 2400 W / 81         Connected to a separate       2400 VA per 2400 W / 81         Current draw       2400 W / 81         Connected transport       200 VAC (P         Nominal voltage       200 VAC (P         Voltage range       208 VAC (P         Voltage range       208 VAC (P         Voltage range       200 VAC (P         Voltage range       200 VAC (P         Voltage range       200 VAC (P         Voltage range       200 VAC (P         Voltage range       200 VAC (P         Voltage range       200 VAC (P         Voltage range       200 VAC (P         Voltage range       200 VAC (P         Voltage range       200 VAC (P         Voltage range       200 VAC (P         Voltage range       200 VAC (P         Voltage range       200 VAC (P         Voltage range       200 VAC (P         Voltage range                                                                                                    | 1 par PDU                                                                       |  |  |  |  |
| The system and terminal boxes to be intervicinity of the system and to be easily accessible connected to a separate, independent electrical panel the PDU requires an extra cable length of 1.5 meters free.Electrical Specifications (power supplies are auto-sensing and 2400 VA pe 2400 VA pe 2400 W / 81Current draw11 A max. a<br>29 wer consumptionCurrent draw200 VAC (P<br>200 V/ 81Current draw230 VAC (P<br>200 V/ 81United States of AmericaJominal voltage208 VAC (P<br>201tage rangeJominal voltage200 VAC (P<br>182 – 229 V<br>60 Hz ± 0.3JapanJominal voltage200 VAC (P<br>188 – 212 V<br>60 Hz ± 0.3BrazilIominal voltage200 VAC (P<br>200 VAC (P<br>201 United States of AmericaJapanJapanIominal voltage200 VAC (P<br>200 VAC (P<br>201 VAC (P<br>201 VAC (P<br>201 VAC (P<br>201 VAC (P<br>201 VAC (P<br>201 VAC (P<br>201 VAC (P<br>201 VAC (P<br>201 VAC (P<br>200 VAC (P<br>200                                                                                                    |                                                                                 |  |  |  |  |
| liate vicinity of the system and to be easily accessible<br>onnected to a separate, independent electrical panel<br>he PDU requires an extra cable length of 1.5 meters of<br>tet.Electrical Specifications<br>(power supplies are auto-sensing and<br>2400 VA pe<br>2400 VA pe<br>2400 W / 81Current draw11 A max. a<br>2400 VA pe<br>2400 W / 81Current draw11 A max. a<br>2400 VA pe<br>2400 W / 81Current draw11 A max. a<br>2400 VA pe<br>2400 W / 81Current draw11 A max. a<br>2400 VA pe<br>2400 W / 81Current draw11 A max. a<br>2400 VA pe<br>2400 W / 81Current draw11 A max. a<br>2400 VA pe<br>2400 W / 81Current draw11 A max. a<br>2400 VA pe<br>2400 W / 81Current draw11 A max. a<br>2400 VA pe<br>2400 W / 81Current draw11 A max. a<br>2400 VA pe<br>2400 W / 81Current draw11 A max. a<br>2400 VA pe<br>2400 W / 81Current draw230 VAC (P<br>182 - 229 V<br>60 Hz ± 0.3Current drage200 VAC (P<br>188 - 212 V<br>60 Hz ± 0.3Current drage200 VAC (P<br>188 - 212 V<br>60 Hz ± 0.3Current drage200 VAC (P<br>188 - 212 V<br>60 Hz ± 0.3Current drage220 VAC (P<br>188 - 212 V<br>60 Hz ± 0.3Current drage220 VAC (P<br>188 - 212 V<br>60 Hz ± 0.3Current drage220 VAC (P<br>188 - 212 V<br>60 Hz ± 0.3Current drage220 VAC (P<br>188 - 212 V<br>60 Hz ± 0.3Current drage220 VAC (P<br>188 - 212 V<br>60 Hz ± 0.3Current drage220 VAC (P<br>188 - 212 V<br>60 Hz ± 0.3Current drage220 VAC (P<br>188 - 212                                                                                                    | 32A                                                                             |  |  |  |  |
| (power supplies are auto-sensing andCurrent draw11 A max. aPower consumption2400 VA pePower consumption2400 W / 81Thermal dissipation2400 W / 81Contage range230 VAC (PVoltage range207 - 244 VSo Hz $\pm$ 1919United States of AmericaNominal voltage208 VAC (PVoltage range208 VAC (PVoltage range182 - 229 VVoltage range60 Hz $\pm$ 0.3Japan188 - 212 VNominal voltage200 VAC (PVoltage range188 - 212 VVoltage range200 VAC (PVoltage range200 VAC (PVoltage range200 VAC (PMominal voltage200 VAC (PVoltage range188 - 212 VVoltage range220 VAC (PVoltage range220 VAC (PVoltage range220 VAC (PVoltage range220 VAC (PVoltage range220 VAC (PVoltage range220 VAC (PVoltage range220 VAC (PVoltage range220 VAC (PVoltage range220 VAC (PVoltage range220 VAC (PVoltage range220 VAC (PVoltage range220 VAC (PVoltage range220 VAC (PVoltage220 VAC (PVoltage220 VAC (PVoltage220 VAC (PVoltage220 VAC (P                                                                                                    | e. Each power line must be<br>and bipolar circuit breaker.                      |  |  |  |  |
| Power consumption2400 VA per<br>2400 W / 81Chermal dissipationEuropeIominal voltage230 VAC (P<br>207 - 244 V<br>50 Hz $\pm$ 1%Voltage range207 - 244 V<br>                                                                                                    | Electrical Specifications<br>(power supplies are auto-sensing and auto-ranging) |  |  |  |  |
| Thermal dissipation $2400 \text{ W} / 81$ EuropeIominal voltage $230 \text{ VAC}$ (P/oltage range $207 - 244 \text{ V}$ /orequency $50 \text{ Hz} \pm 19$ United States of AmericaIominal voltage $208 \text{ VAC}$ (P/oltage range $182 - 229 \text{ V}$ /oltage range $60 \text{ Hz} \pm 0.3$ /orequency $60 \text{ Hz} \pm 0.3$ /orequency $60 \text{ Hz} \pm 0.3$ /ominal voltage $200 \text{ VAC}$ (P/oltage range $188 - 212 \text{ V}$ /oltage range $60 \text{ Hz} \pm 0.3$ /ominal voltage $220 \text{ VAC}$ (P/ominal voltage $220 \text{ VAC}$ (P/ominal voltage $220 \text{ VAC}$ (P                                                                                                    | t 200 VAC input                                                                 |  |  |  |  |
| EuropeIominal voltage230 VAC (PYoltage range $207 - 244$ VTrequency $50$ Hz $\pm$ 1%United States of AmericaIominal voltage $208$ VAC (PYoltage range $182 - 229$ VTrequency $60$ Hz $\pm$ 0.3JapanJapanIominal voltage $200$ VAC (PYoltage range $188 - 212$ VTrequency $60$ Hz $\pm$ 0.3Japan $188 - 212$ VYoltage range $188 - 212$ VTrequency $60$ Hz $\pm$ 0.3Brazil $220$ VAC (PIominal voltage $220$ VAC (P                                                                                                    | r full CSS module                                                               |  |  |  |  |
| Iominal voltage230 VAC (PVoltage range $207 - 244$ VGrequency $50$ Hz $\pm$ 19United States of AmericaIominal voltage $208$ VAC (PVoltage range $182 - 229$ VGrequency $60$ Hz $\pm$ 0.3Japan $200$ VAC (PVoltage range $182 - 229$ VGrequency $60$ Hz $\pm$ 0.3Japan $188 - 212$ VVoltage range $188 - 212$ VGrequency $60$ Hz $\pm$ 0.3Brazil $220$ VAC (PIominal voltage $220$ VAC (P                                                                                                    | 90 BTU per full CSS module                                                      |  |  |  |  |
| Voltage range $207 - 244$ VSo Hz $\pm$ 19United States of AmericaIominal voltage $208$ VAC (PVoltage range $182 - 229$ VSirequency $60$ Hz $\pm$ 0.3JapanIominal voltage $200$ VAC (PVoltage range $188 - 212$ VSirequency $60$ Hz $\pm$ 0.3Japan $188 - 212$ VSirequency $60$ Hz $\pm$ 0.3Sirequency $220$ VAC (PValue $220$ VAC (PSirequency $220$ VAC (P                                                                                                    | Europe                                                                          |  |  |  |  |
| Initial voltageInitial voltageIominal voltage208 VAC (PIominal voltage208 VAC (PIominal voltage182 – 229 VIominal voltage60 Hz $\pm$ 0.3Iominal voltage200 VAC (PIominal voltage200 VAC (PIominal voltage200 VAC (PIominal voltage60 Hz $\pm$ 0.3Iominal voltage188 – 212 VIominal voltage200 VAC (PIominal voltage220 VAC (P                                                                                                    | hase / Neutral)                                                                 |  |  |  |  |
| United States of AmericaIominal voltage208 VAC (PYoltage range $182 - 229 V$ Frequency $60 Hz \pm 0.3$ JapanJapanIominal voltage $200 VAC (P)$ Yoltage range $188 - 212 V$ Frequency $60 Hz \pm 0.3$ BrazilJapan                                                                                                    | 'AC                                                                             |  |  |  |  |
| Iominal voltage208 VAC (P/oltage range $182 - 229$ V/orequency $60$ Hz $\pm$ 0.3JapanJapan/oninal voltage $200$ VAC (P/oltage range $188 - 212$ V/orequency $60$ Hz $\pm$ 0.3BrazilIominal voltageIominal voltage $220$ VAC (P                                                                                                    | ,<br>ວ                                                                          |  |  |  |  |
| Voltage range $182 - 229$ V<br>$60$ Hz $\pm$ 0.3Grequency $60$ Hz $\pm$ 0.3JapanJapanJominal voltage $200$ VAC (P<br>$188 - 212$ V<br>$60$ Hz $\pm$ 0.3Grequency $60$ Hz $\pm$ 0.3BrazilJapan                                                                                                    | 3                                                                               |  |  |  |  |
| Grequency $60 \text{ Hz} \pm 0.3$ JapanJapanIominal voltage $200 \text{ VAC (P)}$ Yoltage range $188 - 212 \text{ V}$ Grequency $60 \text{ Hz} \pm 0.3$ BrazilBrazilIominal voltage $220 \text{ VAC (P)}$                                                                                                    | 208 VAC (Phase / Neutral)                                                       |  |  |  |  |
| Japan           Iominal voltage         200 VAC (P           /oltage range         188 – 212 V           /requency         60 Hz ± 0.2           Brazil         220 VAC (P                                                                                                    | 182 – 229 VAC                                                                   |  |  |  |  |
| Iominal voltage200 VAC (PVoltage range $188 - 212$ VGrequency $60$ Hz $\pm$ 0.2BrazilIominal voltage $220$ VAC (P                                                                                                    | 3%                                                                              |  |  |  |  |
| Voltage range $188 - 212$ VGrequency $60$ Hz $\pm$ 0.2BrazilJominal voltage220 VAC (P                                                                                                    |                                                                                 |  |  |  |  |
| Frequency $60 \text{ Hz} \pm 0.2$ Brazil $220 \text{ VAC (P)}$                                                                                                    | hase / Neutral)                                                                 |  |  |  |  |
| Iominal voltage 220 VAC (P                                                                                                    | 'AC                                                                             |  |  |  |  |
| Iominal voltage 220 VAC (P                                                                                                    | 2%                                                                              |  |  |  |  |
|                                                                                                    | Brazil                                                                          |  |  |  |  |
| altaga ranga                                                                                                    | hase / Neutral)                                                                 |  |  |  |  |
| /oltage range 212 – 231 V                                                                                                    | AC                                                                              |  |  |  |  |
| Frequency $60 \text{ Hz} \pm 2\%$                                                                                                    | ,<br>D                                                                          |  |  |  |  |
| Breaker Protection                                                                                                    |                                                                                 |  |  |  |  |
| Aains power:<br>PDU–2–4–M–32A 32A Curve                                                                                                    | 2                                                                               |  |  |  |  |
| Aximum inrush current 210A / per c                                                                                                    | quarter period                                                                  |  |  |  |  |

Table 56. NovaScale 6085 Server specifications

# **NovaScale 6165 Server Specifications**

NovaScale 6165 Servers are delivered rack-mounted in 40U or 19U cabinets.

The following web site may be consulted for general site preparation information: http://www.cs.bull.net/aise.

|                                    | 40U Cabinet Dim                                | ensions / Weight                               |                    |  |  |
|------------------------------------|------------------------------------------------|------------------------------------------------|--------------------|--|--|
| Unpacked                           |                                                |                                                | Packed             |  |  |
| Height:                            | 195.5 cm (77.0 in)                             | Height:                                        | 200 cm (78.7 in)   |  |  |
| Width:                             | 60.0 cm (23.6 in)                              | Width:                                         | 80 cm (31.5 in)    |  |  |
| Depth:                             | 129.5 cm (51.0 in)                             | Depth:                                         | 140 cm (55.01 in)  |  |  |
| Weight (max.):                     | 943 kg (2079 lb)                               | Weight (max.):                                 | 973 kg (2145 lb)   |  |  |
|                                    | 19U Cabinet Dimensions / Weight                |                                                |                    |  |  |
| L                                  | Jnpacked                                       | F                                              | Packed             |  |  |
| Height:                            | 103.5 cm (40.7 in)                             | Height:                                        | 108.0 cm (42.5in)  |  |  |
| Width:                             | 60.0 cm (23.6 in)                              | Width:                                         | 80.0 cm (31.5 in)  |  |  |
| Depth:                             | 129.5 cm (51.0 in)                             | Depth:                                         | 140.0 cm (55.1 in) |  |  |
| Weight (max.):                     | 478 kg (1054 lb)                               | Weight (max.):                                 | 508 kg (1120 lb)   |  |  |
|                                    | Service (                                      | Clearance                                      |                    |  |  |
| Front                              |                                                | 150 cm                                         |                    |  |  |
| Rear                               |                                                | 100 cm                                         |                    |  |  |
| Side (free side)                   |                                                | 100 cm                                         |                    |  |  |
|                                    | Operatin                                       | ng Limits                                      |                    |  |  |
| Dry bulb temperat                  | ture range                                     | +15°C to +30°C (+59°F to +86°F)                |                    |  |  |
|                                    | <i>,</i> , , , ,                               | Gradient 5°C/h (41°F/h)                        |                    |  |  |
| -                                  | (non-condensing)                               | 35 to 60% (Gradient 5%/h)                      |                    |  |  |
| Max. wet bulb temperature          |                                                | +24°C (+75.2°F)                                |                    |  |  |
| Moisture content                   |                                                | 0.019 kg water/kg dry air                      |                    |  |  |
| Pressure / Elevation               |                                                | Sea level ≤ 2500 m                             |                    |  |  |
|                                    | Optimum Opera                                  | tional Reliability                             |                    |  |  |
| Temperature                        |                                                | + 22°C ( <u>+</u> 3°C) (+ 72°F ( <u>+</u> 5°F) |                    |  |  |
| Hygrometry                         |                                                | 50% (± 5%)                                     |                    |  |  |
| Non–Operating Limits               |                                                |                                                |                    |  |  |
| Dry bulb temperat                  | ture range                                     | +5°C to +50°C (                                |                    |  |  |
|                                    |                                                | Gradient 25°C/h (77°F/h)                       |                    |  |  |
| Relative humidity                  | idity (non-condensing) 5 to 95% (Gradient 30%) |                                                | t 30%)             |  |  |
| Max. wet bulb temperature +28      |                                                | +28°C (+82.4°F)                                |                    |  |  |
| Moisture content                   |                                                | 0.024 kg water/kg dry air                      |                    |  |  |
|                                    | Shipping Limits                                |                                                |                    |  |  |
| Dry bulb temperat                  | ture range                                     | -35°C to +65°C (                               | –31°F to +149°F)   |  |  |
|                                    |                                                | Gradient 25°C/h (7                             | 77°F/h)            |  |  |
| Relative humidity (non-condensing) |                                                | 5 to 95%                                       |                    |  |  |
|                                    |                                                | Gradient 30%/h                                 |                    |  |  |

| Acoustic Power at Room Temperature +20° C (+68° F)                                                                                                    |                                                           |  |  |  |
|----------------------------------------------------------------------------------------------------|-----------------------------------------------------------|--|--|--|
| System Running                                                                                                    | System Idle                                               |  |  |  |
| Lw(A) 6.3 Bels                                                                                                    | Lw(A) 6.1 Bels                                            |  |  |  |
| Po                                                                                                    | wer Cables                                                |  |  |  |
| PDU                                                                                                    | J-2-4-M-32A                                               |  |  |  |
| AC (32A)                                                                                                    | 1 par PDU                                                 |  |  |  |
| Cable type                                                                                                    | 3 x AWG10                                                 |  |  |  |
| Connector type                                                                                                    | IEC60309–32A                                              |  |  |  |
| It is mandatory for power lines and terminal boxes to be located within the imme-<br>diate vicinity of the system and to be easily accessible. Each power line must be<br>connected to a separate, independent electrical panel and bipolar circuit breaker.<br>The PDU requires an extra cable length of 1.5 meters for connection inside the cabi-<br>net. |                                                           |  |  |  |
|                                                                                                    | al Specifications                                         |  |  |  |
| (power supplies are a                                                                                                    | auto-sensing and auto-ranging)                            |  |  |  |
|                                                                                                    | 11 A max. at 200 VAC input<br>2400 VA per full CSS module |  |  |  |
| Power consumption<br>Thermal dissipation                                                                                                    | 2400 W / 8190 BTU per full CSS module                     |  |  |  |
| mermai dissipation                                                                                                    | ·                                                         |  |  |  |
| Europe                                                                                                    |                                                           |  |  |  |
| Nominal voltage                                                                                                    | 230 VAC (Phase / Neutral)                                 |  |  |  |
| Voltage range                                                                                                    | 207 – 244 VAC                                             |  |  |  |
| Frequency                                                                                                    | 50 Hz $\pm$ 1%<br>States of America                       |  |  |  |
|                                                                                                    |                                                           |  |  |  |
| Nominal voltage                                                                                                    | 208 VAC (Phase / Neutral)                                 |  |  |  |
| Voltage range                                                                                                    | 182 – 229 VAC<br>60 Hz ± 0.3%                             |  |  |  |
| Frequency                                                                                                    |                                                           |  |  |  |
| Japan                                                                                                    |                                                           |  |  |  |
| Nominal voltage                                                                                                    | 200 VAC (Phase / Neutral)                                 |  |  |  |
| Voltage range                                                                                                    | 188 – 212 VAC                                             |  |  |  |
| Frequency                                                                                                    | $60 \text{ Hz} \pm 0.2\%$                                 |  |  |  |
|                                                                                                    | Brazil                                                    |  |  |  |
| Nominal voltage                                                                                                    | 220 VAC (Phase / Neutral)                                 |  |  |  |
| Voltage range                                                                                                    | 212 – 231 VAC                                             |  |  |  |
| Frequency                                                                                                    | 60 Hz ± 2%                                                |  |  |  |
| Breaker Protection                                                                                                    |                                                           |  |  |  |
| Mains power CSS module<br>Maximum inrush current                                                                                                    | 20A Curve C                                               |  |  |  |
| Mains power PDU                                                                                                    | 210A / per quarter period<br>20A Curve C                  |  |  |  |
| Maximum inrush current                                                                                                    | 210A / per quarter period                                 |  |  |  |
| Mains power:<br>PDU–2–4–M–32A                                                                                                    | 32A Curve C                                               |  |  |  |
| Maximum inrush current                                                                                                    | 210A / per quarter period                                 |  |  |  |
| Table 57. NovaScale 6165 Server specifica                                                                                                    |                                                           |  |  |  |

# **Appendix B. Cabling Diagrams**

#### NovaScale 5085 Server

- Internal disk configuration, on page B-3.
- External Disk configuration, on page B-4:

SJ-0812 SCSI JBOD disk configuration, on page B-4.

SR-0812 SCSI RAID disk configuration, on page B-4.

Extension disk rack (SJ-0812 SCSI JBOD - SR-0812 SCSI RAID), on page B-5.

FDA 1x00 FC disk configuration, on page B-5.

Extension disk rack (FDA 1x00 FC - FDA 1x00 FC), on page B-6.

Power Cables, on page B-11.

#### NovaScale 6085 Server

- Internal disk configuration, on page B-7.
- External Disk configuration, on page B-8:

SJ-0812 SCSI JBOD disk configuration, on page B-8.

SR-0812 SCSI RAID disk configuration, on page B-8.

Extension disk rack (SJ-0812 SCSI JBOD - SR-0812 SCSI RAID), on page B-9.

FC disk configuration, on page B-9.

Extension disk rack (FDA 1x00 FC – FDA 1x00 FC), on page B-10.

Power Cables, on page B-11.

#### NovaScale 5165 Server

- Internal disk configuration, on page B-12.
- External Disk configuration, on page B-13:

SJ-0812 SCSI JBOD disk configuration, on page B-13.

SR-0812 SCSI RAID disk configuration, on page B-14.

Extension disk rack (SJ-0812 SCSI JBOD - SR-0812 SCSI RAID), on page B-14.

FDA 1x00 FC disk configuration, on page B-15.

Extension disk rack (FDA 1x00 FC – FDA 1x00 FC), on page B-15.

Power Cables, on page B-25.

#### NovaScale 6165 Server

- Internal disk configuration, on page B-16.
- External Disk configuration, on page B-18:

SJ-0812 SCSI JBOD disk configuration, on page B-18.

SR–0812 SCSI RAID disk configuration, on page B-19.

Extension disk rack (SJ-0812 SCSI JBOD - SR-0812 SCSI RAID), on page B-20.

FDA 1x00 FC disk configuration, on page B-21.

Extension disk rack (FDA 1x00 FC - FDA 1x00 FC), on page B-22.

FDA 2x00 FC disk configuration, on page B-23.

Extension disk rack (FDA 2x00 FC - FDA 1x00 FC), on page B-24.

Power Cables, on page B-25.

# NovaScale 5085 Server Data Cabling Diagram

## **Internal Disk Configuration**

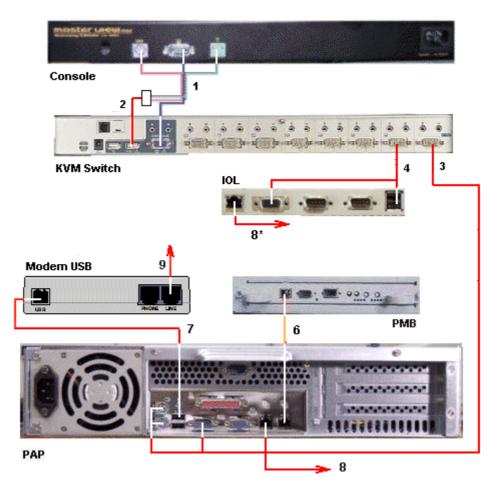

| Mark   | Cable Type                                              | From                         | То                               |
|--------|---------------------------------------------------------|------------------------------|----------------------------------|
| 1      | Video/PS2/PS2 cable                                     | KVM (video)                  | Console (video)                  |
| 2      | PS2/USB converter                                       | KVM (USB)                    | Console (PS2/PS2)                |
| 3      | Combined PS2/VGA cable                                  | KVM Port 1                   | PAP (VGA/PS2)                    |
| 4      | Combined USB/VGA cable                                  | KVM Port 2                   | IOL (Video/USB)                  |
| 6      | RJ45 – RJ45 Ethernet cross<br>cable                     | PMB Ethernet                 | PAP LAN Maint                    |
| 7      | USB cable                                               | Modem USB                    | PAP USB                          |
| 8<br>8 | RJ45 – RJ45 Ethernet<br>RJ45 – RJ45 Ethernet (optional) | PAP Ethernet<br>IOL Ethernet | Enterprise LAN<br>Enterprise LAN |
| 9      | RJ11 – RJ11 cable                                       | Modem (Line)                 | Telephone network socket         |

Figure 154. NovaScale 5085 Server data cabling diagram

## **External Disk Configuration**

## SJ-0812 SCSI JBOD Disk Rack

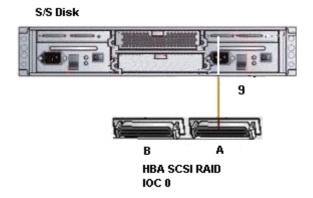

| Mar | Cable Type           | From          | То             |
|-----|----------------------|---------------|----------------|
| 9   | SCSI-3 68-pin        | HBA SCSI RAID | S/S Disk 1     |
|     | VHDCI to VHDCI cable | (IOC0)        | Extension port |

Figure 155. SJ–0812 SCSI JBOD disk rack data cabling diagram

### SR-0812 SCSI RAID Disk Rack

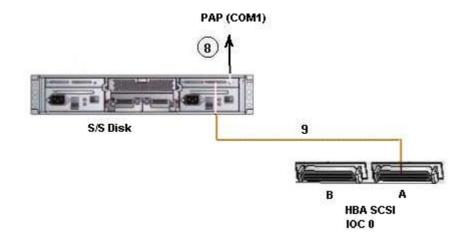

| Mark | Cable Type                            | From               | То                     |
|------|---------------------------------------|--------------------|------------------------|
| 8    | DB9 to Jack cable (optional)          | Nport server       | S/S Disk (1) RS232     |
|      | SCSI–3 68–pin<br>VHDCI to VHDCI cable | HBA SCSI<br>(IOC0) | S/S Disk (1) Host port |

Figure 156. SR-0812 SCSI RAID disk rack data cabling diagram

### Extension Disk Rack (SJ-0812 SCSI JBOD - SR-0812 SCSI RAID)

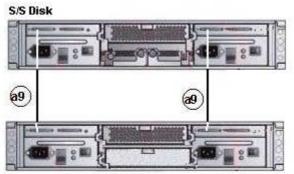

S/S Disk Extension (optional)

| Ι | Mark | Cable Type                            | From                                | То                                  |
|---|------|---------------------------------------|-------------------------------------|-------------------------------------|
|   |      | SCSI–3 68–pin<br>VHDCI to VHDCI cable | SR–0812 SCSI RAID<br>extension port | SJ–0812 SCSI JBOD<br>extension port |

Figure 157. SJ-0812 SCSI JBOD extension disk rack data cabling diagram

### Disk Rack (FDA 1x00 FC)

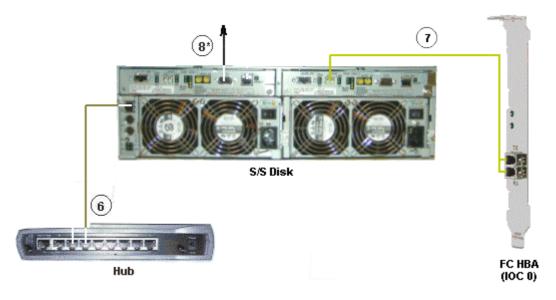

|   | Mark | Cable Type                         | From              | То                 |
|---|------|------------------------------------|-------------------|--------------------|
| Γ | 6    | RJ45 – RJ45 Ethernet cable         | S/S Disk Ethernet | Hub port 6         |
| Γ | 7    | LC-LC cable                        | S/S Disk (CTL 0)  | FC Adapter (IOC 0) |
|   | 8    | DB9 to DB9 serial cable (optional) | PAP COM 1         | S/S Disk RS232     |

Figure 158. FDA 1x00 FC disk rack data cabling diagram

## Extension Disk Rack (FDA 1x00 FC – FDA 1x00 FC)

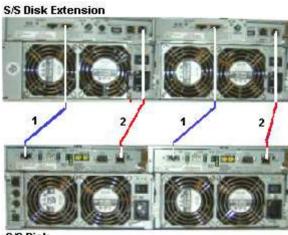

S/S Disk

| Mark | Cable Type         | From     | То                 |
|------|--------------------|----------|--------------------|
| 1    | HSSDC-HSSDC cable  | S/S Disk | S/S Disk Extension |
| 2    | DE diagnosis cable | S/S Disk | S/S Disk Extension |

Figure 159. FDA 1x00 FC – FDA 1x00 FC extension disk rack data cabling diagram

# NovaScale 6085 Server Data Cabling Diagram

## **Internal Disk Configuration**

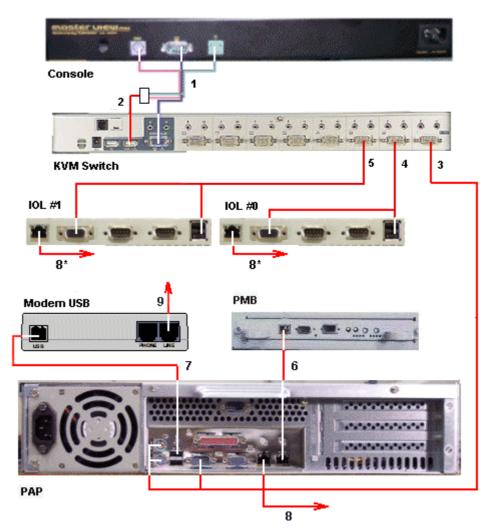

| Mark        | Cable Type                                                                                 | From                                             | То                                                 |
|-------------|--------------------------------------------------------------------------------------------|--------------------------------------------------|----------------------------------------------------|
| 1           | Video/PS2/PS2 cable                                                                        | KVM (video)                                      | Console (video)                                    |
| 2           | PS2/USB converter                                                                          | KVM (USB)                                        | Console (PS2/PS2)                                  |
| 3           | Combined PS2/VGA cable                                                                     | KVM Port 1                                       | PAP (VGA/PS2)                                      |
| 4           | Combined USB/VGA cable                                                                     | KVM Port 2                                       | IOL#0 (Video/USB)                                  |
| 5*          | Combined USB/VGA cable                                                                     | KVM Port 3                                       | IOL#1 (Video/USB)                                  |
| 6           | RJ45 – RJ45 Ethernet cross cable                                                           | PMB Ethernet                                     | PAP LAN Maint                                      |
| 7           | USB cable                                                                                  | Modem USB                                        | PAP USB                                            |
| 8<br>8<br>8 | RJ45 – RJ45 Ethernet<br>RJ45 – RJ45 Ethernet (optional)<br>RJ45 – RJ45 Ethernet (optional) | PAP Ethernet<br>IOL#0 Ethernet<br>IOL#1 Ethernet | Enterprise LAN<br>Enterprise LAN<br>Enterprise LAN |
| 9           | RJ11 – RJ11 cable                                                                          | Modem (Line)                                     | Telephone network socket                           |

Figure 160. NovaScale 6085 Server data cabling diagram

## **External Disk Configuration**

## SJ-0812 SCSI JBOD Disk Rack

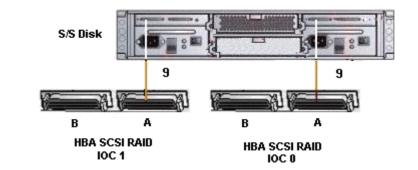

| Mark | Cable Type           | From          | То             |
|------|----------------------|---------------|----------------|
| 9    | SCSI–3 68–pin        | HBA SCSI RAID | S/S Disk 1     |
|      | VHDCI to VHDCI cable | (IOC0)        | Extension port |
| 9    | SCSI–3 68–pin        | HBA SCSI RAID | S/S Disk 2     |
|      | VHDCI to VHDCI cable | (IOC1)        | Extension port |

Figure 161. SJ-0812 SCSI JBOD disk rack data cabling diagram

### SR-0812 SCSI RAID Disk Rack

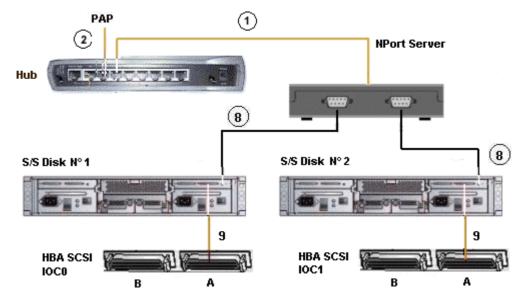

| Mark | Cable Type                            | From                | То                     |
|------|---------------------------------------|---------------------|------------------------|
| 1    | RJ45 – RJ45 Ethernet cable            | Nport Server        | Hub                    |
| 2    | RJ45 – RJ45 Ethernet cable            | Hub Ethernet port 7 | PAP LAN Maint          |
| 8    | DB9 to Jack cable (optional)          | Nport server        | S/S Disk (1) RS232     |
| 8    | DB9 to Jack cable (optional)          | Nport server        | S/S Disk (2) RS232     |
| 9    | SCSI–3 68–pin<br>VHDCI to VHDCI cable | HBA SCSI<br>(IOC0)  | S/S Disk (1) Host port |
| 9    | SCSI-3 68-pin<br>VHDCI to VHDCI cable | HBA SCSI<br>(IOC1)  | S/S Disk (2) Host port |

Figure 162. SR-0812 SCSI RAID disk rack data cabling diagram

### Extension Disk Rack (SJ-0812 SCSI JBOD - SR-0812 SCSI RAID)

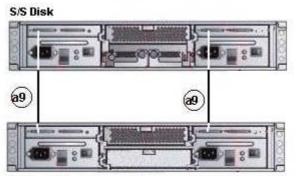

S/S Disk Extension (optional)

| Mark | Cable Type           | From              | То                |
|------|----------------------|-------------------|-------------------|
| a9   | SCSI–3 68–pin        | SR–0812 SCSI RAID | SJ–0812 SCSI JBOD |
|      | VHDCI to VHDCI cable | extension port    | extension port    |

Figure 163. SJ-0812 SCSI JBOD extension disk rack data cabling diagram

### Disk Rack (FDA 1x00 FC)

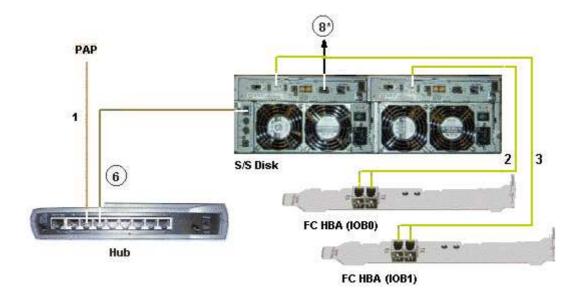

| Mark | Cable Type                         | From              | То                 |
|------|------------------------------------|-------------------|--------------------|
| 1    | RJ45 – RJ45 Ethernet cable         | PAP Ethernet      | Hub port 1         |
| 2    | LC-LC cable                        | S/S Disk (CTL 0)  | FC Adapter (IOC 0) |
| 3    | LC-LC cable                        | S/S Disk (CTL 1)  | FC Adapter (IOC 1) |
| 6    | RJ45 – RJ45 Ethernet cable         | S/S Disk Ethernet | Hub port 6         |
| 8    | DB9 to DB9 serial cable (optional) | PAP COM 1         | S/S Disk RS232     |

Figure 164. FDA 1x00 FC disk rack data cabling diagram

## Extension Disk Rack (FDA 1x00 FC – FDA 1x00 FC)

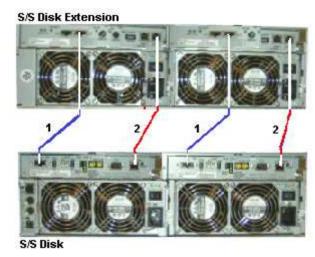

MarkCable TypeFromTo1HSSDC-HSSDC cableS/S DiskS/S Disk Extension2DE diagnosis cableS/S DiskS/S Disk Extension

Figure 165. FDA 1x00 FC – FDA 1x00 FC extension disk rack data cabling diagram

## **Power Cabling Diagram**

All power supply cables are connected to the internal PDU(s), as shown below:

#### Internal Disk configuration

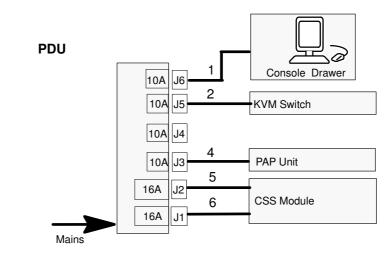

| Mark  | Cable Type  | From       | То         |
|-------|-------------|------------|------------|
| 1     | Power cable | Console    | PDU J6     |
| 2     | Power cable | KVM switch | PDU J5     |
| 4     | Power cable | PAP Pwr    | PDU J3     |
| 5 – 6 | Power cable | CSS Module | PDU J1, J2 |

#### SCSI or FC Disk configuration

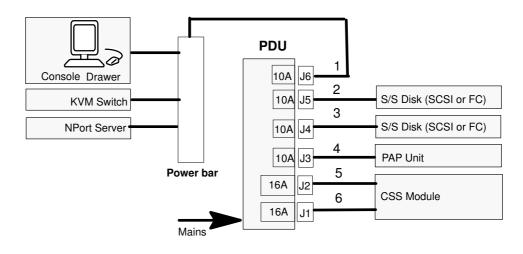

| Mark  | Cable Type  | From                                             | То         |
|-------|-------------|--------------------------------------------------|------------|
| 1     | Power cable | Power bar (console,<br>KVM switch, NPort server) | PDU J6     |
| 2-3   | Power cable | S/S disk (SCSI or FC)                            | PDU J5, J4 |
| 4     | Power cable | PAP Pwr                                          | PDU J3     |
| 5 – 6 | Power cable | CSS Module                                       | PDU J1, J2 |

Figure 166. NovaScale 5085 Server / NovaScale 6085 Server power cabling diagram

# NovaScale 5165 Server Data Cabling Diagrams

## **Internal Disk Configuration**

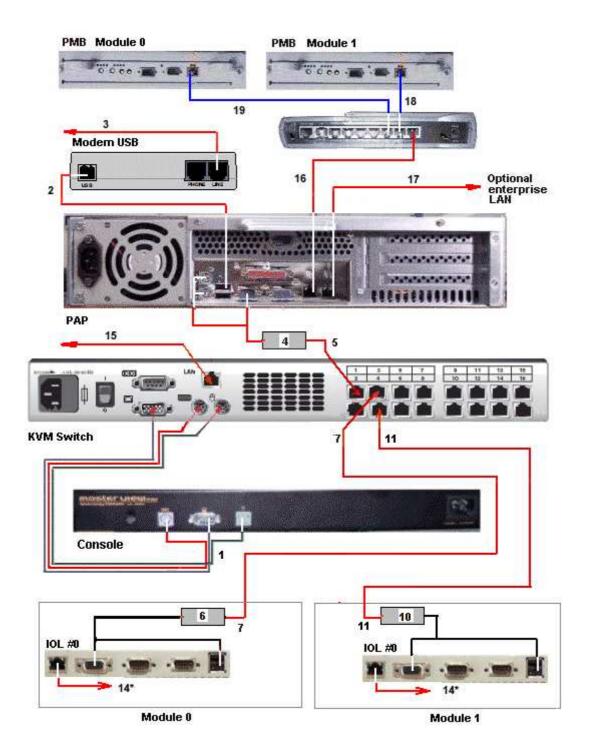

| Mark     | Cable Type                                                         | From                                           | То                               |
|----------|--------------------------------------------------------------------|------------------------------------------------|----------------------------------|
| 1        | video/PS2/PS2 cable                                                | Console                                        | KVM switch                       |
| 2        | USB cable                                                          | PAP USB                                        | Modem USB                        |
| 3        | RJ11 – RJ11 cable                                                  | Modem (Line)                                   | Telephone<br>network socket      |
| 5        | RJ45 – RJ45 Ethernet cable                                         | PAP (VGA and PS2)<br>via AVRIQ (4)             | KVM Port 1                       |
| 7        | RJ45/RJ45 cable                                                    | IOL Module 0<br>VGA and USB<br>via AVRIQ (6)   | KVM Port 3                       |
| 11       | RJ45/RJ45 cable                                                    | IOL Module 1<br>VGA and USB<br>via AVRIQ (10)  | KVM Port 5                       |
| 14<br>14 | RJ45 – RJ45 Ethernet (optional)<br>RJ45 – RJ45 Ethernet (optional) | IOL Module 0 Ethernet<br>IOL Module 1 Ethernet | Enterprise LAN<br>Enterprise LAN |
| 15       | RJ45/RJ45 cable                                                    | KVM (LAN)                                      | Enterprise LAN                   |
| 16       | RJ45 – RJ45 Ethernet cable                                         | PAP Ethernet                                   | Hub Ether Port 1                 |
| 17       | RJ45 – RJ45 Ethernet cable                                         | PAP LAN Enter                                  | Enterprise LAN                   |
| 18       | RJ45 – RJ45 Ethernet cable                                         | PMB Ethernet Module 1                          | Hub port 3                       |
| 19       | RJ45 – RJ45 Ethernet cable                                         | PMB Ethernet Module 0                          | Hub port 2                       |

Figure 167. NovaScale 5165 Server data cabling diagram

## **External Disk Configuration**

### SJ–0812 SCSI JBOD Disk Ra**Ck**

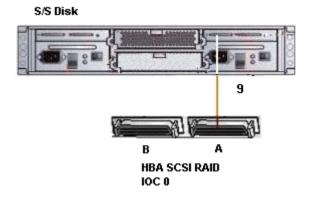

| Mark | Cable Type           | From             | То             |
|------|----------------------|------------------|----------------|
| 9    | SCSI–3 68–pin        | HBA SCSI RAID    | S/S Disk 1     |
|      | VHDCI to VHDCI cable | (IOC 0 Module 0) | Extension port |

Figure 168. SJ-0812 SCSI JBOD disk rack data cabling diagram

### SR–0812 SCSI RAID Disk Ra**Ck**

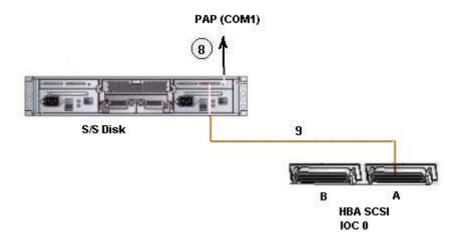

| Mark | Cable Type                            | From                        | То                     |
|------|---------------------------------------|-----------------------------|------------------------|
| 8    | DB9 to Jack cable (optional)          | Nport server                | S/S Disk (1) RS232     |
| 9    | SCSI–3 68–pin<br>VHDCI to VHDCI cable | HBA SCSI<br>(IOC0 Module 0) | S/S Disk (1) Host port |

Figure 169. SR-0812 SCSI RAID disk rack data cabling diagram

#### Extension Disk Rack (SJ-0812 SCSI JBOD - SR-0812 SCSI RAID)

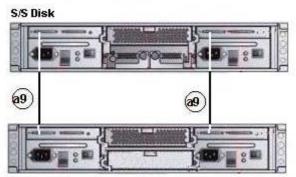

S/S Disk Extension (optional)

| Mark | Cable Type           | From              | То                |
|------|----------------------|-------------------|-------------------|
| a9   | SCSI–3 68–pin        | SR–0812 SCSI RAID | SJ–0812 SCSI JBOD |
|      | VHDCI to VHDCI cable | extension port    | extension port    |

Figure 170. SJ-0812 SCSI JBOD extension disk rack data cabling diagram

#### Disk Rack (FDA 1x00 FC)

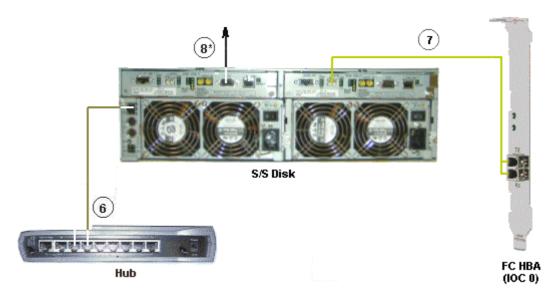

| Mark | Cable Type                         | From              | То                             |
|------|------------------------------------|-------------------|--------------------------------|
| 6    | RJ45 – RJ45 Ethernet cable         | S/S Disk Ethernet | Hub port 6                     |
| 7    | LC–LC cable                        | S/S Disk (CTL 0)  | FC Adapter<br>(IOC 0 Module 0) |
| 8    | DB9 to DB9 serial cable (optional) | PAP COM 1         | S/S Disk RS232                 |

Figure 171. FDA 1x00 FC disk rack data cabling diagram

#### Extension Disk Rack (FDA 1x00 FC - FDA 1x00 FC)

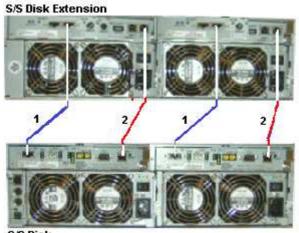

S/S Disk

| Mark | Cable Type         | From     | То                 |
|------|--------------------|----------|--------------------|
| 1    | HSSDC-HSSDC cable  | S/S Disk | S/S Disk Extension |
| 2    | DE diagnosis cable | S/S Disk | S/S Disk Extension |

Figure 172. FDA 1x00 FC – FDA 1x00 FC extension disk rack data cabling diagram

# NovaScale 6165 Server Data Cabling Diagrams

## **Internal Disk Configuration**

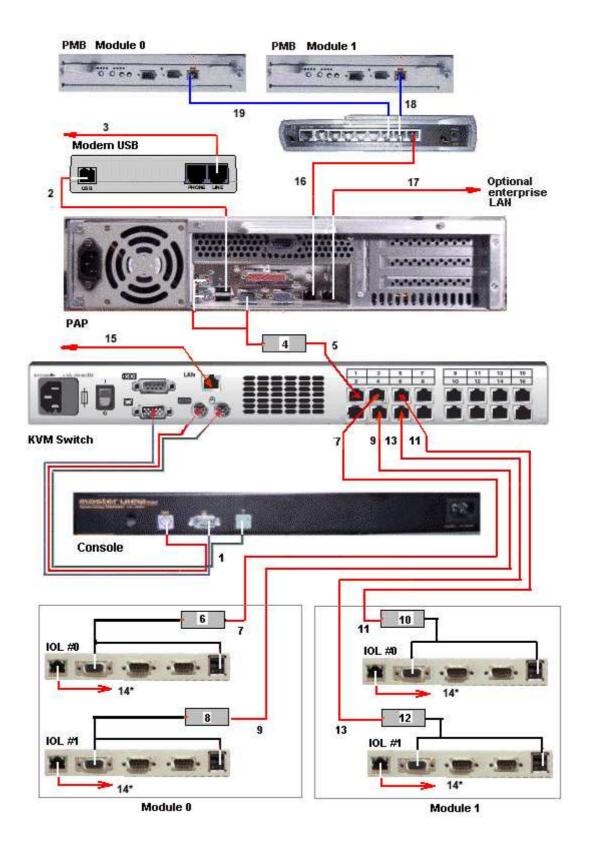

| Mark                 | Cable Type                                                                                                    | From                                                                                                 | То                                                                   |
|----------------------|----------------------------------------------------------------------------------------------------|----------------------------------------------------------------------------------------------------|----------------------------------------------------------------------|
| 1                    | video/PS2/PS2 cable                                                                                                    | Console                                                                                              | KVM switch                                                           |
| 2                    | USB cable                                                                                                    | PAP USB                                                                                              | Modem USB                                                            |
| 3                    | RJ11 – RJ11 cable                                                                                                    | Modem (Line)                                                                                         | Telephone<br>network socket                                          |
| 5                    | RJ45 – RJ45 Ethernet cable                                                                                                    | PAP (VGA and PS2)<br>via AVRIQ (4)                                                                   | KVM Port 1                                                           |
| 7                    | RJ45/RJ45 cable                                                                                                    | IOL #0 Module 0<br>VGA and USB<br>via AVRIQ (6)                                                      | KVM Port 3                                                           |
| 9                    | RJ45/RJ45 cable                                                                                                    | IOL #1 Module 0<br>VGA and USB<br>via AVRIQ (8)                                                      | KVM Port 4                                                           |
| 11                   | RJ45/RJ45 cable                                                                                                    | IOL #0 Module 1<br>VGA and USB<br>via AVRIQ (10)                                                     | KVM Port 5                                                           |
| 13                   | RJ45/RJ45 cable                                                                                                    | IOL #1 Module 1<br>VGA and USB<br>via AVRIQ (12)                                                     | KVM Port 6                                                           |
| 14<br>14<br>14<br>14 | RJ45 – RJ45 Ethernet (optional)<br>RJ45 – RJ45 Ethernet (optional)<br>RJ45 – RJ45 Ethernet (optional)<br>RJ45 – RJ45 Ethernet (optional) | IOL0 Module 0 Ethernet<br>IOL1 Module 0 Ethernet<br>IOL0 Module 1 Ethernet<br>IOL1 Module 1 Ethernet | Enterprise LAN<br>Enterprise LAN<br>Enterprise LAN<br>Enterprise LAN |
| 15                   | RJ45/RJ45 cable                                                                                                    | KVM (LAN)                                                                                            | Enterprise LAN                                                       |
| 16                   | RJ45 – RJ45 Ethernet cable                                                                                                    | PAP Ethernet                                                                                         | Hub Ethernet                                                         |
| 17                   | RJ45 – RJ45 Ethernet cable                                                                                                    | PAP LAN Enter                                                                                        | Enterprise LAN                                                       |
| 18                   | RJ45 – RJ45 Ethernet cable                                                                                                    | PMB Ethernet Module 1                                                                                | Hub port 3                                                           |
| 19                   | RJ45 – RJ45 Ethernet cable                                                                                                    | PMB Ethernet Module 0                                                                                | Hub port 2                                                           |

Figure 173. NovaScale 6165 Server data cabling diagram

## **External Disk Configuration**

### SJ–0812 SCSI JBOD Disk Ra**Ck**

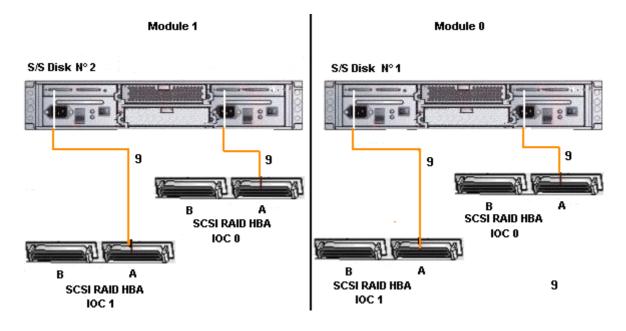

| Mark | Cable Type           | From          | То             |
|------|----------------------|---------------|----------------|
| 9    | SCSI–3 68–pin        | HBA SCSI RAID | S/S Disk 1     |
|      | VHDCI to VHDCI cable | (IOC0)        | Extension port |
| 9    | SCSI–3 68–pin        | HBA SCSI RAID | S/S Disk 2     |
|      | VHDCI to VHDCI cable | (IOC1)        | Extension port |

Figure 174. SJ-0812 SCSI JBOD disk rack data cabling diagram

### SR–0812 SCSI RAID Disk Ra**Ck**

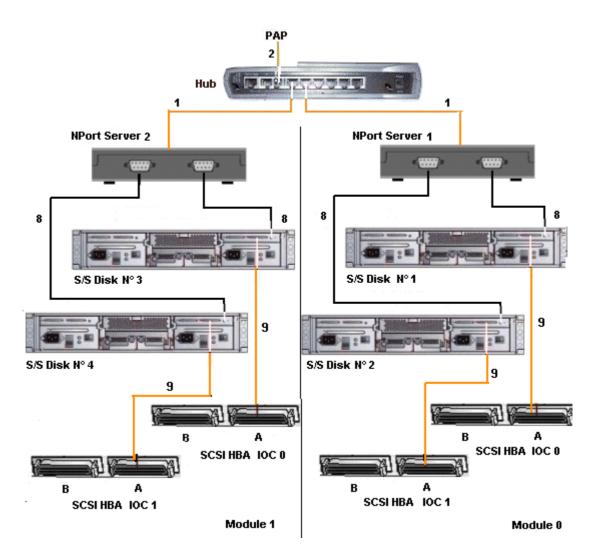

| Mark | Cable Type                            | From                         | То                   |
|------|---------------------------------------|------------------------------|----------------------|
| 1    | RJ45 – RJ45 Ethernet cable            | Nport Server (Module 0)      | Hub                  |
| 1*   | RJ45 – RJ45 Ethernet cable            | Nport Server (Module 1)      | Hub                  |
| 2    | RJ45 – RJ45 Ethernet cable            | Hub Ethernet port 7          | PAP LAN Maint        |
| 8    | DB9 to Jack cable (optional)          | Nport server                 | S/S Disk 1 RS232     |
| 8    | DB9 to Jack cable (optional)          | Nport server                 | S/S Disk 2 RS232     |
| 8    | DB9 to Jack cable (optional)          | Nport server                 | S/S Disk 3 RS232     |
| 8    | DB9 to Jack cable (optional)          | Nport server                 | S/S Disk 4 RS232     |
| 9    | SCSI–3 68–pin<br>VHDCI to VHDCI cable | HBA SCSI<br>(IOC 0 Module 0) | S/S Disk 1 Host port |
| 9    | SCSI–3 68–pin<br>VHDCI to VHDCI cable | HBA SCSI<br>(IOC 1 Module 0) | S/S Disk 2 Host port |
| 9    | SCSI–3 68–pin<br>VHDCI to VHDCI cable | HBA SCSI<br>(IOC 0 Module1)  | S/S Disk 3 Host port |
| 9    | SCSI–3 68–pin<br>VHDCI to VHDCI cable | HBA SCSI<br>(IOC 1 Module 1) | S/S Disk 4 Host port |

Figure 175. SR-0812 SCSI RAID disk rack data cabling diagram

### Extension Disk Rack (SJ-0812 SCSI JBOD - SR-0812 SCSI RAID)

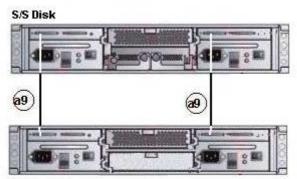

S/S Disk Extension (optional)

| Mark | Cable Type                            | From                                   | То                                  |
|------|---------------------------------------|----------------------------------------|-------------------------------------|
|      | SCSI-3 68-pin<br>VHDCI to VHDCI cable | SR–0812 SCSI<br>RAID<br>extension port | SJ–0812 SCSI JBOD<br>extension port |

Figure 176. SJ-0812 SCSI JBOD extension disk rack data cabling diagram

#### Disk Rack (FDA 1x00 FC)

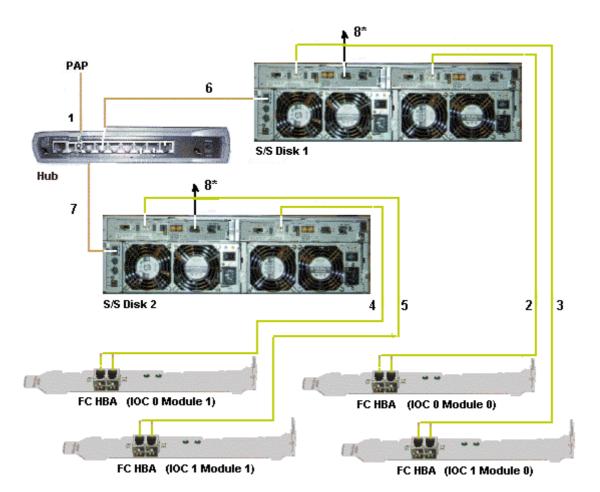

| Mark | Cable Type                         | From             | То                           |
|------|------------------------------------|------------------|------------------------------|
| 1    | RJ45 – RJ45 Ethernet cable         | PAP Ethernet     | Hub port 1                   |
| 2    | LC–LC cable                        | S/S Disk (CTL 0) | FC Adapter<br>IOC 0 Module 0 |
| 3    | LC–LC cable                        | S/S Disk (CTL 1) | FC Adapter<br>IOC 1 Module 0 |
| 4    | LC–LC cable                        | S/S Disk (CTL 0) | FC Adapter<br>IOC 0 Module 1 |
| 5    | LC–LC cable                        | S/S Disk (CTL 1) | FC Adapter<br>IOC 1 Module 1 |
| 6    | RJ45 – RJ45 Ethernet cable         | S/S Disk         | Hub port 3                   |
| 7    | RJ45 – RJ45 Ethernet cable         | S/S Disk         | Hub port 2                   |
| 8    | DB9 to DB9 serial cable (optional) | PAP COM 1        | S/S Disk RS232               |

Figure 177. FDA 1x00 FC disk rack data cabling diagram

### Extension Disk Rack (FDA 1x00 FC – FDA 1x00 FC)

S/S Disk Extension

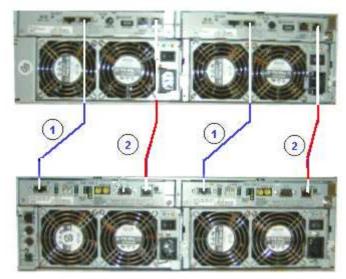

S/S Disk

| Ν | <i>l</i> lark | Cable Type         | From     | То                 |
|---|---------------|--------------------|----------|--------------------|
|   | 1             | HSSDC-HSSDC cable  | S/S Disk | S/S Disk Extension |
|   | 2             | DE diagnosis cable | S/S Disk | S/S Disk Extension |

Figure 178. FDA 1x00 FC – FDA 1x00 FC extension disk rack data cabling diagram

#### Disk Rack (FDA 2x00 FC)

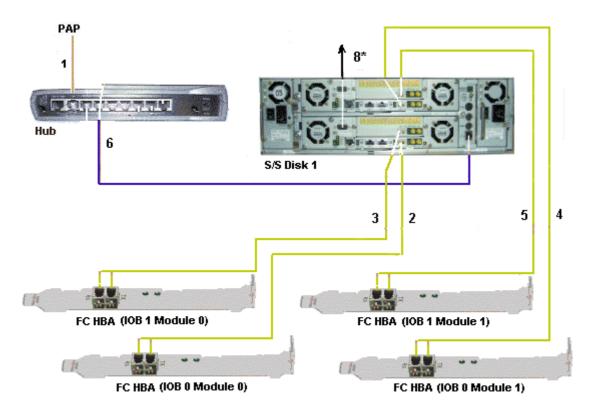

| Mark | Cable Type                         | From                | То                        |
|------|------------------------------------|---------------------|---------------------------|
| 1    | RJ45 – RJ45 Ethernet cable         | PAP Ethernet        | Hub port 1                |
| 2    | LC-LC cable                        | S/S Disk (CTL0–HF0) | FC Adapter IOB 0 Module 0 |
| 3    | LC-LC cable                        | S/S Disk (CTL0–HF1) | FC Adapter IOB 1 Module 0 |
| 4    | LC-LC cable                        | S/S Disk (CTL1–HF0) | FC Adapter IOB 0 Module 1 |
| 5    | LC–LC cable                        | S/S Disk (CTL1–HF1) | FC Adapter IOB 1 Module 1 |
| 6    | RJ45 – RJ45 Ethernet cable         | S/S Disk            | Hub port 6                |
| 8*   | DB9 to DB9 serial cable (optional) | PAP COM 1           | S/S Disk RS232            |

\* optional cable used to configure the S/S disk.

Figure 179. FDA 2x00 FC disk rack data cabling diagram

### Extension Disk Rack (FDA 2x00 FC – FDA 1x00 FC)

S/S Disk Extension

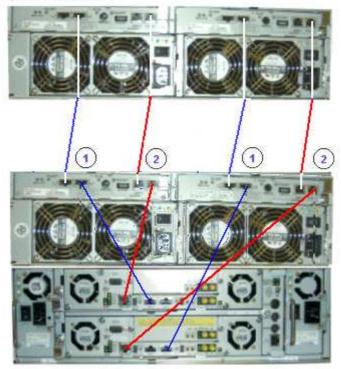

S/S Disk

| Mark | Cable Type         | From     | То                 |
|------|--------------------|----------|--------------------|
| 1    | HSSDC-HSSDC cable  | S/S Disk | S/S Disk Extension |
| 2    | DE diagnosis cable | S/S Disk | S/S Disk Extension |

Figure 180. FDA 2x00 FC – FDA 1x00 FC extension data cabling diagram

## **Power Cabling Diagram**

### Internal Disk configuration

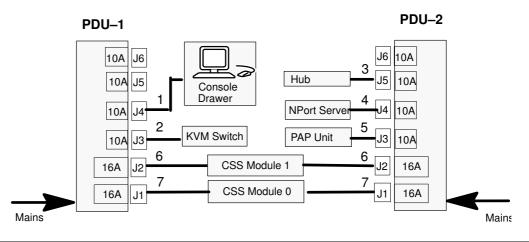

| Mark | Cable Type  | From         | То           |
|------|-------------|--------------|--------------|
| 1    | Power cable | Console      | PDU–1 J4     |
| 2    | Power cable | KVM switch   | PDU–1 J3     |
| 3    | Power cable | Hub          | PDU–2 J5     |
| 4    | Power cable | NPort server | PDU–2 J4     |
| 5    | Power cable | PAP Pwr      | PDU–2 J3     |
| 6    | Power cable | CSS Module 1 | PDU–1 & 2 J2 |
| 7    | Power cable | CSS Module 0 | PDU–1 & 2 J1 |

#### SCSI or FC Disk configuration

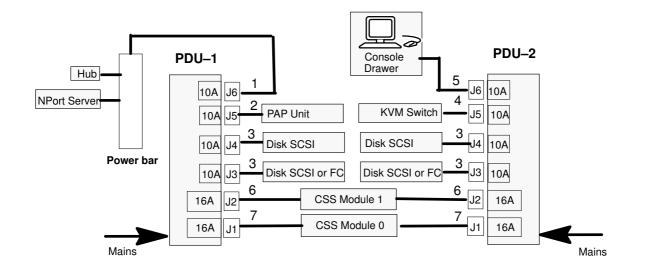

| Mark | Cable Type  | From                             | То               |
|------|-------------|----------------------------------|------------------|
| 1    | Power cable | Power bar<br>(Hub, NPort server) | PDU–1 J6         |
| 2    | Power cable | PAP Pwr                          | PDU–1 J5         |
| 3    | Power cable | S/S disk (SCSI or FC)            | PDU–1 & 2 J3, J4 |
| 4    | Power cable | KVM switch                       | PDU J5           |
| 5    | Power cable | Console drawer                   | PDU–2 J6         |
| 6    | Power cable | CSS Module 1                     | PDU–1 & 2 J2     |
| 7    | Power cable | CSS Module 0                     | PDU–1 & 2 J1     |

Figure 181. NovaScale 5165 Server / NovaScale 6165 Server power cabling diagram

# **Appendix C. Error Messages and Recovery Information**

- BIOS POST codes, on page C-1
- BIOS error messages, on page C-2
- PAM message list, on page C-36

## **BIOS POST Codes**

During initialization, POST codes are generated by the BIOS for each QBB in the configuration. These POST codes may be used for troubleshooting purposes.

Bull NovaScale Server POST codes can be viewed by clicking **BIOS Info** in the PAM **Domain Manager** and are organized as follows:

| Code Range               | POST Code Module  | Page |
|--------------------------|-------------------|------|
| 0x8F80 to 0x8FFF         | SAL-A             | C-3  |
| 0xDEAD0100 to 0xDEAD3300 | SAL–A Hang        | C-7  |
| 0x87D0 to 0x87FF         | SAL–B             | C-9  |
| 0x07D0 to 0x07FF         | SAL–B Hang        | C-11 |
| 0x87B0 to 0x87BF         | SAL-F             | C-12 |
| 0x07B0 to 0x07BF         | SAL–F Hang        | C-13 |
| 0x00D0 to 0x0000         | IA32              | C-14 |
| 0x??2A to 0x??92         | DIM Checkpoints   | C-24 |
| 0x052A0000 to 0x8A2A0    | PCI Diagnostic    | C-25 |
| 0x50XX to 0x5FXX         | EFI               | C-26 |
| 0x4000 to 0x4FFF         | ACPI              | C-26 |
| 0xAA00 to 0xAAFF         | Recovery          | C-27 |
| 0xAF00 to 0xAFFF         | Runtime           | C-29 |
| 0xA000 to 0xA0FF         | PAM BIOS commands | C-30 |

Table 58. BIOS POST code organization

### **I** Note:

POST codes are listed in chronological order.

## **BIOS Error Messages**

Error messages are generated by the BIOS when errors are detected during initialization.

Bull NovaScale Server error messages can be viewed from the Windows or Linux operating system and are organized as follows:

| Error Messages                      | Page |
|-------------------------------------|------|
| Boot Error Messages                 | C-33 |
| Storage Device Error Messages       | C-33 |
| System Configuration Error Messages | C-34 |
| CMOS Error Messages                 | C-35 |
| Miscellaneous Error Messages        | C-35 |

Table 59. BIOS error message organization

## SAL-A POST Codes

## Dote:

In this document, Post Codes are presented in chronological order.

| POST Codes | Meaning                                         |
|------------|-------------------------------------------------|
| 0x8FED     | Initialize base memory                          |
| 0x8FEC     | Levelization OK                                 |
| 0x8FEE     | Enable SNC ports. Program SNC static registers  |
| 0x8FEA     | System BSP election (case with SPS)             |
| 0x8FD7 (1) | Looks for PEloader (case without SPS)           |
| 0x8FD7 (2) | Looks for PEloader (case with SPS)              |
| 0x8FCE (1) | Start programming SIOH (case without SPS)       |
| 0x8FCE (2) | Start programming SPS, SIOH (case with SPS)     |
| 0x8FAE (1) | End programming SIOH (case without SPS)         |
| 0x8FAE (2) | End programming SPS, SIOH (case with SPS)       |
| 0x8FAD     | Execute Autoscan                                |
| 0x8FAB     | Initialize ICH2                                 |
| 0x8FAA     | Initialize SIO. Program refresh for fixed delay |

Table 60. SAL-A POST codes (before release B600)

| POST Codes | Meaning                                                  |
|------------|----------------------------------------------------------|
| 0x8FFF     | Node BSP has been selected                               |
| 0x8FFD     | CVDR/CVCR Programming: a work in progress                |
| 0x8FFB     | Reset system after CVDR/CVCR programming                 |
| 0x8FF9     | Reset failed after CVDR/CVCR programming                 |
| 0x8FF7     | SNC minimum programming stepping independant             |
| 0x8FF5     | SNC minimum programming stepping dependant               |
| 0x8FF3     | FSS (SPS) only: enable SNC scalability ports SP0, SP1    |
| 0x8FF2     | SNC Set Default SP in SNC_INCO register                  |
|            |                                                          |
| 0x8FEF     | Enter into memory levelization                           |
| 0x8FE0     | Exit from memory levelization                            |
|            |                                                          |
| 0x8FDF     | Initialize temporary backing store and memory stack      |
| 0x8FDE     | Load IVT into memory, Programm IVA                       |
| 0x8FDD     | SPS only: serialize access thru code running in RAM      |
| 0x8FDC     | SNC Initialization complete                              |
| 0x8FDB     | Search North Firmware Standard Fit for mandatory modules |
| 0x8FDA     | Search North Firmware Extented Fit for mandatory modules |

| POST Codes | Meaning                                                                                       |
|------------|-----------------------------------------------------------------------------------------------|
| 0x8FD9     | Check if all mandatory modules are available in North Firmware                                |
| 0x8FD8     | Search for the SAL_A extension written in "C" (autoscan)                                      |
| 0x8FD7     | Load the SAL_A "C" extension into memory                                                      |
|            |                                                                                               |
| 0x8FCF     | Enter into SAL–A "C" extension                                                                |
| 0x8FCE     | Scan for devices behind SNC scalability ports                                                 |
| 0x8FCD     | ISPS Path: Initialize CBC registers, NID_DEF registers, Scan SPS SP ports                     |
| 0x8FCC     | Start of processing for SPS based platforms                                                   |
| 0x8FCB     | SPS Path: Search for SNC and SIOH devices                                                     |
| 0x8FCA     | SPS Path, SBSP: Initialize REM_CDEFs, SYS_CFGx, SP_OVERx registers (SPS); SPC registers (SNC) |
| 0x8FC9     | SPS Path, SBSP: Setup for IOs (SIOH regs, Iohmap regs, CbPort regs, PSeg regs)                |
| 0x8FC8     | SPS Path, SBSP: Initialize IO structure; Run Autoscan algorithm                               |
| 0x8FC7     | Start of processing for BSPS Based platforms                                                  |
| 0x8FC6     | BSPS Path: Search for BSPS, SNC and SIOH devices                                              |
| 0x8FC5     | BSPS Path, SBSP: Disable unused scalability ports on BSPS device;<br>Initialize SNC SPC regs  |
| 0x8FC4     | BSPS Path, SBSP: Setup for IOs (SIOH regs, CBPort regs, VGAPort regs, PSeg regs)              |
| 0x8FC3     | BSPS Path: Initialize IO structure; Run Autoscan algorithm                                    |
| 0x8FC2     | Start of processing for SIOH based platforms                                                  |
| 0x8FC1     | SIOH Path: Initialize IO structure, Run Autoscan algorithm                                    |
| 0x8FC0     | Exit from SAL–A "C" extension                                                                 |
| 0x8FBF     | Any BSP, SPS: Set Synchronization Point SYNCSPS_C_Ext_Done                                    |
| 0x8FBE     | Node BSP, SPS: Wait until Synchronization Point<br>SYNCSPS_C_Ext_Done is cleared              |
| 0x8FBD     | System BSP, SPS: Wait until all nodes reach Synchronization Point<br>SYNCSPS_C_Ext_Done       |
| 0x8FBC     | System BSP, SPS: Program all SNC MIR/MIT registers                                            |
| 0x8FBB     | System BSP, SPS: Program all SPS MIR registers                                                |
| 0x8FBA     | System BSP, SPS: Build memory map                                                             |
| 0x8FB9     | System BSP, SPS: Flush caches                                                                 |
| 0x8FB8     | System BSP, SPS: Release all nodes from Synchronization Point<br>SYNCSPS_C_Ext_Done           |
| 0x8FB7     | Node BSP, BSPS: Program all SNC MIR/MIT registers                                             |
| 0x8FB6     | Node BSP, BSPS: build memory map                                                              |
| 0x8FB5     | Node BSP, BSPS: Flush caches                                                                  |

| POST Codes | Meaning                                                                                                    |  |
|------------|----------------------------------------------------------------------------------------------------|--|
| 0x8FB4     | Node BSP, BSPS: Set Synchronization Point SYNCMap_870 (in SNC SPAD register)                                                |  |
| 0x8FB3     | System BSP, BSPS: Wait for NBSPs to reach Synchronization Point SYNCMap_870                                                 |  |
| 0x8FB2     | System BSP, BSPS: Initialize snoop filters on BSPS                                                                          |  |
| 0x8FB1     | System BSP, BSPS: Wait for "other" SBSP to fulfil its duties                                                                |  |
| 0x8FAF     | System BSP, BSPS: Select Super–System–BSP (SSBSP)                                                                           |  |
| 0x8FAE     | Super SBSP, BSPS: Search devices (SNCs, SIOHs, BSPSs)                                                                       |  |
| 0x8FAD     | SBSP, BSPS: Init CBport and VGAport on all BSPS devices                                                                     |  |
| 0x8FAC     | Super SBSP, BSPS: Initialize FLOOR/CEILING registers on all BSPS devices                                                    |  |
| 0x8FAB     | Super SBSP, BSPS: Update Memory map with data belonging to other nodes                                                      |  |
| 0x8FAA     | Super SBSP, BSPS: Flush caches                                                                                              |  |
| 0x8FA9     | Super SBSP, BSPS: Release all nodes from Synchronization Point SYNCMap_870                                                  |  |
| 0x8FA8     | Node BSP, BSPS: Wait until Synchronization Point SYNCMap_870 clears to zero                                                 |  |
| 0x8FA7     | Super SBSP, both: Build Dimm slot table (behind memory map)                                                                 |  |
| 0x8FA6     | Reload IVT into memory                                                                                                    |  |
| 0x8FA5     | Re-initialize r_bus_dev_snc, r_bus_dev_sncx, r_bus_dev_sps,<br>r_bus_dev_sioh CPU regs                                      |  |
| 0x8FA4     | Common code path for NAPS (procs that did not became NBSP), SAPS (NBSPs that did not became SBSP)                           |  |
| 0x8FA3     | SAPS check north fw version to south fw version                                                                             |  |
| 0x8F9F     | Minimum initialization for ICH2/ICH4 chips                                                                                  |  |
| 0x8F9E     | Minimum initialization for LPC 47B27X chip (Super IO)<br>Minimum initialization for 21555 Non–Transparent PCI–to–PCI Bridge |  |
| 0x8F9D     | Update health into memory, Set global memory available flag in SNC SPAD register                                            |  |
| 0x8F9C     | SBSP checks north fw version to south fw version                                                                            |  |
| 0x8F9B     | Check if recovery needed because of north/south fw mismatch                                                                 |  |
| 0x8F9A     | Check if recovery forced by OEM recovery switch                                                                             |  |
| 0x8F99     | Check if recovery jumper set on FW hub                                                                                      |  |
| 0x8F98     | Check if recovery requested thru <ctrl><home> key combination on PS2 keyboard (not used on FAME)</home></ctrl>              |  |
| 0x8F97     | Prepare for recovery (Set flags and clean-up)                                                                               |  |
| 0x8F96     | Go to firmware recovery                                                                                                    |  |
| 0x8F95     | Return to PAL                                                                                                    |  |

| POST Codes | Meaning                                                                                 |
|------------|-----------------------------------------------------------------------------------------|
| 0x8F94     | Reset Path: Wait for all processors (hopefully)                                         |
| 0x8F93     | Path: Set Recovery and Rest bit in all SNC SPAD registers                               |
| 0x8F92     | Check if all SNCs are Bx steppings or higher                                            |
| 0x8F91     | Program MMCFG register of all SNCs                                                      |
| 0x8F90     | BSP will reset By use of MMCFG interface                                                |
|            |                                                                                         |
| 0x8F8F     | APs wait loop                                                                           |
| 0x8F8E     | Jump to same code in memory (BSP + APs)                                                 |
| 0x8F8D     | Get data for APs, stored by BSP (BSP + APs)                                             |
| 0x8F8C     | Get Recovery module info (thru PELoader, BSP only)                                      |
| 0x8F8B     | Load Recovery module into memory (thru PELoader, BSP only)                              |
| 0x8F8A     | Load FW North, South images into memory (thru recovery module exe-<br>cution, BSP only) |
| 0x8F89     | Validate FW North image (thru recovery module execution, BSP only)                      |
| 0x8F88     | Validate FW South image (thru recovery module execution, BSP only)                      |
| 0x8F87     | Enable writing into FW hubs (thru recovery module execution, BSP only)                  |
| 0x8F86     | Flash South firmware (thru recovery module execution, BSP only)                         |
| 0x8F85     | Flash North firmware (thru recovery module execution, BSP + APs)                        |
| 0x8F84     | Synchronize all processors, APs wait for reset                                          |
| 0x8F83     | Disable writing into FW hubs (thru recovery module execution, BSP only)                 |
| 0x8F82     | Eject Media (thru recovery module execution, BSP only)                                  |
| 0x8F81     | Generate system reset (BSP only)                                                        |
| 0x8F80     | Wait for system reset                                                                   |

Table 61. SAL-A POST codes (for releases B600 and later)

## SAL-A Hang POST Codes

| POST Codes | Meaning                                                                                                    |
|------------|----------------------------------------------------------------------------------------------------|
| 0xDEAD0100 | Unable to levelize local RAM                                                                                                    |
| 0xDEAD0200 | Wrong chip under SNC (neither SPS, nor SIOH)                                                                                                    |
| 0xDEAD0300 | PEL module not found, local firmware might be corrupted                                                                                             |
| 0xDEAD0400 | South Bridge Vendor ID is incorrect, expected ICH2 or ICH4                                                                                          |
| 0xDEAD0500 | Scalability Port 0 presence bit is not set                                                                                                    |
| 0xDEAD0600 | Scalability Port 1 presence bit is not set                                                                                                    |
| 0xDEAD0700 | Scalability Port 0 framing failed ( Idle Flits Ack. bit is not set )                                                                                |
| 0xDEAD0800 | Scalability Port 1 framing failed ( Idle Flits Ack. bit is not set )                                                                                |
| 0xDEAD0900 | Depending on the configuration:<br>– if configuration WITHOUT SPS: SIOH not accessible<br>– if configuration WITH SPS: SPS 1 Vendor ID is incorrect |
| 0xDEAD0A00 | SPS 1 Vendor ID is incorrect                                                                                                    |
| 0xDEAD0B00 | No SIOH could be found                                                                                                    |
| 0xDEAD0C00 | Master IOB / IOC not found, at least one IOB / IOC should have logical number 0                                                                     |
| 0xDEAD0D00 | Mismatched SPS stepping, expected same stepping for both SPS chips                                                                                  |
| 0xDEAD0E00 | Non-transparent Bridge Vendor ID is incorrect, expected 21554 or 21555                                                                              |
| 0xDEADFF00 | CVCR core-to-bus ratio is incorrect, expected 2:8, 2:9, or 2:10                                                                                     |
| 0XDEAD3000 | AUTOSCAN module not found, local firmware might be corrupted                                                                                        |
| 0XDEAD3100 | Unable to shadow AUTOSCAN module                                                                                                    |
| 0XDEAD3200 | AUTOSCAN failed                                                                                                    |
| 0XDEAD3300 | AUTOSCAN Memory Map has too many entries                                                                                                    |

Table 62. SAL–A hang POST codes (before release B600)

| POST Codes | Meaning                                               |
|------------|-------------------------------------------------------|
| 0xD000     | Failure on SNC SP Checking                            |
| 0xD001     | No Framing on SNC SP0 (idle Flit Ack missing)         |
| 0xD002     | No Framing on SNC SP1 (idle Flit Ack missing)         |
| 0xD003     | No Framing on SNC SP0 and SP1 (idle Flit Ack missing) |
| 0xD004     | Master abort on SPINCO Read and chip is not a B-SPS   |
| 0xD005     | Both Scalability ports disabled on SNC                |
| 0xD006     | Unknown chip found behind SNC!                        |
| 0xD100     | Both Scalability Ports disabled on SNC                |
| 0xD101     | Neither SIOH nor I–SPS or B–SPS found behind SNC      |
| 0xD102     | No Firmware Hubs found on compatibility SIOH          |
| 0xD103     | Autoscan returned an error on SPS based conf          |

| 0xD104       | Autoscan returned an error on B–SPS based conf.                              |
|--------------|------------------------------------------------------------------------------|
| 0xD105       | Autoscan returned an error on SIOH based conf.                               |
| 0xD106       | QBB number too large                                                         |
| 0xD107       | QBB number Multi–defined                                                     |
| 0xD108       | QBB Number not contiguous                                                    |
| 0xD109       | No SNC found in system                                                       |
| 0xD10A       | No Master QBB defined                                                        |
| 0xD10B       | IOB / IOC number too large                                                   |
| 0xD10C       | IOB / IOC number Multi-defined                                               |
| 0xD10D       | No SIOH found in system                                                      |
| 0xD10E       | No compatibility IOB / IOC defined                                           |
| 0xD10F       | IOBB Number not contiguous                                                   |
| 0xD110       | Mismatch at SBSP election                                                    |
| 0xD111       | Too many SNC devices found (FAME A, B, C)                                    |
| 0xD112       | Too many BSPS devices found (FAME B, C)                                      |
| 0xD113       | Too many SIOH devices found (FAME A, B, C)                                   |
| 0xD114       | Unknown device found on Bus 0xfe or 0xff (FAME B, C)                         |
| 0xD115       | Too many BSPS devices found (FAME B, C)                                      |
| 0xD116       | Too many SNC devices found (FAME B, C)                                       |
| 0xD117       | QBB number too large                                                         |
| 0xD118       | QBB number Multi-defined                                                     |
| 0xD119       | Unknown device found on Bus 0xfe or 0xff (FAME A, B, C)                      |
| 0xD11A       | Too many SIOH devices found (FAME B, C)                                      |
| 0xD11B       | IOB / IOC number too large                                                   |
| 0xD11C       | IOB / IOC number Multi-defined                                               |
| 0xD11D       | QBB number not contiguous                                                    |
| 0xD11E       | IOB / IOC number not contiguous                                              |
| 0xD11F       | Hub Interface Presence (Bit 8) not set in HLCTL0 of Master SIOH              |
| 0xD120       | Disable Hub Interface (Bit 2) set in HLCTL0 of Master SIOH                   |
| 0xD121       | No ICH2/4 LPC Device found on Compatibility Bus                              |
| 0xD122       | Levelization did not find any usable memory on QBB                           |
| 0xD200       | Unexpected failure on SPS Scalability Port (Bit i !=0 => Failure on Port i)  |
| 0xD300       | Unexpected failure on SIOH Scalability Port (Bit i !=0 => Failure on Port i) |
| 0xD400       | Unexpected failure on BSPS Scalability Port (Bit i !=0 => Failure on Port i) |
| Table 63. SA | L-A hang POST codes (for releases B600 and later)                            |

Table 63. SAL-A hang POST codes (for releases B600 and later)

## SAL-B POST Codes

| POST Codes | Meaning                                                                                                    |
|------------|----------------------------------------------------------------------------------------------------|
| 0x87FF     | First check point. Initialize cr.iva/ar.eflag/ar.cflg/cr.lrr0/cr.lrr1/cr.ifa/cr.itir                                                                                                    |
| 0x87FE     | Initialize io_base address, CPU#, health, etc. for CPU's.<br>Initialize min_state_area for all CPUs<br>(cpu_data_base+cpu_bspstore_base+cpu_health)<br>cpu_data_base points to min state save area. TOM below and above 4G.<br>Allocate sal_mp_info_table data and sal_efi stack area and legacy_stack<br>(temp).<br>Initialize legacy stack top and bottom for temporary use during POST only.<br>INT_15, (FN# F788 in EM code) uses INT-8 timer tick for frequency cal-<br>culation. (BSP+APs) Save ID, EID, Initialize BSPSTORE, SP. |
| 0x87FD     | Search FIT for legacy BIOS.                                                                                                    |
| 0x87FC     | Search for legacy_nvm module (sal_legacy_nvm_module_1d).                                                                                                    |
| 0x87FB     | Search for efi_nvm module (sal_efi_nvm_module_1e).                                                                                                    |
| 0x87FA     | Search for acpi_dsdt module (sal_acpi_data_module_16).<br>Ask for Address, size, type.                                                                                                    |
| 0x87F9     | Search for addition information acpi_dsdt module.<br>Ask for size, align, and scratch buff size.                                                                                                    |
| 0x87F8     | Search for addition information acpi_dsdt module.<br>Initialize scratch buffer.                                                                                                    |
| 0x87F7     | Reserve ACPI_64 and ACPI_32 data area.<br>Reserve MP table data area.<br>Save SAL data base & size.<br>SAL shadow top (PELoader + SAL_F).                                                                                                    |
| 0x87F6     | Cache flush after PELoader shadow.                                                                                                    |
| 0x87F5     | Search for information on SAL_F module (sal_f_module_12).<br>By size, align, and scratch buff size.                                                                                                    |
| 0x87F4     | Search for addition information SAL_F module.<br>Initialize scratch buffer.                                                                                                    |
| 0x87F3     | Cache flush after SAL shadowed.                                                                                                    |
| 0x87F2     | Initialize SAL data top address<br>Physical equals to virtual for runtime use and above 4G<br>Load Call backs for byte/word checkpoint display entry and Address.<br>SAL PMI address<br>EFI to SAL call back address<br>SAL procedure address<br>SAL SST base and address<br>SAL procedure entry base inside SST<br>Build time address where SAL_PROC entry is stored<br>Build time GP<br>Runtime GP<br>SAL SST size.                                                                                                    |
| 0x87F1     | Load PAL module.                                                                                                    |
| 0x87F0     | BSP Shadow PAL module, initialize PAL shadow base, size, proc ptr initial-<br>ize PAL procedure address entry & checksum AP's PAL PMI base will be<br>set.                                                                                                    |
| 0x87EF     | Cache flush after PAL shadow.                                                                                                    |

| POST Codes | Meaning                                                                                                    |
|------------|----------------------------------------------------------------------------------------------------|
| 0x87EE     | Find PAL shadow size + align through SAL call.                                                                                                    |
| 0x87ED     | Find # of CPU's present in the system, # of CPU, # of IOAPIC.                                                                                                    |
| 0x87EC     | Search for addition information EFI module (sal_efi_module_15) size, align, and scratch buff size.<br>Initialize scratch buffer.                                                                                                    |
| 0x87EB     | Save maximum (PAL, EFI) shadow size and alignment.<br>Save PAL (ia32)/EFI shadow top address, size, alignment.<br>EFI module shadow base address (virtual/Physical), size, bottom address<br>(DATA+SAL+PAL+EFI).<br>Update virtual address entries in translation register descriptor, addresses<br>in MDT/                                                                                   |
| 0x87EA     | Cache flush shadow.                                                                                                    |
| 0x87E9     | PAL call for memory Test for SELF-TEST (pal_mem_for_test_25).                                                                                                    |
| 0x87E8     | PAL call for PAL test (pal_test_proc_102) and save results.                                                                                                    |
| 0x87E7     | PAL Call for pal_bus_get_features function # (pal_bus_get_features_09).                                                                                                    |
| 0x87E6     | Set buslock mask=1 (non-atomic)<br>By PAL Call PAL Bus Set Feature (pal_bus_set_features_0a).                                                                                                    |
| 0x87E5     | Set PMI entry point<br>PAL Call (pal_pmi_entrypoint_20).                                                                                                    |
| 0x87E4     | PAL Cache Summary by PAL Call (pal_cache_summary_04).                                                                                                    |
| 0x87E3     | PAL Cache Information set. PAL Call cache_info_02.                                                                                                    |
| 0x87E2     | pal_mc_register_mem_1b/find CPU min state pointer.<br>Should be able now to initialize health, bsp/ap, cache size line size, sapic<br>ver, and cpuid.<br>Set minimal state save area, BSPSTORE and SP.                                                                                                    |
| 0x87E1     | Cache flush shadow.                                                                                                    |
| 0x87E0     | Program IVA, ITR(0) for PAL, SAL runtime code & data area cr.iva/cr.ifa/cr.i-<br>tir/itr[r0].                                                                                                    |
| 0x87DF     | Clear semaphore and wait for all CPUs to synchronize.                                                                                                    |
| 0x87DE     | Sort CPU health. Already sorted for 2nd level BSP selection.<br>Store BSP/AP flag for respective CPU.                                                                                                    |
| 0x87DD     | Setup for interrupt wakeup reinitialization of BSPSTORE and SP if needed.<br>Wait for interrupt wakeup.<br>The low order quartets indicate the CPUs of the board which have com-<br>pleted the initialization<br>- Quartet =1 if the CPU has completed its initialization<br>- Quartet =0 if the CPU has not completed its initialization (for instance fail-<br>ure) or if it is CPU absent. |
| 0x87DC     | Switch to virtual address Control register programming SET in PSR bn(44),<br>it(36), rt(27), dt(17), ic(13) .<br>Clear task priority register=cr.tpr.<br>Clear interruption function state register-cr.ifs.<br>Set legacy BIOS cs.base and ss.base.<br>Set es, ds, fs, gs=0 with 4G limit Legacy BIOS module (eip).<br>Give control at xxxx:e05b to IA-32 code.                               |

Table 64. SAL-B POST codes

## SAL-B Hang POST Codes

| POST Codes | Meaning                                                                                                    |
|------------|----------------------------------------------------------------------------------------------------|
| 0x07FD     | Then hang, if not found. See 0x87FD.<br>If found copy top 64K legacy boot block ROM at xxxx:0000.                                                                                    |
| 0x07FC     | Then hang, if not found. See 0x87FC.<br>Else continue by saving in RAM.                                                                                                    |
| 0x07FB     | Then hang, if not found. See 0x87FB.<br>Else continue by saving in RAM.<br>Reserve 128k memory for NVM emulation.                                                                    |
| 0x07FA     | Then hang, if not found. See 0x87FA.<br>Else continue by saving in RAM.                                                                                                    |
| 0x07F9     | Then hang, if not found. See 0x87F9.<br>Else continue by saving in RAM.                                                                                                    |
| 0x07F8     | Then hang, if not found. See 0x87F8.<br>Else continue by saving in RAM.                                                                                                    |
| 0x07F6     | Hang, on ERROR. See 0x87F6.                                                                                                    |
| 0x07F5     | Then hang, if not found or Information ERROR. See 0x87F5.<br>SAL shadow bottom (PELoader + SAL_F).<br>Find SAL_F page size.<br>Align to next 32K boundary and save address and size. |
| 0x07F4     | Then hang, if not found. See 0x87F4.<br>Else continue by saving in RAM.                                                                                                    |
| 0x07F3     | Hang on ERROR. See 0x87F3.                                                                                                    |
| 0x07F0     | Hang on ERROR. See 0x87F0.                                                                                                    |
| 0x07EF     | Hang on ERROR. See 0x87EF.                                                                                                    |
| 0x07EE     | Hang on ERROR. See 0x87EE.                                                                                                    |
| 0x07ED     | Hang on ERROR. See 0x87ED.                                                                                                    |
| 0x07EC     | Hang if ERROR. See 0x87EC.                                                                                                    |
| 0x07EA     | Hang on ERROR. See 0x87EA.                                                                                                    |
| 0x07E9     | Hang, if Memory ERROR. See 0x87E9.                                                                                                    |
| 0x07E8     | Hang, if late self test ERROR. See 0x87E8.<br>NOTE: a build switch can skip this.                                                                                                    |
| 0x07E7     | Hang if ERROR. See 0x87E7.                                                                                                    |
| 0x07E6     | Hang if ERROR. See 0x87E6.                                                                                                    |
| 0x07E5     | Hang if ERROR. See 0x87E5.                                                                                                    |
| 0x07E4     | Hang if ERROR. See 0x87E4.                                                                                                    |
| 0x07E3     | Hang, if ERROR. See 0x87E3.                                                                                                    |
| 0x07E1     | Hang if ERROR. See 0x87E1                                                                                                    |

Table 65. SAL-B hang POST codes

### SAL-F POST Codes

| POST Codes | Meaning                                                                                                    |
|------------|----------------------------------------------------------------------------------------------------|
| 0x87BF     | First check point. Checkpoint in v6b00_83_ip2x.<br>Update EBDA entry inside SST<br>Create EFI memory descriptor Update SST checksum.                                 |
| 0x87BE     | Check point near v6b00_83_5<br>Search FIT for ACPI module (SAL_C_module_17) and get size, align, scratch buff size.                                                  |
| 0x87BD     | Load image by module type (sal_c_module_17). Use PELoader.                                                                                                    |
| 0x87BC     | Load image by module type (sal_c_module_17). Flush cache.                                                                                                    |
| 0x87BB     | Initialize memory manager (0x0) by call to SAL_C.                                                                                                    |
| 0x87BA     | Feed system information (0x1) with call to SAL_C.                                                                                                    |
| 0x87B9     | Initialize MP table v1.4 (0x2) with call to SAL_C                                                                                                    |
| 0x87B8     | Initialize IA-32 ACPI v1.1 (0x3) with call to SAL_C                                                                                                    |
| 0x87B7     | Initialize IA64 ACPI v1.1 (0x4) with call to SAL_C                                                                                                    |
| 0x87B6     | Initialize IA-32&IA64 ACPI v2.0 (0x5) with call to SAL_C                                                                                                    |
| 0x87B5     | Clear scratch memory (0xFFF) with call to SAL_C                                                                                                    |
| 0x87B4     | Search FIT for EFI module with call to PELoader.<br>Get Size, align, and scratch buff size.                                                                          |
| 0x87B3     | Load image by module type (sal_c_module_17).                                                                                                    |
| 0x87B2     | Flush cache with PAL call.                                                                                                    |
| 0x87B1     | Build EFI input parameter table.<br>Get EFI stack, bspstore etc. with EFI call.                                                                                      |
| 0x87B0     | Build EFI input parameter table.<br>Get EFI stack, bspstore etc. with EFI call.<br>Store EFI stack, bspstore etc. with EFI call.<br>Call EFI and that should be end. |

Table 66. SAL–F POST codes

## SAL-F Hang POST Codes

| POST Codes | Meaning                                                       |
|------------|---------------------------------------------------------------|
| 0x07BE     | Hang if ERROR. See 0x87BE.                                    |
| 0x07BD     | Hang if not found. Get entry point, and GP value. See 0x87BD. |
| 0x07BC     | Hang on ERROR. Build MP & ACPI table. See 0x87BC.             |
| 0x07BB     | Hang on ERROR. See 0x87BB.                                    |
| 0x07BA     | Hang on ERROR. See 0x87BA.                                    |
| 0x07B9     | Hang on ERROR. See 0x87B9.                                    |
| 0x07B8     | Hang on ERROR. See 0x87B8.                                    |
| 0x07B7     | Hang on ERROR. See 0x87B7.                                    |
| 0x07B6     | Hang on ERROR. See 0x87B6.                                    |
| 0x07B5     | Hang on ERROR. See 0x87B5.                                    |
| 0x07B4     | Hang on ERROR. Get entry point, and GP value. See 0x87B4.     |
| 0x07B3     | Hang on ERROR. Get entry point, and GP value. See 0x87B3.     |
| 0x07B2     | Hang on ERROR. See 0x87B2.                                    |
| 0x07B1     | Hang on ERROR. See 0x87B1.                                    |
| 0x07B0     | Hang on ERROR if OK come back from EFI. See 0x87B0.           |

Table 67. SAL-F Hang POST Codes

### IA-32 POST Codes

| IA–32<br>POST Codes | Meaning                                                                                                    |
|---------------------|----------------------------------------------------------------------------------------------------|
| 0x00D0              | Starting POINT control from SAL Set direction.<br>Create Stack.<br>Next checkpoint 0x00D5.                                                                                                    |
| 0x00D5              | Get address and size of legacy BIOS.<br>Clear the BootBlock flag.<br>Next checkpoint 0x00D6.                                                                                                    |
| 0x00D6              | Form the ROM image in memory.<br>Next checkpoint 0x00D7.                                                                                                    |
| 0x00D7              | Search for compressed RUNTIME interface module.<br>If not found HANG checkpoint 0x00DE, else next checkpoint 0x00D8.                                                                                                    |
| 0x00D8              | Decompress RUNTIME module to RAM segment.<br>If not found HANG checkpoint 0x00DE, else next checkpoint 0x00D9.                                                                                                    |
| 0x00D9              | Copy uncompressed RUNTIME to F000 shadow RAM.<br>Copy E000 ROM segment to scratch RAM segment.<br>Copy scratch segment to E000 shadow RAM.<br>Next, Give control to shadow with far jump to F000:FFF0 for wake-up<br>(checkpoint 0x0003).                                                                                                    |
| 0x00DE              | Hang for fatal error.                                                                                                    |
| Reset vector        | Check for hard or soft reset.<br>If hard reset => disable NMI, go to checkpoint 03h.<br>If soft reset => disable NMI, reset shutdown type to hard reset.<br>Initialize interrupt controller (8259) depending on shutdown type in CMOS<br>Next, checkpoint 0x0003.                                                                                                    |
| 0x0003              | Disable video.<br>Clear base 640K memory.<br>Enable F000 shadow RAM (ALWAYS Shadowed).<br>Start initialization of Runtime POST Setup (RPS) module header structure.<br>Go to checkpoint 0x0005.                                                                                                    |
| 0x0005              | Disable USB host controller, disable all cache (CACHE is ALWAYS ON). Next, checkpoint 0x0006.                                                                                                    |
| 0x0006              | Copy code to lower RAM segment.<br>Copy old F000 ROM (ROM always at 4GB) to shadow RAM.<br>Initialize PMM structures for later data memory allocation.<br>Initialize SDSM (Setup Data Storage Manager) structure for allocating<br>CMOS to Setup.<br>Decompress POST module. Finish initialization.<br>Fill in POST, runtime, and INT13 interface information into POST module<br>header.<br>Pass control to POST.<br>Initialize GPNV area.<br>Decompress Debug module if present.<br>Decompress DIM module.<br>Store Runtime, POST, and INT13 interfaces into RPS module header.<br>Uncompress INT10 module.<br>Copy DIM to shadow.<br>Next, checkpoint 0x0008. |

| IA-32<br>POST Codes | Meaning                                                                                                    |
|---------------------|----------------------------------------------------------------------------------------------------|
| 0x0008              | Check CMOS diagnostic byte to determine if battery power is OK and set<br>error flags if necessary.<br>Verify CMOS checksum manually by reading storage area, if not O.K. load<br>with power-on default values and clear password.<br>Clear CMOS pending interrupt. Initialize Status Registers A in CMOS.<br>Next, checkpoint 0x0007. |
| 0x0007              | Initialize the BIOS update data area (BUP), and update the communication vector between BIOS and INT13.<br>Initialize RT_CMOS_BYTE. INITIALIZES INT13 interrupt service routine to just return. Next, checkpoint 0x000B.                                                                                                    |
| 0x000B              | Perform any necessary initialization before the keyboard controller BAT command test. Next, checkpoint 0x000C.                                                                                                    |
| 0x000C              | The keyboard controller input buffer is free.<br>Next, issue BAT command and read result.<br>If bad 8042 then <b>HALT!</b> Next, checkpoint 0x000Eh.                                                                                                    |
| 0x000E              | The keyboard controller BAT command result has been verified.<br>Next, perform any necessary initialization after the keyboard controller BAT<br>command test. Next, checkpoint 0x000F.                                                                                                    |
| 0x000F              | Enable keyboard controller command byte, enable mouse if supported.<br>Next, checkpoint 0x0011                                                                                                    |
| 0x0011              | Check if <ins>, <del>, or <end> key has been pressed, get POST informa-<br/>tion.<br/>Destroy CMOS checksum and set CMOS checksum error bit if indicated by<br/>POST information.<br/>Next, checkpoint 0x0012.</end></del></ins>                                                                                                    |
| 0x0012              | Initialize CMOS and checksum with default values if END is pressed,<br>"Initialize CMOS in every boot" flag is set, or OEM method flag is set.<br>Disable #1 & #2 DMA controllers, disable #1 & #2 interrupt controllers, reset<br>video display EGA and monochrome devices.<br>Next, checkpoint 0x0013.                               |
| 0x0013              | Program chipset registers using POST tables, save good/bad cache status<br>to CMOS. Check for <del> or OEM alternate key to enter setup. The DEL<br/>key is also checked in the majority of the checkpoints from checkpoint 13h<br/>to checkpoint 85h.<br/>Initialize the chipset.<br/>Next, checkpoint 0x0014.</del>                  |
| 0x0014              | 8254 PIT timer test on channel 2. The checking for the <del> key press be-<br/>tween here and checkpoint 27h. Will determine if Setup is invoked at<br/>checkpoint 0x0087 for legacy keyboards only.<br/>USB keyboards are initialized than.<br/>Next, checkpoint 0x0019.</del>                                                        |
| 0x0019              | Initialize system timer and check refresh toggle. HALT! If refresh toggle er-<br>ror.<br>Next, checkpoint 0x001A.                                                                                                    |
| 0x001A              | Read and compare high/low timing for refresh toggle. If not within accept-<br>able limits, HALT! Clear parity status, if any.<br>Next, checkpoint 0x0023.                                                                                                    |

| IA-32<br>POST Codes | Meaning                                                                                                    |
|---------------------|----------------------------------------------------------------------------------------------------|
| 0x0023              | Read the 8042 input port and save switch setting, check for green KBC, and disable the keyboard controller password.<br>Performing any necessary configuration before initializing the interrupt vectors.<br>Next, checkpoint 0x0024.                                                                                                    |
| 0x0024              | Perform any OEM specific initialization before interrupt vector initialization.<br>Interrupt vector initialization is about to begin.<br>Next, checkpoint 0x0025.                                                                                                    |
| 0x0025              | Initializes interrupt vector table.<br>Test for POST diagnostics, Clear passwords if POST flag is set.<br>Indicate 25 video rows and monochrome display in BIOS data area.<br>Next, checkpoint 0X0027.                                                                                                    |
| 0x0027              | Enable USB function/clock in chipset if necessary and if configurable, ini-<br>tialize USB, and perform any necessary chipset or OEM initialization.<br>Next, checkpoint 0x0028.                                                                                                    |
| 0x0028              | Set monochrome and color mode video settings. Set 40 x 25 text / CGA col-<br>or display mode.<br>Next, checkpoint 0x0029.                                                                                                    |
| 0x0029              | Jump to debugger hook, clear parity status (parity will be by IA64 part). Dia-<br>mond VGA option ROM bug fix.<br>Next, checkpoint 0x002A.                                                                                                    |
| 0x002A              | Initialize different buses through DIM module. See <i>DIM Code</i><br>Checkpoints section of document for more information.<br>Initialize INT 40 vector to proper location (PCI SCSI adapter fix).<br>Initialize video.<br>Make F000 shadow RAM write enabled (ALWAYS READ/WRITE). If VGA<br>device was found and initialized by BIOS, go to checkpoint 0x002D, else<br>next checkpoint 0x002B. |
| will be 15-bit      | The convention for the DIM POST codes is as follows:<br>Port 80 = 0x2A<br>Port 81 = DIM Function number   DI number                                                                                                    |
| 0x002B              | Passing control to the video ROM to perform any required configuration be-<br>fore the video ROM test.<br>Check to see if Option ROM scan should be performed. If no, go to check-<br>point 0x002D.<br>If yes, next checkpoint 0x002Ch.                                                                                                    |
| 0x002C              | Scan video ROM segment (C000) for option ROM. If found, pass control for video initialization.<br>Next, checkpoint 0x002D.                                                                                                    |

| IA-32<br>POST Codes                                                                                                    | Meaning                                                                                                    |
|----------------------------------------------------------------------------------------------------|----------------------------------------------------------------------------------------------------|
| 0x002D                                                                                                    | The video ROM has returned control to BIOS POST Performing any re-<br>quired processing after the video ROM had control. Uncompress and initial-<br>ize ADM (Advanced Display Manager) module.<br>If ADM not available <b>HALT!</b> Uncompress and initialize small BIOS and/or<br>silent logos, detect and reset mouse, perform any required chipset or OEM<br>initialization processing after video ROM initialization.<br>Establish link for console Redirection.<br>Next, checkpoint 0x002E. |
| 0x002E                                                                                                    | NMI off, clear parity status (IA64 now responsible), check video interrupt segment to see if video ROM found. If ROM found, check diagnostics status byte in CMOS, set new video mode. Next, checkpoint 37h. If no ROM found, check good/bad status of CMOS. If good, read display adapter type from CMOS and set in BIOS data area. If bad, assume monochrome display and set in BIOS data area. Next, checkpoint 0x002F.                                                                       |
| 0x002F                                                                                                    | EGA/VGA controller not found, so do display memory read/write test, if error go to checkpoint 0x0031.<br>Next, checkpoint 0x0030h.                                                                                                    |
| 0x0030                                                                                                    | Horizontal and vertical refresh-retrace test. If color or monochrome card found go to checkpoint 0x0034.<br>Else, next checkpoint 0x0031.                                                                                                    |
| 0x0031                                                                                                    | The display memory read/write test or refresh-retrace test failed, so do al-<br>ternate display memory read/write test, if error go to checkpoint 0x0034h.<br>Next, checkpoint 0x0032.                                                                                                    |
| 0x0032                                                                                                    | Horizontal and vertical refresh-retrace test. If card not found give memory error beep.<br>Next, checkpoint 0x0034.                                                                                                    |
| 0x0034                                                                                                    | Display check complete. Set the detected display mode and size.<br>Next, checkpoint 0x0037.                                                                                                    |
| 0x0037                                                                                                    | Displaying the power on message next. Uncompress OEM logo code/data if silent boot enabled, enable timer interrupt, display OEM logo or BIOS POST screen depending on setup. Next, checkpoint 0x0038.                                                                                                    |
| 0×0038                                                                                                    | Initialize the boot input, IPL, and all other general devices. Enable writes to F000 RAM (ALWAYS READ/WRITE). Detect the presence of a USB mouse. Check NVRAM and flash part, display "O.K./fail" message. Initialize ATA channel and reset hard disk controller. Uncompress HHF module and initialize with setup selected values. Next, checkpoint 0x0039.                                                                                                    |
| 0×0039                                                                                                    | Display any errors reported by DIM. See <i>DIM Code Checkpoints</i> section of document for more information. Display USB devices found. Display any chipset or OEM message strings before memory size display. Next, checkpoint 0x003A.                                                                                                    |
| Note that there<br>will be 15-bit<br>post codes in<br>this area.<br>These indicate<br>Device Initiali-<br>zation Manager<br>sub-codes. | The convention for the DIM POST codes is as follows:<br>Port 80 = 0x38 and 0x39<br>Port 81 = DIM Function number   DI number                                                                                                    |

| IA-32<br>POST Codes | Meaning                                                                                                    |
|---------------------|----------------------------------------------------------------------------------------------------|
| 0x003A              | Display message to press a key Hit <del> or OEM defined key to enter set-<br/>up. Display entering setup message "Entering Setup" if DEL key has been<br/>pressed.<br/>Next, checkpoint 0x0040.</del>                                                                                                    |
| 0x0040              | Check for <esc> or <del> keys to limit wait for <del> key press. The DEL and ESC keys are also checked in the majority of the checkpoints from checkpoint 0x0040 to checkpoint 0x0059. Initialize the global data area with variables used during quick boot and tick sound. Next, checkpoint 0x0042.</del></del></esc>                                                                                                |
| 0x0042              | Check for <esc> or <del> key press.<br/>Next, checkpoint 0x0043.</del></esc>                                                                                                    |
| 0x0043              | Check for <esc> or <del> key press. Enable timer interrupt if POST diag-<br/>nostics disabled.<br/>Next, checkpoint 0x0045.</del></esc>                                                                                                    |
| 0x0045              | Get #of 64ks below and above 1M.<br>Next, checkpoint 0x004B.                                                                                                    |
| 0x004B              | Check for <esc> or <del> key press. If found, set bit to run setup later.<br/>Check for <ctrl alt="" del="">.<br/>If found, set flag go to checkpoint 0x004C.</ctrl></del></esc>                                                                                                    |
| 0x004C              | Check for <esc> or <del> key press.<br/>Display total memory size.<br/>Delay for MAX of 5 seconds checking for <esc> or <del> key press every<br/>10milliseconds. This is so one can see the Display message to press a key<br/>Hit <del> or OEM defined key to enter setup.<br/>Display entering setup message "Entering Setup" if DEL key has been<br/>pressed Next, checkpoint 0x0052</del></del></esc></del></esc> |
| 0x0052              | Store extended memory to CMOS [31], [30] in KB units. Store extended memory to CMOS [36], [35] in 1M units. Next, checkpoint 0x0053.                                                                                                    |
| 0x0053              | Check for <del> key press. Clear parity error bit.<br/>Next, checkpoint 0x0054.</del>                                                                                                    |
| 0x0054              | Disable parity and NMI. Update base memory, extended memory, and checksum in CMOS if <end> key press has been detected or initialize CMOS in every boot flag is set.<br/>Next, checkpoint 0x0057.</end>                                                                                                    |
| 0x0057              | Check for <del> key press.<br/>Adjust base and/or extended memory for memory hole programming.<br/>Save extended memory size in bytes to POST Memory Manager<br/>[gs:pmm_last_extended_address].<br/>Next, checkpoint 0x0058.</del>                                                                                                    |
| 0x0058              | Check for <del> key press.<br/>Next, checkpoint 0x0059.</del>                                                                                                    |
| 0×0059              | Enable timer interrupt if POST diagnostics disabled. Reset DMA#1 and DMA#2; Determine if DMA controller should be tested or if DMA registers should be preserved. If testable disable DMA controllers, and test DMA controllers (Perform port pattern test on DMA registers). If DMA error found, <b>HALT!</b> Next, checkpoint 0x0060.                                                                                |

| IA-32<br>POST Codes | Meaning                                                                                                    |
|---------------------|----------------------------------------------------------------------------------------------------|
| 0x0060              | The DMA page register test passed. Test DMA#1 Registers.<br>If error found, display DMA error string. <b>HALT!</b><br>Next, checkpoint 0x0062.                                                                                                    |
| 0x0062              | The DMA controller 1 base register test passed.<br>Test DMA#2 Registers.<br>If error found, display DMA error string. <b>HALT!</b><br>Next, checkpoint 0x0065.                                                                                                    |
| 0x0065              | The DMA controller 2 base register test passed.<br>Enable DMA#1, enable DMA#2, and initialize DMA #1 and DMA #2.<br>Next, checkpoint 0x0066.                                                                                                    |
| 0x0066              | Completed programming DMA controllers 1 and 2.<br>Clear DMA#2 write request register. Read PIC #1 and #2 mask registers<br>and save.<br>Initialize 8259–interrupt controller.<br>Restore PIC#2 mask.<br>Restore PIC#1 mask with timer and video interrupts enabled.<br>Next, checkpoint 0x007F.                                                                                                    |
| 0x007F              | Check for <del> key press.<br/>Next, checkpoint 0x0080.</del>                                                                                                    |
| 0x0080              | Check for <del> key press.<br/>Mouse initialization of PS/2 mouse to program the IRQ level to edge trig-<br/>gered or level triggered.<br/>Next, checkpoint 0x0081.</del>                                                                                                    |
| 0x0081              | Check for <del> key press.<br/>The keyboard test has started.<br/>Clearing the output buffer and checking for stuck keys.<br/>Next, checkpoint 0x0083h.</del>                                                                                                    |
| 0×0083              | Disable parity and NMI.<br>Check battery/checksum status in CMOS. If battery checksum OK, go to<br>set/reset memory expansion bit at checkpoint 0x0084. If battery/checksum<br>error, then check for CMOS memory size mismatch error. If yes, go to<br>checkpoint 0x0084. If no, then update base/extended memory in CMOS<br>and checksum.<br>Go to set/reset memory expansion bit at checkpoint 0x0084.                                                                                              |
| 0x0084              | Test and initialize the keyboard.<br>Initialize keyboard circular buffer.<br>Compare base and extended memory size with value in CMOS.<br>Set memory error bit if memory mismatch.<br>Set/reset memory expansion bit. Allocate EBDA.<br>Uncompress INT13 module into memory.<br>Give control to INT13 initialization code.<br>Initialize ATA/ATAPI data area.<br>Detect presence of a floppy.<br>Call DIM module to scan and initialize BBS option ROM's. See <i>DIM.</i><br>Next, checkpoint 0x0085. |

| IA-32<br>POST Codes                                                                                                    | Meaning                                                                                                    |
|----------------------------------------------------------------------------------------------------|----------------------------------------------------------------------------------------------------|
| Note that there<br>will be 15-bit<br>post codes in<br>this area.<br>These indicate<br>Device Initiali-<br>zation Manager<br>sub-codes. | The convention for the DIM POST codes is as follows:<br>Port 80 = 0x84<br>Port 81 = DIM Function number   DI number                                                                                                    |
| 0x0085                                                                                                    | Display error messages.<br>Display F1/F2 message if bad CMOS Wait for F1/F2 or <del> key press.<br/>Determine whether setup can be executed according to POST flag.<br/>Load CMOS and GPNV default values if F2 was pressed and go to check-<br/>point 0x0089.<br/>If F1 or <del> pressed, go to Setup (checkpoint 0x0086).<br/>Determine if user wants and is permitted to enter setup (Check password 3<br/>times in valid CMOS) and force display back to BIOS.<br/>Set up printer values to allow Print Screen to work in setup.<br/>Reset the mouse if a USB mouse is present.<br/>Next, checkpoint 0x0089 if not going to setup.</del></del> |
| 0x0086                                                                                                    | Perform OEM necessary programming before CMOS SETUP.<br>Next, checkpoint 0x0087.                                                                                                    |
| 0x0087                                                                                                    | Uncompress and run CMOS SETUP program if POST diagnostics dis-<br>abled.<br>Skip Setup if POST diagnostics enabled.<br>If Setup saved, then <b>reboot</b> , else readjust display mode and display wait<br>message.<br>Next, checkpoint 0x0088.                                                                                                    |
| 0x0088                                                                                                    | Perform OEM necessary programming after CMOS SETUP.<br>Next, checkpoint 0x0089.                                                                                                    |
| 0x0089                                                                                                    | Check if KB locked, if so reboot, else enable BIOS POST display or OEM<br>logo, whichever selected.<br>Display "WAIT" message.<br>Next, checkpoint 0x008B.                                                                                                    |
| 0x008B                                                                                                    | De-allocate HHF (Hardware Health) memory if enabled. Initialize boot de-<br>vice priority order.<br>Next, checkpoint 0x008C.                                                                                                    |
| 0x008C                                                                                                    | Perform any chipset or OEM initialization after CMOS setup even if not exe-<br>cuted. Several items initialized are the INT15 E820 table, chipset and I/O<br>setup parameters.<br>Next, checkpoint 0x008D.                                                                                                    |
| 0x008D                                                                                                    | Call optional OEM patch.<br>Set printer and RS232 time–out values in BIOS data area.<br>Next, checkpoint 0x0095.                                                                                                    |
| 0x0095                                                                                                    | Check and load unattended password.<br>Restore display from silent mode to BIOS. Initialize the boot device order<br>and associated variables.<br>Next, checkpoint 8Eh.                                                                                                    |

| IA-32<br>POST Codes | Meaning                                                                                                    |
|---------------------|----------------------------------------------------------------------------------------------------|
| 0x008E              | Uncompress INT 13 module. If module not found, go to checkpoint 0x0093.                                                                                                    |
|                     | Update BIOS to INT 13 communication segment.<br>Build INT 13 module header.<br>Update communication between POST, Runtime, and INT 13.<br>Check whether to initialize floppy or not.<br>Next, checkpoint 0x0093.                                                                                                    |
| 0x0093              | Test for SCSI boot. If yes SCSI boot, scan for option ROMs, activate ADM if<br>not already activated, initialize SCSI drive numbers in BIOS data area, and<br>continue on.<br>If no SCSI boot, pass control to INT 13 module initialization code.<br>Next, checkpoint 0x008F.                                                                                                    |
| 0x008F              | Initialize the floppy disk drive including initializing the global data area, set-<br>ting interrupt vectors, and sensing drive type and setting disk state accord-<br>ingly.<br>Initialize AFD variables. Check for valid CMOS.<br>Next, checkpoint 0x0091.                                                                                                    |
| 0x0091              | Initialize ATA/ATAPI devices and associated variables.<br>Next, checkpoint 0x0092.                                                                                                    |
| 0x0092              | Initialize I2O devices and associated variables, if enabled in Setup (CMOS). Adjust AFD variables. Call DIM module to scan and initialize option ROM's. See <i>DIM Code Checkpoints</i> section of document for more information.<br>Return control from INT 13 module. Initialize IDE drives in BIOS data area.<br>Activate ADM if not already active.<br>Make F000 RAM write enabled (ALWAYS READ/WRITE).<br>Next, checkpoint 0x0096. |
| will be 15-bit      | The convention for the DIM POST codes is as follows:<br>Port 80 = 0x92<br>Port 81 = DIM Function number   DI number                                                                                                    |
| 0x0096              | Call hook that is available to initialize option ROM's if DIM code has not al-<br>ready initialized any.<br>Next, checkpoint 0x0097.                                                                                                    |
| 0x0097              | Search for and give control to the option ROM's if not already done by DIM code.<br>Next, checkpoint 0x0098.                                                                                                    |
| 0x0098              | Activate ADM if add-on ROM found (yes, again).<br>Disable USB host controller. Restoring INT10 vector.<br>Performing any required processing after the option ROM returned control.<br>If any ROM cleanup or OEM ROM work needed do it.<br>Next, checkpoint 99h.                                                                                                    |
| 0x0099              | Check CMOS to verify correct time (no power failure).<br>Set to default if CMOS bad.<br>Set up printer base address.<br>Next, checkpoint 0x009A.                                                                                                    |

| IA–32<br>POST Codes | Meaning                                                                                                    |
|---------------------|----------------------------------------------------------------------------------------------------|
| 0x009A              | Set the RS–232 base address.<br>Next, checkpoint 9Bh.                                                                                                    |
| 0x009B              | Perform any chipset or OEM initialization.<br>If needed check Coprocessor at checkpoint 0x009C else next, checkpoint<br>A2h.                                                                                                    |
| 0x009C              | Coprocessor test done. Next, checkpoint 9Dh.                                                                                                    |
| 0x009D              | Initialization after the Coprocessor test is complete.<br>Update equipment byte in CMOS and CMOS checksum.<br>Next, checkpoint A2h.                                                                                                    |
| 0x00A2              | Display any SMART error messages.<br>Test for floppy drive.<br>Initialize POST error information for event logging.<br>Display any soft error messages. If errors occurred, then "Run Setup" dis-<br>played if hard disk error, CMOS time error, or cache error. Else display<br>"Press F1 to resume" and wait for F1 key to be pressed.<br>If CMOS bad or memory error occurred then <b>HALT!</b> If POST diagnostic<br>switch enabled, then reboot.<br>Next, checkpoint 0x00A4. |
| 0x00A4              | Call hook to perform any chipset or OEM time dependent programming.<br>Things like programming wait states (DONE by IA64), shadow RAM cache-<br>ability (ALWAYS CACHEABLE).<br>Next, checkpoint 0x00A5.                                                                                                    |
| 0x00A5              | Beep and set interrupt on.<br>Next, checkpoint 0x00A7.                                                                                                    |
| 0x00A7              | Final OEM Patch called.<br>Prepare the final RUNTIME image in a segment for copying to F000 shad-<br>ow.<br>Test for the presence of INT 10 module in E000 segment.<br>Initialize the start and end offset variables to aid in the copying of the final<br>runtime segment.<br>Next, checkpoint 0x00AE.                                                                                                    |
| 0x00AE              | Uncompress DMI code and data modules.<br>Initialize SMBIOS header structure.<br>Pass control to DMI module for initialization.<br>Copy DMI code and data into final runtime image (F000).<br>Next, checkpoint 0x00AC.                                                                                                    |
| 0x00AC              | Building the multiprocessor table.<br>Next, checkpoint 0x00AB.                                                                                                    |
| 0x00AB              | Copy device present information to POST code segment.<br>Copy INT 13 to final runtime (F000).<br>If not enough room in F000, copy to E000.<br>Update pointers between Runtime and INT 13 interfaces.<br>Next, checkpoint 0x00AD.                                                                                                    |
| 0x00AD              | Prepare INT10 image.<br>Update the necessary data in different modules.<br>Update available space in SMBIOS data structure. BIOS POST complete.<br>Enable F000 writes to RAM (ALWAYS READ/WRITE), and go to checkpoint<br>0x00A8.                                                                                                    |

| IA-32<br>POST Codes | Meaning                                                                                                    |
|---------------------|----------------------------------------------------------------------------------------------------|
| 0x00A8              | Initialization before passing control to the adapter ROM at E000h com-<br>pleted.<br>Pass control to the adapter ROM at E000h.<br>Next, checkpoint 0x00A9.                                                                                                    |
| 0x00A9              | Return control from ROM.<br>If ROM found, enable E000 shadow and copy ROM to shadow. Next,<br>checkpoint 0x00AA.                                                                                                    |
| 0x00AA              | Clear screen and display system configuration if no OEM logo.<br>Enable/disable USB according to CMOS setting.<br>Enable/disable Num Lock according to CMOS setting.<br>Initialize extended keyboard.<br>Check for unattended start in CMOS. If yes, load hot key password into<br>KBC and lock keyboard and mouse. If no, continue. If BIOS display, then<br>display "Wait" message.<br>Go to Big Real Mode.<br>Initialize MSIRQ routing table header.<br>Copy runtime language module to E000 segment.<br>Copy runtime ADM module to E000 segment.<br>Next, checkpoint 0x00B1. |
| 0x00B1              | Copy Runtime BIOS, program BIOS cacheability (ALWAYS CACHEABLE).<br>Next, checkpoint 0x0000h.                                                                                                    |
| 0×0000              | Clear stack in 0 segment.<br>Set reset type to hard reset in BIOS data area.<br>Copy BBS data in DIM segment to code segment.<br>Clear from 0:500 to top of available real memory.<br>Invalidate PMM.<br>Release of memory used by IA32 and return to IA64.                                                                                                    |

Table 68. IA–32 POST Codes

#### **Device Initialization Manager (DIM) Code Checkpoints**

The Device Initialization Manager module gets control at various times during BIOS POST to initialize different BUSes.

The following table describes the main checkpoints where the DIM module is accessed:

| DIM Codes | Meaning                                                                                                    |
|-----------|----------------------------------------------------------------------------------------------------|
| 0x??2A    | Initialize different BUSes and perform the following functions:<br>Reset, Detect, and Disable (function 0);<br>Static Device Initialization (function 1);<br>Boot Output Device Initialization (function 2).<br>Function 0 disables all device nodes, PCI devices, and PnP ISA cards. It<br>also assigns PCI bus numbers.<br>Function 1 initializes all static devices that include manual configured on-<br>board peripherals, memory, and I/O decode windows in PCI–PCI bridges,<br>and noncompliant PCI devices. Static resources are also reserved.<br>Function 2 searches for and initializes any PnP, PCI, or AGP video devices. |
| 0x??38    | Initialize different BUSes and perform the following functions:<br>Boot Input Device Initialization (function 3);<br>IPL Device Initialization (function 4);<br>General Device Initialization (function 5).<br>Function 3 searches for and configures PCI input devices and detects if sys-<br>tem has standard keyboard controller.<br>Function 4 searches for and configures all PnP and PCI boot devices. Func-<br>tion 5 configures all onboard peripherals that are set to an automatic config-<br>uration and configures all remaining PnP and PCI devices.                                                                      |
| 0x??39    | Display error messages encountered during different BUSes initialization.<br>Perform function 6, which return error flags that are used to display neces-<br>sary error information.                                                                                                    |
| 0x??84    | Scan and initialize BBS option ROM's.<br>Perform function 8, which builds various IPL tables according to the boot<br>devices present in the system.                                                                                                    |
| 0x??92    | Scan and initialize option ROM's.<br>Perform function 7 which gives control and shadows all present ISA, PnP<br>ISA, and PCI option ROM's.                                                                                                    |

Table 69.DIM Code checkpoints

#### Functions

- 0 =func#0, disable all devices on the BUS concerned.
- 1 = func#1, static devices initialization on the BUS concerned.
- 2 = func#2, output device initialization on the BUS concerned.
- 3 = func#3, input device initialization on the BUS concerned.
- 4 = func#4, IPL device initialization on the BUS concerned.
- 5 = func#5, general device initialization on the BUS concerned.
- 6 = func#6, error reporting for the BUS concerned.
- 7 = func#7, add-on ROM initialization for all BUSes.
- 8 = func#8, BBS ROM initialization for all BUSes.

#### **BUSes**

- 0 = Generic DIM (Device Initialization Manager).
- 1 = On-board System devices.
- 2 = ISA devices.
- 3 = EISA devices.
- 4 = ISA PnP devices.
- 5 = PCI devices.

# PCI Diagnostic POST Codes

| POST Codes | Name                | Meaning                              |
|------------|---------------------|--------------------------------------|
| 31–16      | Post code main part | See below                            |
| 15–12      | Ext3                | Module number (0 or 1)               |
| 11–08      | Ext2                | IOB / IOC number (0 or 1)            |
| 07–04      | Ext1                | Hub link number for the PCI (1 to 4) |
| 03–00      | Ext0                | P64H2 secondary bus (0x"A" or 0x"B") |

Table 70. PCI diagnostic POST code format

| POST Codes | Meaning                                                        | Extensions |
|------------|----------------------------------------------------------------|------------|
| 0x802A     | Temporary PCI bus number assignment                            | Yes        |
| 0x812A     | Initial PCI bus power-up sequence                              | Yes        |
| 0x822A     | Disable all PCI slots                                          | Yes        |
| 0x812A     | Initial PCI bus power-up sequence                              | Yes        |
| 0x832A     | Apply power to PCI slots                                       | Yes        |
| 0x842A     | Set PCI bus mode and frequency                                 | Yes        |
| 0x852A     | Final PCI bus power-up sequence                                | Yes        |
| 0x862A     | One second temporization                                       | Yes        |
| 0x872A     | One second temporization                                       | Yes        |
| 0x882A     | One second temporization                                       | Yes        |
| 0x892A     | One second temporization                                       | Yes        |
| 0x8A2A     | Read Vendor ID of all PCI devices                              | Yes        |
| 0x052A0000 | Disable all PCI devices before PCI Bus Walk                    | No         |
| 0x252A0000 | Configure VGA card, then execute VGA option ROM                | No         |
| 0x552A0000 | Configure all remaining PCI devices, then look for USB devices | No         |

Table 71. PCI diagnostic POST codes

#### EFI POST Code MAP

The following rules apply to POST code encoding:

Bit 15: 1 - IA64 code being executed, 0 - IA-32 code being executed

Bit 14: 1 – system stopped due to known failure, 0 – progress indication

Bit 13: 1 - fault or trap (no change in module numbers), 0 - normal execution

In the event of a fault or trap, only bit 13 is set to allow fault detection.

Bit 12: Reserved Bit 11–4: Module type Bit 3–0: Sub–module type

The module number identifies major modules such as memory, PCI, ACPI, etc. The submodule identifies sub-functions such as SPD read in progress, ECC error, and DIMM mismatch for memory module.

| POST Code        | Module |
|------------------|--------|
| 0x50XX to 0x5FXX | EFI    |

Table 72. EFI POST Codes

#### **ACPI POST Codes**

| POST Code       | Module            |
|-----------------|-------------------|
| 0x4000 – 0x4FFF | Reserved for ACPI |

Table 73. ACPI POST Codes

# **Recovery Port 80 POST Codes**

| POST Codes | Meaning                                                                                                    |
|------------|----------------------------------------------------------------------------------------------------|
| 0xAA00     | BIOS image loaded OK.                                                                                                  |
| 0xAA10     | BIOS Image File loading from the media is in progress.                                                                 |
| 0xAA11     | Removable Magnetic ATAPI device has been detected.                                                                     |
| 0xAA2X     | Flash update operation status. X – can have a value from 0 to 0xF.<br>This is number of the block being updated.       |
| 0xAA80     | ATAPI device has been reset to recover from a reading error.<br>BIOS Image File loading from the media is in progress. |
| 0xAA81     | Waiting for ATAPI device ready. BIOS Image File loading from the media is in progress.                                 |
| 0xAAF0     | Failure while loading BIOS Image file from the media.                                                                  |
| 0xAAF1     | Validation of the BIOS image has failed.                                                                               |
| 0xAAF3     | Flash update failure.                                                                                                  |
| 0xAAAA     | Recovery completed without errors                                                                                      |
| 0xAAE0     | File system error.                                                                                                    |
| 0xAAE1     | BIOS image file is not found on the media.                                                                             |
| 0xAAE3     | Unsupported ATAPI device has been detected.                                                                            |
| 0xAAE4     | Read Error.                                                                                                    |

Table 74. Recovery Port 80 POST codes (before release B600)

| POST Codes | Meaning                                                                                                    |
|------------|----------------------------------------------------------------------------------------------------|
| 0xAA00     | BIOS image loaded OK                                                                                                |
| 0xAA10     | BIOS Image File loading from the media is in progress.                                                              |
| 0xAA11     | Removable Magnetic ATAPI device has been detected.                                                                  |
| 0xAA12     | CD_FOUND_INFO                                                                                                    |
| 0xAA2X     | Flash update operation status. X – can have a value from 0 to 0xF. This is number of the block being updated.       |
| 0xAA80     | ATAPI device has been reset to recover from a reading error. BIOS Image File loading from the media is in progress. |
| 0xAA81     | Waiting for ATAPI device ready. BIOS Image File loading from the media is in progress.                              |
| 0xAAF0     | Failure while loading BIOS image file from the media                                                                |
| 0xAAF1     | Validation of the BIOS image has failed.                                                                            |
| 0xAAF3     | Flash update failure.                                                                                               |
| 0xAAAA     | Recovery completed without errors                                                                                   |
|            |                                                                                                    |
| 0xAAD0     | CD_HEAD_READ_ERROR                                                                                                  |
| 0xAAD1     | CD_BODY_READ_ERROR                                                                                                  |

| POST Codes | Meaning                                                                                                    |
|------------|----------------------------------------------------------------------------------------------------|
| 0xAAD2     | CD_TAIL_READ_ERROR                                                                                             |
| 0xAAD3     | LS120_READ_ERROR                                                                                               |
|            |                                                                                                    |
| 0xAAE0     | FILE_SYSTEM_ERROR                                                                                              |
| 0xAAE1     | FILE_NOT_FOUND_ERROR                                                                                           |
| 0xAAE2     | UNKNOWN_DEVICE_ERROR                                                                                           |
| 0xAAE3     | READ_ERROR                                                                                                    |
| 0xAAE4     | CD_BOOT_REC_READ_ERROR                                                                                         |
| 0xAAE5     | CD_BOOT_REC_BYTE_0_BAD                                                                                         |
| 0xAAE6     | CD_BOOT_REC_CD001_ERROR                                                                                        |
| 0xAAE7     | CD_CATALOG_READ_ERR                                                                                            |
| 0xAAE8     | CD_INVALID_DEFAULT_HDR_ID                                                                                      |
| 0xAAE9     | CD_SEARCH_BOOTABLE_IMAGE                                                                                       |
| 0xAAEA     | CD_SECTION_NOT_BOOTABLE                                                                                        |
| 0xAAEB     | CD_MEDIA_TYPE_NOT_HD                                                                                           |
| 0xAAEC     | CD_NO_BOOT_IMAGE_FOUND                                                                                         |
| 0xAAED     | CD_LOAD_MBR_FAILURE                                                                                            |
| 0xAAEE     | CD_NO_ACTIVE_FAT16_PART                                                                                        |
| 0xAAEF     | CD_NO_ACTIVE_BOOT_SECTOR                                                                                       |
| 0xAAC0     | PMB_BAD_MAGIC_NUMBER1                                                                                          |
| 0xAAC1     | PMB_TIME_OUT                                                                                                   |
| 0xAAC2     | PMB_BAD_HW_STATUS                                                                                              |
| 0xAAC3     | PMB_BAD_MAGIC_NUMBER2                                                                                          |
| 0xAAC4     | PMB_BAD_BUFFER_NUMBER                                                                                          |
| 0xAAC5     | PMB_BAD_DATA_SIZE                                                                                              |
| 0xAAC6     | PMB_BAD_FROM_IDENT                                                                                             |
| 0xAAC7     | PMB_BAD_TO_IDENT                                                                                               |
| 0xAAC8     | PMB_BAD_GETBIOS_FCT                                                                                            |
| 0xAAC9     | PMB_BAD_GETBIOS_FCTVER                                                                                         |
| 0xAACA     | PMB_BAD_GETBIOS_CMD                                                                                            |
| 0xAACB     | PMB_BAD_GETBIOS_CMDVER                                                                                         |
| 0xAACC     | PMB_BAD_SW_STATUS1                                                                                             |
| 0xAACD     | PMB_BAD_SW_STATUS2                                                                                             |
| 0xABnm     | BIOS image read from the PAM.<br>nm (from 0x00 to 0x64) is the number of the block being read from the<br>PAM. |

Table 75. Recovery Port 80 POST codes (for releases B600 and later)

## **Runtime POST Codes**

| POST Codes | Module                                                                              |
|------------|-------------------------------------------------------------------------------------|
| 0xAFCD     | IA-32 Intercept Trap due to an unsupported IA-32 instruction                        |
| 0xAFE8     | Normal SAL Machine Check Handling in Progress                                       |
| 0xAFE9     | Could Not Correct MC Error, Halting CPU                                             |
| 0xAFEA     | MCA successfully completed, passing control back to PAL (Resume)                    |
| 0xAFEB     | Calling OS MCA for Machine Check error handling                                     |
| 0xAFEC     | Machine Check Handler Processing Rendezvous Request                                 |
| 0xAFED     | OS request for SAL Clear Processor/Platform Error/State Log in progress             |
| 0xAFEE     | SAL Platform OEM MCA Error Handler In Control                                       |
| 0xAFEF     | OS request for SAL Get Processor/Platform Error/State Log in progress               |
| 0xAFF0     | SAL INIT Handler is in control                                                      |
| 0xAFF1     | Passing Control to IA-32 OS Init Handler                                            |
| 0xAFF2     | Found valid OS_INIT Ep, Passing Control to EM OS Init Handler                       |
| 0xAFF3     | Is a MP platform MCA condition, calling SAL_RENDZ                                   |
| 0xAFF4     | Not a MP Platform MCA Init condition                                                |
| 0xAFF5     | EM OS with no Init Handler or IA-32OS-BSP detected, Soft Rebooting                  |
| 0xAFF6     | No OS Initialize Handle Registered, Checking OS Type                                |
| 0xAFF8     | SAL PMI Handler is in Control                                                       |
| 0xAFFA     | OEM SAL PMI Handler is in Control                                                   |
| 0xAFFB     | Getting Source of PMI Event                                                         |
| 0xAFFC     | Power Management PMI Handler is in Control                                          |
| 0xAFFD     | Platform Error PMI Handler is in Control                                            |
| 0xAFFE     | Platform Flash Management PMI Handler is in Control                                 |
| 0xAFFF     | Platform Emulation PMI Handler is in Control                                        |
| 0xAF71     | Recover Reliable Update – verifies the bootblock checksum and corrects if possible. |

Table 76. ACPI POST codes

#### **PAM – BIOS Interface Post Codes**

These Post codes are issued on execution of the commands sent by the BIOS to the PAM.

| POST<br>Codes | Module                                                         | Display |
|---------------|----------------------------------------------------------------|---------|
| 0xA000        | BIOS Ready command is to be sent                               |         |
| 0xA001        | BIOS Ready command has been sent                               |         |
| 0xA002        | BIOS Ready command has returned KO (status 1=-1)               | PAM     |
| 0xA004        | BIOS Ready command has returned No Go (status1=0, status2=1)   | PAM     |
| 0xA005        | BIOS Ready command has returned normal (status1=0, status2=0)  |         |
| 0xA00F        | No response to BIOS Ready command after time out 18 sec        | PAM     |
| 0xA010        | EFI Started command is to be sent                              |         |
| 0xA011        | EFI Started command has been sent                              |         |
| 0xA012        | EFI Started command has returned KO (status 1=-1)              | PAM     |
| 0xA013        | EFI Started command has returned No Change (status1= 1)        |         |
| 0xA014        | EFI Started command has returned No Go (status1=0, status2=1)  | PAM     |
| 0xA015        | EFI Started command has returned normal (status1=0, status2=0) |         |
| 0xA01F        | No response to EFI Started command after time out 18 sec       | PAM     |
| 0xA020        | EFI Exit command is to be sent                                 |         |
| 0xA021        | EFI Exit command has been sent                                 |         |
| 0xA022        | EFI Exit command has returned KO (status 1=-1)                 | PAM     |
| 0xA025        | EFI Exit command has returned normal (status1=0, status2=0)    |         |
| 0xA02F        | No response to EFI Exit command after time out 18 sec          | PAM     |
| 0xA030        | Send MC Log command is to be sent                              |         |
| 0xA031        | Send MC Log command has been sent                              |         |
| 0xA032        | Send MC Log command has returned KO (status 1=-1)              |         |
| 0xA035        | Send MC Log command has returned normal (status1=0, status2=0) |         |
| 0xA03F        | No response to Send MC Log command after time out 18 sec       |         |
| 0xA040        | MC Reset command is to be sent                                 |         |
| 0xA041        | MC Reset command has been sent                                 |         |
| 0xA042        | MC Reset command has returned KO (status 1=-1)                 | PAM     |
| 0xA045        | MC Reset command has returned normal (status1=0, status2=0)    | PAM     |
| 0xA04F        | No response to MC Reset command after time out 18 sec          | PAM     |
| 0xA050        | Reset System command is to be sent                             |         |
| 0xA051        | Reset System command has been sent                             |         |

|                                                                    | Display                                                                                                    |
|--------------------------------------------------------------------|----------------------------------------------------------------------------------------------------|
| et System command has returned KO (status 1=-1)                    | PAM                                                                                                    |
| et System command has returned normal (status1=0, status2=0)       | PAM                                                                                                    |
| esponse to Reset System command after time out 18 sec              | PAM                                                                                                    |
| Time command is to be sent                                         |                                                                                                    |
| Time command has been sent                                         |                                                                                                    |
| Time command has returned KO (status 1=-1)                         |                                                                                                    |
| Time command has returned normal (status1=0, status2=0)            |                                                                                                    |
| esponse to Set Time command after time out 18 sec                  |                                                                                                    |
| FRU command is to be sent                                          |                                                                                                    |
| FRU command has been sent                                          |                                                                                                    |
| FRU command has returned KO (status 1=-1)                          | PAM                                                                                                    |
| FRU command has returned normal (status1=0, status2=0)             |                                                                                                    |
| esponse to Get FRU command after time out 18 sec                   | PAM                                                                                                    |
| GUID command is to be sent                                         |                                                                                                    |
| GUID command has been sent                                         |                                                                                                    |
| GUID command has returned KO (status 1=-1)                         | PAM                                                                                                    |
| GUID command has returned normal (status1=0, status2=0)            |                                                                                                    |
| esponse to Get GUID command after time out 18 sec                  | PAM                                                                                                    |
| Variable Modified command is to be sent                            |                                                                                                    |
| Variable Modified command has been sent                            |                                                                                                    |
| Variable Modified command has returned KO (status 1=-1)            |                                                                                                    |
| Variable Modified command has returned normal (status1=0, us2=0)   |                                                                                                    |
| esponse to EFI Variable Modified command after time out 18 sec     |                                                                                                    |
| Variable To Restore command is to be sent                          |                                                                                                    |
| Variable To Restore command has been sent                          |                                                                                                    |
| Variable To Restore command has returned KO (status 1=-1)          |                                                                                                    |
| Variable To Restore command has returned normal (status1=0, us2=0) |                                                                                                    |
| esponse to EFI Variable To Restore command after time out 18       |                                                                                                    |
| Va<br>Va<br>Va                                                     | ariable To Restore command has been sent<br>ariable To Restore command has returned KO (status 1=-1)<br>ariable To Restore command has returned normal (status1=0,<br>2=0) |

| POST<br>Codes | Module                                                                         | Display |
|---------------|--------------------------------------------------------------------------------|---------|
| 0xA0B0        | Send Message command is to be sent                                             |         |
| 0xA0B1        | Send Message command has been sent                                             |         |
| 0xA0B2        | Send Message command has returned KO (status 1=-1)                             |         |
| 0xA0B5        | Send Message command has returned normal (status1=0, sta-<br>tus2=0)           |         |
| 0xA0BF        | No response to Send Message command after time out 18 sec                      |         |
|               |                                                                                |         |
| 0xA0C0        | Notify command is to be sent                                                   |         |
| 0xA0C1        | Notify command has been sent                                                   |         |
| 0xA0C2        | Notify command has returned KO (status 1=-1)                                   |         |
| 0xA0C5        | Notify command has returned normal (status1=0, status2=0)                      |         |
| 0xA0CF        | No response to Notify command after time out 18 sec                            |         |
|               |                                                                                |         |
| 0xA0D0        | Get BIOS Image command is to be sent                                           |         |
| 0xA0D1        | Get BIOS Image command has been sent                                           |         |
| 0xA0D2        | Get BIOS Image command has returned KO (status 1=-1)                           | PAM     |
| 0xA0D5        | Get BIOS Image command has returned normal (status1=0, sta-<br>tus2=0)         |         |
| 0xA0D6        | Get BIOS Image command has returned No BIOS imagel (sta-<br>tus1=0, status2=2) | PAM     |
| 0xA0DF        | No response to Get BIOS Image command after time out 18 sec                    | PAM     |

Table 77. PAM - BIOS Interface POST codes (for releases B740 and later)

## **Boot Error Messages**

| Message Displayed                                                                       | Description                                                                                                    |
|-----------------------------------------------------------------------------------------|----------------------------------------------------------------------------------------------------|
| Boot Failure                                                                            | This is a generic message indicating the BIOS could<br>not boot from a particular device.<br>This message is usually followed by other information<br>concerning the device. |
| Reboot and Select proper Boot<br>device or Insert Boot Media in<br>selected Boot device | BIOS could not find a bootable device in the system and/or removable media drive does not contain media.                                                                     |

Table 78.Boot error messages

## **Storage Device Error Messages**

| Message Displayed                              | Description                                                                                                    |
|------------------------------------------------|----------------------------------------------------------------------------------------------------|
| Primary Master<br>Hard Disk Error              | The IDE/ATAPI device configured as Primary Master could<br>not be properly initialized by the BIOS.<br>This message is typically displayed when the BIOS is trying<br>to detect and configure IDE/ATAPI devices in POST.   |
| Secondary Master<br>Hard Disk Error            | The IDE/ATAPI device configured as Secondary Master could<br>not be properly initialized by the BIOS.<br>This message is typically displayed when the BIOS is trying<br>to detect and configure IDE/ATAPI devices in POST. |
| Primary Master Drive<br>– ATAPI Incompatible   | The IDE/ATAPI device configured as Primary Master failed an ATAPI compatibility test.<br>This message is typically displayed when the BIOS is trying to detect and configure IDE/ATAPI devices in POST.                    |
| Secondary Master Drive<br>– ATAPI Incompatible | The IDE/ATAPI device configured as Secondary Master failed<br>an ATAPI compatibility test.<br>This message is typically displayed when the BIOS is trying<br>to detect and configure IDE/ATAPI devices in POST.            |

Table 79. Storage error messages

# System Configuration Error Messages

| Message Displayed                    | Description                                                                                                    |
|--------------------------------------|----------------------------------------------------------------------------------------------------|
| DMA-2 Error                          | Error initializing secondary DMA controller. This is a fatal error, often indication a problem with system hardware.                                                                                                    |
| DMA Controller Error                 | POST error while trying to initialize the DMA controller. This is a fatal error, often indication a problem with system hardware.                                                                                                    |
| Checking NVRAM.<br>Update Failed     | BIOS could not write to the NVRAM block. This message<br>appears when the FLASH part is write-protected or if there is<br>no FLASH part (System uses a PROM or EPROM).                                                                |
| NVRAM Checksum<br>Bad, NVRAM Cleared | There was an error in while validating the NVRAM data.<br>This causes POST to clear the NVRAM data.                                                                                                    |
| Resource Conflict                    | More than one system device is trying to use the same non-shareable resources (Memory or I/O).                                                                                                    |
| NVRAM Ignored                        | The NVRAM data used to store Plug'n'Play (PnP) data was not used for system configuration in POST.                                                                                                    |
| NVRAM Bad                            | The NVRAM data used to store Plug'n'Play (PnP) data was not used for system configuration in POST due to a data error.                                                                                                    |
| Static Resource Conflict             | Two or more Static Devices are trying to use the same resource space (usually Memory or I/O).                                                                                                    |
| PCI I/O conflict                     | A PCI adapter generated an I/O resource conflict when<br>configured by BIOS POST.                                                                                                    |
| PCI ROM conflict                     | A PCI adapter generated an I/O resource conflict when<br>configured by BIOS POST.                                                                                                    |
| PCI IRQ conflict                     | A PCI adapter generated an I/O resource conflict when<br>configured by BIOS POST.                                                                                                    |
| PCI IRQ routing table error          | BIOS POST (DIM code) found a PCI device in the system but<br>was unable to figure out how to route an IRQ to the device.<br>Usually this error is causing by an incomplete description of the<br>PCI Interrupt Routing of the system. |
| Timer Error                          | BIOS POST (DIM code) found a PCI device in the system but<br>was unable to figure out how to route an IRQ to the device.<br>Usually this error is causing by an incomplete description of the<br>PCI Interrupt Routing of the system. |
| Interrupt Controller–1<br>error      | BIOS POST could not initialize the Master Interrupt Controller.<br>This may indicate a problem with system hardware.                                                                                                    |
| Interrupt Controller–2<br>error      | BIOS POST could not initialize the Slave Interrupt Controller.<br>This may indicate a problem with system hardware.                                                                                                    |

Table 80. System configuration error messages

## **CMOS Error Messages**

| Message Displayed         | Description                                                                                                    |
|---------------------------|----------------------------------------------------------------------------------------------------|
| CMOS Date/Time Not<br>Set | The CMOS Date and/or Time are invalid.<br>This error can be resolved by readjusting the system time in<br>AMIBIOS Setup.                                                                                                    |
| CMOS Battery Low          | CMOS Battery is low. This message usually indicates that the CMOS battery needs to be replaced. It could also appear when the user intentionally discharges the CMOS battery.                                                                                   |
| CMOS Settings<br>Wrong    | CMOS settings are invalid.<br>This error can be resolved by using AMIBIOS Setup.                                                                                                    |
| CMOS Checksum<br>Bad      | CMOS contents failed the Checksum check. Indicates that the<br>CMOS data has been changed by a program other than the<br>BIOS or that the CMOS is not retaining its data due to<br>malfunction.<br>This error can typically be resolved by using AMIBIOS Setup. |

Table 81. CMOS error messages

## **Miscellaneous Error Messages**

| Message Displayed        | Description                                                                                                    |
|--------------------------|----------------------------------------------------------------------------------------------------|
| Keyboard Error           | Keyboard is not present or the hardware is not responding when the keyboard controller is initialized.                                                  |
| Keyboard/Interface Error | Keyboard Controller failure.<br>This may indicate a problem with system hardware.                                                                       |
| System Halted            | The system has been halted.<br>A reset or power cycle is required to reboot the machine. This<br>message appears after a fatal error has been detected. |

Table 82.Miscellaneous error messages

## **PAM Help Messages**

- Message severity levels, on page C-36
- Message list, on page C-36

#### **Message Severity Levels**

PAM event messages or histories are graded into four severity levels as explained in *Understanding Event Message and History Severity Levels*, in the *User's Guide*.

#### **I** Note:

According to the message severity level, the first character **2** of **2**B2Bxxxx (Success, Information or Warning level) may change to **A** (**A**B2Bxxxx) (Error level).

#### **Message List**

PAM messages can be consulted online and/or printed at the user's request. The following table indicates PAM message IDs with a brief description.

|          | Description                                   |
|----------|-----------------------------------------------|
| 2B2B0000 | Undefined error                               |
| 2B2B1000 | Successful function completion                |
| 2B2B1001 | Function not completed for an internal reason |
| 2B2B1002 | File not found                                |
| 2B2B1003 | Directory not found                           |
| 2B2B1004 | File already exists                           |
| 2B2B1005 | Call to function failed                       |
| 2B2B1006 | Invalid argument                              |
| 2B2B1007 | Missing argument                              |
| 2B2B1008 | Collection item not found                     |
| 2B2B1009 | Collection item already exists                |
| 2B2B100A | Invalid collection item                       |
| 2B2B100B | Unit absent                                   |
| 2B2B100C | Unit present                                  |
| 2B2B100D | Functional status: Normal                     |
| 2B2B100E | Functional status: Warning                    |
| 2B2B100F | Functional status: Critical                   |
| 2B2B1010 | Functional status: Fatal                      |
| 2B2B1012 | CellBlock added                               |
| 2B2B1013 | CellBlock removed                             |
| 2B2B1014 | Cannot load XML file                          |
| 2B2B1015 | Cannot save XML file                          |
| 2B2B1016 | Name or field too long                        |
| 2B2B1017 | Error loading XML file                        |
| 2B2B1018 | Cannot delete XML file                        |
| 2B2B1019 | Component not accessible                      |

|          | Description                                        |  |
|----------|----------------------------------------------------|--|
| 2B2B101A | Component irrelevant                               |  |
| 2B2B101B | PAM internal error                                 |  |
| 2B2B101C | Factory Bootrom used to load MAESTRO               |  |
| 2B2B101D | Updated Bootrom used to load MAESTRO               |  |
| 2B2B101E | Running MAESTRO loaded from PMB flash ROM          |  |
| 2B2B101F | Running MAESTRO loaded from PAP disk               |  |
| 2B2B1020 | MAESTRO image choice: "PMB flash ROM"              |  |
| 2B2B1021 | MAESTRO image choice: PAP disk                     |  |
| 2B2B1022 | Fault status: Normal                               |  |
| 2B2B1023 | Fault status: Faulty                               |  |
| 2B2B1024 | Failure status: Normal                             |  |
| 2B2B1025 | Failure status: Degraded                           |  |
| 2B2B1026 | Failure status: Failed                             |  |
| 2B2B1027 | Error validating XML file                          |  |
| 2B2B1028 | Invalid length                                     |  |
| 2B2B1029 | Unable to create directory                         |  |
| 2B2B102A | Unit excluded                                      |  |
| 2B2B102B | Unit reinserted                                    |  |
| 2B2B102F | Maintenance network adapter missing                |  |
| 2B2B1030 | Disk full                                          |  |
| 2B2B1031 | Cannot copy XML file                               |  |
| 2B2B1032 | New release activated                              |  |
| 2B2B1033 | Illegal character in object name                   |  |
| 2B2B2000 | Method not implemented                             |  |
| 2B2B2001 | Interface not supported                            |  |
| 2B2B2002 | Invalid interface pointer                          |  |
| 2B2B2003 | Operation aborted                                  |  |
| 2B2B2004 | Unspecified error                                  |  |
| 2B2B2005 | Operation failed on registry key                   |  |
| 2B2B2006 | Operation failed on semaphore                      |  |
| 2B2B2007 | Unexpected value for < <i>switch name</i> > switch |  |
| 2B2B2008 | Access denied                                      |  |
| 2B2B2009 | Directory created                                  |  |
| 2B2B200A | File created                                       |  |
| 2B2B200B | Object created successfully                        |  |
| 2B2B200C | Object deleted successfully                        |  |
| 2B2B200E | Object invalid                                     |  |
| 2B2B200F | File not loaded                                    |  |
| 2B2B2010 | File not saved                                     |  |
| 2B2B2012 | Operation forbidden                                |  |
| 2B2B2013 | Element not found                                  |  |
| 2B2B2014 | Object renamed successfully                        |  |

|          | Description                                          |  |
|----------|------------------------------------------------------|--|
| 2B2B2015 | Renaming object forbidden                            |  |
| 2B2B2016 | Method not applicable                                |  |
| 2B2B2017 | PAM object should not be reentered                   |  |
| 2B2B2018 | Unexpected variant type                              |  |
| 2B2B2019 | Error detected by the PAP Operating System           |  |
| 2B2B201A | Cannot create object                                 |  |
| 2B2B201B | Command in progress                                  |  |
| 2B2B201C | Asynchronous command not issued                      |  |
| 2B2B201D | Service status                                       |  |
| 2B2B201E | File operation failed                                |  |
| 2B2B2100 | Cannot add CellBlock                                 |  |
| 2B2B2101 | Cannot remove CellBlock                              |  |
| 2B2B2102 | Hardware identifier out of range                     |  |
| 2B2B2103 | Hardware identifier already assigned                 |  |
| 2B2B2104 | PAP software started                                 |  |
| 2B2B2105 | Incorrect signature                                  |  |
| 2B2B2106 | Config information successfully applied to cellblock |  |
| 2B2B2107 | Cannot apply config information using file           |  |
| 2B2B2201 | Object locked                                        |  |
| 2B2B2202 | Object not locked                                    |  |
| 2B2B2203 | Operation not allowed                                |  |
| 2B2B2204 | Invalid XML string                                   |  |
| 2B2B2205 | Element missing                                      |  |
| 2B2B2210 | Domain cannot be activated                           |  |
| 2B2B2211 | Domain inactive                                      |  |
| 2B2B2212 | Domain initializing                                  |  |
| 2B2B2213 | Domain Power-on failed                               |  |
| 2B2B2214 | Domain time out during the power-on sequence         |  |
| 2B2B2215 | Domain powered on                                    |  |
| 2B2B2216 | Domain BIOS ready                                    |  |
| 2B2B2217 | Domain time out while waiting for BIOS ready state   |  |
| 2B2B2218 | Recovering BIOS                                      |  |
| 2B2B2219 | Domain EFI started                                   |  |
| 2B2B221A | Domain EFI started time out                          |  |
| 2B2B221B | Domain running                                       |  |
| 2B2B221C | Domain terminating                                   |  |
| 2B2B221D | Domain power-down failed                             |  |
| 2B2B221E | Domain power-down time out                           |  |
| 2B2B221F | Domain initialization step: < step description>      |  |
| 2B2B2220 | Domain termination step < <i>step description</i> >  |  |
| 2B2B2221 | Domain < domain name> Power-on started               |  |
| 2B2B2222 | Resource(s) unavailable for domain Power-on          |  |

|          | Description                                                     |  |
|----------|-----------------------------------------------------------------|--|
| 2B2B2223 | Domain < domain name>, < command> failed                        |  |
| 2B2B2224 | BIOS command received: < command name>                          |  |
| 2B2B2225 | Reset action requested                                          |  |
| 2B2B2226 | Domain creation error                                           |  |
| 2B2B2227 | Domain not running                                              |  |
| 2B2B2228 | Domain < domain name> is already powered on                     |  |
| 2B2B2229 | Incorrect BIOS data length                                      |  |
| 2B2B222A | Domain group cannot be removed                                  |  |
| 2B2B222B | Domain cannot be removed because it is not in an INACTIVE state |  |
| 2B2B222C | Domain command rejected                                         |  |
| 2B2B222D | MAESTRO Domain < domain name> power state unknown               |  |
| 2B2B222E | Domain < domain name> synchronization with MAESTRO failed       |  |
| 2B2B222F | Fan box < fan box name> is not available                        |  |
| 2B2B2230 | IOR / IOL not available                                         |  |
| 2B2B2232 | Not enough DPS                                                  |  |
| 2B2B2233 | No SPS fan box is available on module                           |  |
| 2B2B2234 | Domain < domain name> cannot be powered ON                      |  |
| 2B2B2235 | XML EFI variable invalid                                        |  |
| 2B2B2236 | BIOS EFI variable invalid                                       |  |
| 2B2B2237 | Domain power off after time out                                 |  |
| 2B2B2238 | No CPU available for this QBB included in domain                |  |
| 2B2B2239 | Message from BIOS                                               |  |
| 2B2B223A | Domain reset started                                            |  |
| 2B2B223B | Domain identity not found                                       |  |
| 2B2B223C | Domain powering on suspended                                    |  |
| 2B2B223D | Domain power on resumed                                         |  |
| 2B2B223E | Reset action unknown                                            |  |
| 2B2B223F | Domain halted                                                   |  |
| 2B2B2240 | QBB origin unexpected                                           |  |
| 2B2B2241 | CPU incompatible                                                |  |
| 2B2B2242 | Domain group cannot be added                                    |  |
| 2B2B2243 | Non compliance with configuration information                   |  |
| 2B2B2244 | Domain definition invalid                                       |  |
| 2B2B2245 | SPS function not available                                      |  |
| 2B2B2246 | No QBB available                                                |  |
| 2B2B2247 | Master resource mismatch                                        |  |
| 2B2B2248 | Domain clock frequency                                          |  |
| 2B2B2249 | No BIOS image reference set                                     |  |
| 2B2B224A | Domain clock frequency should be nominal                        |  |
| 2B2B224B | SPS not available                                               |  |
| 2B2B224C | Domain notification invalid                                     |  |

|          | Description                                           |  |
|----------|-------------------------------------------------------|--|
| 2B2B224D | Domain power off after virtual power on               |  |
| 2B2B224E | BIOS Post Code not accessible                         |  |
| 2B2B224F | Cannot delete BIOS image file                         |  |
| 2B2B2250 | Cannot update an EFI variable                         |  |
| 2B2B2251 | Cannot read recovery status                           |  |
| 2B2B2252 | Scheme incompatible with current domain configuration |  |
| 2B2B2253 | Resource missing in scheme                            |  |
| 2B2B2254 | BIOS postcodes logged after time-out                  |  |
| 2B2B2255 | Domain thermal alert                                  |  |
| 2B2B2256 | Domain FRU faulty                                     |  |
| 2B2B2257 | Cannot get the EFI variables                          |  |
| 2B2B2258 | Invalid clock exclusion                               |  |
| 2B2B2259 | BIOS stop request                                     |  |
| 2B2B2300 | PMB not declared                                      |  |
| 2B2B2301 | PMB declared before PAM                               |  |
| 2B2B2302 | PMB declared                                          |  |
| 2B2B2303 | PMB connection check                                  |  |
| 2B2B2304 | PMB connection error                                  |  |
| 2B2B2305 | RPC trace                                             |  |
| 2B2B2306 | RPC connection error                                  |  |
| 2B2B2307 | RPC error                                             |  |
| 2B2B2400 | Cannot add object                                     |  |
| 2B2B2401 | Cannot remove object                                  |  |
| 2B2B2402 | Object added to collection                            |  |
| 2B2B2403 | Object removed from collection                        |  |
| 2B2B2404 | Inconsistency in filter                               |  |
| 2B2B2405 | Subscription test                                     |  |
| 2B2B2406 | Invalid event processor                               |  |
| 2B2B2407 | Cannot submit event to subscription                   |  |
| 2B2B2408 | Inconsistency in subscription                         |  |
| 2B2B2409 | Event object in use                                   |  |
| 2B2B240A | Error sending an autocall file                        |  |
| 2B2B240B | Error sending mail                                    |  |
| 2B2B240C | Server not configured                                 |  |
| 2B2B240D | User not declared                                     |  |
| 2B2B240E | Too many pending autocall files                       |  |
| 2B2B240F | Local directory not configured                        |  |
| 2B2B2410 | Autocall heartbeat                                    |  |
| 2B2B2411 | Autocall handler disabled                             |  |
| 2B2B2500 | Cannot remove unit                                    |  |
| 2B2B2501 | Maintenance procedure failed                          |  |
| 2B2B2502 | Maintenance procedure command OK                      |  |

|          | Description                                         |  |
|----------|-----------------------------------------------------|--|
| 2B2B2503 | CPU KO (Performance restricted)                     |  |
| 2B2B2504 | CPU KO (Functionally restricted)                    |  |
| 2B2B2505 | CPU KO (Unresponsive)                               |  |
| 2B2B2508 | Unknown BIOS status                                 |  |
| 2B2B2509 | Unknown PIROM format                                |  |
| 2B2B2510 | Invalid PIROM data                                  |  |
| 2B2B2511 | Invalid memory size                                 |  |
| 2B2B2512 | CPU FRU–EEPROM written                              |  |
| 2B2B2513 | Module Power configuration: normal                  |  |
| 2B2B2514 | Module Power configuration: critical                |  |
| 2B2B2515 | Module Power configuration: fatal                   |  |
| 2B2B2516 | Module SPSFanBox configuration: normal              |  |
| 2B2B2517 | Module SPSFanBox configuration: critical            |  |
| 2B2B2518 | Module SPSFanBox configuration: fatal               |  |
| 2B2B2519 | FRU active                                          |  |
| 2B2B2520 | FRU inactive                                        |  |
| 2B2B2521 | FRU ready for maintenance                           |  |
| 2B2B2522 | FRU not ready for maintenance                       |  |
| 2B2B2523 | No maintenance procedure for this FRU               |  |
| 2B2B2524 | Module main off                                     |  |
| 2B2B2525 | Only x out of y Mbytes have been initialized        |  |
| 2B2B2526 | FRU or system EEPROM successfully written / updated |  |
| 2B2B2527 | Unable to write / update FRU EEPROM                 |  |
| 2B2B2528 | Unable to read the System EEPROM                    |  |
| 2B2B2529 | Cannot access CPU LIDs                              |  |
| 2B2B2530 | Unit removed                                        |  |
| 2B2B2531 | SIOH KO                                             |  |
| 2B2B2532 | PCI slot faulty                                     |  |
| 2B2B2533 | PCI slot faulty                                     |  |
| 2B2B2534 | Illegal PCI function number                         |  |
| 2B2B2535 | Cannot access PCI Class Codes                       |  |
| 2B2B2536 | PCI class code unknown                              |  |
| 2B2B2537 | QBB KO                                              |  |
| 2B2B2538 | Maintenance procedure in progress                   |  |
| 2B2B2539 | FRU power on rejected                               |  |
| 2B2B253A | No maintenance procedure to close                   |  |
| 2B2B253B | Illegal memory row index                            |  |
| 2B2B253C | Memory row KO                                       |  |
| 2B2B253D | Unable to read the FRU EEPROM                       |  |
| 2B2B253E | Cannot get the FPGA version                         |  |
| 2B2B253F | Invalid I2CFitPattern definition                    |  |
| 2B2B2540 | No ERC reference                                    |  |

|          | Description                                         |  |
|----------|-----------------------------------------------------|--|
| 2B2B2541 | Check EEPROM failed                                 |  |
| 2B2B2600 | HistoryManager internal error                       |  |
| 2B2B2601 | History internal error                              |  |
| 2B2B2602 | Archive internal error                              |  |
| 2B2B2603 | EVT files not available                             |  |
| 2B2B2604 | HistoryMaster missing                               |  |
| 2B2B2605 | XML description not found                           |  |
| 2B2B2606 | Event Logging failed                                |  |
| 2B2B2607 | Static History illegal operation                    |  |
| 2B2B2608 | Current history not locked for any PUID             |  |
| 2B2B2609 | Current history not locked for PUID                 |  |
| 2B2B260A | Current history locked                              |  |
| 2B2B260B | EventLogConverter internal error                    |  |
| 2B2B260C | EventLog internal error                             |  |
| 2B2B260D | Current history created with PAM revision           |  |
| 2B2B2700 | Security internal error                             |  |
| 2B2B2701 | MsgUtil internal error                              |  |
| 2B2B2703 | Current call context not available                  |  |
| 2B2B2704 | Security disabled for current object                |  |
| 2B2B2705 | Application not found in COM Catalog                |  |
| 2B2B2706 | Message index not found                             |  |
| 2B2B2707 | Message identifier not found                        |  |
| 2B2B270C | FileObject internal error                           |  |
| 2B2B270D | FTP error                                           |  |
| 2B2B270E | FTP session closed                                  |  |
| 2B2B270F | FTP session opened                                  |  |
| 2B2B2710 | Engineering modes were reset to their default value |  |
| 2B2B2711 | ZIP error                                           |  |
| 2B2B2712 | Zip file already created                            |  |
| 2B2B2713 | Zip file already closed                             |  |
| 2B2B2714 | External Alarm                                      |  |
| 2B2B2715 | SNMP Agent error                                    |  |
| 2B2B2716 | Remote Access Server error                          |  |
| 2B2B2800 | Incorrect FTP server configuration on PAP           |  |
| 2B2B2801 | Firmware version identifier not found               |  |
| 2B2B2802 | Remove reference firmware denied                    |  |
| 2B2B2803 | Invalid BootRom version                             |  |
| 2B2B2804 | Invalid reference firmware                          |  |
| 2B2B2805 | Firmware version not found                          |  |
| 2B2B2806 | Firmware version shared                             |  |
| 2B2B2807 | Remove default firmware denied                      |  |
| 2B2B2808 | FTP server not found                                |  |

|          | Description                                                    |  |
|----------|----------------------------------------------------------------|--|
| 2B2B2809 | Invalid Hardware Type                                          |  |
| 2B2B2900 | NVRAM area modified                                            |  |
| 2B2B2901 | S@N.IT command failed                                          |  |
| 2B2B2902 | Check internal SAN – only one fabric allowed                   |  |
| 2B2B2903 | Property or method not available                               |  |
| 2B2B2904 | Parameter must have hexadecimal characters                     |  |
| 2B2B2905 | method or property modification forbidden                      |  |
| 2B2B2906 | S@N.IT discovery failed                                        |  |
| 2B2B2907 | SAN trace open string                                          |  |
| 2B2B290A | LUN status changed                                             |  |
| 2B2B290B | SNMP trap                                                      |  |
| 2B2B290C | SNMP error                                                     |  |
| 2B2B2A00 | FRUEEPROMInfo internal error                                   |  |
| 2B2B2A01 | Checksum invalid                                               |  |
| 2B2B2A02 | FRU EEPROM Info not IPMI compliant for component <puid></puid> |  |
| 2B2B2A03 | IPMISELDevice internal error                                   |  |
| 2B2B2A04 | Invalid network function code                                  |  |
| 2B2B2B00 | Cannot save log file                                           |  |
| 2B2B2B01 | Error notification received                                    |  |
| 2B2B2B02 | Unexpected log format                                          |  |
| 2B2B2B03 | Error report file created and saved                            |  |
| 2B2B2B04 | Unable to create an error report file                          |  |
| 2B2B2C00 | Information from Global Status                                 |  |
| 2B2B2D00 | Identity card created                                          |  |
| 2B2B2D01 | Identity card failed                                           |  |
| 2B2B3000 | Object not ready. Object non initialized or MAESTRO problem    |  |
| 2B2B3001 | Unknown PUID                                                   |  |
| 2B2B3002 | Function not supported                                         |  |
| 2B2B3005 | Process in progress                                            |  |
| 2B2B3006 | Debug message                                                  |  |
| 2B2B3007 | MAESTRO component fault ON                                     |  |
| 2B2B3008 | MAESTRO component fault OFF                                    |  |
| 2B2B300A | Operation failed                                               |  |
| 2B2B300B | Method in progress                                             |  |
| 2B2B3100 | MAESTRO is starting                                            |  |
| 2B2B3101 | MAESTRO is ready                                               |  |
| 2B2B3102 | MAESTRO task launched                                          |  |
| 2B2B3103 | MAESTRO task deleted                                           |  |
| 2B2B3104 | MAESTRO task suspended                                         |  |
| 2B2B3200 | PMB firmware successfully reloaded                             |  |
| 2B2B3201 | PMB firmware reload: failed                                    |  |
| 2B2B3202 | PMB firmware MAESTRO boot: failed                              |  |

|          | Description                                                 |  |
|----------|-------------------------------------------------------------|--|
| 2B2B3210 | PMB firmware reload: started                                |  |
| 2B2B3211 | MAESTRO reboot after having reloaded PMB firmware           |  |
| 2B2B3212 | MAESTRO reboot before reloading PMB firmware                |  |
| 2B2B3213 | PMB firmware: missing File or Version information           |  |
| 2B2B321E | PMB firmware OK                                             |  |
| 2B2B321F | PMB Firmware information                                    |  |
| 2B2B3220 | PMB confidence test not performed                           |  |
| 2B2B3221 | PMB confidence test error                                   |  |
| 2B2B3222 | Midplane Type not supported                                 |  |
| 2B2B3280 | RPC connection is not opened                                |  |
| 2B2B3281 | RPC connection is opened                                    |  |
| 2B2B3282 | RPC connection is closed                                    |  |
| 2B2B3283 | RPC portmapper failed                                       |  |
| 2B2B3284 | RPC server not found                                        |  |
| 2B2B3285 | RPC server: unknown procedure                               |  |
| 2B2B3286 | RPC server: cannot reply to procedure                       |  |
| 2B2B3290 | RPC call failure                                            |  |
| 2B2B32A0 | PAP request started                                         |  |
| 2B2B32A1 | PMB request started                                         |  |
| 2B2B32A2 | Remote request terminated                                   |  |
| 2B2B32A3 | Request to PAP started                                      |  |
| 2B2B32A4 | PMB request started                                         |  |
| 2B2B32A5 | Request to remote destination terminated                    |  |
| 2B2B32A6 | Invoke error                                                |  |
| 2B2B3300 | Stand-by power device OFF                                   |  |
| 2B2B3301 | Power device OFF. The main part of device converters is OFF |  |
| 2B2B3302 | Power device ON. Stand-by and main are ON                   |  |
| 2B2B3303 | Power device Faulty                                         |  |
| 2B2B3304 | Stand-by power device Faulty                                |  |
| 2B2B3305 | Power converter Faulty                                      |  |
| 2B2B3306 | Stand-by power device ON                                    |  |
| 2B2B3307 | Power converter OFF                                         |  |
| 2B2B3308 | Power converter ON                                          |  |
| 2B2B3309 | Power converter Failed                                      |  |
| 2B2B330A | Power device voltage margin: +                              |  |
| 2B2B330B | Power device voltage margin: OFF                            |  |
| 2B2B330C | Power device voltage margin: -                              |  |
| 2B2B331D | Fan status: Normal                                          |  |
| 2B2B331E | Fan status: Fault.                                          |  |
| 2B2B331F | LED: OFF                                                    |  |
| 2B2B3320 | LED: ON                                                     |  |
| 2B2B3321 | FPGA not correctly loaded                                   |  |

|          | Description                                         |  |
|----------|-----------------------------------------------------|--|
| 2B2B3322 | P64H2_< <i>P64H2 number</i> > hot–plug request      |  |
| 2B2B3323 | P64H2_< <i>P64H2 number</i> > hot-plug acknowledge. |  |
| 2B2B3324 | ACPI signal asserted                                |  |
| 2B2B3325 | ACPI signal deasserted                              |  |
| 2B2B3326 | FRU connected                                       |  |
| 2B2B3327 | FRU isolated                                        |  |
| 2B2B3328 | Cabinet door opened                                 |  |
| 2B2B3329 | Cabinet door closed                                 |  |
| 2B2B3330 | Cabinet intrusion detector cable is connected       |  |
| 2B2B3331 | Cabinet intrusion detector cable is disconnected    |  |
| 2B2B3332 | Battery failed                                      |  |
| 2B2B3333 | I2C loop back error                                 |  |
| 2B2B3334 | Clock frequency unknown                             |  |
| 2B2B3335 | PHPB/HPB fault                                      |  |
| 2B2B3336 | Chip not accessible through SM bus                  |  |
| 2B2B3337 | Set clock frequency                                 |  |
| 2B2B3338 | Set clock source                                    |  |
| 2B2B3339 | Set clock not allowed                               |  |
| 2B2B333A | Invalid MSX clocks configuration                    |  |
| 2B2B333B | Invalid I2C fit pattern value                       |  |
| 2B2B3400 | Device missing                                      |  |
| 2B2B3401 | Device failed                                       |  |
| 2B2B3402 | SM bus access denied                                |  |
| 2B2B3403 | SM bus failed                                       |  |
| 2B2B3405 | I2C network failed                                  |  |
| 2B2B3406 | Chipset command aborted                             |  |
| 2B2B3407 | Chipset status: busy                                |  |
| 2B2B3408 | Chipset status: error                               |  |
| 2B2B3409 | I2C loop back error                                 |  |
| 2B2B340A | BSPS write error                                    |  |
| 2B2B3500 | Domain already powered on                           |  |
| 2B2B3501 | Domain already powered off                          |  |
| 2B2B3502 | Power on in progress                                |  |
| 2B2B3503 | Power off in progress                               |  |
| 2B2B3504 | Remove domain KO                                    |  |
| 2B2B3505 | Master IOB / IOC not defined                        |  |
| 2B2B3506 | Master QBB not defined                              |  |
| 2B2B3507 | NVRAM missing                                       |  |
| 2B2B3508 | Domain < domain name> requested by < action>        |  |
| 2B2B3509 | Domain < domain name> requested by < action>        |  |
| 2B2B3600 | Command sent by Bios to PMB                         |  |
| 2B2B3601 | Message returned to BIOS by PMB                     |  |

|          | Description                                    |  |
|----------|------------------------------------------------|--|
| 2B2B3602 | BIOS log queue overflow control                |  |
| 2B2B3700 | ERC mode                                       |  |
| 2B2B3701 | ERC interrupt                                  |  |
| 2B2B3702 | Error in Machine Check processing              |  |
| 2B2B3703 | ERC signal configuration state                 |  |
| 2B2B3704 | ERC log queue overflow control                 |  |
| 2B2B3705 | BIOS log queue state                           |  |
| 2B2B3706 | Burst of machine check errors                  |  |
| 2B2B3707 | Burst of machine check errors terminated       |  |
| 2B2B3708 | ERC error reporting modified                   |  |
| 2B2B3800 | Invalid IPMI response length                   |  |
| 2B2B3801 | IPMI command received                          |  |
| 2B2B3802 | IPMI response                                  |  |
| 2B2B3803 | IPMI watchdog timer expiration                 |  |
| 2B2B3804 | IPMI invalid command length                    |  |
| 2B2B3805 | IPMI invalid command format                    |  |
| 2B2B3806 | IPMI cannot execute command                    |  |
| 2B2B3807 | IPMI debug message                             |  |
| 2B2B3808 | IPMI watchdog timer action                     |  |
| 2B2B3900 | Trace of request received by DomainPool object |  |
| 2B2B3901 | Module hardware resources left unchanged       |  |
| 2B2B3902 | Request rejected                               |  |
| 2B2B3A00 | JTAG illegal command                           |  |
| 2B2B3A01 | JTAG not supported command                     |  |
| 2B2B3A02 | JTAG illegal end state                         |  |
| 2B2B3A03 | JTAG cannot read                               |  |
| 2B2B3A04 | JTAG illegal end of file                       |  |
| 2B2B3A05 | JTAG illegal transition state                  |  |
| 2B2B3A06 | JTAG illegal TAP state                         |  |
| 2B2B3A07 | JTAG TDO mismatch                              |  |
| 2B2B3A08 | JTAG max retries                               |  |
| 2B2B3A09 | JTAG XSVF command                              |  |
| 2B2B3A0A | JTAG error                                     |  |
| 2B2B3A0B | JTAG XSVF file execution                       |  |
| 2B2B3A0C | JTAG XSVF file execution OK                    |  |
| 2B2B3A0D | JTAG cannot open XSVF file                     |  |
| 2B2B3A0E | JTAG method failed                             |  |
| 2B2B3A0F | JTAG TDO signal                                |  |
| 2B2B3A10 | Invalid JTAG target                            |  |
| 2B2B3B00 | PCI Interrupt                                  |  |
| 2B2B4000 | Remote script error                            |  |
| 2B2B4001 | WEB Server error                               |  |

|          | Description                                                      |  |
|----------|------------------------------------------------------------------|--|
| 2B2B4002 | XML node missing                                                 |  |
| 2B2B4003 | Web session initialization error                                 |  |
| 2B2B4004 | Page loading error                                               |  |
| 2B2B4005 | Error discarded                                                  |  |
| 2B2B4006 | Error loading an ASP page, generally due to a loading time limit |  |
| 2B2B4007 | Error occurred on the WEB Client                                 |  |
| 2B2B4008 | Intervention report                                              |  |
| 2B2B400A | WEB Session started                                              |  |
| 2B2B400B | WEB Session ended                                                |  |
| 2B2B400C | PAP shutdown                                                     |  |
| 2B2B400D | WEBServer trace                                                  |  |

Table 83. PAM message list

# Glossary

# A

**AC:** Alternating **C**urrent generated by the power supply. See DC.

ACPI: Advanced Configuration and Power Interface. An industry specification for the efficient handling of power consumption in desktop and mobile computers. ACPI specifies how a computer's BIOS, operating system, and peripheral devices communicate with each other about power usage.

**Address:** A label, name or number that identifies a location in a computer memory.

AMI: American Megatrends Incorporated.

ANSI: American National Standards Institute.

**API:** Application **P**rogram Interface. The specific method prescribed by a computer operating system or by an application program by which a programmer writing an application program can make requests of the operating system or another application.

**Archive:** (Archive file). A file that is a copy of a history file. When a history file is archived, all messages are removed from the history file.

**ASCII:** American National Standard Code for Information Interchange. A standard number assigned to each of the alphanumeric characters and keyboard control code keys to enable the transfer of information between different types of computers and peripherals.

## В

**Backup:** A copy of data for safe–keeping. The data is copied form computer memory or disk to a floppy disk, magnetic tape or other media.

**Backup battery:** The battery in a computer that maintains real–time clock and configuration data when power is removed.

**Baud rate:** The speed at which data is transmitted during serial communication.

**BIOS: Basic Input / Output System.** A program stored in flash EPROM or ROM that controls the system startup process.

BIST: Built-In Self-Test. See POST.

**Bit:** Derived from **BI**nary digi**T**. A bit is the smallest unit of information a computer handles.

BTU: British Thermal Unit.

**Byte:** A group of eight binary digits (bit) long that represents a letter, number, or typographic symbol.

## С

**Cache Memory:** A very fast, limited portion of RAM set aside for temporary storage of data for direct access by the microprocessor.

**CD-ROM:** Compact Disk Read-Only Memory. High-capacity read-only memory in the form of an optically readable compact disk.

**Cell:** The smallest set of hardware components allocated to a single OS. A cell is functionally defined by:

- the number of available processors
- memory capacity
- I/O channel capacity.

**CellBlock:** A group of interconnected cells within a single domain. See Central Subsystem.

**Central Subsystem:** A group of interconnected cells gathered within a single domain. See CellBlock.

Chip: Synonym for integrated circuit. See IC.

**Clipping:** A PAM Event filter criterion. Clipping is defined on a Count / Time basis aimed at routing a pre-defined number of messages only. Identical messages are counted and when the number of messages indicated in the **Count** field is reached within the period of time indicated in the **Time** field, no other messages will be selected for routing.

CMC: Corrected Memory Check.

**CMOS:** Complementary Metal Oxide Semiconductor. A type of low–power integrated circuits. System startup parameters are stored in CMOS memory. They can be changed via the system setup utility.

**COM:** Component Object Model. Microsoft technology for component based application development under Windows.

**COM +: Component Object Model +.** Microsoft technology for component based application development under Windows. The external part of the PAM software package is a COM+ application.

**COM1 or COM2:** The name assigned to a serial port to set or change its address. See Serial Port.

**Command:** An instruction that directs the computer to perform a specific operation.

**Configuration:** The way in which a computer is set up to operate. Configurable options include CPU speed, serial port designation, memory allocation, ...

**Configuration Tasks:** A PAM feature used to configure and customize the server.

**Control Pane:** One of the three areas of the PAM web page. When an item is selected in the **PAM Tree** pane, details and related commands are displayed in the **Control** pane. See PAM Tree pane and Status pane.

**Core Unit:** A main CSS module unit interconnecting the MIO, MQB, MSX and MFL boards. See MIO, MQB, MSX, MFL.

COS: Cluster Operating System.

CPE: Corrected PCI Error.

**CPU: C**entral **P**rocessing **U**nit. See Microprocessor.

CSE: Customer Service Engineer.

CSS: Central Sub–System. See CellBlock.

**CSS Module:** A MidPlane with all its connected components (QBBs, IO boards, PMB) and utility devices. See Module.

## D

D2D: DC to DC converter.

**DC: D**irect **C**urrent generated by the power supply. See AC.

**Default Setting:** The factory setting your server uses unless instructed otherwise.

**Density:** The capacity of information (bytes) that can be packed into a storage device.

**Device Driver:** A software program used by a computer to recognize and operate hardware.

**DIB:** Device Interface Board. The DIB provides the necessary electronics for the Internal Peripheral Drawer. See IPD.

DIG64: Developer Interface Guide for IA64.

**DIM Code: D**evice Initialization Manager. Initializes different BUSes during the BIOS POST.

**DIMM: D**ual In-line Memory Module – the smallest system memory component.

**Disk Drive:** A device that stores data on a hard or floppy disk. A floppy disk drive requires a floppy disk to be inserted. A hard disk drive has a permanently encased hard disk.

**DMA:** Direct Memory Access. Allows data to be sent directly from a component (e.g. disk drive) to the memory on the motherboard). The microprocessor does not take part in data transfer enhanced system performance.

**DMI:** Desktop Management Interface. An industry framework for managing and keeping track of hardware and software components in a system of personal computers from a central location.

**DNS: D**omain **N**ame **S**erver. A server that retains the addresses and routing information for TCP/IP LAN users.

**Domain:** is the coherent set of resources allocated to run a customer activity, i.e. the association –at boot time– of a Partition, an OS instance (including applications) and associated LUNs and an execution context including execution modes and persistent information (e.g. time, date of the OS instance). Domain definitions and initializations are performed via PAM. A Domain can be modified to run the same OS instance on a different Partition. When a Domain is running, its resources are neither visible nor accessible to other running Domains.

**Domain Identity:** a PAM Domain management logical resource. This resource contains context information related to the Customer activity running in a domain. The most visible attribute of this resource is the name that the Customer gives to the activity. For each domain created, the Domain management feature allows the operator to define a new activity or choose an activity from the list of existing activities. See Domain.

**Domain Manager:** A PAM feature used to power on / off and manage server domains. See Domain.

DPS: Distributed Power Supply.

**DRAM:** Dynamic Random Access Memory is the most common type of random access memory (RAM).

#### Ε

**EEPROM:** Electrically Erasable Programmable Read-Only Memory. A type of memory device that stores password and configuration data. See also EPROM.

EFI: Extensible Firmware Interface.

#### EFIMTA: EFI Modular Test Architecture.

**EFI Shell:** The EFI (Extensible Firmware Interface) Shell is a simple, interactive user interface that allows EFI device drivers to be loaded, EFI applications to be launched, and operating systems to be booted. In addition, the EFI Shell provides a set of basic commands used to manage files and the system environment variables. See Shell.

EMI: Electro-Magnetic Interference.

**EPROM:** Erasable **P**rogrammable **R**ead-**O**nly **M**emory. A type of memory device that is used to store the system BIOS code. This code is not lost when the computer is powered off.

ERC: Error Recovery Check.

ERP: Error Recovery Procedure.

**ESD:** ElectroStatic Discharge. An undesirable discharge of static electricity that can damage equipment and degrade electrical circuitry.

**Event:** The generation of a message (event message) by a software component and that is directed to the Event Manager.

**Event address:** Defines the destination for a message sent over a specified event channel. An address is one of: the name of a history file (for the HISTORY channel), an e-mail address (for the EMAIL channel), the name of a user group (for the WEB channel), the SNMP Manager IP address (for the SNMP channel).

**Event channel:** Defines how the Event Manager sends an event message. An event channel is one of: HISTORY (the message is logged in a history file), EMAIL (the message is sent to an e-mail address), WEB (the message is stored for analysis from the PAM web user interface), SNMP (the message is sent as an SNMP trap to the selected SNMP application).

**Event filter:** A list of selected messages among all possible event messages. If an event message is not included in the filter, the Event Manager discards the message.

**Event Manager:** A PAM feature used to forward event messages over a configured event channel. See Event.

**Event message:** A message sent by a software component to the Event Manager for routing to a destination that is configured by an administrator.

**Event subscription:** An object that defines the event channel, address, and filter for sending an event message. If no such object is defined, the event message is discarded.

### F

**Fail–over:** Failover is a backup operational mode in which the functions of a system component (such as a processor, server, network, or database, for example) are assumed by secondary system components when the primary component becomes unavailable through either failure or scheduled down time.

FAME: Flexible Architecture for Multiple Environments.

**FAST WIDE:** A standard 16–bit SCSI interface providing synchronous data transfers of up to 10 MHz, with a transfer speed of 20M bytes per second.

FC: Fibre Channel.

FCAL: Fibre Channel Arbitrated Loop.

FCA: Fibre Channel Adapter.

FCBQ: Fan Control Board for QBB.

FCBS: Fan Control Board for SPS.

FDA: Fibre Disk Array.

FDD: Floppy Disk Drive.

**Flash EPROM:** Flash Erasable Programmable Read-Only Memory. A type of memory device that is used to store the the system firmware code. This code can be replaced by an updated code from a floppy disk, but is not lost when the computer is powered off.

**Firewall:** A set of related programs, located at a network gateway server, that protects the resources of a private network from users from other networks.

**Firmware:** an ordered set of instructions and data stored to be functionally independent of main storage.

**Format:** The process used to organize a hard or floppy disk into sectors so that it can accept data. Formatting destroys all previous data on the disk.

**FPB: F**AME **P**ower **B**oard (FAME: Flexible Architecture for Multiple Environments).

**FPGA:** Field **P**rogrammable **G**ate **A**rray. A gate array that can reprogrammed at run time.

**FRB:** Fault Resilient Boot. A server management feature. FRB attempts to boot a system using the alternate processor or DIMM.

**FRU:** Field Replaceable Unit. A component that is replaced or added by Customer Service Engineers as a single entity.

**FSS:** FAME Scalability Switch. Each CSS Module is equipped with 2 Scalability Port Switches providing high speed bi–directional links between server components. See SPS.

**FTP:** File Transfer Protocol. A standard Internet protocol: the simplest way of exchanging files between computers on the Internet. FTP is an application protocol that uses Internet TCP/IP protocols. FTP is commonly used to transfer Web page files from their creator to the computer that acts as their server for everyone on the Internet. It is also commonly used to download programs and other files from other servers.

FWH: FirmWare Hub.

## G

**GB: G**iga**B**yte: 1,073,741,824 bytes. See Byte.

GUI: Graphical User Interface.

GTS: Global Telecontrol Server.

## Η

**HA: High A**vailability. Refers to a system or component that is continuously operational for a desirably long length of time.

HA CMP: High Availability Clustered MultiProcessing.

Hard Disk Drive: HDD. See Disk Drive.

**Hardware:** The physical parts of a system, including the keyboard, monitor, disk drives, cables and circuit cards.

Hardware Monitor: A PAM feature used to supervise server operation.

HBA: Host Bus Adapter.

HDD: Hard Disk Drive. See Disk Drive.

**History File:** A file in which the History Manager logs informative messages or error messages relating to system activity. Messages are sent from source components to target components.

**History Manager:** The component running on the PAP Windows operating system that logs messages to history files.

**HPB:** Hot Plug Board. This board provides an interlock switch on each IO Box PCI slot for hot–swapping PCI boards. See P–HPB.

HPC: High Performance Computing.

**Hot plugging:** The operation of adding a component without interrupting system activity.

**Hot swapping:** The operation of removing and replacing a faulty component without interrupting system activity.

**HTTP:** HyperText Transfer **P**rotocol. In the World Wide Web, a protocol that facilitates the transfer of hypertext–based files between local and remote systems.

**HW Identifier:** Number (0 - F) used to identify Cellblock components. This number is identical to PMB code–wheel position.

**I2C:** Intra Integrated **C**ircuit. The I2C (Inter–IC) bus is a bi–directional two–wire serial bus that provides a communication link between integrated circuits (ICs).

The I2C bus supports 7–bit and 10–bit address space devices and devices that operate under different voltages.

**IA64:** is a **64**-bit Intel processor **A**rchitecture based on Explicitly Parallel Instruction Computing (EPIC). The Itanium processor is the first in the Intel line of IA-64 processors.

IB: Infini Band.

L

**IC:** Integrated **C**ircuit. An electronic device that contains miniaturized circuitry. See Chip.

ICH4: I/O Control Hub.

ICMB: Intelligent Chassis Management Bus.

**ID:** A number which uniquely identifies a device on a bus.

**IDE:** Integrated **D**rive **E**lectronics. A type of hard disk drive with the control circuitry located inside the disk drive rather than on a drive controller card.

Identity: See Domain Identity.

**IIS:** Internet Information **S**erver. A group of Internet servers (including a Web or HTTP server and a FTP server) with additional capabilities for Microsoft Windows NT and Microsoft Windows (and later) operating systems.

**I/O:** Input /**O**utput. Describes any operation, program, or device that transfers data to or from a computer.

**Interface:** A connection between a computer and a peripheral device enabling the exchange of data. See Parallel Port and Serial Port.

**IOB:** Input / **O**utput **B**oard. The IOB connects up to 11 PCI–X boards.

**IOC:** Input / Output Board Compact. The IOC connects up to 6 PCI–X boards.

IOL: I/O Board Legacy. The IOL provides:

- I/O controller Hub
- USB ports
- 10/100/1000 Ethernet controller
- Video controller
- Serial / debug port

IOR: I/O Board Riser. The IOR provides:

- I/O controller Hub
- USB ports
- 10/100/1000 Ethernet controller
- Video controller
- Serial / debug port

**IP:** Internet **P**rotocol. The protocol by which data is sent from one computer to another via the Internet. Each computer (known as a host) on the Internet has at least one IP address that uniquely identifies it from all other computers on the Internet.

**IPD:** Internal **P**eripheral **D**rawer. The IPD houses legacy peripherals (DVD–Rom drive, USB port) and SCSI system disks.

IPF: Itanium Processor Family.

**IPL:** Initial **P**rogram Load. It defines the firmware functional phases during the system initialization.

IPMB: Intelligent Platform Management Bus.

IPMI: Intelligent Platform Management Interface.

**ISA:** Industry Standard Architecture. An industry standard for computers and circuit cards that transfer 16 bits of data at a time.

## J

**Jumper:** A small electrical connector used for configuration on computer hardware.

# K

KVM: Keyboard Video Monitor.

**KVM switch:** the **K**eyboard **V**ideo **M**onitor switch allows the use of a single keyboard, monitor and mouse for more than one module.

## L

LAN: Local Area Network. A group of computers linked together within a limited area to exchange data.

**LD:** Logical **D**isk. A Storeway FDA 1300/2300 logical disk (or LUN) is visible to the OS as a Disk. See LUN and PD (Physical Disk). **LED:** Light Emitting Diode. A small electronic device that glows when current flows through it.

**Legacy Application:** An application in which a company or organization has already invested considerable time and money. Typically, legacy applications are database management systems (DBMSs) running on mainframes or minicomputers.

**LPT1 or LPT2:** The name assigned to a parallel port to specify its address. See Parallel Port.

**LS240:** Laser **S**ervo super diskette holding up to 240 Mb.

**LUN:** Logical Unit Number. Term used to designate Logical Storage Units (logical disks) defined through the configuration of physical disks stored in a mass storage cabinet.

LVDS: Low Voltage Differential SCSI.

## Μ

**MAESTRO:** Machine Administration Embedded Software Real Time Oriented. Part of the PAM software package embedded on the PMB board.

MCA: Machine Check Abort.

**Memory:** Computer circuitry that stores data and programs. See RAM and ROM.

**Memory bank:** The minimum quantity of memory used by the system. It physically consists of four memory DIMMs.

**MFL:** Midplane Fan & Logistics board. The MFL houses the Fan Boxes and is connected to the MIO and MQB. See MIO, MQB.

**Microprocessor:** An integrated circuit that processes data and controls basic computer functions.

**Midplane: M**id–**P**lane. All system hardware components are connected to the Midplane.

MIMD: Multiple Instruction Multiple Data

**MIO: Midplane Input / Output board. The MIO** connects one or two IOC boards and the PMB. See Core Unit.

**Mirrored volumes:** A mirrored volume is a fault-tolerant volume that duplicates your data on two physical disks. If one of the physical disks fails, the data on the failed disk becomes unavailable, but the system continues to operate using the unaffected disk.

**Module:** a Midplane Board with all its connected components and utility devices. See CSS Module and MP.

**MQB:** Midplane **QBB** board. The MQB connects one or two QBBs and one or two IPDs. See QBB and IPD.

**MSX:** Midplane SPS & XPS board. The MSX houses a B–SPS switch and is connected to the MIO and the MQB. There are two MSX boards in a CSS module. All SP connections between a QBB and an IOC use an MSX. See B–SPS, MIO, MQB.

**MTBF:** Mean Time Between Failure. An indicator of expected system reliability calculated on a statistical basis from the known failure rates of various components of the system. Note: MTBF is usually expressed in hours.

**Multimedia:** Information presented through more than one type of media. On computer systems, this media includes sound, graphics, animation and text.

**Multitasking:** The ability to perform several tasks simultaneously. Multitasking allows you to run multiple applications at the same time and exchange information among them.

## Ν

**NFS:** Network File System. A proprietary distributed file system that is widely used by TCP/IP vendors. Note: NFS allows different computer systems to share files, and uses user datagram protocol (UDP) for data transfer.

NMI: Non-Maskable Interrupt.

**NUMA:** Non Uniform Memory Access. A method of configuring a cluster of microprocessors in a multiprocessing system so that they can share memory locally, improving performance and the ability of the system to be expanded.

**nsh:** nsh stands for **n**ew **sh**ell. See Shell and EFI Shell.

**NVRAM:** Non Volatile Random Access Memory. A type of RAM that retains its contents even when the computer is powered off. See RAM and SRAM.

## 0

**OF: O**pen **F**irmware. Firmware controlling a computer prior to the Operating System.

#### Operating System: See OS.

**OS:** Operating System. The software which manages computer resources and provides the operating environment for application programs.

#### Ρ

PAL: Processor Abstraction Layer. See SAL.

PAM: Platform Administration & Maintenance.

**PAM software:** Platform Administration & Maintenance software. One part (PAP application and the PamSite WEB site) runs on the PAP unit. The other part (MAESTRO) is embedded on the PMB board.

**PAM Tree pane:** One of the three areas of the PAM web page. Server hardware presence and functional status are displayed in the PAM Tree pane. See Status pane and Control pane.

**PAP unit:** Platform Administration Processor unit. The PC hosting all server administration software.

**PAP application:** Platform Administration Processor application. Part of PAM software, PAP application is a Windows COM+ application running on PAP unit.

**Parallel Port:** Connector allowing the transfer of data between the computer and a parallel device.

**PARM request:** the PARM application is designed to handle Requests issued by the CSE (Customer Service Engineer)

**Partition:** Division of storage space on a hard disk into separate areas so that the operating system treats them as separate disk drives.

**Password:** A security feature that prevents an unauthorized user from operating the system.

**PCI:** Peripheral Component Interconnect. Bus architecture supporting high-performance peripherals.

**PD:** Physical Disk. A Storeway FDA 1300/2300 physical disk is not visible to the OS. See LD.

**PDU: P**ower **D**istribution **U**nit. Power bus used for the connection of peripheral system components.

**Permanence:** Property of a history file that determines whether or not the history file can be modified or deleted from the PAM user interface. Permanence is either *Static* (cannot be modified) or *Dynamic* (can be modified).

**P–HPB: P**CI Hot Plug Board. This board provides an interlock switch on each IO Box PCI slot for hot–swapping PCI boards. See HPB.

PIC: Platform Instrumentation Control.

**ping:** A basic Internet program that lets you verify that a particular IP address exists and can accept requests. The verb "to ping" means the act of using the ping utility or command.

**PIROM:** Processor Information **ROM**. Processor Information ROM (PIROM) contains information about the specific processor in which it resides. This information includes robust addressing headers to allow for flexible programming and forward compatibility, core and L2 cache electrical specifications, processor part and S–spec numbers, and a 64–bit processor number.

**PMB: P**latform **M**anagement **B**oard. Links the server to the PAP unit.

**PNP: P**lug a**N**d **P**lay. The ability to plug a device into a computer and have the computer recognize that the device is there.

**POST:** Power On Self Test. When power is turned on, POST (Power–On Self–Test) is the diagnostic testing sequence (or "starting program") that a computer runs to determine if hardware is working correctly.

PROM: Programmable Read-Only Memory.

**PUID: P**AM **U**niversal/Unique **ID**entifier. PAM software allocates a PUID (PAM Universal / Unique Identifier) to each hardware / software object to guarantee unambiguous identification. The PUID for each hardware element can be obtained by hovering the mouse over the corresponding element in the PAM tree, e.g.: PAM:/CELLSBLOCK\_<NAME>/MODULE\_x/QBB\_ y/CPU\_y.

## Q

**QBB:** Quad Brick Board. The QBB is the heart of the Bull NovaScale Server, housing 4 Itanium <sup>®</sup> 2 processors and 16 DIMMs. Each QBB communicates with other CSS Module components via 2 high–speed bidirectional Scalability Port Switches. See SPS or FSS.

## R

**RAID:** Redundant Array of Independent Disks. A method of combining hard disk drives into one logical storage unit for disk-fault tolerance.

**RAM:** Random Access Memory. A temporary storage area for data and programs. This type of memory must be periodically refreshed to maintain valid data and is lost when the computer is powered off. See NVRAM and SRAM.

RAS: Reliability, Availability, Serviceability.

**Real-time clock:** The Integrated Circuit in a computer that maintains the time and date.

RFI: Radio Frequency Interference.

RJ45: 8-contact regular jack.

RMC: Remote Maintenance Console.

**ROM:** Read-Only Memory. A type of memory device that is used to store the system BIOS code. This code cannot be altered and is not lost when the computer is powered off. See BIOS, EPROM and Flash EPROM.

**RS-232 Port:** An industry standard serial port. See Serial Port.

RSF: Remote Service Facilities.

RTC: Real Time Clock.

#### S

S@N.IT: SAN Administration Tool.

SAL: System Abstraction Layer. See PAL.

SAN: Storage Area Network. A high–speed special–purpose network that interconnects different kinds of data storage devices with associated data servers on behalf of a larger network of users.

SAPIC: Streamlined Advanced Programmable Interrupt Controller message.

SBE: Single Bit Error.

**Scheme:** Configuration file ensuring optimum use and compatibility of the physical and logical resources used to simultaneously run multiple domains.

SCI: Scalable Coherent Interface.

SCSI: Small Computer System Interface. An input and output bus that provides a standard interface used to connect peripherals such as disks or tape drives in a daisy chain.

SDR: Sensor Data Record.

**SDRAM:** Synchronous Dynamic Random Access Memory. A type of DRAM that runs at faster clock speeds than conventional memory. See DRAM.

SEL: System Event Log. A record of system management events. The information stored includes the name of the event, the date and time the event occurred and event data. Event data may include POST error codes that reflect hardware errors or software conflicts within the system.

**Serial Communication:** Data sent sequentially, one bit at a time.

**Serial Port:** Connector that allows the transfer of data between the computer and a serial device. See COM1 or COM 2.Shell is a Unix term for the interactive user interface with an operating system.

SIO: Server I/O / Super I/O.

**Shell:** The Shell is the layer of programming that understands and executes the commands a user enters. As the outer layer of an operating system, the Shell can be contrasted with the kernel, the inmost layer or core of services of an operating system. See EFI Shell.

SIOH: Server I/O Hub.

SMBIOS: System Management BIOS.

SM-BUS: System Management Bus.

SMIC: Server Management Interface Chip.

**SMP:** Symmetrical Multi Processor. The processing of programs by multiple processors that share a common operating system and memory.

SNC: Scalable Node Controller.

SNM: System Network Module.

**SNMP:** Simple Network Management Protocol. The protocol governing network management and the monitoring of network devices and their functions.

**Source:** Each message refers to a source (the resource that generated the message) and a target (the component referred to in the message). This feature can be allows messages to be filtered according to one or more **Source** string(s) and is particularly useful for debugging and troubleshooting. See Target.

**SPS:** Scalability Port Switch. Each CSS Module is equipped with 2 Scalability Port Switches providing high speed bi–directional links between system components. See FSS.

**SRAM:** Static **RAM**. A temporary storage area for data and programs. This type of memory does not need to be refreshed, but is lost when the system is powered off. See NVRAM and RAM.

SSI: Server System Infrastructure.

**Status Pane:** One of the three areas of the PAM web page. Provides quick access to CSS Module availability status, server functional status, and pending event message information. See also Control pane and PAM Tree pane.

SVGA: Super Video Graphics Array.

## Т

**Target:** Each message refers to a target (the component referred to in the message), identified by its PUID, and a source (the component that generated the message). This feature allows messages to be filtered according to one or more **Target** string(s) and is particularly useful for debugging and troubleshooting. See Source and PUID.

**TCP:** Transmission Control Protocol. A set of rules (protocol) used along with the Internet Protocol (IP) to send data in the form of message units between computers over the Internet.

**TCP/IP: T**ransmission **C**ontrol **P**rotocol / Internet **P**rotocol. The basic communication language or protocol of the Internet.

T&D: Tests and Diagnostics.

**Thresholding:** A PAM Event filter criterion. Thresholding is defined on a Count / Time basis aimed at routing significant messages only. Identical messages are counted and when the number of messages indicated in the **Count** field is reached within the period of time indicated in the **Time** field, this message is selected for routing.

# U

**UART:** a Universal Asynchronous Receiver Transmitter. The microchip with programming that controls a computer interface to its attached serial devices.

**ULTRA SCSI:** An enhanced standard 16–bit SCSI interface providing synchronous data transfers of up to 20 MHz, with a transfer speed of 40M bytes per second. It is also called Fast-20 SCSI.

**UML: Unified Modeling Language.** A standard notation for the modeling of real–world objects as a first step in developing an object–oriented design methodology.

**UPS: Uninterruptible Power Supply.** A device that allows uninterrupted operation if the primary power source is lost. It also provides protection from power surges.

**URL: U**niform / **U**niversal **R**esource Locator. The address of a file (resource) accessible on the Internet.

**USB:** Universal Serial Bus. A plug–and–play interface between a computer and add–on devices. The USB interface allows a new device to be added to your computer without having to add an adapter card or even having to turn the computer off.

## V

VCC: Voltage Continuous Current.

VGA: Video Graphics Array.

VI: Virtual Interface.

**Visibility:** A property of a history file. Visibility is either *System* (the history file is predefined by the PAM software and is visible only to an administrator) or *User* (the history file is created by an administrator and is visible to both an administrator and an operator).

VLAN: Virtual Local Area Network. A local area network with a definition that maps workstations on some other basis than geographic location (for example, by department, type of user, or primary application).

VxWORKS: Platform Management Board Operating System.

## W

WAN: Wide Area Network. Geographically dispersed telecommunications network. The term distinguishes a broader telecommunication structure from a local area network (LAN).

WBEM: Web Based Enterprise Management.

WMI: Windows Management Interface.

**WOL:** A feature that provides the ability to remotely power on a system through a network connection.

# Χ

XML: eXtended MarkUp Language. A flexible way to create common information formats and share both the format and the data on the World Wide Web, intranets, and elsewhere.

XSP: eXtended Scalable Port.

## Υ

No entries.

#### Ζ

No entries.

## Index

## A

Access, front door, 1-20 Alarm, tamper, 1-20 Archive history, 4-31 viewing, online, 4-31 Array partition, creating, 5-7 Autocall settings, checking, 4-40 Autocalls configuring, 5-24 FTP parameters, 5-24

#### Β

Back Up, PAM software, 5-30 BIOS error messages, C-2 POST codes, 3-48 post codes, C-1 BIOS info, domain, 3-24 Boot error messages, C-33 options, 5-12 Boot LUN, changing, 3-42 Boot manager, EFI, 5-12

# С

Cell adding a cell to a domain, 3-35 removing a cell from a domain, 3-38 Channels, enabling / disabling, 5-96 Checking environmental conditions, 4-38 events, 4-39 fault status, 4-39 hardware availability, 4-38 hardware connections, 4-39 histories, 4-39 PMB, 4-41 power status, 4-39 SNMP settings, 4-40 temperature status, 4-39 Checking Autocall settings, 4-40 MAESTRO version, 4-40 PAM version, 4-40 writing rules, 4-40 Checks, server status, 2-6 Clipping, 5-105 CMOS, error messages, C-35 Components 5085, 1-8 6085.1-10 Configuration requirements, assessing, 5-35 saving the current snapshot, 3-11 Configuring, event messaging, 5-85 Connecting to, server domain Enterprise LAN, 2-22

Web, 2-23 Connection, hardware, 3-48 Console, 1-14 opening / closing, 1-21 toggling, 2-8 CSS , functional status / domain state, 4-36 CSS hardware, functional status, 4-4 CSS Module, PMB, 4-42 CSS module, 1-12 availability status, 2-6, 4-4 power, 4-17 thermal zone, 4-15 Customer information, modifying, 5-23 Customizing, PAM settings, 5-26

### D

Data cables FDA 1x00 FC disk rack, B-5, B-9, B-15, B-21 FDA 1x00 FC extension disk rack, B-6, B-10, B-15, B-22 FDA 2x00 FC disk rack, B-23 FDA 2x00 FC extension disk rack, B-24 SJ-0812 SCSI disk rack, B-4, B-8, B-13, B-18 Data disks (FC), configuring, 5-8 Data disks (SCSI), configuring, 5-5 Delivery, system, 1-2 Details pane, PAM, 2-7 DIMMs, 1-12 Disk array creating a new array partition, 5-7 creating a new SCSI disk array, 5-6 Disk subsystem, data disks, 5-8 Disks array partition, 5-7 configuring FC data disks, 5-8 configuring SCSI data disks, 5-5 Documentation highlighting, xv preface, iii related publications, xvi Domain BIOS info. 3-24 deleting, 3-44 dump, 3-20, 3-48 force power OFF, 3-48 force power off, 3-18 functional status, 3-21 hardware resources, 3-26 incidents, 3-47 modyfying configuration, 3-33 power down, 2-9, 2-10, 2-11 power logs, 3-22 power OFF, 3-48 power off, 3-16 power on, 3-14 power ON, 3-48 power up, 2-9, 2-10, 2-11 powering sequences, 3-23 request logs, 3-25

#### reset, 3-17, 3-48 Domain configuration, 3-33 adding a cell, 3-35 adding domains, 3-10 removing a cell, 3-38 replacing, 3-10 Domain identity. See identity Domain manager, 3-2 Domain scheme. See scheme Domains configuring, 5-32 incidents, 3-48 managing, 3-1 powering ON / OFF, 4-40 synchronizing, 3-5 Dump, domain, 3-20 DVD/CD-ROM drive, 1-12

#### Ε

E-mail creating an e-mail account, 5-90 creating an e-mail server, 5-88 deleting an e-mail account, 5-91 deleting an e-mail server, 5-89 editing e-mail account attributes, 5-91 editing e-mail server attributes, 5-89 EFI boot manager, 5-12 boot manager options, 5-12 file transfer protocol, 5-19 manual network configuration, 5-18 network setup and configuration, 5-18 shell, 5-14 EFI boot, options, 5-12 EFI shell command syntax, 5-14 commands, 5-16 script, 5-16 starting, 5-14 Electrical safety, xix Enterprise LAN, server domain Linux, connecting, 2-22 Windows, connecting, 2-22 Environmental conditions, checking, 4-38 Error messages BIOS, C-2 boot, C-33 CMOS, C-35 miscellaneous, C-35 storage device, C-33 system configuration, C-34 Ethernet hub, 1-19 Ethernet ports, 1-12 Event filter advanced filtering criteria, 5-105 creating a new filter, 5-111 deleting, 5-112 editing filter attributes, 5-112 preselecting, 5-110 standard filtering criteria, 5-102 Event message, status, 4-4 Event messages acknowledging, 4-27 consulting, 4-26

customizing, 5-85 e-mail, viewing, 4-28 enabling / disabling channels, 5-96 managing, 4-24 severity, 5-105 severity levels, 4-25 sorting / locating, 4-28 source, 5-105 subscription, 5-85 target, 5-105 viewing, 4-24 Event subscription See Subscriptions, 5-98 flowchart, 5-87 Events, checking, 4-39 Example scheme mono-domain all resources, 5-45 part of resources, 5-53 multi-domain all resources, 5-61 part of resources, 5-69 Exclude / include, monitoring, 4-13 Excluding hardware, 4-21 hardware element, 4-39 Excluding, hardware, 4-21 Exclusion, hardware, 3-48 Extended system, configuring, managing, 5-76

## F

Fail-over, policy, 1-22 Fault list, monitoring, 4-13 Fault status, checking, 4-39 FDA 1300 disk rack, 1-17 FDA 1x00 FC Disk rack, data cables, B-5, B-9, B-15, B-21 FDA 1x00 FC extension Disk rack, data cables, B-6, B-10, B-15, B-22 FDA 2300 FC disk rack, 1-17 FDA 2x00 FC Disk rack, data cables, B-23 FDA 2x00 FC extension Disk rack, data cables, B-24 Firmware information, 4-15 Force power off, domain, 3-18 Front door, opening, 1-20 FRU information, 4-14 Functional status, CSS hardware, 4-4 functional status, domain, 3-21

## G

Getting to know, server, 1-8

### Η

Hardware connections, 3-48 excluding, 4-21, 4-39 exclusion, 3-48 including, 4-21, 4-22 limiting access, 5-79 Hardware availability, checking, 4-38 Hardware connections, checking, 4-39 Hardware faults list consulting, 4-26 displaying, 4-28 Hardware monitor, CSS module power, 4-17 Hardware resources checklist, 5-80 domain, 3-26 Highlighting, documentation, xv Histories checking, 4-39 creating a user history, 5-93 deleting, 5-95 editing parameters, 5-94 History archiving, 4-31 viewing, online, 4-29 History / archive, viewing, offline, 4-33 History file, deleting, manually, 4-33 History files archiving, 4-29 consulting, 4-26 deleting, 4-29 managing, 4-24 viewing, 4-24

#### 

Identity checklist, 5-80 copying, 5-44 creating, 5-42 deleting, 5-44 editing, 5-43 managing, 5-42 Illegal characters, xxiii Incident investigating, 4-35 what to do, 4-35, 4-38 Incidents dealing with, 3-48 domain, 3-47 Include / exclude, monitoring, 4-13 Including, hardware, 4-21, 4-22 Indicators fault status, 4-13, 4-14 failure status, 4-13, 4-14 functional status, 4-7, 4-13 power status, 4-16 presence status, 4-6, 4-13 temperature status, 4-18 Initialization, C-16, C-22, C-23 IOB, 1-12 IOC jumper status, 4-19 PCI slot status, 4-20 IOL, 1-12 iSM, 5-7, 5-9 Κ

Keyboard, 1-14 Keys, registry, xxiv KVM switch, 1-15

## L

Laser safety, xx LEDs, PMB, 4-42 Linux, system users, 5-4 Linux domain, remote access, Web, 2-21 Linux Redhat, remote access, enterprise LAN, 2-19 Linux SuSE domain, remote access, enterprise LAN, 2-20 LUN changing the EFI boot, 3-42 creating, 5-9 LUN list, updating, 5-78 LUN properties, modifying, 4-41

MAESTRO version, checking, 4-40 Managing domain configuration schemes, 5-36 domain schemes, 5-42 domains, 3-2 Memory boards, 1-12 Message, severity levels, C-36 Messages, PAM, C-36 MFL, firmware information, 4-15 Microsoft Windows, system users, 5-4 Mirroring, PAP unit, 1-22 Modem, 1-19 Modifying, customer information, 5-23 Modifying, LUN properties, 4-41 Monitor, 1-14 Monitoring failure status, 4-13, 4-14 fan status, 4-19 fault list, 4-13 fault status, 4-13, 4-14 firmware information, 4-15 FRU information, 4-14 functional status, 4-13 Hardware Search engine, 4-9 hardware status, 4-13 include / exclude, 4-13 jumper status, 4-19 PAM Tree, 4-5 PCI slot status, 4-20 power status, 4-16 presence status, 4-13 server, 4-1, 4-2 Status pane, 4-3 temperature status, 4-18 thermal zones, 4-15 Mother boards, 1-12 Mouse, 1-14

### Ν

Notices electrical safety, xix laser safety, xx safety, xix NPort Server, 1-19 NVRAM variables, clearing, loading, saving, 5-77

#### Ρ

PAM connection, 2-2 customizing, 5-85 details pane, 2-7 event messaging, 5-85 messages, C-36 simultaneous connection, 2-4 software package, 1-22 status pane, 2-6, 4-3 toolbar, 2-7 tree pane, 4-5 user information, 4-10 user interface, 2-5 writing rules, xxiii PAM settings, customizing, 5-26 PAM software acivating a version, 5-28 back up / restore, 5-30 deploying a new release, 5-27 monitoring, 4-2 PAM tree pane, 2-7 PAM version, checking, 4-40 PAM version information, viewing, 4-11 PAP application, rebooting, 3-48, 4-40 PAP unit, 1-13 mirroring, 1-22 PAP users, setting up, 5-21 Partitioning, 5-33 Peripheral drawer, 1-12 PHPB, 1-12 PMB, 1-12 checking, 4-41 code wheels, 4-42 firmware information, 4-15 rebooting, 3-48 resetting, 4-41 testing, 4-41 POST codes ACPI, C-26 BIOS, C-1 DIM checkpoints, C-24 EFI, C-26 IA-32, C-14 PAM - BIOS interface, C-30 PCI diagnostic, C-25 recovery, C-27 runtime, C-29 SAL-A, C-3 SAL-A hang, C-7 SAL-B, C-9 SAL-B hang, C-11 SAL-F, C-12 SAL-F hang, C-13 Power, CSS module, 4-17 Power cables, 1-13, 1-14, 1-15, 1-16, 1-17, 1-18 Power down, server domain, 2-9, 2-10, 2-11 Power logs, domain, 3-22 Power off, domain, 3-16 Power on, domain, 3-14 Power sequences, domain, 3-23 Power status, checking, 4-39 Power supply cables, server, B-11, B-25

Power–up server domain, 2-9, 2-10, 2-11 system domains, 2-15, 2-18 Powering ON / OFF, domains, 4-40 Preface, documentation, iii Processors, 1-12

#### Q

QBBs, 1-12

## R

RAID controller, 1-16 Rebooting, PAP application, 4-40 Related publications, documentation, xvi Remote access Enterprise LAN, 2-19 Linux Redhat Domain, 2-19 Linux SuSE domain, 2-20 Windows domain, 2-19 Web, 2-21 Linux domain, 2-21 Windows domain, 2-21 Request logs, domain, 3-25 Reset, domain, 3-17 Resetting, PMB, 4-41 Resources, server, 1-22 Restoring, PAM software, 5-30

### S

Safety, notices, xix Scheme checklist, 5-80 copying, 5-41 creating, 5-36 deleting, 5-41 editing, 5-39 loading, 3-8 managing, 3-5, 5-36 renaming, 5-41 viewing, 3-6 SCSI JBOD rack, 1-16 SCSI rack, 1-16 Search, hardware, 4-9 Serial ports, 1-12 Server See also system domain, 2-9, 2-10, 2-11 getting to know, 1-8 monitoring, 4-1, 4-2 partitioning, 5-33 power supply cables, B-11, B-25 resources, 1-22 Server components accessing, 1-20 console, 1-14 core unit, 1-12 CSS module, 1-12 DIMMs, 1-12 Ethernet hub, 1-19 Ethernet ports, 1-12 FDA 1300 FC, 1-17 FDA 2300 FC, 1-17 internal peripheral drawer, 1-12

IOB, 1-12 IOL, 1-12 keyboard, 1-14 KVM switch, 1-15 memory boards, 1-12 modem, 1-19 monitor, 1-14 mother boards, 1-12 mouse, 1-14 NPort Server, 1-19 PAP unit, 1-13 PHPB, 1-12 PMB, 1-12 power cables, 1-13, 1-14, 1-15, 1-16, 1-17, 1-18 processors, 1-12 QBBs, 1-12 RAID controller, 1-16 SCSI JBOD rack, 1-16 SCSI rack, 1-16 serial ports, 1-12 USB ports, 1-12 VGA port, 1-12 Server status, checking, 2-6 Setting up PAP users, 5-21 system users, 5-4 Severity event message, 4-25 message, C-36 SJ-0812 SCSI disk rack, data cables, B-4, B-8, B-13, B-18 Snapshot, saving the current configuration, 3-11 SNMP settings, checking, 4-40 Specifications NovaScale 5085 Servers, A-2 NovaScale 5165 Server, A-4 NovaScale 6085 Server, A-6 NovaScale 6165 Server, A-8 system, A-1 Status CSS module, 2-6, 4-4 event message, 4-4 exclude / include, 4-13 failure indicators, 4-13, 4-14 fans, 4-19 fault indicators, 4-13, 4-14 functional, 4-7 functional indicators, 4-13 hardware information, 4-13 IOC jumper, 4-19 PCI slots, 4-20 power, 4-16 presence, 4-5, 4-6 presence indicators, 4-13 temperature indicators, 4-18 Status pane, PAM, 2-6 Storage device, error messages, C-33

String lengths, xxiii Subscriptions advanced filtering criteria, 5-105 channels, 5-96 creating, 5-98 deleting, 5-99 e-mail account, 5-90 e-mail server, 5-88 editing attributes, 5-99 filter, 5-111 filtering, 5-110 history, 5-93 prerequisites, 5-86 setting up, 5-86 standard filtering criteria, 5-102 understanding filters, 5-100 Synchronize, domains, 3-5 System See also server dimensions, A-1 domains, 2-15, 2-18 weight, A-1 System components, DVD/CD-ROM drive, 1-12 System configuration, error messages, C-34 System users Linux, 5-4 Microsoft Windows, 5-4 setting up, 5-4

## Т

Tamper alarm, 1-20 Temperature status, checking, 4-39 Test scheme, 5-41 Testing, PMB, 4-41 Thermal zone, 4-15 Thresholding, 5-105 Toolbar, PAM, 2-7

## U

USB ports, 1-12 User group, PAP, 5-21 User interface, PAM, 2-5

## V

VGA port, 1-12

### W

Web, server domain Linux, connecting, 2-23 Windows, connecting, 2-23
Windows domain, remote access enterprise LAN, 2-19 Web, 2-21
Writing rules checking, 4-40 illegal characters, xxiii string lengths, xxiii

#### Vos remarques sur ce document / Technical publication remark form

Titre / Title : Bull NovaScale 5xx5 & 6xx5 User's Guide

Nº Reférence / Reference Nº: 86 A1 41EM 00

Daté / Dated : February 2005

ERREURS DETECTEES / ERRORS IN PUBLICATION

AMELIORATIONS SUGGEREES / SUGGESTIONS FOR IMPROVEMENT TO PUBLICATION

Vos remarques et suggestions seront examinées attentivement. Si vous désirez une réponse écrite, veuillez indiquer ci-après votre adresse postale complète.

Your comments will be promptly investigated by qualified technical personnel and action will be taken as required. If you require a written reply, please furnish your complete mailing address below.

| NOM / NAME :          | <br>Date : |
|-----------------------|------------|
| SOCIETE / COMPANY : _ |            |
| ADRESSE / ADDRESS :   |            |
|                       |            |

Remettez cet imprimé à un responsable BULL ou envoyez-le directement à :

Please give this technical publication remark form to your BULL representative or mail to:

BULL CEDOC 357 AVENUE PATTON B.P.20845 49008 ANGERS CEDEX 01 FRANCE

## **Technical Publications Ordering Form**

Bon de Commande de Documents Techniques

#### To order additional publications, please fill up a copy of this form and send it via mail to:

Pour commander des documents techniques, remplissez une copie de ce formulaire et envoyez-la à :

BULL CEDOC ATTN / Mr. L. CHERUBIN 357 AVENUE PATTON B.P.20845 49008 ANGERS CEDEX 01 FRANCE

Phone / Téléphone : FAX / Télécopie E–Mail / Courrier Electronique : +33 (0) 2 41 73 63 96 +33 (0) 2 41 73 60 19 srv.Cedoc@franp.bull.fr

Or visit our web sites at: / Ou visitez nos sites web à:

http://www.logistics.bull.net/cedoc

http://www-frec.bull.com http://www.bull.com

| <b>CEDOC Reference #</b><br>Nº Référence CEDOC                                                             | <b>Qty</b><br>Qté | <b>CEDOC Reference #</b><br>Nº Référence CEDOC | <b>Qty</b><br>Qté | CEDOC Reference #<br>Nº Référence CEDOC | <b>Qty</b><br>Qté |  |  |
|----------------------------------------------------------------------------------------------------|-------------------|------------------------------------------------|-------------------|-----------------------------------------|-------------------|--|--|
| []                                                                                                    |                   | []                                             |                   | []                                      |                   |  |  |
| []                                                                                                    |                   | []                                             |                   | []                                      |                   |  |  |
| []                                                                                                    |                   | []                                             |                   | []                                      |                   |  |  |
| []                                                                                                    |                   | []                                             |                   | []                                      |                   |  |  |
| []                                                                                                    |                   | []                                             |                   | []                                      |                   |  |  |
| []                                                                                                    |                   | []                                             |                   | []                                      |                   |  |  |
| []                                                                                                    |                   | []                                             |                   | []                                      |                   |  |  |
| []: no revision number means latest revision / pas de numéro de révision signifie révision la plus récente |                   |                                                |                   |                                         |                   |  |  |

| NOM / NAME :                                                                                                    |                 | Date : |
|----------------------------------------------------------------------------------------------------|-----------------|--------|
| SOCIETE / COMPANY :                                                                                                    |                 |        |
| ADRESSE / ADDRESS :                                                                                                    |                 |        |
| PHONE / TELEPHONE :                                                                                                    | FAX :           |        |
| E-MAIL :                                                                                                    |                 |        |
| For Bull Subsidiaries / Pour les Filiales Bull :<br>Identification:<br>For Bull Affiliated Customers / Pour les Clients Affiliés Bull :<br>Customer Code / Code Client : |                 |        |
| For Bull Internal Customers / Pour les Clients Internes Bull :<br>Budgetary Section / Section Budgétaire :                                                               |                 |        |
| For Others / Pour les Autres :<br>Please ask your Bull representative. / Merci de demander à votr                                                                        | e contact Bull. |        |

BULL CEDOC 357 AVENUE PATTON B.P.20845 49008 ANGERS CEDEX 01 FRANCE

ORDER REFERENCE 86 A1 41EM 00 Utiliser les marques de découpe pour obtenir les étiquettes. Use the cut marks to get the labels.

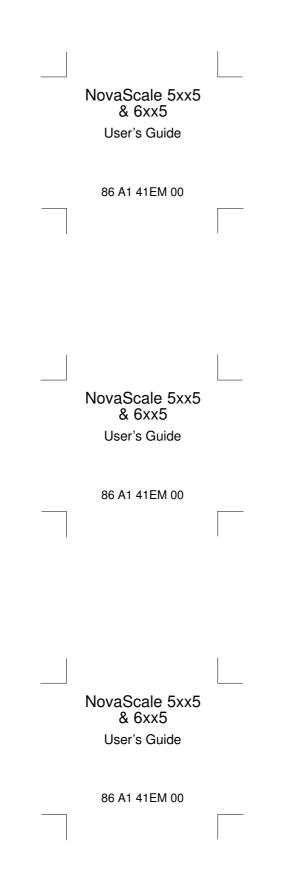